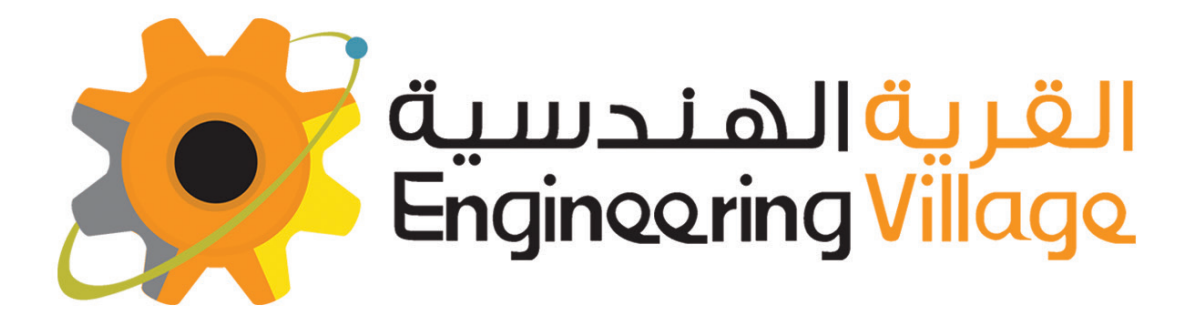

# احترف الرازبيرص باص

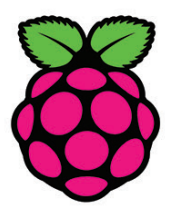

كتاب عملى ، تطبيقي ، مبسط

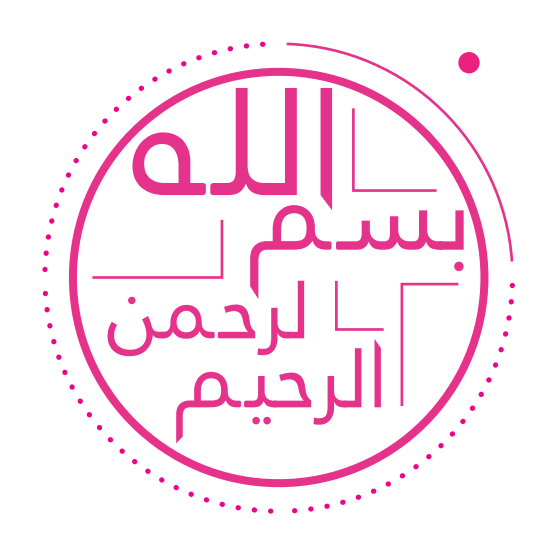

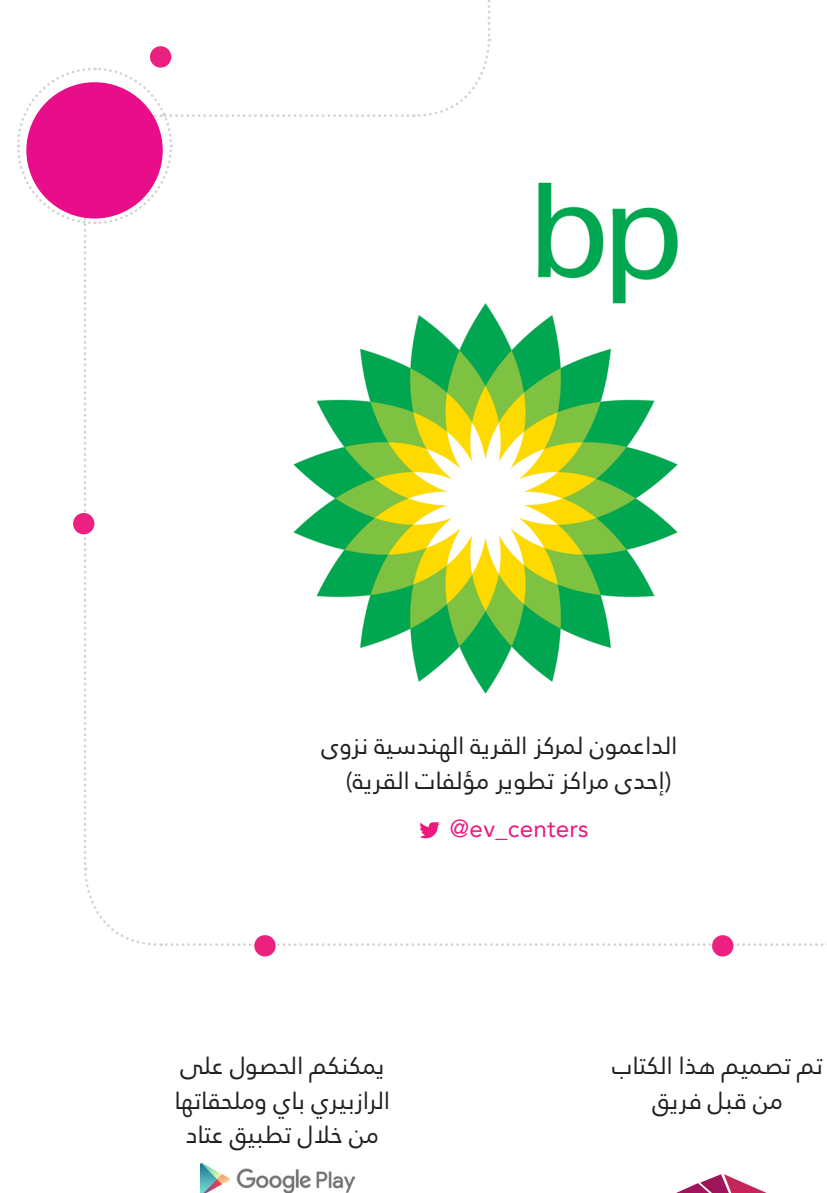

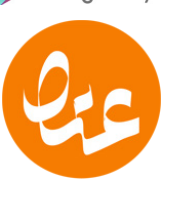

**g**ev\_ataad

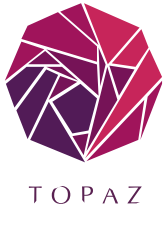

o @ev\_topaz

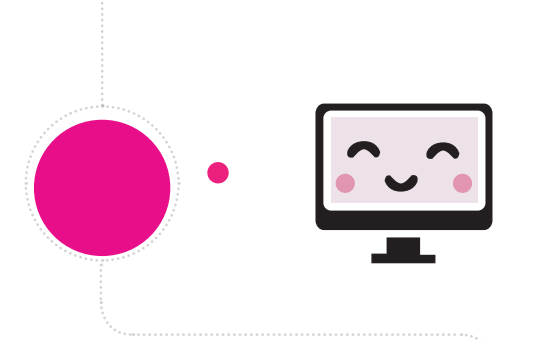

جميع الحقوق محفوظة لدى مؤسسة القرية الهندسية، وال يجوز إستخدام الكتاب بأي صورة تجارية إال بإذن خطي من املؤسسة، وكل من يخالف ذلك فإنه يتحمل املساءلة القانونية.

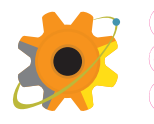

www.ev-center.com 22027662 +968 info@ev-center.com

This book is licensed under a Creative NoDerivatives 4.0 International License. Commons Attribution-NonCommercial-

المحتوى أعلاه منشور برخصة المشعاع الإبداعي.

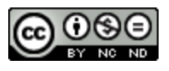

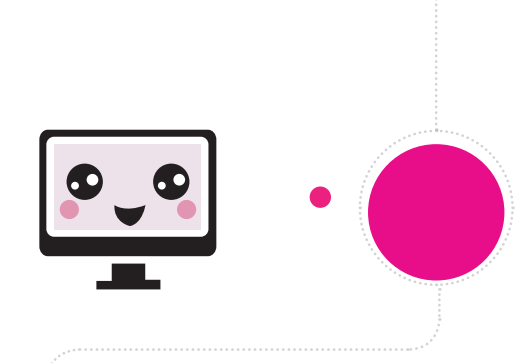

**ْ فريق العمل**

# **اإلرشاف العام**

فهد السيايب

# **فريق اإلعداد**

عبد العزيز الصخبوري طارق المعمري سليم الراشدي عنود المحاربي

وائل المغيري **التدقيق واملراجعة**

زوينة البوسعيدي **التصميم واإلخراج الفني**

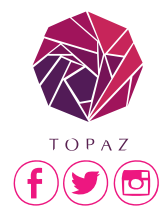

# **إدارة واإلخراج الفني**

وفاء المجيني توباز للتسويق والإعلام @ev\_topaz

# **كلمة شكر**

تتقدم إدارة مؤسسة القرية الهندسية بالشكر الجزيل واملوصول لكل فرد كان له صلة وبصمة مميزة ساهمت بإثراء هذا العمل وإنجازه على أتم وجه.

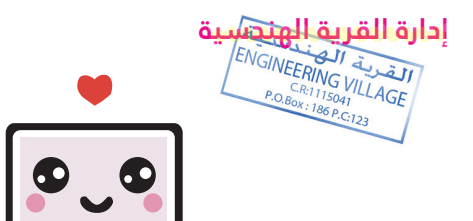

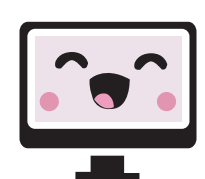

# **البداية**

يتنافس الجميع اليوم يف سباق عجيب مع الزمن لتحقيق أحدث الإبتكارات والإختراعات التى من شأنها تبسيط الحياة للبشرية. ويتفنن المهندسون فس شتى أنحاء العالم فى إبداع أساليب ومنتجات جديدة من شأنها خفض الجهد والتكلفة املطلوبة لإنجاز المشاريع والأعمال اليومية. الرازبيري باي هي إحدى هذه املنتجات التي جاءت لخفض تكلفة الحاسوب وجعله أكثر عملية للمشاريع التجريبية التب تتطلب عقال أو معالجا مركزيا. حاسوب بحجم بطاقة الإئتمان بقدرات رائعة يسمح للمبدعين والهواة ببناء مشاريع أكثر تقدما وتعقيدا سواء فس المعالجة والتحكم أو التواصل وإدارة الشبكات. الكثري من التطبيقات المذهلة بجهاز صغير تحمله على يدك.

هذا الكتاب هو مدخلك إىل عامل الرازبريي باي وهو خالصة تجاربنا ودوراتنا التدريبية فم هذا المجال. عكف على تصميمه وتدقيقه مجموعة من المهندسين المبدعين ليقدموا لك، عزيزي القاريء العريب تقنية الرازبريي باي علم طبق جميل وبإخراج فني عصري وراقم. نتمنى أن ينال إعجابك ونرتكك لتحكم عليه بنفسك. إستمتع ! **فريق اإلعداد**

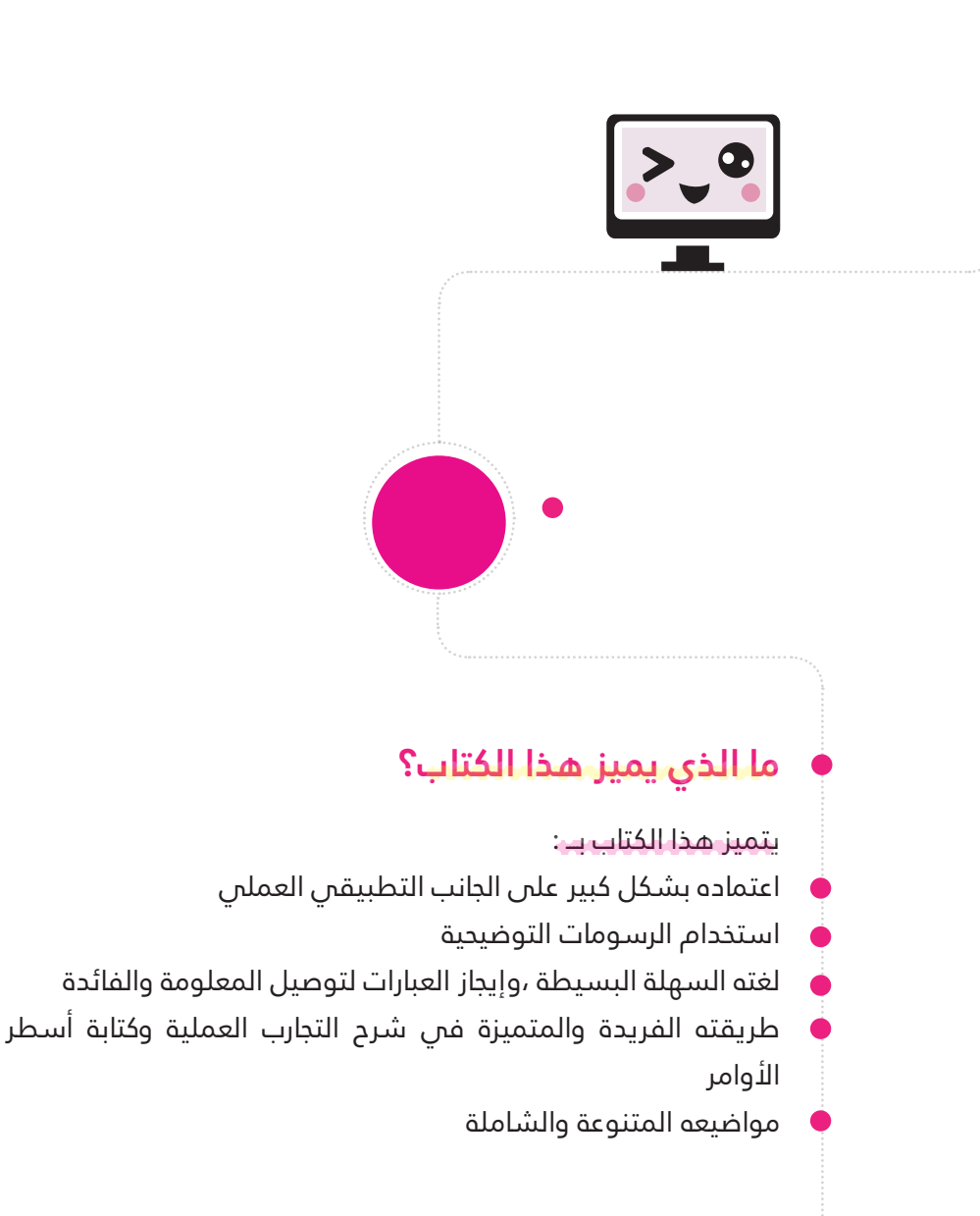

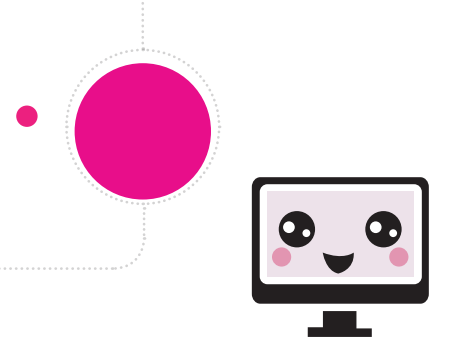

نحن فم القرية الهندسية نبحث دائما عن التميز, هذا الكتاب يحتوي عىل خاصية Code QR حيث أنه ميكنك من مشاهدة مقاطع الفيديو لكيفية تطبيق التجارب والمشاريع المذكورة فى الكتاب على هاتفك المحمول. لتفعيلها اتبع الخطوات التالية :

قم بتنزيل تطبيق عتاد من متجر جوجل للتطبيقات أو أي تطبيق آخر ميتلك خاصية قراءة code QR افتح الربنامج وقم بتشغيل خاصية قراءة code QR <mark>صوب الكامير</mark>ا إلى الرمز المربعى فى الصفحة أ<mark>خيراً سيفتح</mark> المتصفح فس هاتفك على صفحة ويب بها جميع مقاطع الفيديو التابعة للكتاب )يجب أن يكون هاتفك متصلا بالإنترنت لتفعيل هذه الخاصية).

**جربها ! شاهد واستمتع،،،**

انتباااه إلى جميع المبرمجين ليس من رأى كمن سمع ! قد تشعر في بداية قراءتك لهذا الكتاب ببعض الدوار .. ال بأس .. ستزول هذه اآلثار ما أن تبدأ بكتابة شفرتك البرمجية الأولى على جهاز الحاسوب

 **رحلة موفقة** 

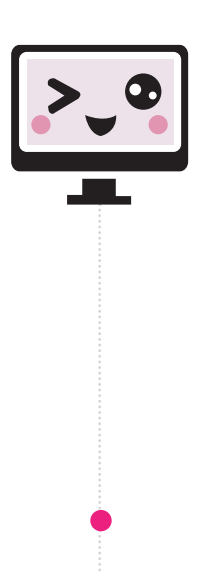

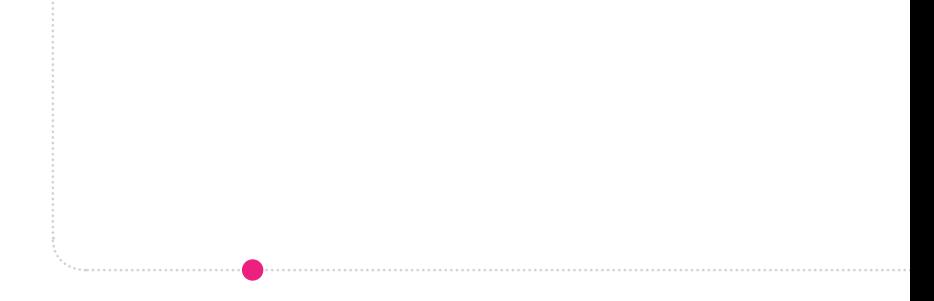

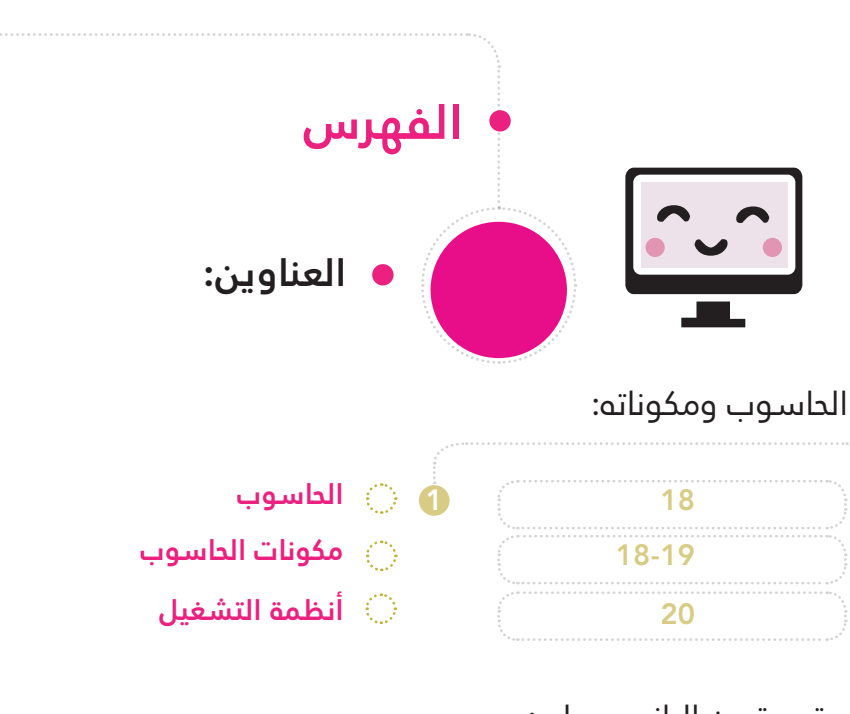

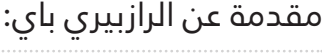

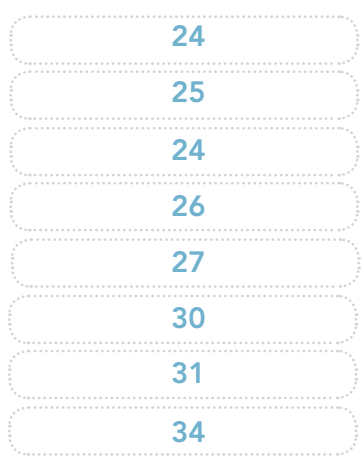

- **تاريخ الرازبريي باي 2**
- **ما هو الرازبريي باي؟ مكونات الرازبريي باي**
- 
- **توزيعات لينكس الداعمة للرازبريي باي**
	- **أنواع الرازبريي باي** 
		- **أجهزة مشابهة**
- **املكونات الالزمة لتشغيل الرازبريي باي**
	- **تثبيت نظام التشغيل**

# تشغيل الرازبيري باي:

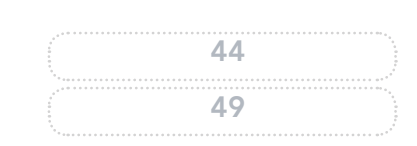

**خطوات تشغيل الرازبريي باي 3نظام التشغيل يف الرازبريي باي** 

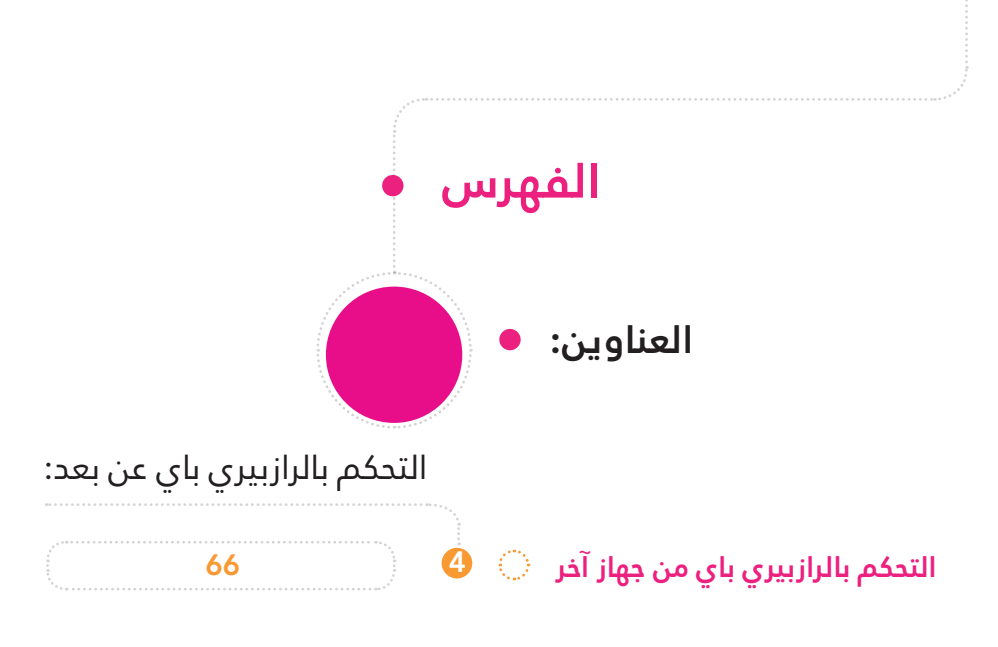

#### البايثون:

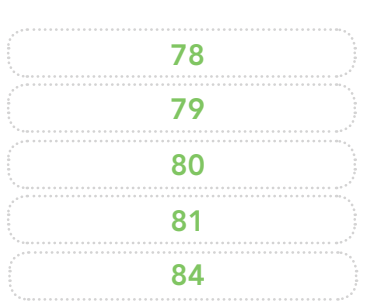

- **لغات الربمجة 5**
	- **مقدمة عن البايثون**
	- **سبب التسمية**
	- **الربنامج املستخدم**
	- **أساسيات لغة البايثون**

#### برمجة الرازبيري باي:

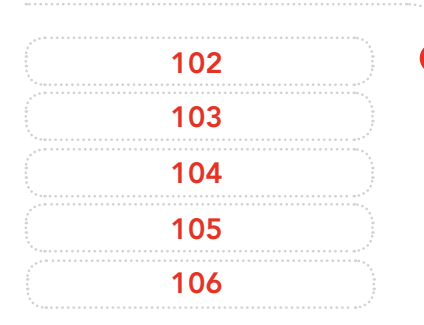

- **منافذ التحكم 6**
	- **توضيح ملنافذ التحكم**
	- **برمجة منافذ التحكم GPIO**
	- **ترقيم منافذ التحكم**
	- **سلسلة التجارب العملية**

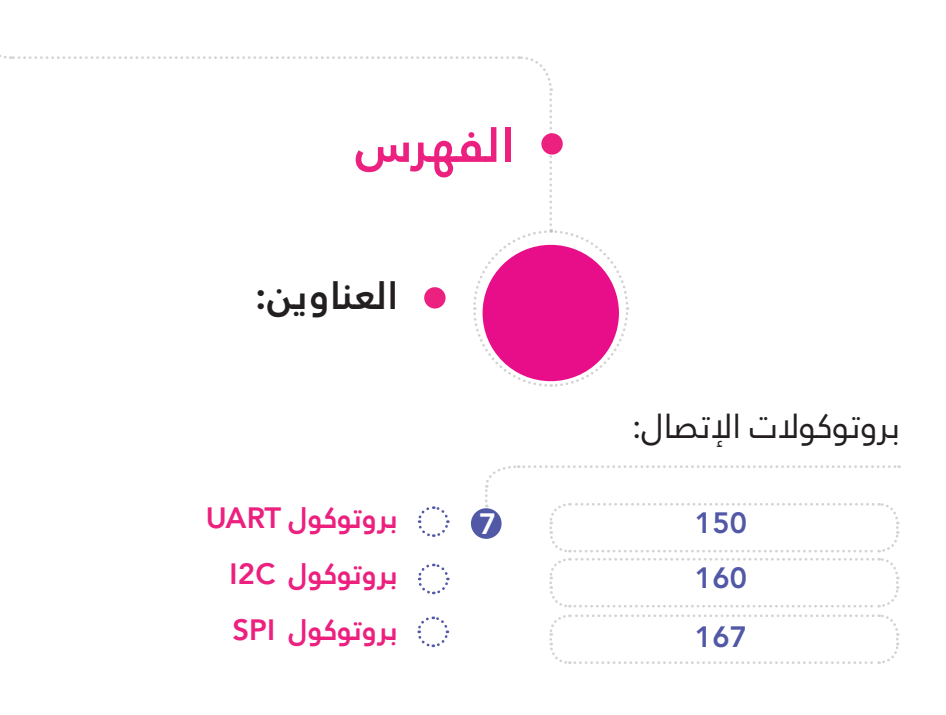

# الأدوات والملحقات:

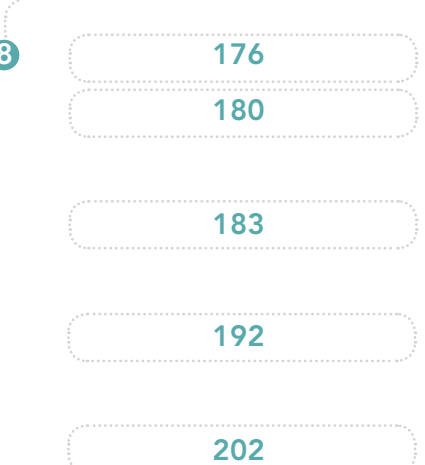

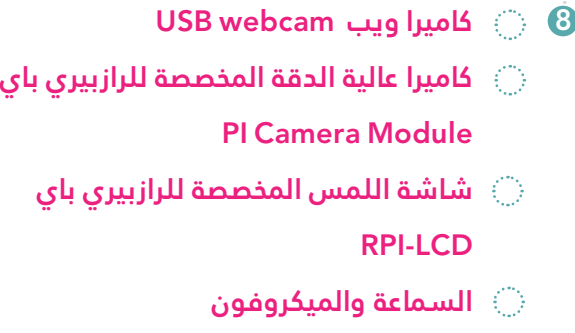

**Speaker & Microphone** 

**مودم السليك Modem G3 USB**

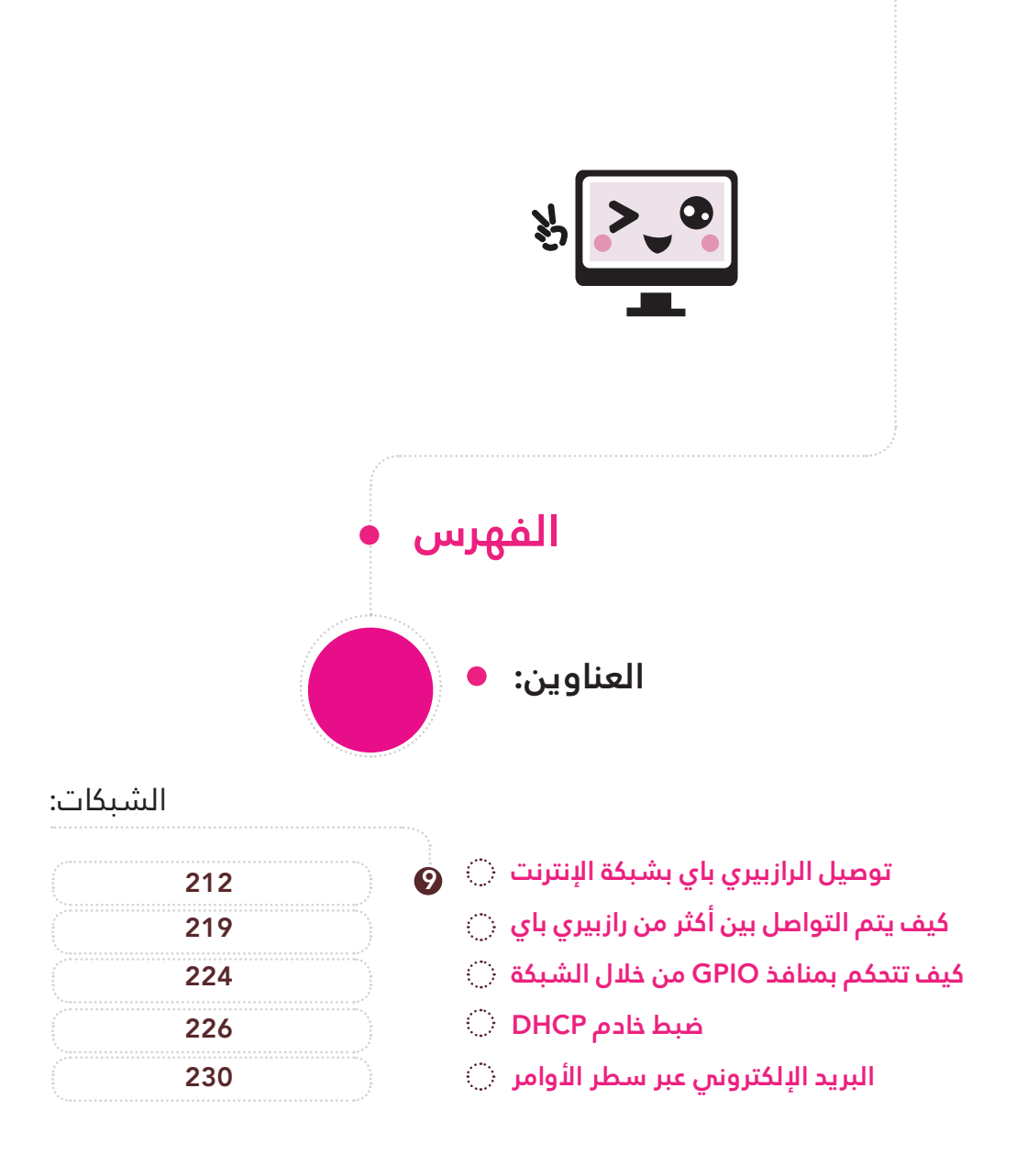

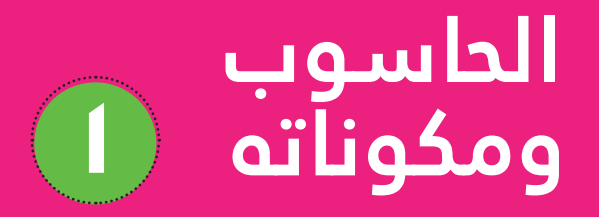

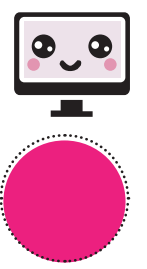

# **العناوين:**

- **الحاسوب**
- **مكونات الحاسوب**
- **وحدة املعالجة املركزية**
- **أجهزة اإلدخال واإلخراج**
	- **أنظمة التشغيل**

# **الحاسوب**

هو جهاز إلك<mark>ترون</mark>س قادر على استقبال البيانات وتحويلها إلى معلومات ذات قيمة تخزن فى وسائط مختلفة، وفى الغالب يكون قادراً على تبادل هذه النتائج والمعلومات مع أجهزة أخرى متوافقة. تعمل الحواسيب بربامج خاصة تسمى أنظمة التشغيل ، وتوفر بيئة مناسبة للمربمجني ليطوروا عليها التطبيقات .

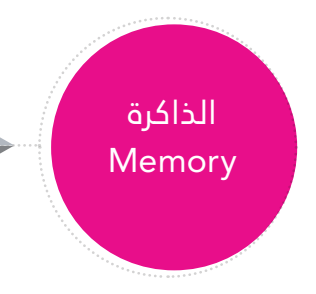

#### **وحدة املعالجة املركزية**

وحدة المعال<mark>جة ا</mark>لمركزية (Central Processing Unit) ويتم اختصار هذا المفهوم بكلمة (CPU) ، وهي بمثابة عقل الكمبيوتر المسؤول عن تنفيذ و معالجة البيانات .

#### **الذاكرة**

عبارة عن وحد<mark>ة لتخ</mark>زين البيانات فس الحاسوب بشكل دائم أو مؤقت. ومن الأمثلة على الذاكرة المؤقتة للبيانات ذاكرة الوصول العشوايئ )RAM )، أما القرص الصلب (Hard Disk) يحتفظ بالبيانات بشكل دائم .

#### **مكونات الحاسوب:**

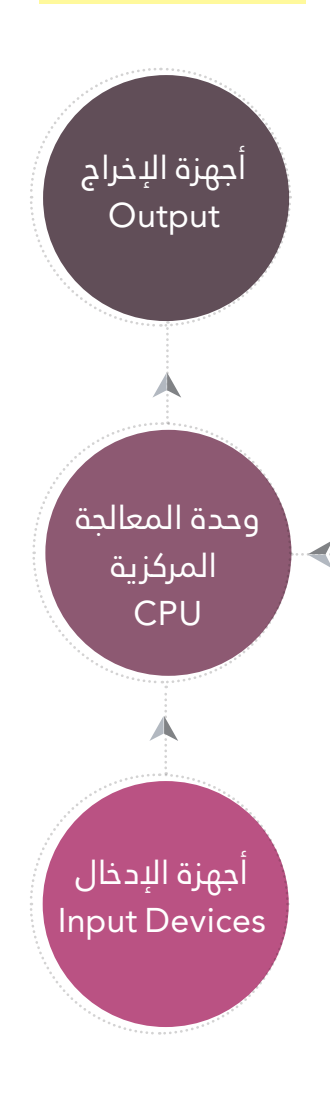

# **أجهزة اإلدخال واإلخراج:**

<mark>هو مصطلح ع</mark>ام يطلق على الأجهزة <mark>التي تستخدم لإدخال وإخراج البيانات</mark> للحاسوب. ومثال على ذلك لوحة المفاتيح وهي أكرث أجهزة اإلدخال استخداما، حيث تستقبل الأوامر من المستخدم وتدخلها إلى الحاسوب. أما بالنسبة لأجهزة الإخراج فإن الشاشات تعتبر من أكثر أجهزة الإخراج استخداما، حيث تأخذ المعلومات من الحاسوب وتظهرها للمستخدم مباشرة .

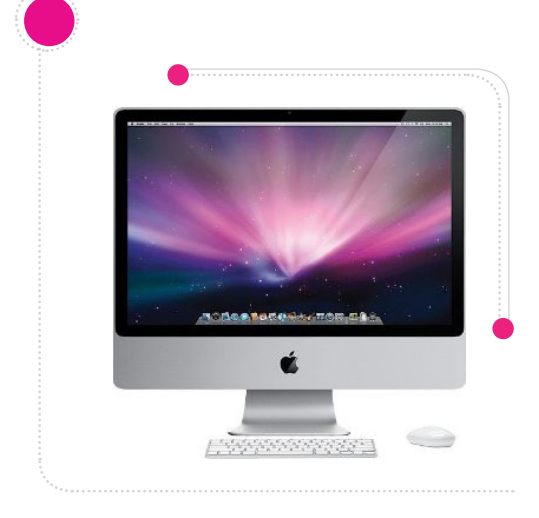

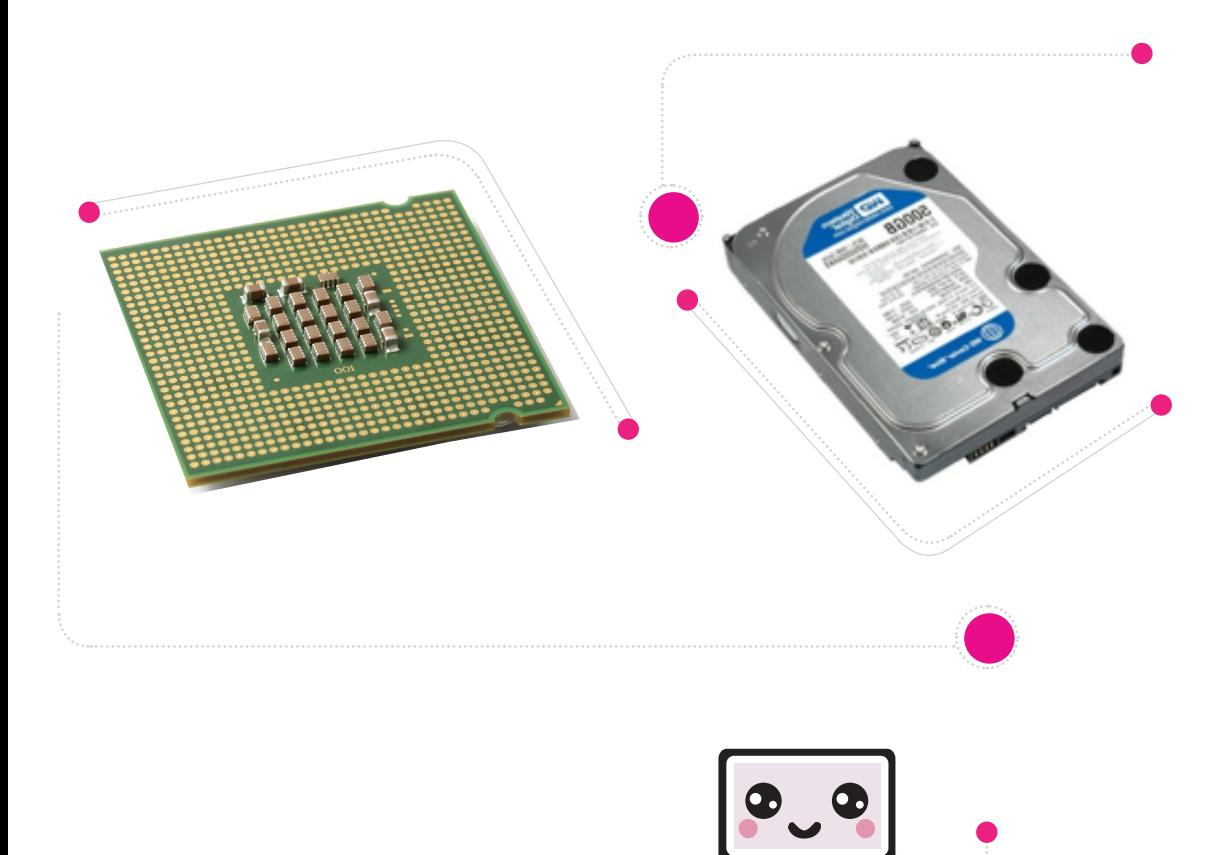

# أنظمة التشغيل

أنظمة التش<mark>غيل (</mark>Operating Systems) وهي مجموعة من الربامج املسؤولة عن إدارة الحاسوب، وتعترب مبثابة الوسيط بين المستخدم (User) والعتاد (Hardware) من خلال توفير واجهة للمستخدم، تمكن المستخدم من االستفادة من الربمجيات التطبيقية املختلفة كالطباعة أو إجراء العمليات الحسابية وغيرها من الأمور الأخرى.

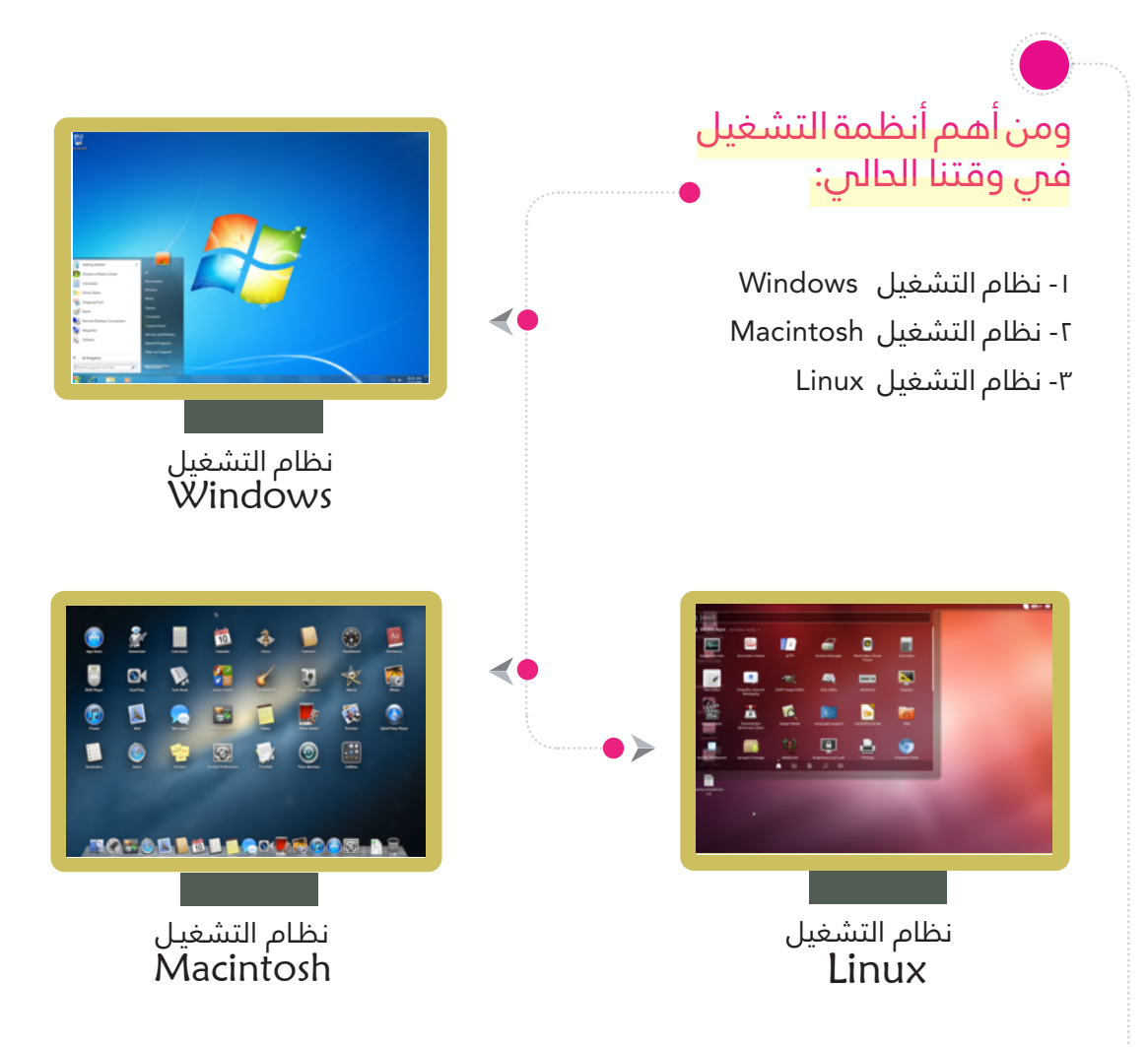

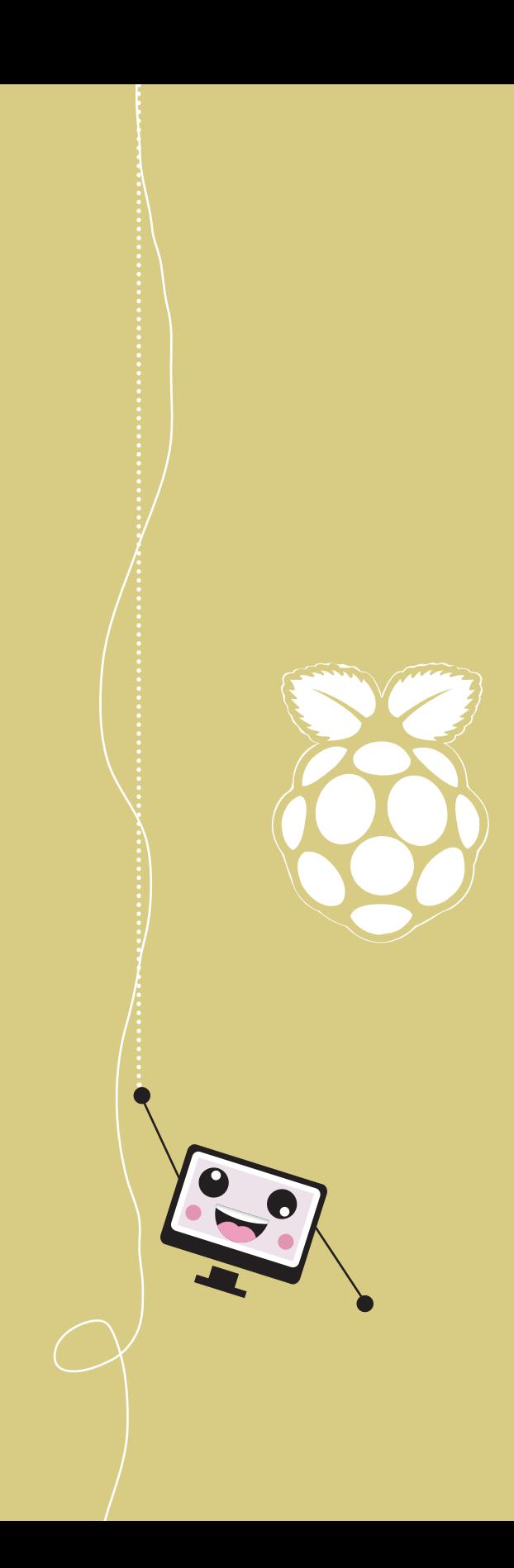

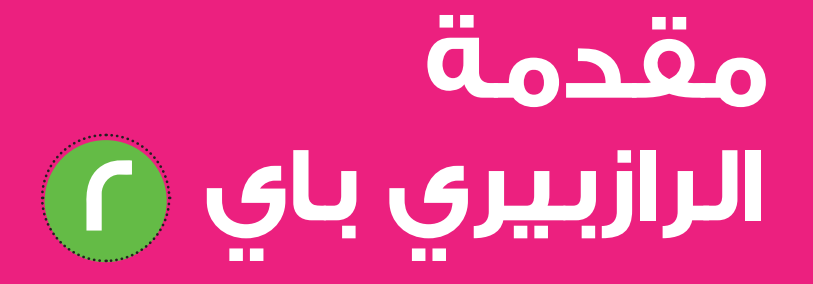

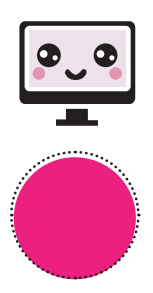

# **العناوين:**

- **تاريخ الرازبريي باي**  $\langle \psi \rangle$
- $\langle \rangle$ **ما هو الرازبريي باي؟**
- $\langle \rangle$ **مكونات الرازبريي باي**
- $\langle \rangle$ **توزيعات لينكس الداعمة للرازبريي باي**
	- **أنواع الرازبريي باي** 
		- **أجهزة مشابهة**
- $\mathbb{R}^2$ **املكونات الالزمة لتشغيل الرازبريي باي**
	- $\langle \hat{\psi} \rangle$ **تثبيت نظام التشغيل**
		- **فك ضغط امللف**
	- **مسح و تهيئة بطاقة الذاكرة**
- **تثبيت نظام التشغيل عىل بطاقة الذاكرة** Ò

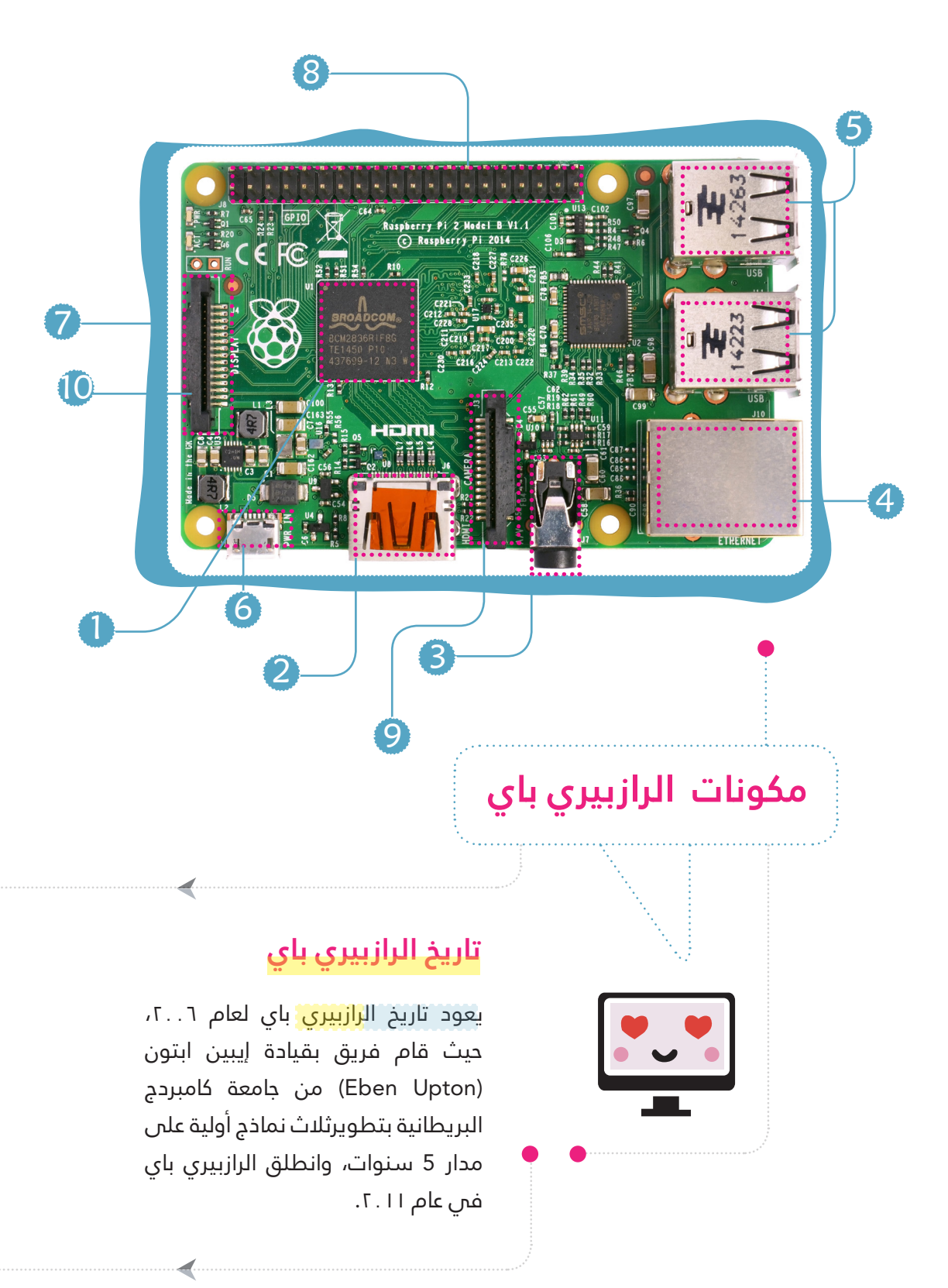

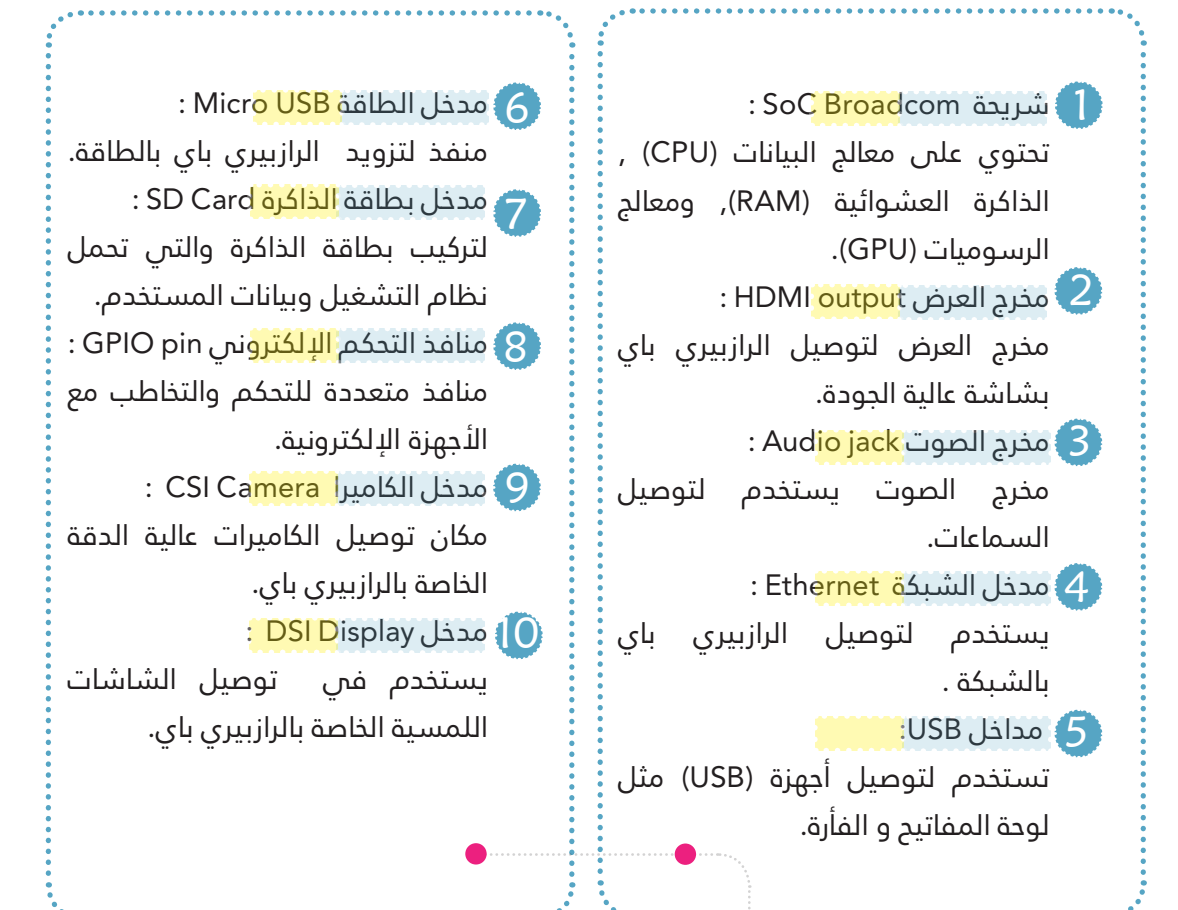

# **الرازبريي باي**

رازبيري باي (Raspberry Pi) هو جهاز حاسوب متكامل بحجم بطاقة الائتمان تحتوي على المكونات الأساسية للحاسوب وهي معالج البيانات فئة ARM، الذاكرة و وحدات الإدخال والإخراج ويتم تشغيل هذا الحاسوب بأنظمة التشغيل مثل نظام لينكس المفتوح المصدر.

يمكنك استخ<mark>دام راز</mark>بيري باي كأي حاسوب لتصفح الإنترنت وإرسال البريد الإلكترونس وكذلك يمكنك عمل مشاريع تحكم إلكترونية أو استخدامه كبديل عن املتحكامت )Microcontrollers).

# **أنظمة لينكس الداعمة للرازبريي باي**

- نظام Raspbian: هو عبارة عن نظام مفتوح المصدر وتستخدم على نظام دبيان Debian حيث تم تحسينه ليتوافق مع الرازبريي باي. ويحتوي عىل حزمة كبرية من الربامج، ويعترب هذا النظام الشائع للرازبيري باي. 1
- نظام Pidora : هو عبارة عن نظام مفتوح املصدر و تستخدم عىل نظام فيدورا FedoraRemixحيث تم تحسينه ليتوافق مع الرازبريي باي. 2
- نظام Osmc: هو عبارة عن <mark>مركز لل</mark>وسائط مفتوح المصدر، يستطيع المستخدم من خلاله تشغيل عدد من الأجهزة المتوافقة مع هذا النظام. كما يستطيع المستخدم تشغيل المرئيات والأصوات سواء كانت من شبكة الإنترنت أم من الذاكرة المحلية للجهاز. 3

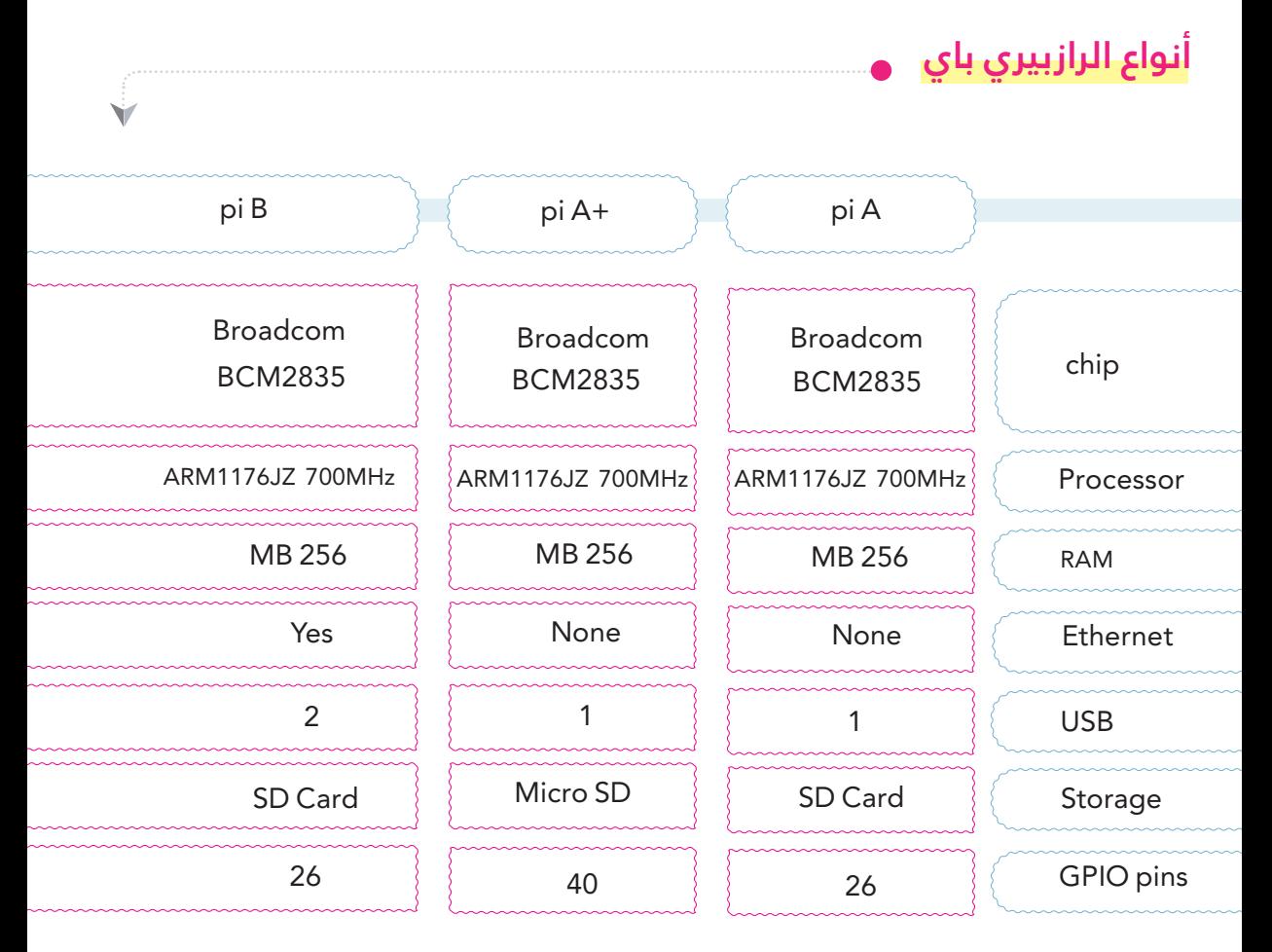

- نظام Openelec: هو عبارة عن ت<mark>وزيعة م</mark>صغرة من نظام لينكس، مفتوح المصدر. يقوم بتحويل حاسوبك إلى مركز للوسائط ، ويتميز بسهولة التنصيب والسرعة العالية. 4
- نظام Snappy Ubuntu Core: هو عبارة عن نظام مفتوح المصدر قائم على نظام أوبونتو Ubuntu ، حيث تم تحسينه ليتوافق مع الرازبيري باي. يتميز بالسرعة والواقعية والموثوقية فس البرامج والنظام بشكل عام. 5

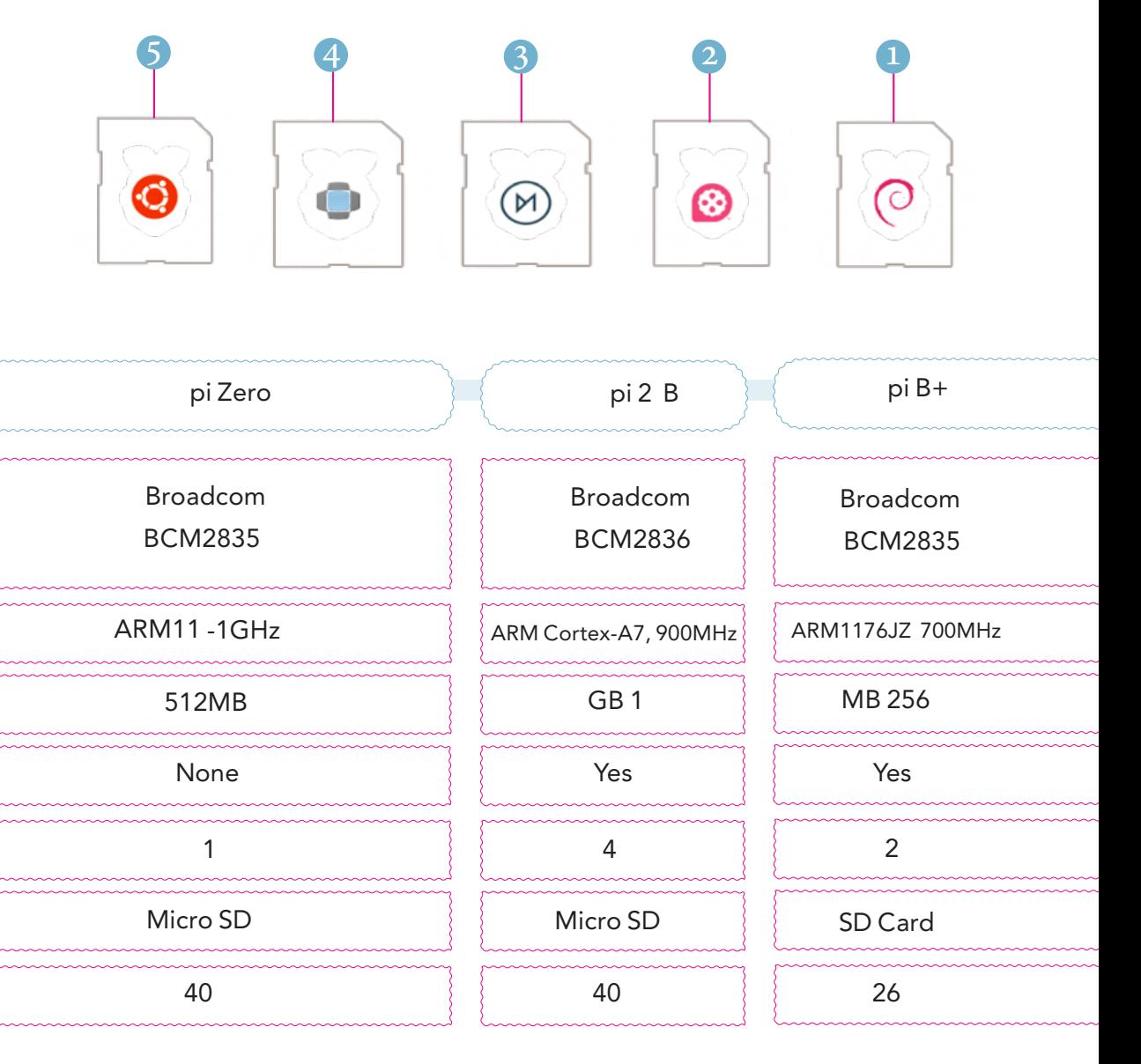

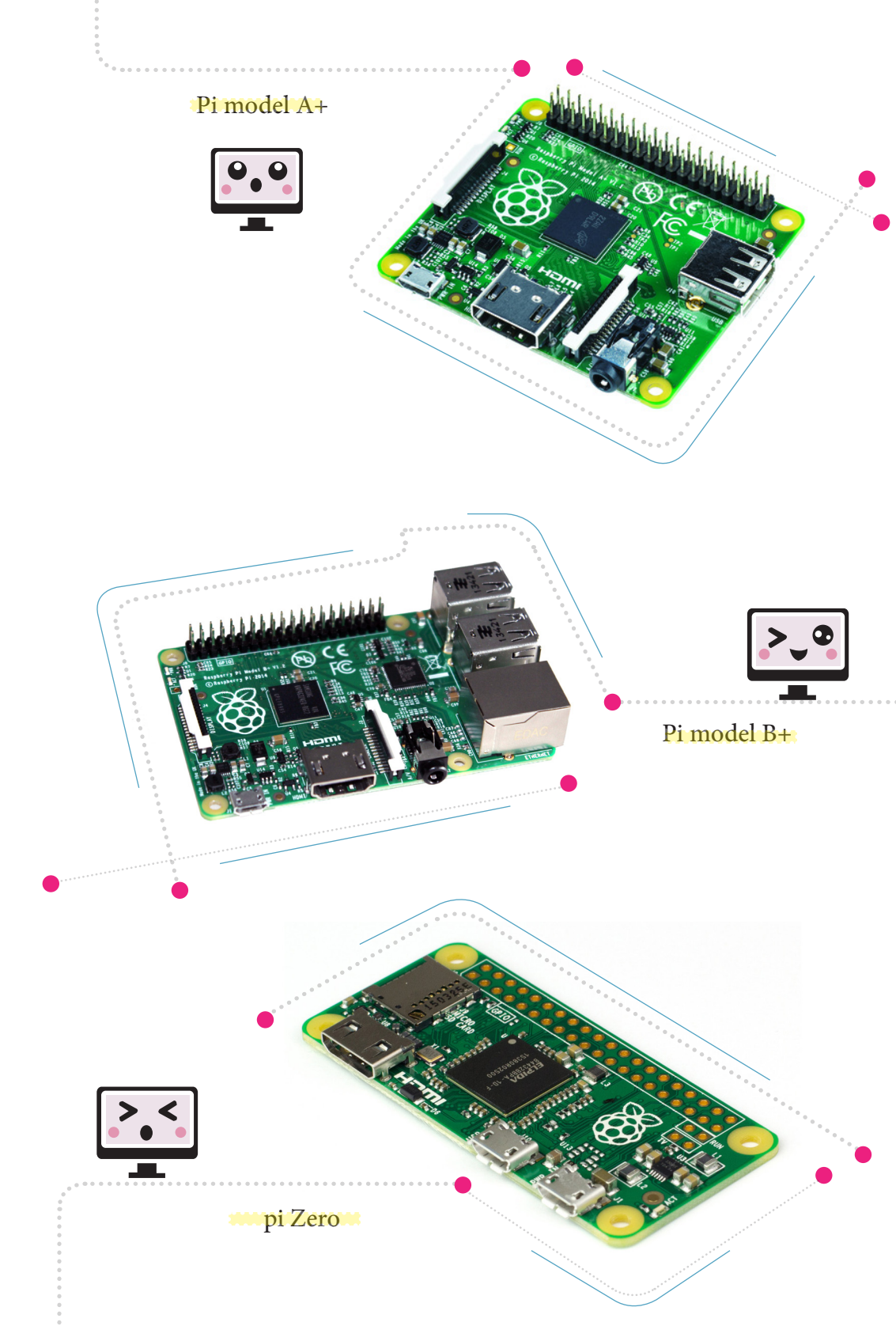

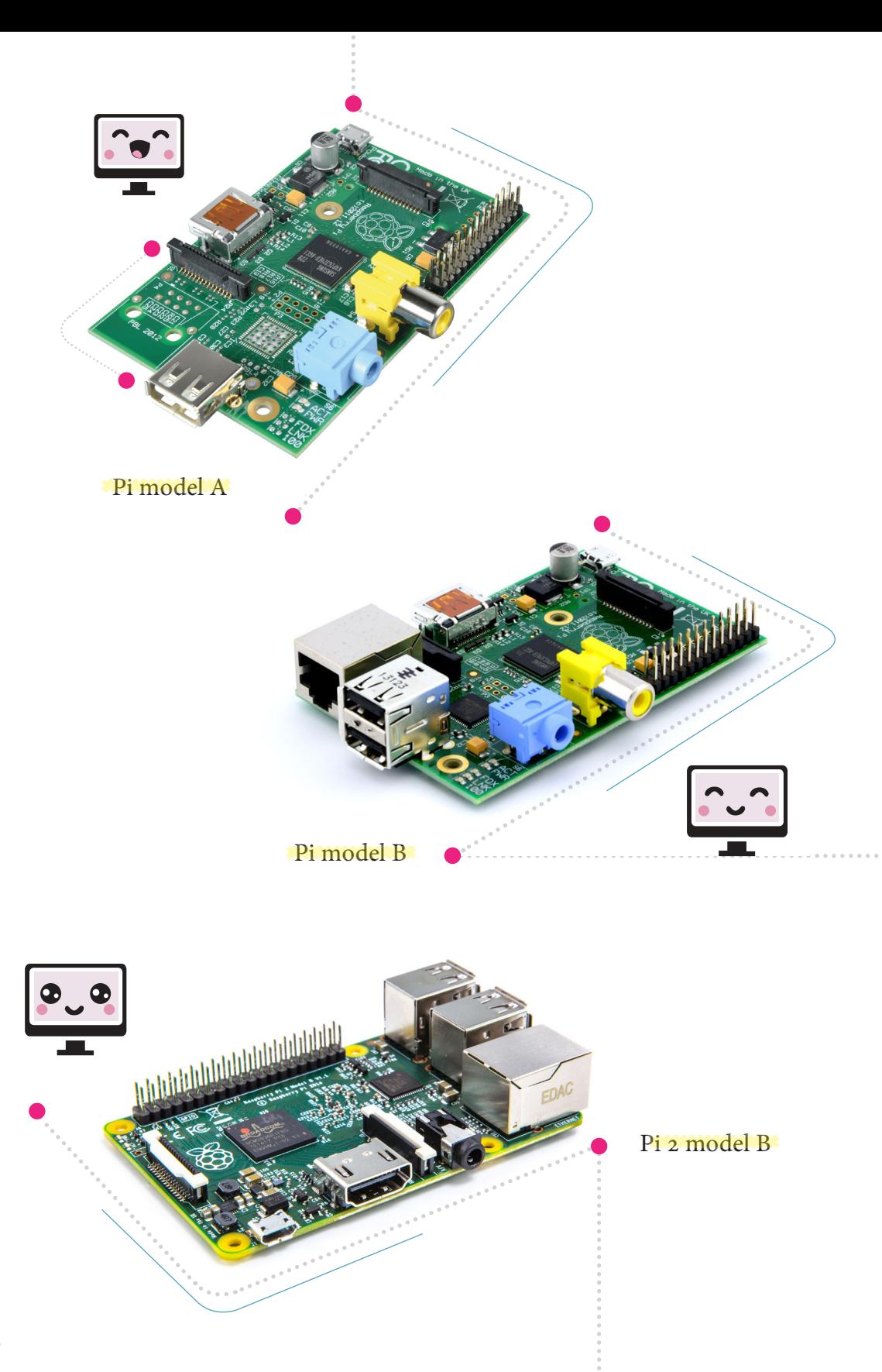

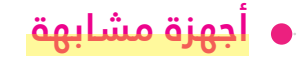

مقارنة الرازبيري باي مع الأردوينو:

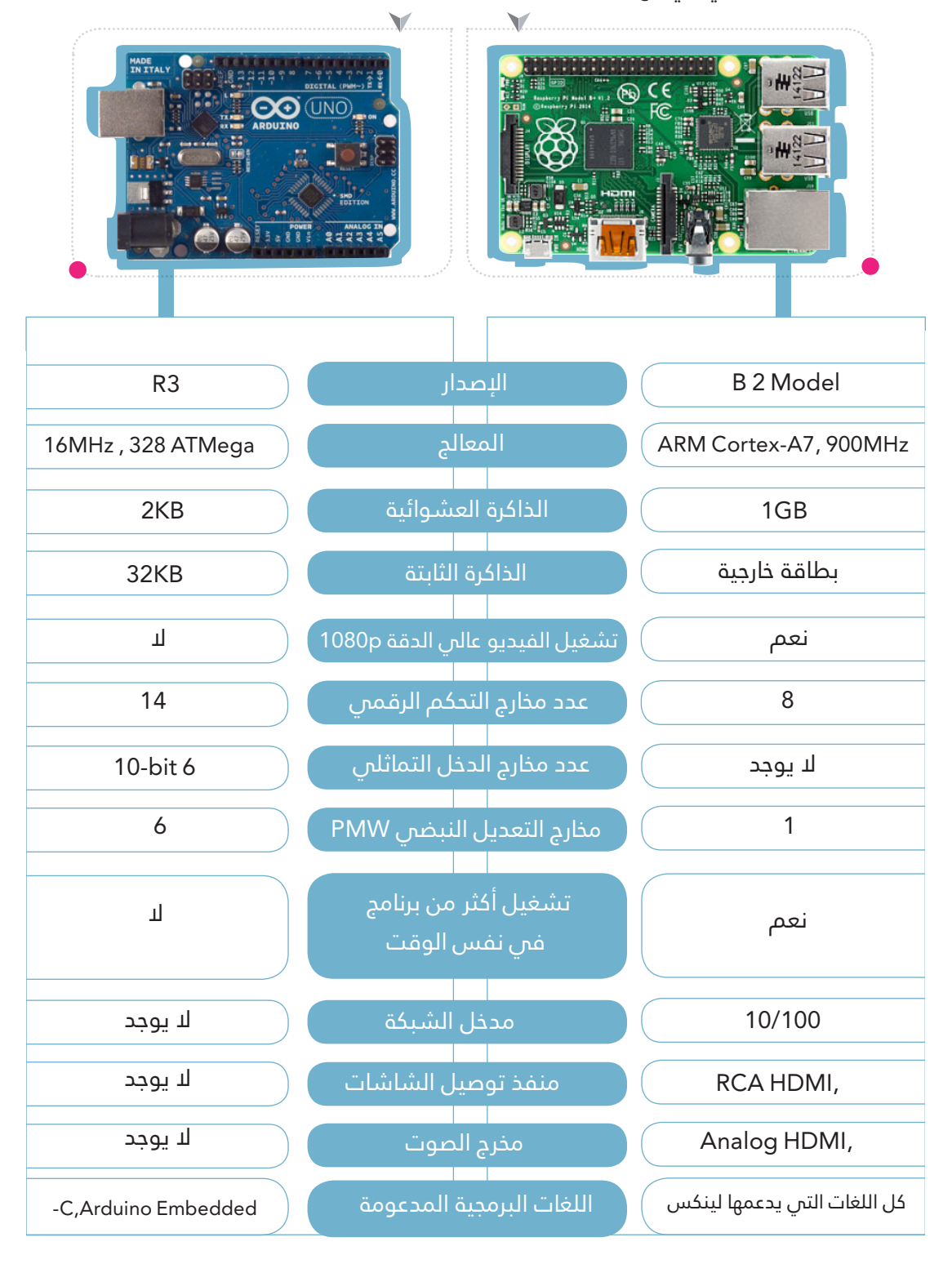

# **املكونات الالزمة لتشغيل الرازبريي باي**

لتشغيل الراز<mark>بيري با</mark>ي الخاصة بك، سوف تحتاج إلى بعض امللحقات اإلضافية، مثل شاشة العرض لتسمح لك برؤية محتويات الرازبريي باي والتعامل معها ،ولكن لا يمكن الوصول لهذه المحتويات بدون لوحة المفاتيح والفأرة. وهناك عدد من الملحقات الإضافية الأخرى، البد من توافر بعضها لتشغيل الرازبريي باي مع إمكانية االستغناء عن البعض كونها ملحقات مساعدة وليست أساسية. ومن هذه الملحقات الضرورية:

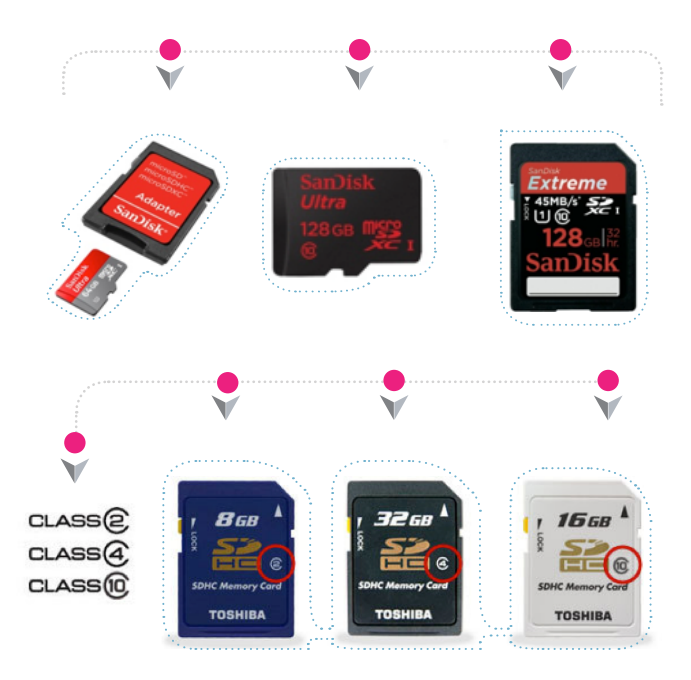

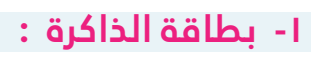

بطاقة الذاكرة (SD <mark>Card</mark>) هي بطاقة التخزين التي تحتوي عىل نظام التشغيل الخاص بالرازبيرى باى وتأتى مبجموعة من األحجام ، من بينها نوع المقاس الكامل (Full Size SD card) أو نوع املايكرو )MicroSD), وميكن أن تستخدم بطاقة التحويل )Adaptor ) للتحويل من نوع إلى آخر.

و تأتى بطاقة <mark>الذاكرة</mark> بسرعات مختلفة مقسمة إىل فئات )Classes )، فالرقم 2 ميثل أقل رسعة والرقم 10 يمثل أعلى سرعة .

#### مالحظة:

- الرازبريي باي A وB تستخدم بطاقة الذاكرة ذو املقاس الكامل ، بينام Pi +A و +B Pi و B 2 Pi و Zero Pi فتستخدم نوع املايكرو .
	- يفضل استخدام بطاقة ذاكرة ذات فئة أعىل من 4 .

# **2 - لوحة املفاتيح والفأرة :**

تحتاج الرازبير<mark>ي باي لل</mark>وحة المفاتيح والفأرة لتتحكم بنظام التشغيل كأي حاسوب، بالرغم من أن بعض المشاريع لن تحتاج إلى لوحة المفاتيح والفأرة ، إلا أنك ستحتاجها فمي أول تشغيل لك للرازبيري باي.

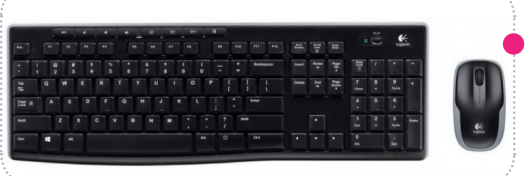

#### **4 - الشاشة :**

لا بد من توافر الشاشة حتى تتمكن من تثبيت النظام لأول مرة وعرض سطح المكتب، مع ذلك فإنه يمكننا الإستغناء عن الشاشة فس بعض الأحيان، وذلك من خلال وسائل أخرى كالتحكم عن بعد ( سـنتطرق لها فـ الصفحات القادمة ). كما أن الرازبيري باي قادرة على العرض بدقة 1080 ، وذلك من خالل كابل HDMI التي تتوافر يف األجهزة الحديثة، و إذا كانت الشاشة التي تستخدمها ال تدعم ميزة HDMI فستحتاج إىل وصلة التحويل من HDMI إىل VGA .

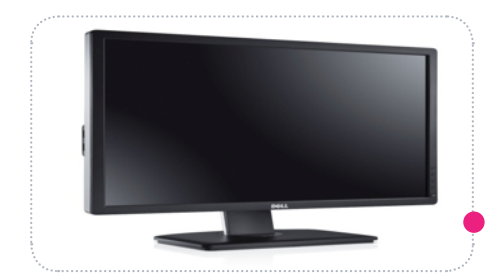

#### **-6 VGA - HDMI وصلة :**

الشاشات الت<mark>ي الـ تح</mark>توي على منفذ HDMI غالباً هي الشاشات القديمة، عندها نحتاج إلى وصلة محول من HDMI إىل VGA .

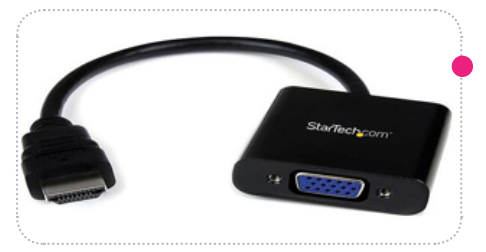

### **- مصدر للطاقة : 3**

يتم تزويد ال<mark>رازبيري</mark> باي بالطاقة اللازمة للتشغيل من أي شاحن للهواتف النقالة ذات مخرج MicroUSB ، ويجب أن يكون الشاحن قادرا على توفير فرق جهد كهربائي بقيمة 5 فولت وشدة تيار 1000 مللىي امبير أو أكثر؛ وذلك حتى تعمل بالشكل الصحيح وبدون أي مشاكل، خاصة عند توصيل منافذ USB ألنها تقوم بسحب كمية من الطاقة ، كام ميكنك إستخدام بنك الطاقة )power bank )كمصدر طاقة محمول.

# **- كابل HDMI : 5**

يمكنك توصي<mark>ل كابل HDMI</mark> من الرازبيري باي إلى الشاشة مباشرة ، حيث أن الشاشات الحديثة تتوافر بها منافذ لـ HDMI .

# **- كابل الشبكة )إختياري( : 7**

يستخدم كاب<mark>ل الشب</mark>كة لربط الرازبيري باي بالشبكة المحلية وشبكة الإنترنت.

# **- وصلة شبكة wifi( إختياري( : 8**

تستخدم للات<mark>صال بش</mark>بكة الإنترنت لاسلكيا، مع مالحظة أنه يجب التحقق من توافقها مع نظام لينكس.

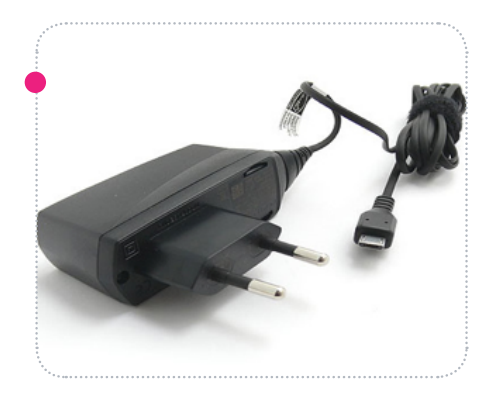

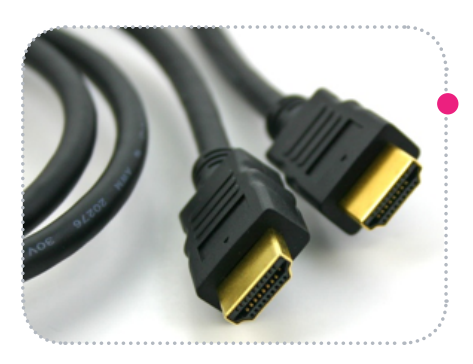

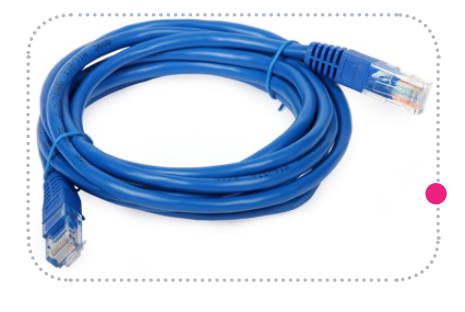

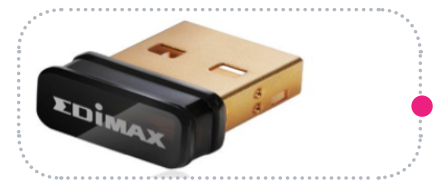

# **تثبيت نظام التشغيل**

يمكن للرازبيري باي أن تؤدي العديد من المهام مثل أي حاسوب محمول أو مكتبس رغم أنها بحجم الكف، لكنها لا تملك قوة معالج كبيرة لتسمح لها بتشغيل الأنظمة الثقيلة أو الكبيرة. هناك أنظمة تشغيل مخصصة يمكن توافقها مع الرازبيري باي مثل الرازبيان (Raspbian) والذي يعتبر أحد توزيعات لينكس . سنتعرف على نظام لينكس فم الصفحات القادمة.

### **الخطوات الالزمة لتثبيت نظام التشغيل عىل الرازبريي باي:**

1

 $\blacktriangleleft$  0

#### تحميل نظام التشغيل

الخطوة الأول<mark>ين لتشغ</mark>يل الرازبيري باي هي تحميل أحد أنظمة التشغيل المبنية على لينكس . ويمكن تحميل نظام التشغيل من الموقع الرسمي للرازبيري باي

https//www.raspberrypi.org/downloads

حيث ستجد ا<mark>لعديد م</mark>ن أنظمة التشغيل التى يمكنك تحميلها بخيارين إما عن طريق التحميل عىل صورة ملف مضغوط أو تحميلها كتورنت، وفس هذا الكتاب سنستخدم نظام الرازبيان )Raspbian).

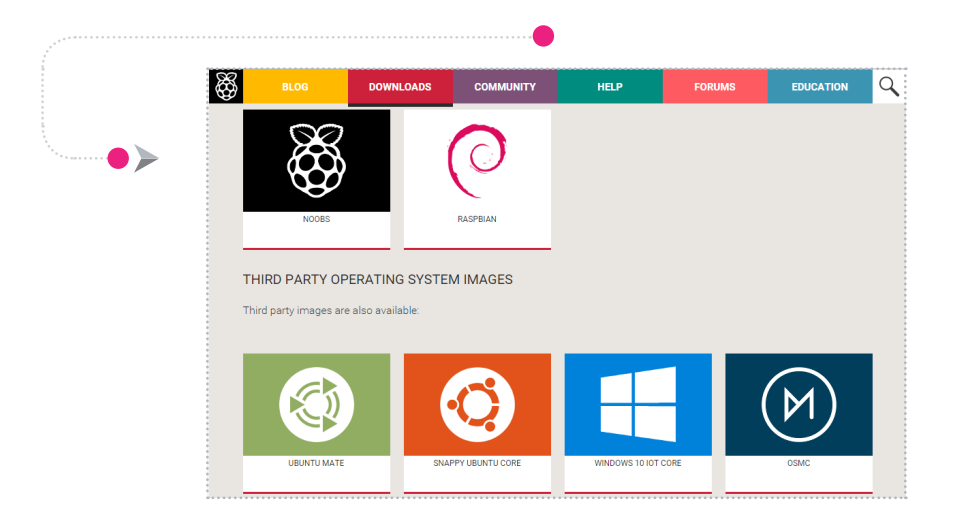

#### **تثبيت نظام التشغيل**

# 2 فك ضغط امللف

بعد االنتهاء من تحميل النظام عليك أن تفك ضغط امللف بأحد برامج فك الضغط لتجد ملف نظام التشغيل باسم

raspbian-wheezy.img

والـذي سيتم تثبيته عـىل بطـاقة الذاكـرة.

يف نظام التشغيل ويندوز )Windows)

لفك ضغط ا<mark>لملف ، </mark>قم بتحميل برنامج )Winrar)، بعدها قم بالنقر عىل الزر الأيمن من الفأرة على الملف المضغوط الذي تم تحميله واخرت استخراج هنا (extract here).

#### يف نظام التشغيل لينكس )Linux)

لفك ضغط ا<mark>لملف ،</mark> قم بتحميل برنامج (file-roller)، بعدها قم بالنقر على الزر الأيمن من الفأرة على الملف المضغوط الذي تم تحميله واخرت استخراج هنا (extract here).

#### يف نظام التشغيل ماك )Mac)

لفك ضغط ا<mark>لملف ، </mark>قم بتحميل برنامج )Winzip)، بعدها قم بالنقر عىل الزر الأيمن من الفأرة على الملف المضغوط الذي تم تحميله واخرت )Unzip).

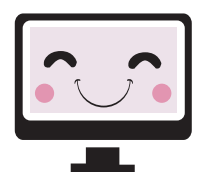

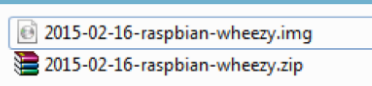

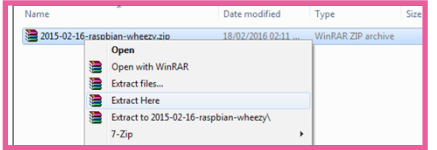

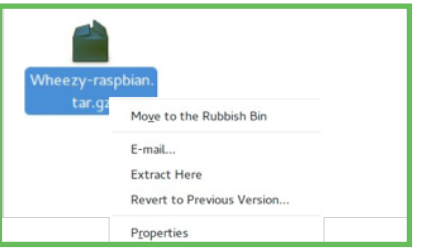

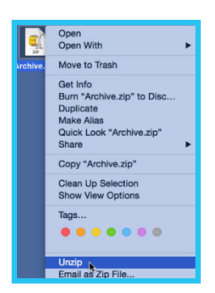

# **تثبيت نظام التشغيل**

# 3 مسح و تهيئة بطاقة الذاكرة )Card SD)

قم بتوصيل بطاقة الذاكرة بالحاسوب إما عن طريق المدخل الموجود بالحاسوب مباشرة ويوجد هذا المدخل فس أغلب الأجهزة الحديثة ،وفس حال عدم توافره نقوم بتوصيلها عن طريق قارئ البطاقات ، انتظر حتى يتم تحميل بطاقة الذاكرة .

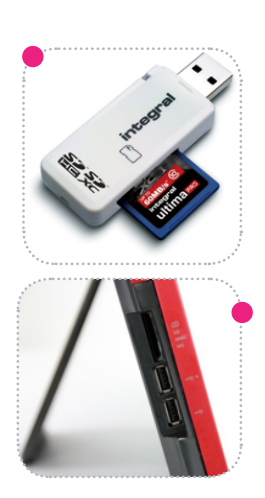

#### يف نظام التشغيل ويندوز )Windows )

ستظهر أيقو<mark>نة في</mark> My Computer تحمل أحد الحروف الأبجدية .بعد توصيل بطاقة الذاكرة سنقوم بعمل مسح وتهئية )format )للبطاقة ، وذلك بالضغط بالزر الأيمن على الأيقونة الموجودة ثم تختار Format ، وتأكد أن تختار FAT32 من ملف النظام system file ،ثم اضغط Start .

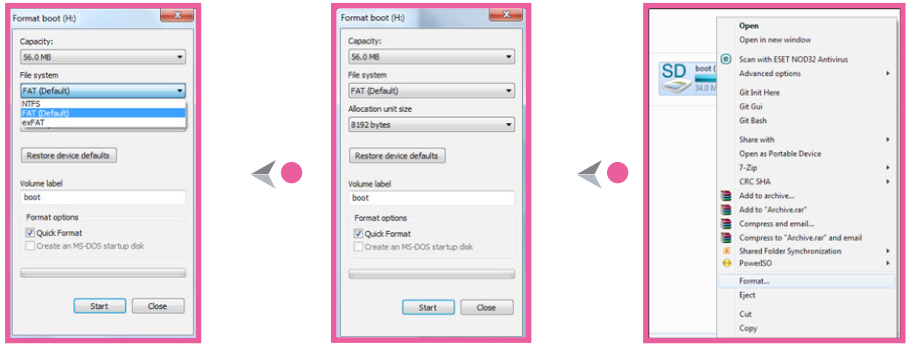

#### يف نظام التشغيل لينكس )Linux)

إذا كنت تستخدم نظام التشغيل لينكس بديال عن ويندوز ملسح وتهيئة بطاقة الذاكرة ، ميكنك تنصيب برنامج GParted.

بعد تنصيب الربنامج ،قم بفتحه ثم قم باختيار الذاكرة التي تريد تهيئتها، وتأكد أن تختار FAT32 من خلال النقر بالزر الأيمن واختيار (Format to) بعدها قم بعمل التهيئة .
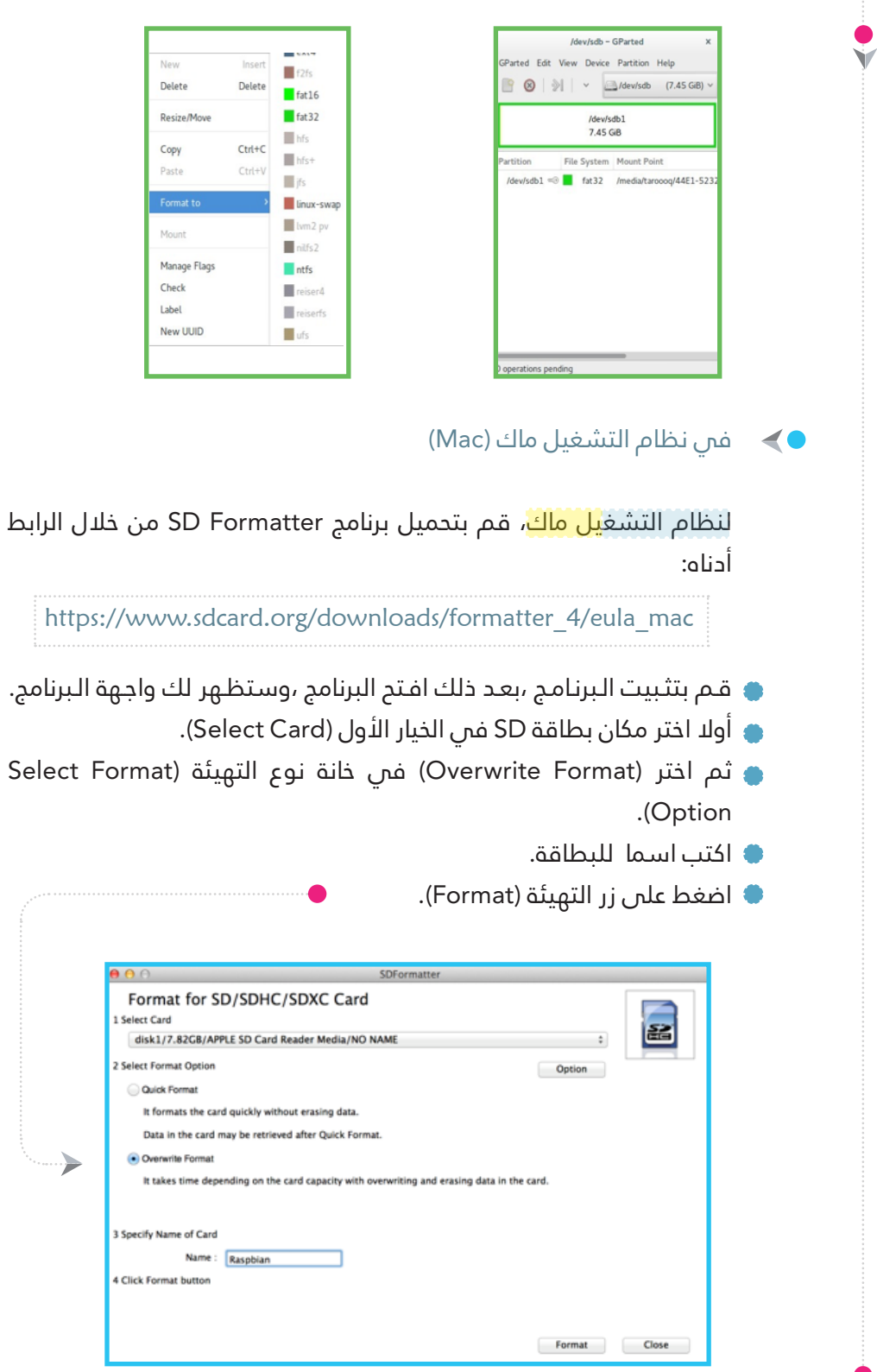

#### **تثبيت نظام التشغيل**

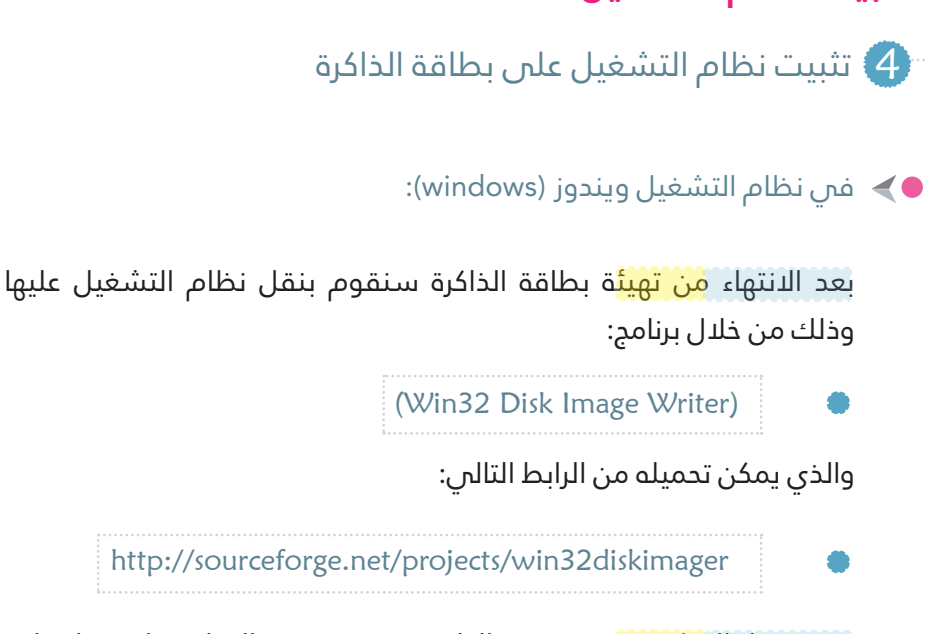

بعد تحميل الب<mark>رنامج وت</mark>نصيبه فس الحاسوب نقوم بفتح البرنامج ، ثم نختار ملف نظام التشغيل الذي يحمل امتداد (img.) من خلال الضغط على الملف الأزرق الظاهر فم الصورة، بعدها نقوم باختيار الذاكرة التي سوف يتم نقل الملف إليها، وأخيرا نقوم بالنقر على كلمة (Write).

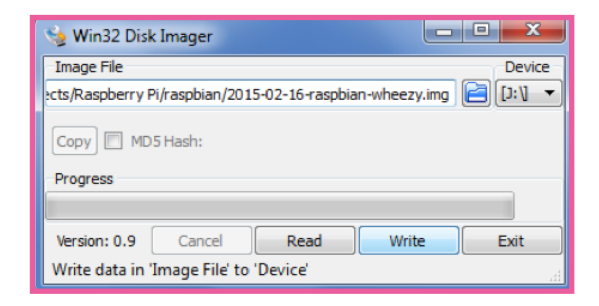

فس نظام التشغيل لينكس (Linux) :

من الممكن ن<mark>قـل نظا</mark>م التشـغيل عن طريق برنامـج (Startup Disk Creator). بعد تحميل البرنامج وتنصيبه في الحاسوب نقوم بفتح البرنامج، ثم نختار الملف الذي نريد نقله في الذاكرة من خلال الضغط على كلمة (Other) كما هو ظاهر فم الصورة، أما بالنسبة لاختيار الذاكرة فإنه يتعرف على الذاكرة المدخلة فس الحاسوب تلقائيا، وأخيرا نقوم بالنقر على كلمة (Make Startup

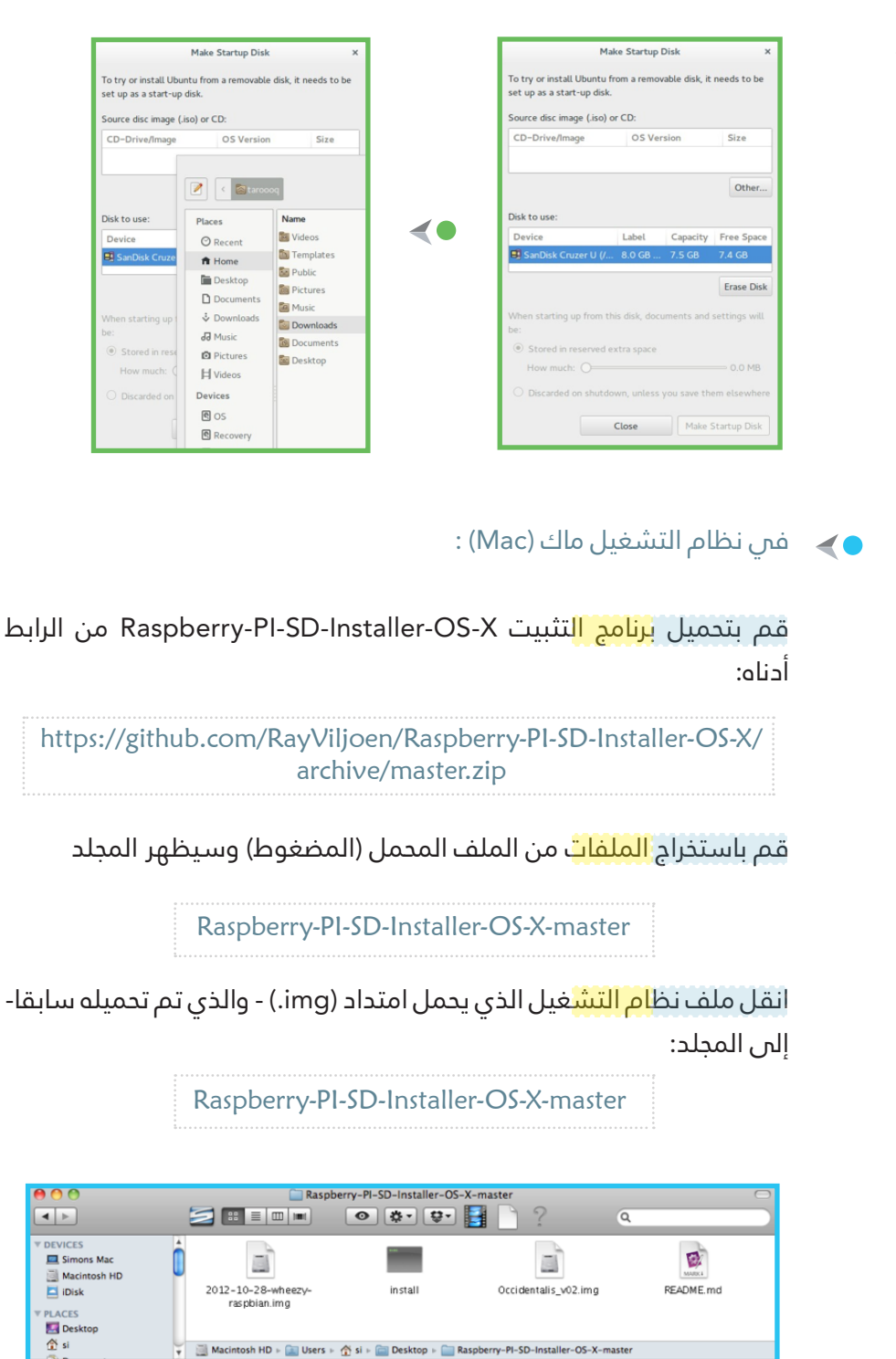

4 items, 36.73 GB available

 $\bullet$ 

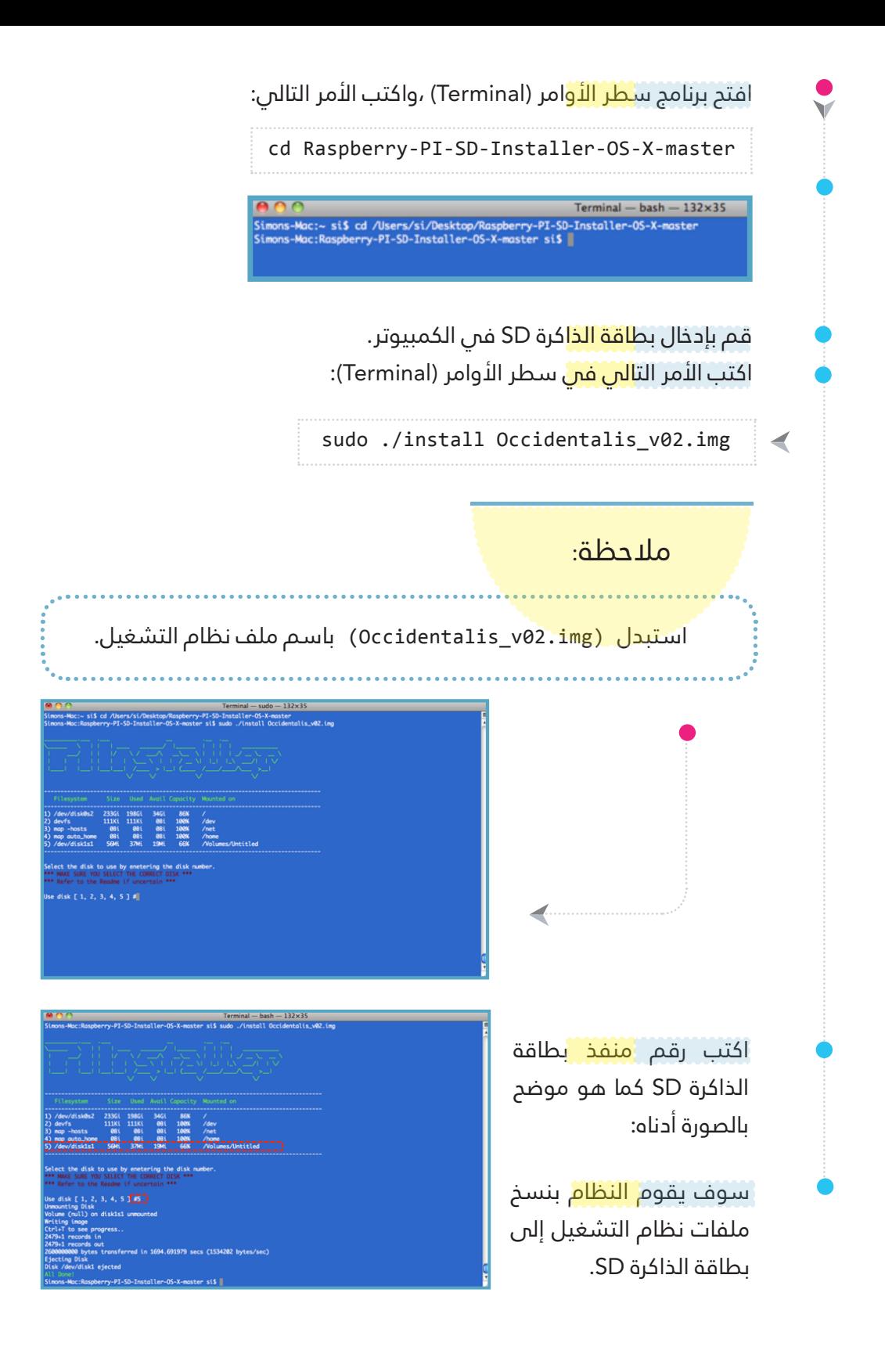

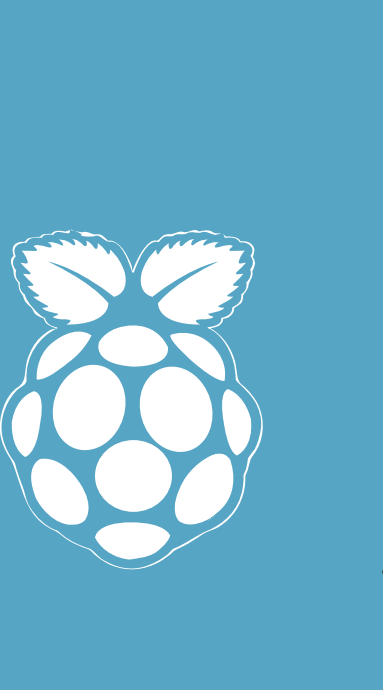

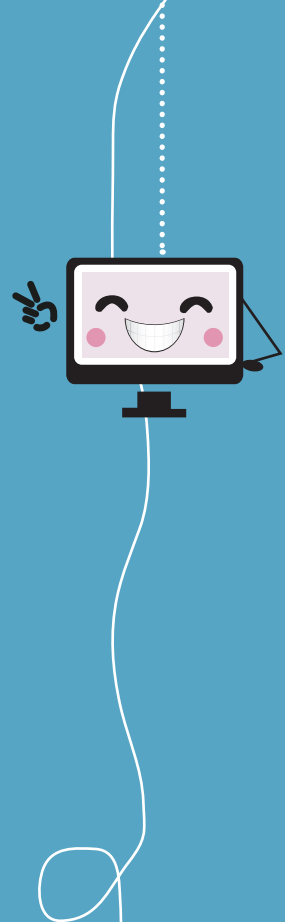

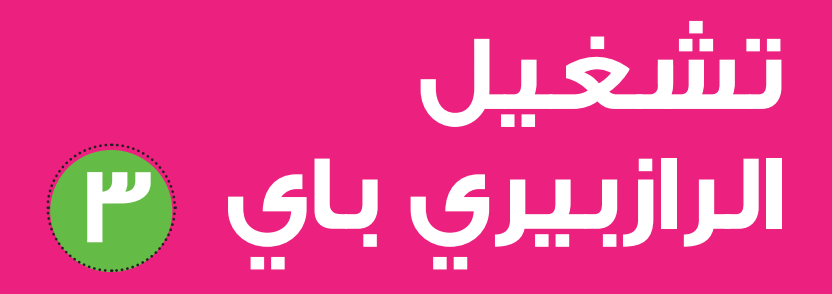

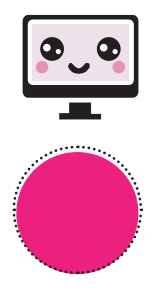

#### **العناوين:**

**خطوات تشغيل الرازبريي باي نظام التشغيل يف الرازبريي باي نظام الرازبيان )Raspbian) نظام التشغيل جنو/لينكس )Linux/GNU ) قصة ظهور جنو/لينكس )Linux/GNU( مميزات نظام التشغيل جنو/لينكس مكونات نظام تشغيل جنو/لينكس التطبيقات املرفقة بنظام رازبيان برنامج سطر األوامر )Terminal) سطر األوامر )Line Command) الوصول لسطر األوامر األمر sudo املستودعات تحديث املستودعات تنزيل الربامج إزالة الربامج**

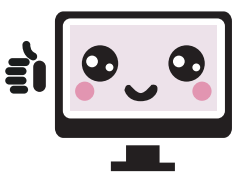

## **تشغيل الرازبريي باي**

بعد الانتهاء من ن<mark>قل نظا</mark>م التشغيل على بطاقة الذاكرة، نقوم بتجميع وتركيب كافة امللحقات اللازمة لتشغيل الرازبيري باي.

#### **تجميع وتركيب امللحقات**

الخطوات اللازمة <mark>للبدء ف</mark>س تشغيل الرازبيري باي:

- تركيب بطاقة الذاكرة فم المكان المخصص لها فس لوحة الرازبيري باي .  $\blacktriangleright$ 
	- توصيل مصدر الطاقة مبنفذ MicroUSB .
		- توصيل لوحة املفاتيح والفأرة
- توصيل كابل HDMI فم لوحة الرازبيري باي، ثم توصيل جانبه الآخر بالشاشة .  $\blacklozenge$ 
	- توصيل مصدر الطاقة بالكهرباء .

عند االنتهاء من الخطوات السابقة، ستالحظ أن النظام بدأ بالتثبيت وأن التثبيت سيستغرق بعض الوقت.

وعندما ينتهس من تثبيت النظام لأول مرة، ستظهر لك نافذة ضبط الإعدادات كما في الصورة.  $\blacktriangleleft$ 

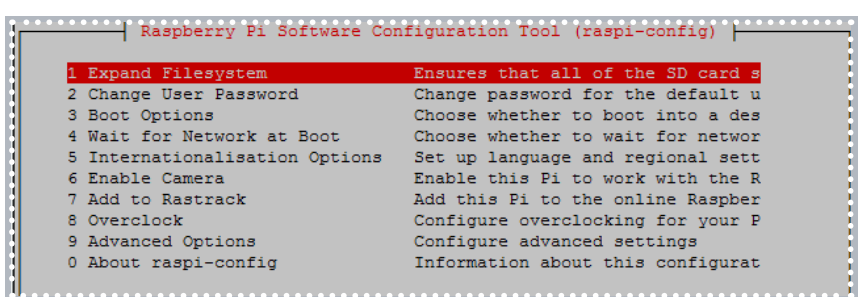

اخرت الخيار : Options Boot

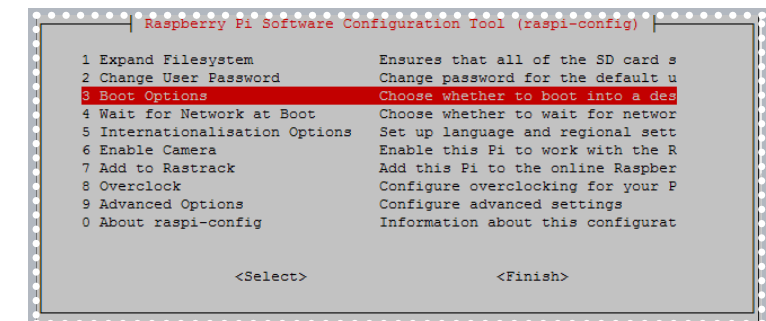

Desktop Auto<mark>login</mark> : ثم اختر الخيار :

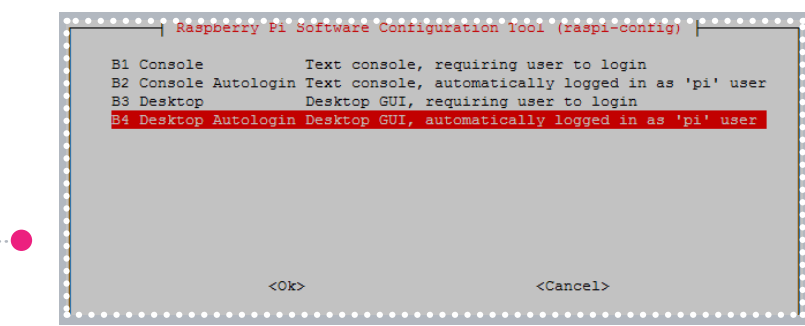

ثم نقوم بالضغط عىل كلمة )Finish )بعدها سيتم إعادة تشغيل الرازبيري باي والإنتقال إلى سطح المكتب أو الواجهة األساسية لنظام الرازبيان.

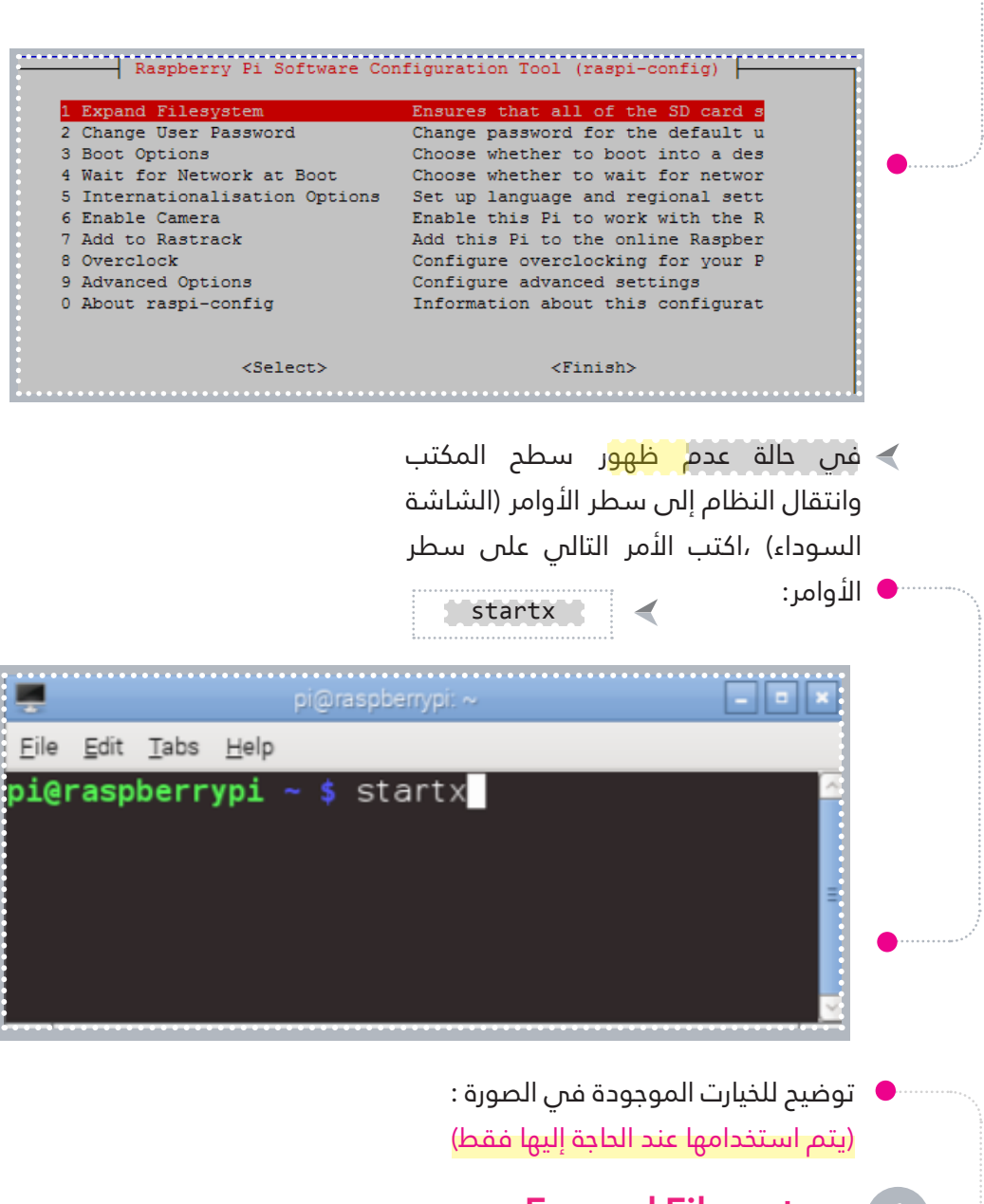

#### **Expand Filesystem**

هذا الخيار يسمح باستخدام مساحة بطاقة الذاكرة بالكامل حيث تكون متاحة لنظام التشغيل .

#### **Change User Password**

يمكنك تغير كلمة المرور للمستخدم الافتراضص (pi)، حيث أن كلمة المرور الافتراضية هي(raspberry) . 2

#### **Boot Option / Scratch**

هذا الخيار يسم<mark>ح لك بت</mark>غيير ما سيحدث عند تشغيل الرازبيري باي لعدة خيارات من ضمنها تشغيل سطر الأوامر أو تشغيل برنامج سكراتش مع ملاحظة أن الوضع الافتراضص عند تشغيل الرازبيري باي هو الذهاب لسطح المكتب .

#### **Internationalisation Options** 5

بهذا الخيار يمكنك تغيير اللغة و التوقيت المحلس وتغيير لوحة المفاتيح

#### **Enable Camera** 6

هذا الخيار مخص<mark>ص ف</mark>ن حالة استخدامك للكاميرا الخاصة بالرازبيري باي، وفس حالة تفعيلك لهذا الخيار فإنه سيخصص 128MB من الذاكرة العشوائية لمعالج الرسومات .

#### **Add to Rastrack**

كنوع من التسلية هذا الخيار سيضيفك إلى خريطة تحتوي على جميع مستخدمي الرازبيري باي بالعالم ، وللقيام بذلك يتطلب اتصالك بالانترنت . كذلك يمكنك إضافة نفسك من خلال الموقع http://rastrack.co.uk

#### **Overclock :**

8

خيار التحكم في <mark>سرعة ا</mark>لمعالج ، ومن خلال هذا الخيار يمكنك رفع سرعة المعالج الخاص بالرازبيري باي .ولكن يجب ملاحظة أنه عند زيادة سرعة المعالج قد يؤدي إلى عدم استقرار النظام وقد يؤدي إلى تلف الرازبيري باي .

#### **: Advanced Options** 9

إعدادات متقدمة تحتوي على عدد من الخيارات كما في الصورة

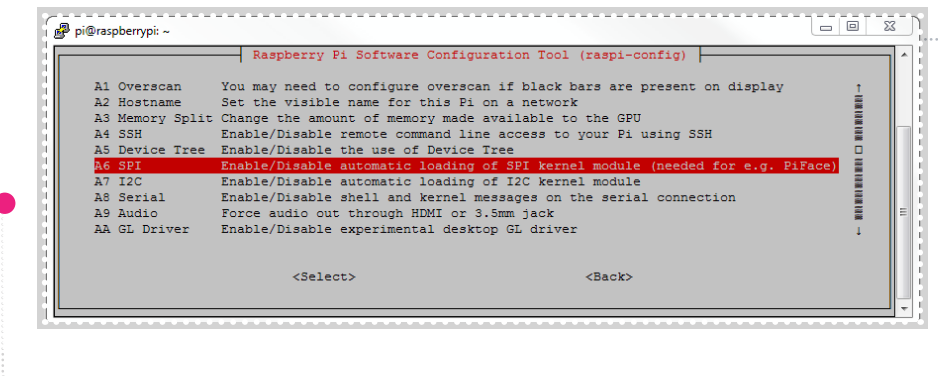

#### Overscan :

في الشاشات العريضة أو شاشات HD في الغالب ستجد أن بعض أجزاء النصوص والأشياء المعروضة قد تذهب إلى جوانب الشاشة ولا تظهر بصورة صحيحة ، هذا الخيار يحل هذه املشكلة إن وجدت .

#### Hostname :

يسمح لك هذا ال<mark>خيار بكت</mark>ابة اسم لجهاز الرازبيري باي . : Memory Split

يسمح لك بتغيير مساحة الذاكرة المتاحة لمعالج الرسومات.  $:$  SSH

هذا الخيار يقوم بتشغيل خاصية Secure Shell Server ، التي تسمح لك بالوصول والتحكم بجهازك عن بعد والتى سوف نتطرق بالحديث عنها فى الصفحات القادمة .

: SPI

0

هذا الخيار يسم<mark>ح لك بتش</mark>غيل أو تعطيل التحميل التلقائس لـ SPI. Audio :

التحكم بمخرج ال<mark>صوت س</mark>واء كان من سماعة 3.5mm jack أو من HDMI Update :

لتحديث صفحة إع<mark>دادات ا</mark>لرازبيري باي Raspi-config لآخر إصدار .

#### : About raspi-config

معلومات عن صفحة إعدادات الرازبريي باي config-raspi .

#### **نظام التشغيل يف الرازبريي باي**

نظام الرازبيان )Raspbian)

هو أحد الأنظمة <mark>المدعو</mark>مة للرازبيري باي، ولقد ذكرنا سابقا ما يميز هذا النظام عن غيره، وأنه النظام الشائع للاستخدام فس لوحة الرازبيري باي. النظام جزء مصغر من اللينكس.

#### **نظام التشغيل جنو/لينكس** )Linux/GNU)

تعمل لوحة الرازبيري باي بنظام التشغيل جنو/لينكس (GNU/Linux) أو يطلق عليه لينكس (Linux) فقط، وهو نظام تشغيل مجانس ومفتوم المصدر ، مما يعني أنه يمكنك استخدامه وتوزيعه وتعديله ونشره بعد التعديل ، حيث أن لك الحرية فس التصرف به كما تشاء .

#### **قصة ظهور جنو/لينكس** )Linux/GNU)

تعود فكرة البرم<mark>جيات ال</mark>حرة لعام 1980 م، عندما لم يتمكن ريتشارد ستالمن (Richard Stallman) وزملاءه من الوصول إلى الشفرة المصدرية لتعريف الطابعة الجديدة فم العمل. وفم عام 1983 م أسس ريتشارد ستالمن أول مؤسسة معنية بالربمجيات الحرة ، أطلق عليها مرشوع جنو GNU .

وظهر بعد ذلك لينوس تورفالدر (Linus Torvalds) والذي كان يدرس بجامعة هلسينكس فس فنلندا ليقدم نواة مفتوحة المصدر ، بعدها دمجت البرمجيات الحرة لريتشارد ستاملن جنو )GNU )مع نواة لينوس ليظهر لنا نظام التشغيل جنو/ لينكس) Linux/GNU).

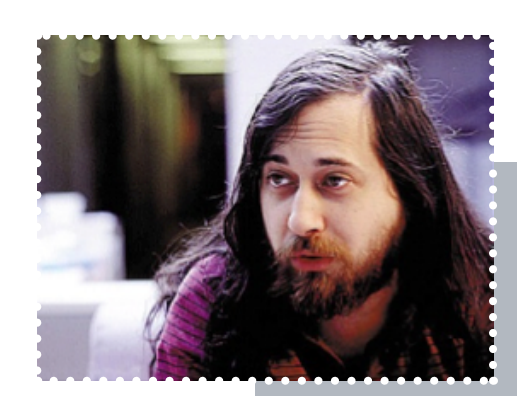

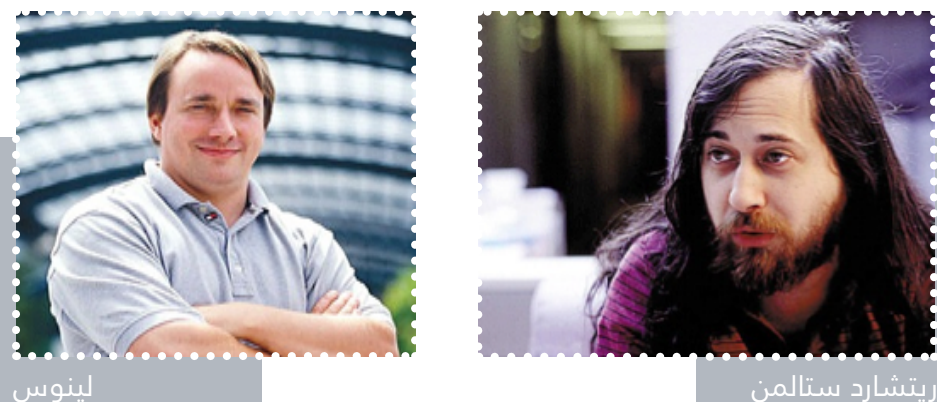

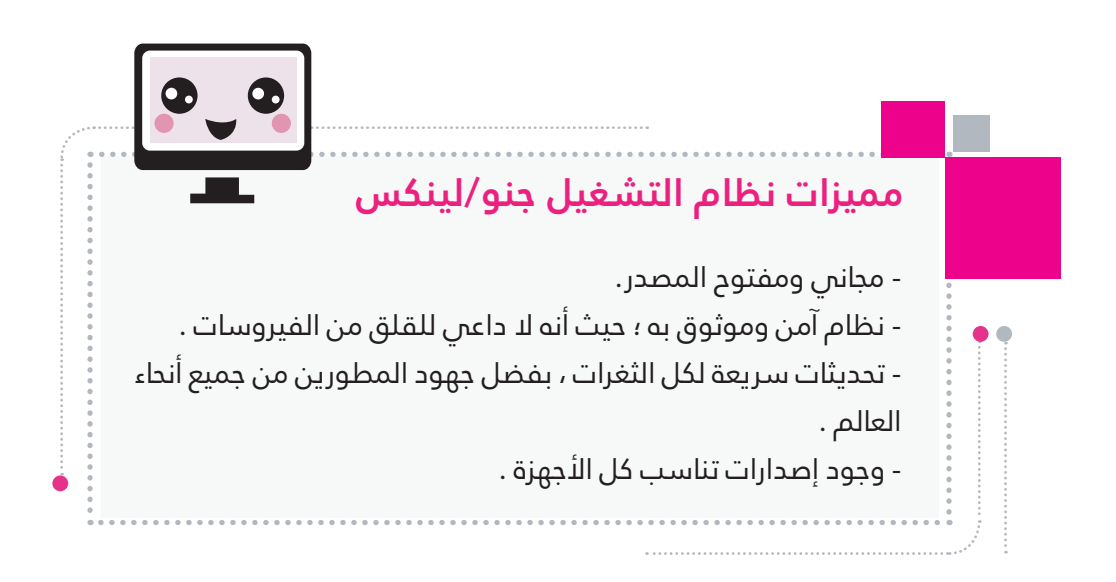

#### **مكونات نظام تشغيل جنو/لينكس**

تتكون كل توزيعات نظام تشغيل جنو/لينكس من أربع مكونات أساسية وهي:

#### **النواة )Kernel ):**

الجزء الرئيسي <mark>في نظ</mark>ام التشغيل ، فهي تعتبر الوسيط بين العتاد (Hardware) الموجود على الكمبيوتر و بين نظام لينكس ككل .

#### **الصدفة )shell ):**

برنامج لمخاطبة <mark>النواة ب</mark>استخدام سطر الأوامر ، أي أنها تأخذ الأوامر من المستخدم ليتم تنفيذها فس النواة ، وتعتبر الصدفة كحماية للنواة من أي أوامر قد تضر النظام .

#### **الواجهة الرسومية )GUI ):**

عبارة عن واجهة ب<mark>ديلة لس</mark>طر الأوامر ، توفر صور وأيقونات تسهل للمستخدم التعامل معها، ما مييز أنظمة تشغيل جنو/لينكس هو تنوع الواجهات المستخدمة للنظام بما يتناسب مع جهازك . واجهة نظام رازبيان المستخدم في هذا الكتاب هي LXDE التي تتميز بالخفة والسرعة .

#### **التطبيقات )applications ):**

البرامج الموجود<mark>ة بنظا</mark>م التشغيل ، مثل الألعاب وبرامج تحرير النصوص وغريها .

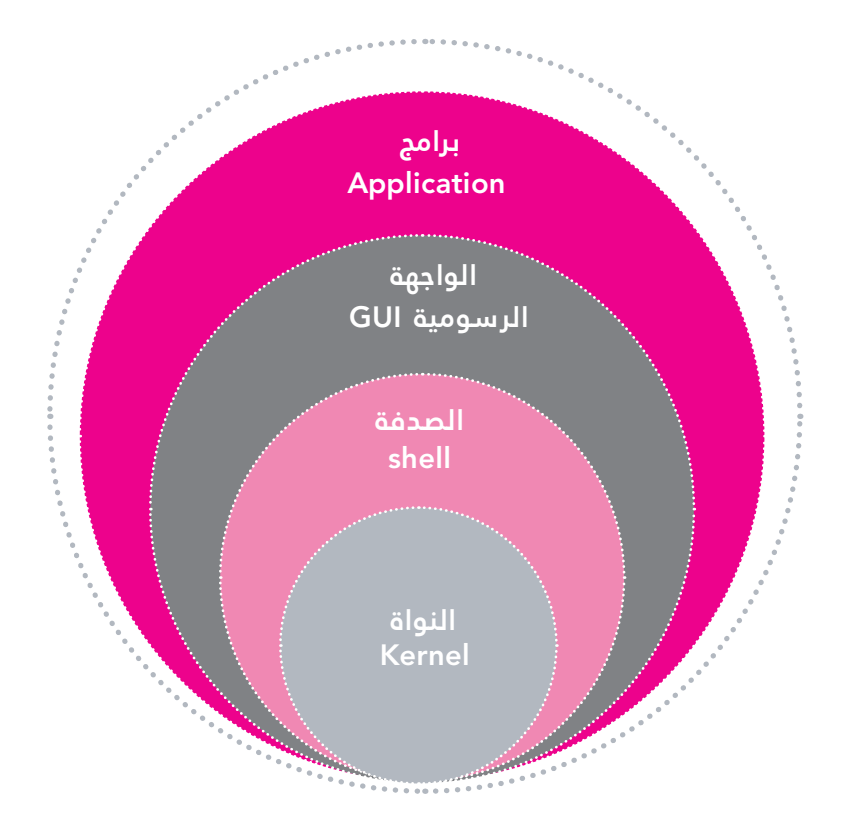

# **التطبيقات املرفقة بنظام رازبيان**

#### قائمة الأدوات البرمجية (Programming):

#### Scratch python  $2 \&$  python  $3 \&$

لغة برمجية سهلة ، سنستخدم الإصدار الثانن منها في الصفحات القادمة .

#### Sonic Pi

- أداة لتحويل الربمجة إىل نغمة
	- **Mathematica**
- لغة برمجية تستخدم للحوسبة ، متوفرة مجانا للرازبيري باي.

بيئة برمجية خاصة لألطفال لعمل الرسومات و األلعاب ، تعمل بخاصية السحب والإفلات.

#### Wolfram

اداف ستوين البرسية بن معندة النماذج .<br>موسيقية . تستخدم للحوسبة ، متوفرة مجانا للرازبيري باي.

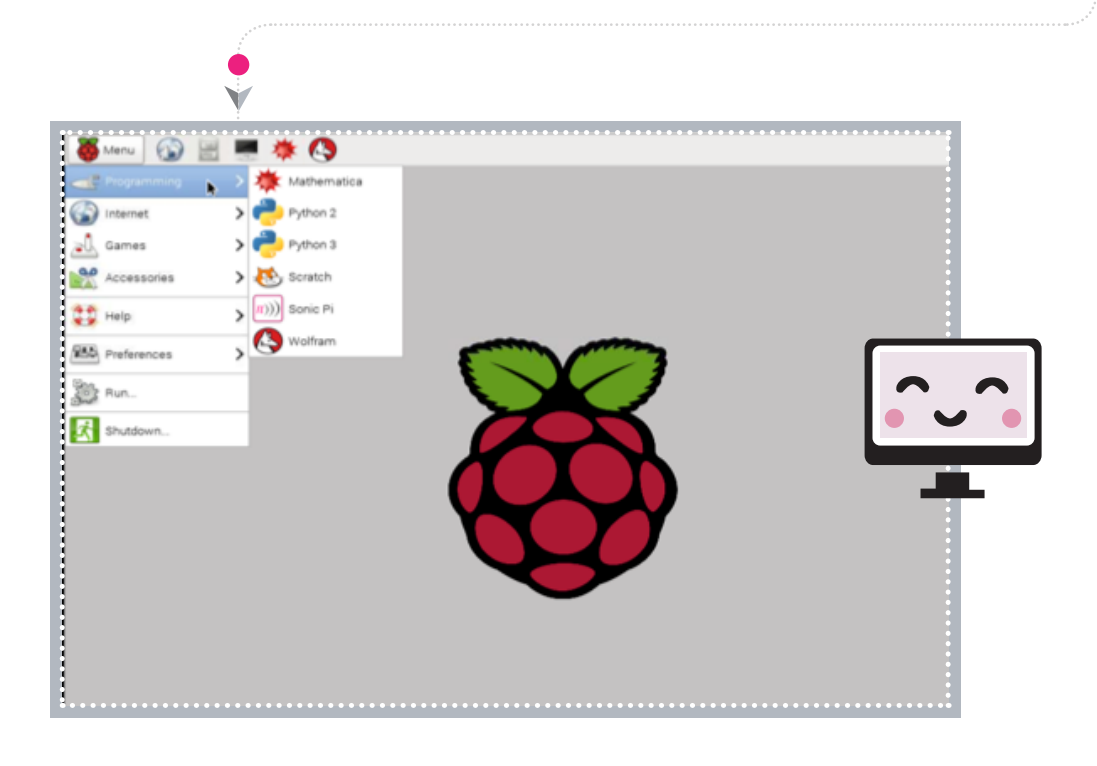

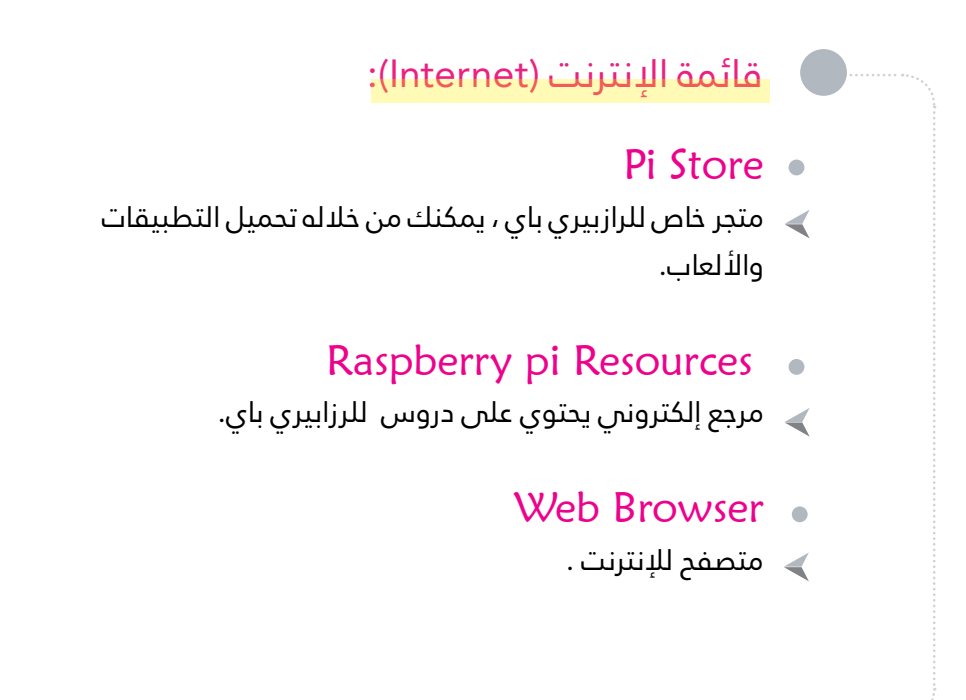

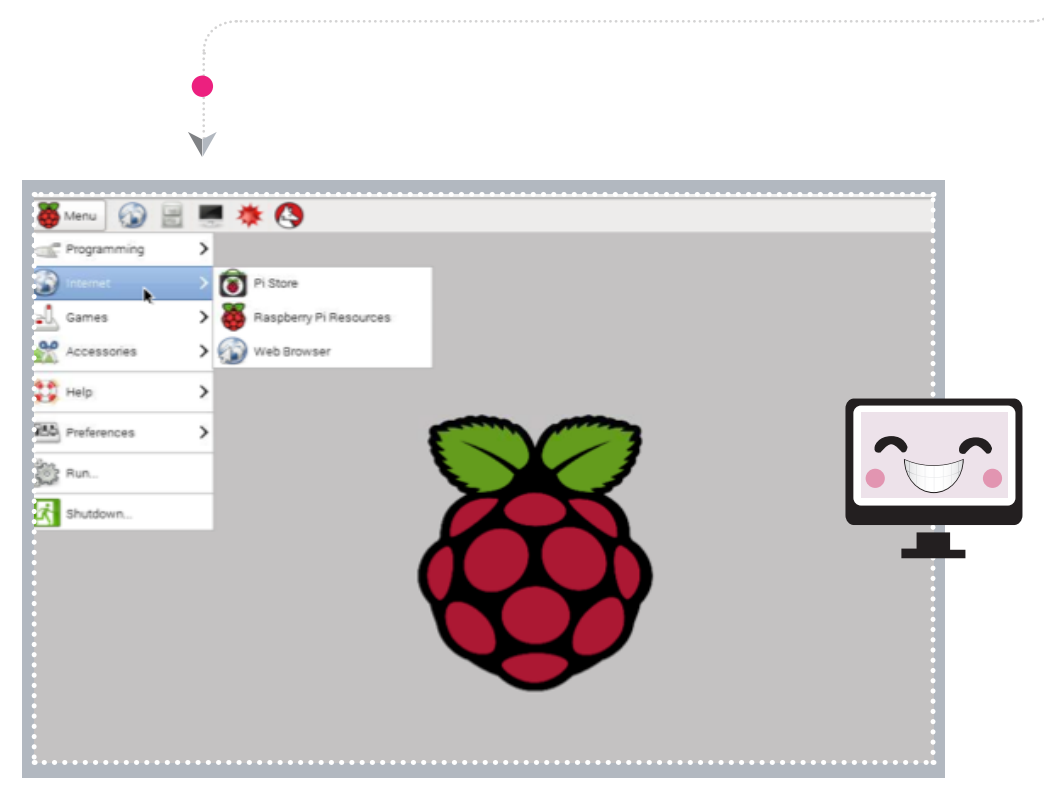

#### **قامئة األلعاب** )Games):

#### Minecraft Pi .

نسخة مجانية من لعبة ماين كرافت ، وهذه هي اللعبة الوحيدة التي لديها واجهة برمجية ، مما $\blacktriangleright$ يعنس أنه يمكنك التحكم بها بلغة البايثون وأن تتفاعل مع العالم الحقيقس من خلال GPIO .

#### Python Games •

﴾ بعض الألعاب المفتوحة المصدر المبرمجة بلغة البايثون ، يمكنك اللعب بها أو حتى تعديلها .

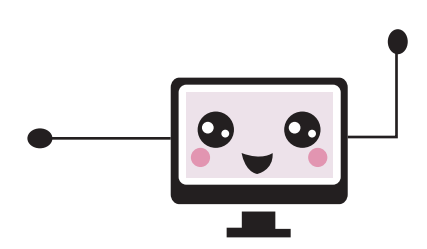

#### **قامئة امللحقات )Accessories):**

#### File Manager •

مدير امللفات والذي تستطيع من خالله تصفح امللفات املختلفة.

#### Image Viewer •

متصفح الصور.

#### PDF Viewer.

برنامج لقراءة ملفات pdf

#### Task Manager •

◀

 $\blacktriangleleft$ 

مدير الربامج ، يستعمل لتصفح الربامج التي تكون قيد التشغيل داخل النظام وميكنك إيقافها أو إعادة تشغيلها.

#### Terminal

برنامج سطر األوامر أو الطرفية والذي يستعمل للدخول عىل صدفة لينكس (Shell).

#### Text Editor

محرر النصوص .

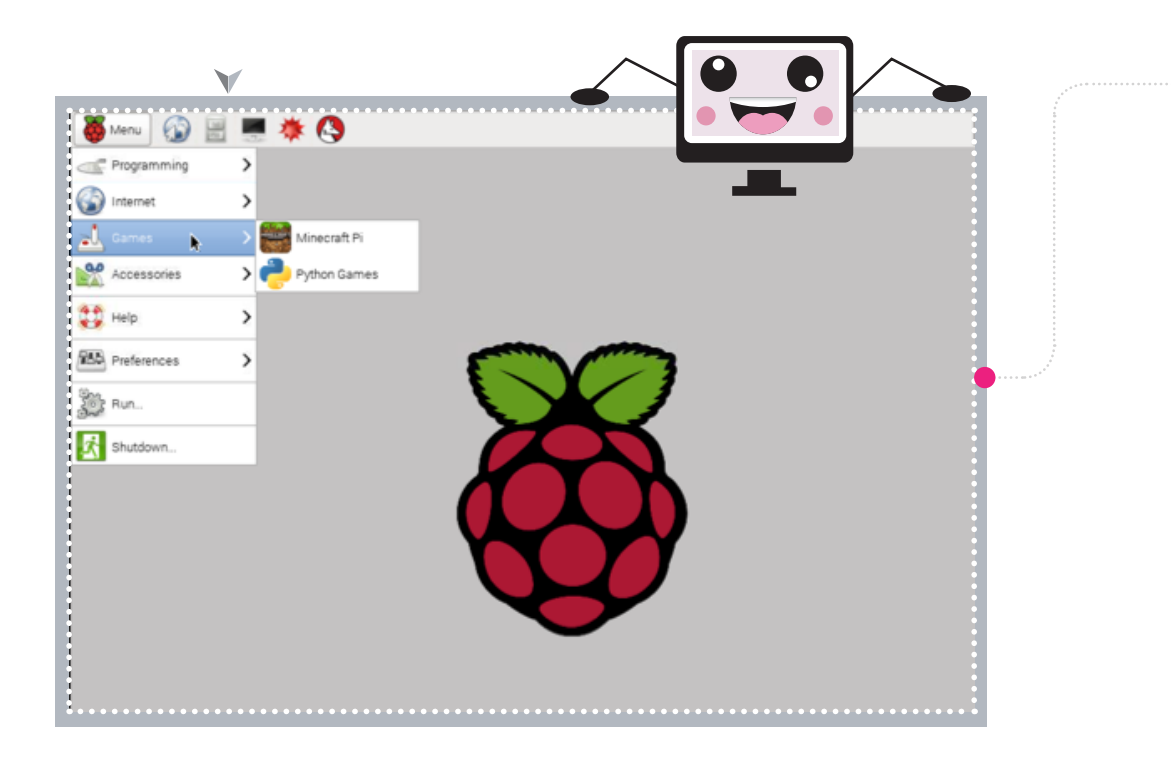

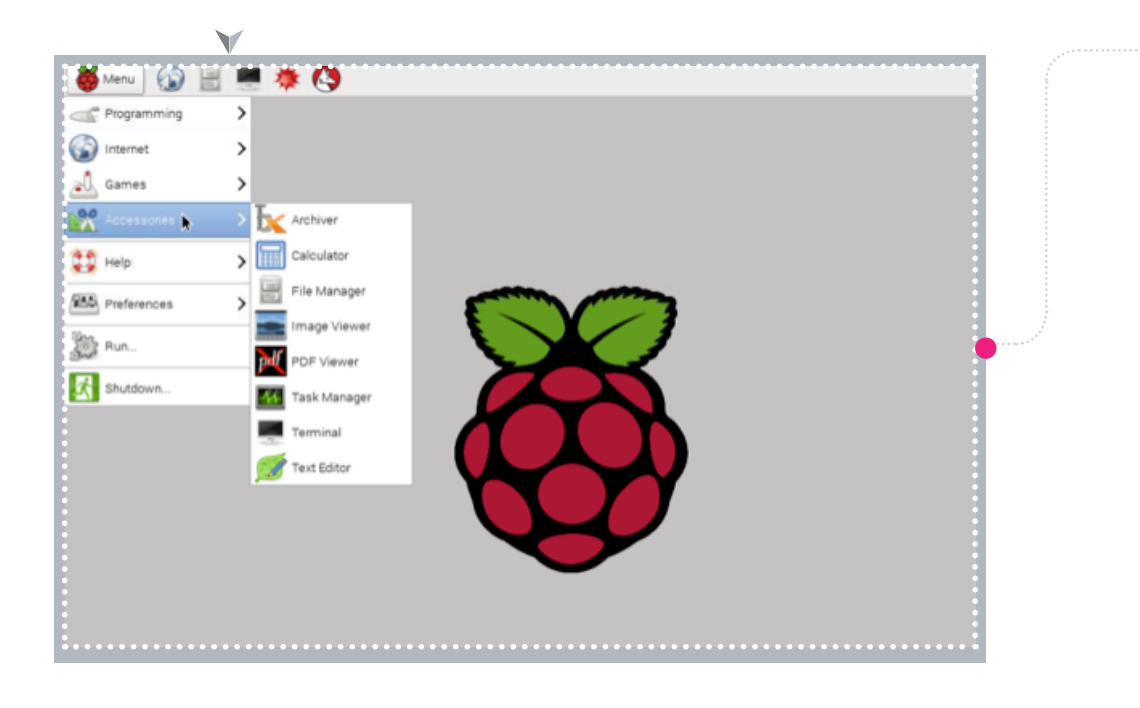

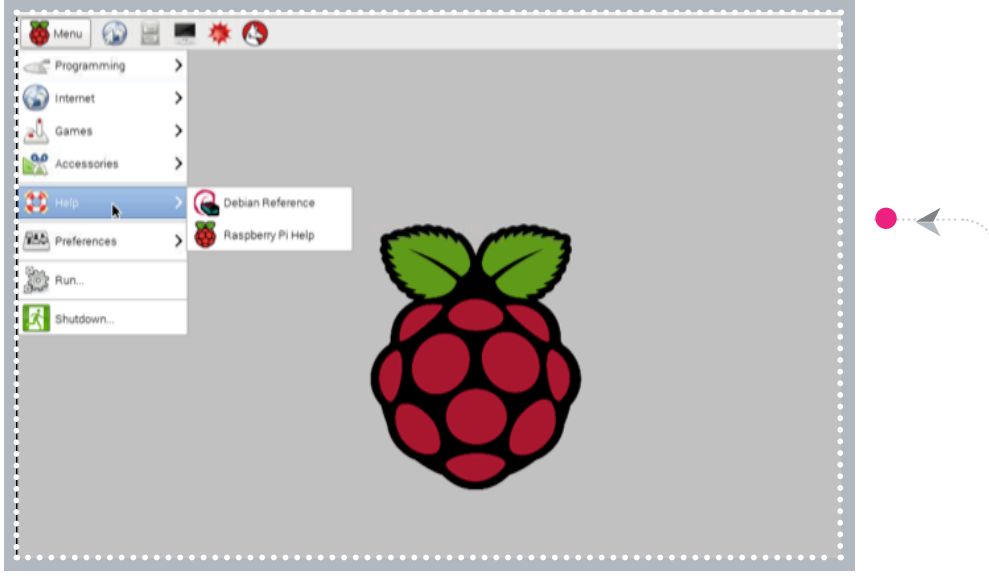

## قائمة المساعدة (Help) :

- Debian Reference .
- هرجع إلكترونس يشرح نظام لينكس دبيان (Debian) .

## Raspberry Pi Help •

المساعدة من الموقع الرسمي للرازبيري باي. $\Box$ 

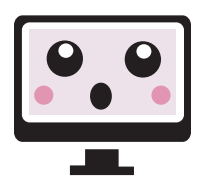

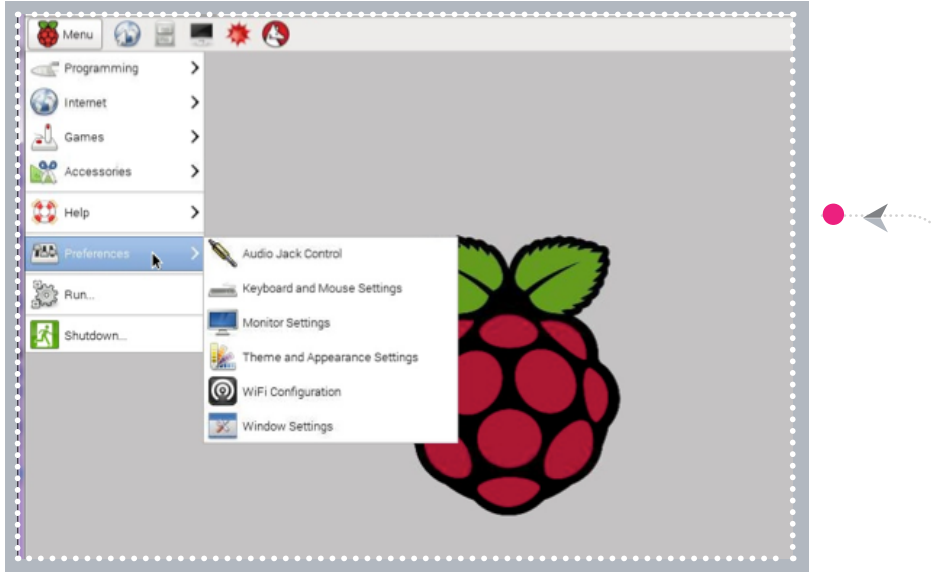

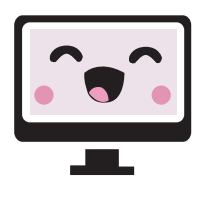

#### قامئة التفضيالت )Preferences):

- **Audio Jack Control**  $\bullet$ 
	- للتحكم بالصوت .
- Keyboard & Mouse Settings
	- للتحكم يف أداة الفأرة و لوحة املفاتيح.
		- Monitor Setting<sub>s</sub>
- إعدادات شاشة العرض والتحكم يف جودة وأبعاد الواجهة الرسومية .
	- WiFi Configuration .
	- لضبط إعدادات الشبكة الالسلكية .

# **برنامج سطر األوامر )Terminal)**

#### سطر الأوامر (Command Line)

هو برنامج حاس<mark>وبي ي</mark>قرأ الأوامر التى يدخلها المستخدم ويفسرها فس سياق نظام التشغيل أو لغة برمجية معينة. ويحمل العديد من المميزات منها سرعة تنفيذ الأوامر، والتحكم في أدق تفاصيل النظام ، وتشغيل الربامج املختلفة ، وتثبيت الربامج أو مسحها و تصفح امللفات وإدارتها .

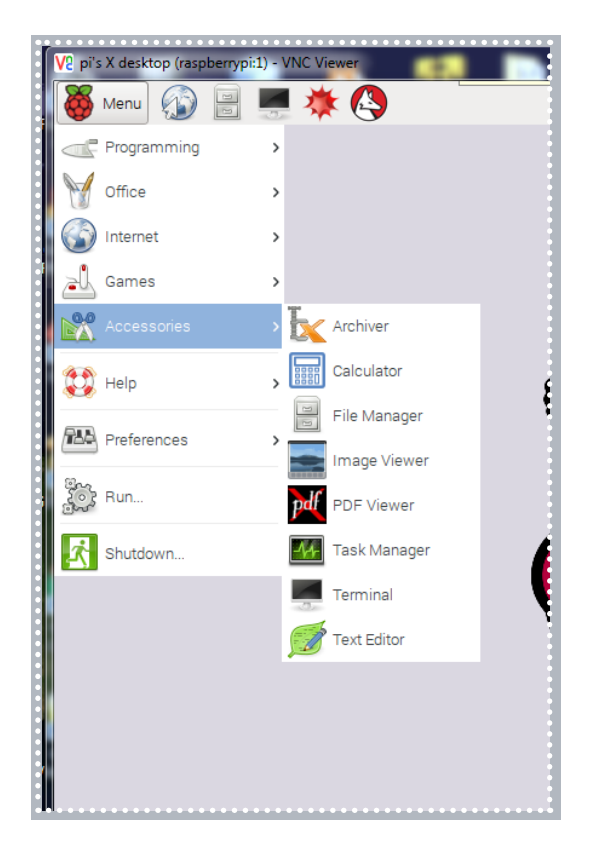

#### مالحظة:

يف هذا الكتاب ,العبارات التمي تكتَب داخل المربعات هي الأوامر التي يجب أن تكتَب في سطر الأوامر.

#### الوصول لسطر الأوامر

يمكن الوصول ل<mark>سطر ا</mark>لأوامر من خلال القائمة الرئيسية ثم الدخول لقامئة )Accessories )، حيث يُعرف في هذه القائمة باسم (Terminal) سوف نستخدم سطر األوامر كثريا.

#### األمر sudo

حساب المستخد<mark>م الافت</mark>راضي في رازبيان هو pi، وهو حساب له صالحيات تحكم محدودة يف مكونات النظام ، لدواعي أمنية مثل عدم انتشار الفريوسات. وقد يضطر املستخدم لتعديل بعض محتويات النظام ، لذا وجدت األداة أو األمر sudo وهي التي تسمح للمستخدم العادي أن يكون لديه صلاحيات المستخدم الخارق super user .

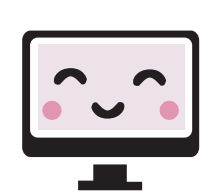

#### المستودعات

المستودعات عبارة عن سيرفرات عملاقة تحتوي على قاعدة عملاقة من البرامج المختلفة المتوفرة لأنظمة التشغيل لينكس ،والتي ميكن للمستخدم من خاللها تحميل الربامج وتحديثها .

ولكس يتمكن المستخدم من الإتصال بالمستودع وتحميل وتحديث أي برنامج يجب عليه استخدام األداة )get-apt )،ويحتاج هذا األمر إىل اإلتصال باإلنرتنت.

#### تحديث المستودعات

 $\blacktriangleleft$ 

أول ما يجب أن تفعله عند تنصيبك لنظام رازبيان هو تحديث البرامج الموجودة فس النظام. افتح سطر الأوامر Terminal واكتب الأمر التالي (يحتاج هذا الأمر إلى الإتصال بالإنترنت) :

sudo apt-get update

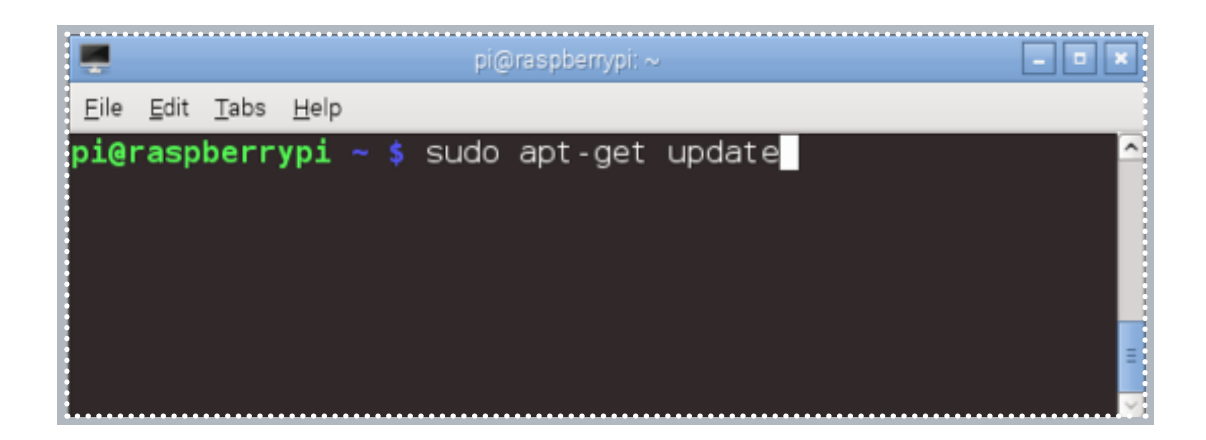

- وهذا يعني أن ال<mark>أداة (apt-get</mark>) تتصل بالمستودعات لعمل تحديث للنظام والبيانات والحزم بنفس اإلصدار.
- تحديث البرامج للإصدار الأحدث يتم عن طريق هذا الأمر (يحتاج هذا الأمر إلى الإتصال باإلنرتنت( :

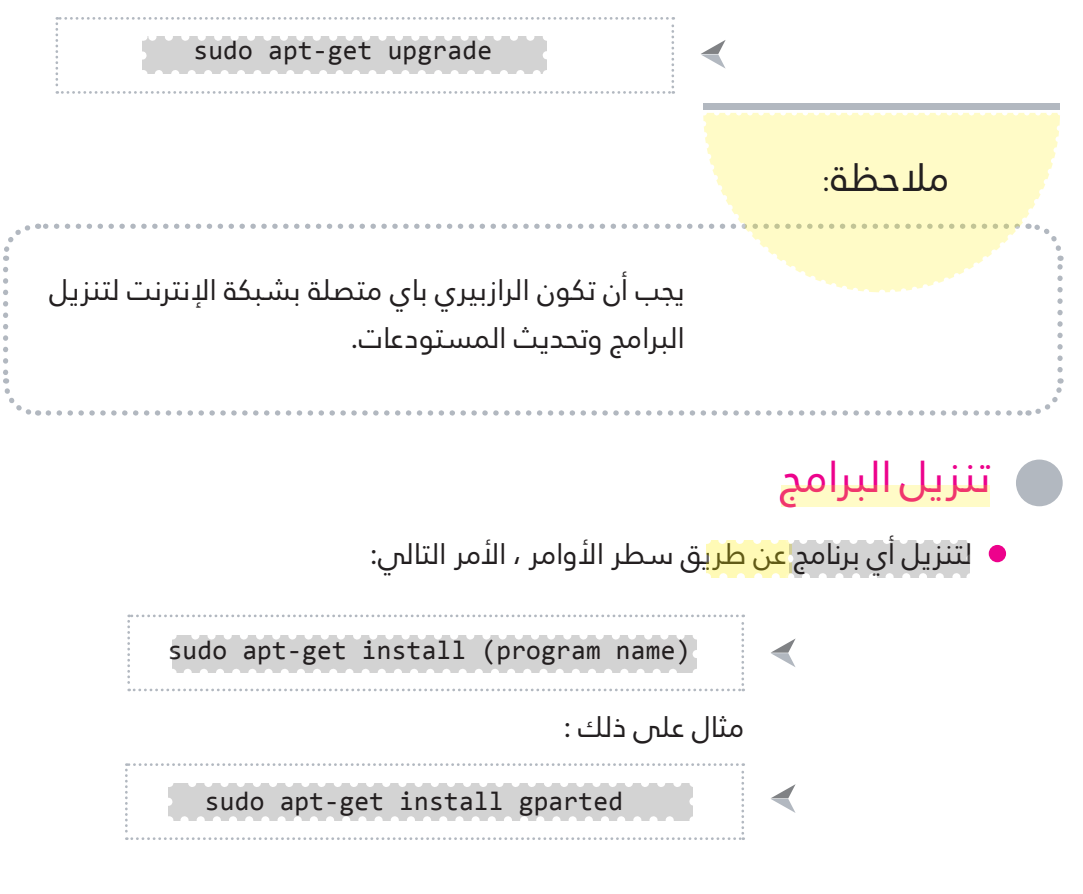

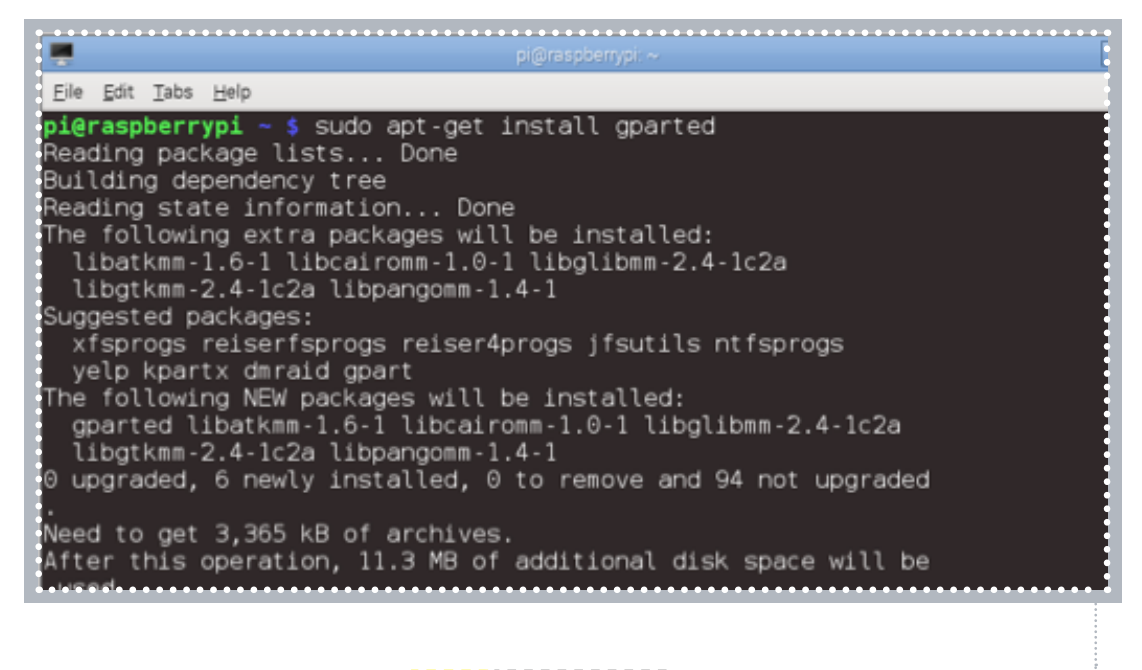

، بعد الانتهاء من كتابة الأمر قم بالنقر على زر )Enter)، ثم ستظهر رسالة تأكيد بتحميل الربنامج، قم بالنقر على (y) للموافقة أو (n) للممانعة.

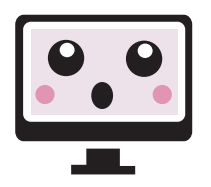

## إزالة الربامج

لحذف أي برنامج <mark>عن طري</mark>ق سطر الأوامر، نقوم بذلك عن طريق الأمر التالم :

sudo apt-get remove gparted ◀

بعد الانتهاء من كتابة الأمر قم بالنقر على زر (Enter)، ثم ستظهر رسالة تأكيد بحذف الربنامج، قم بالنقر عىل )y )للموافقة أو )n )للمامنعة.

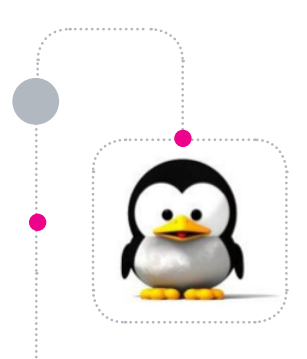

# سلسلة أوامر لينكس

## أوامر لينكس (1)

أوامر لينكس هي الأوامر التي تكتَب في سطر الأوامر . (Terminal)

#### الأمر (ls)

يقوم هذا الأمر <mark>بعرض</mark> محتويات المجلد الحالي. ويُستَخدم ايضا لعرض محتويات مجلد معني من خلال كتابة اسم المجلد بعد الأمر (ls) كما في الأمرالتالي:

ls /dev

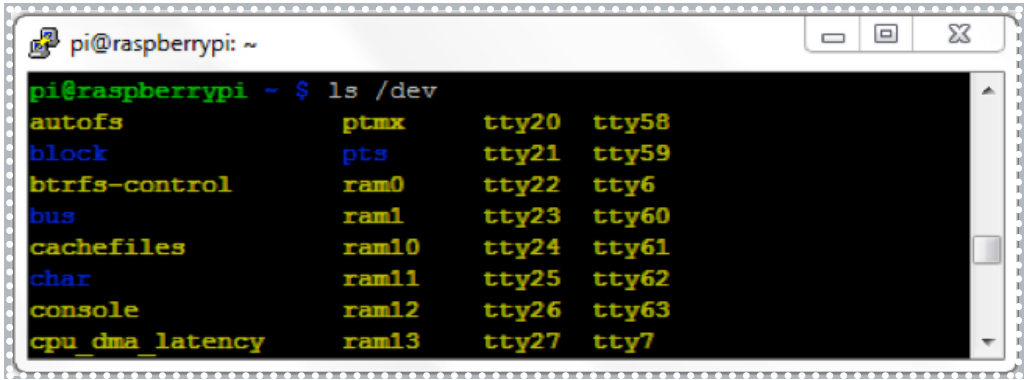

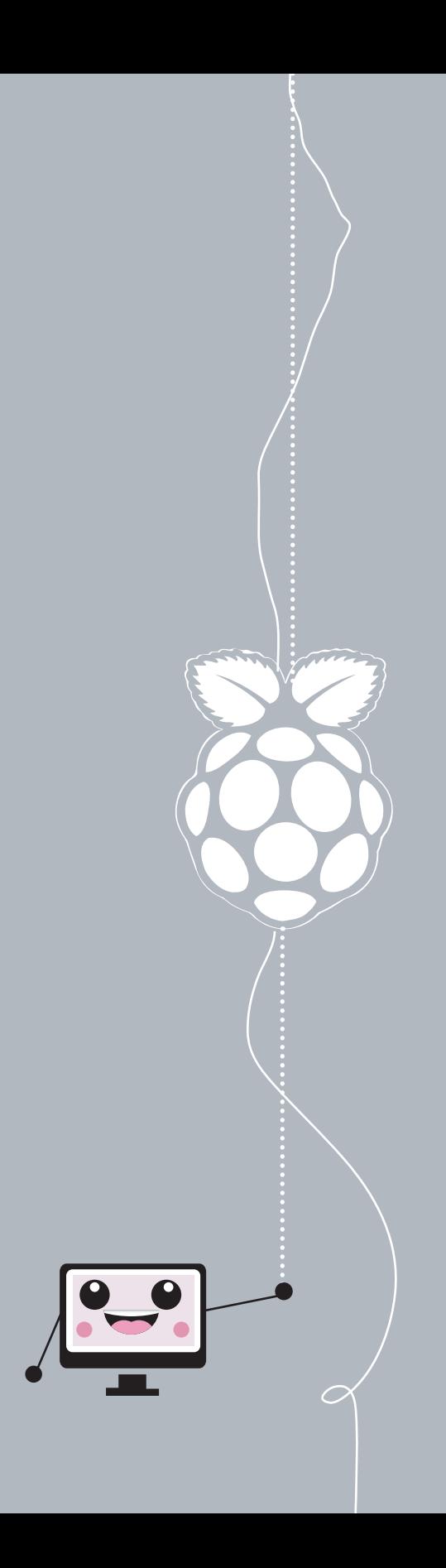

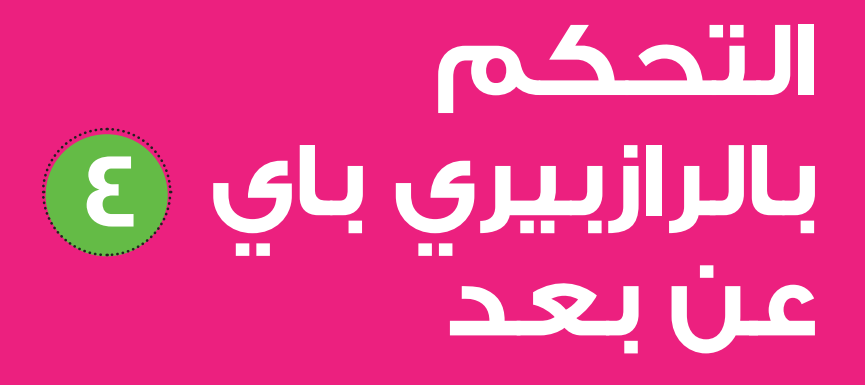

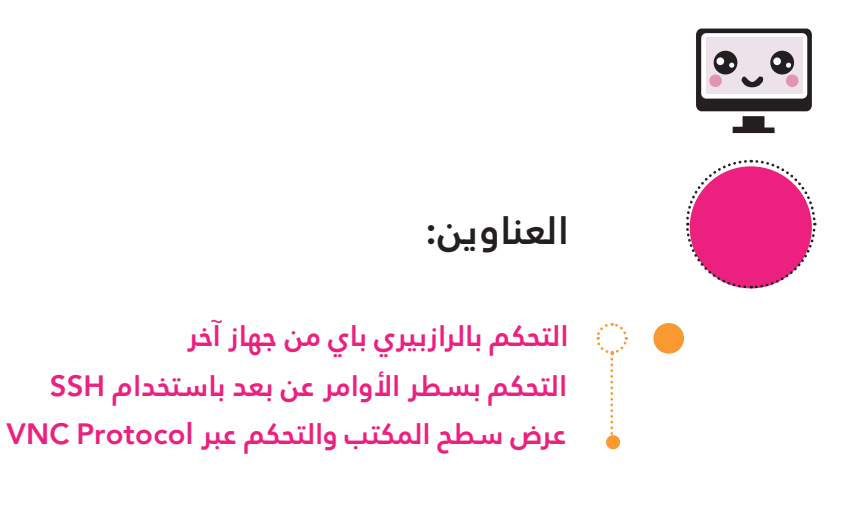

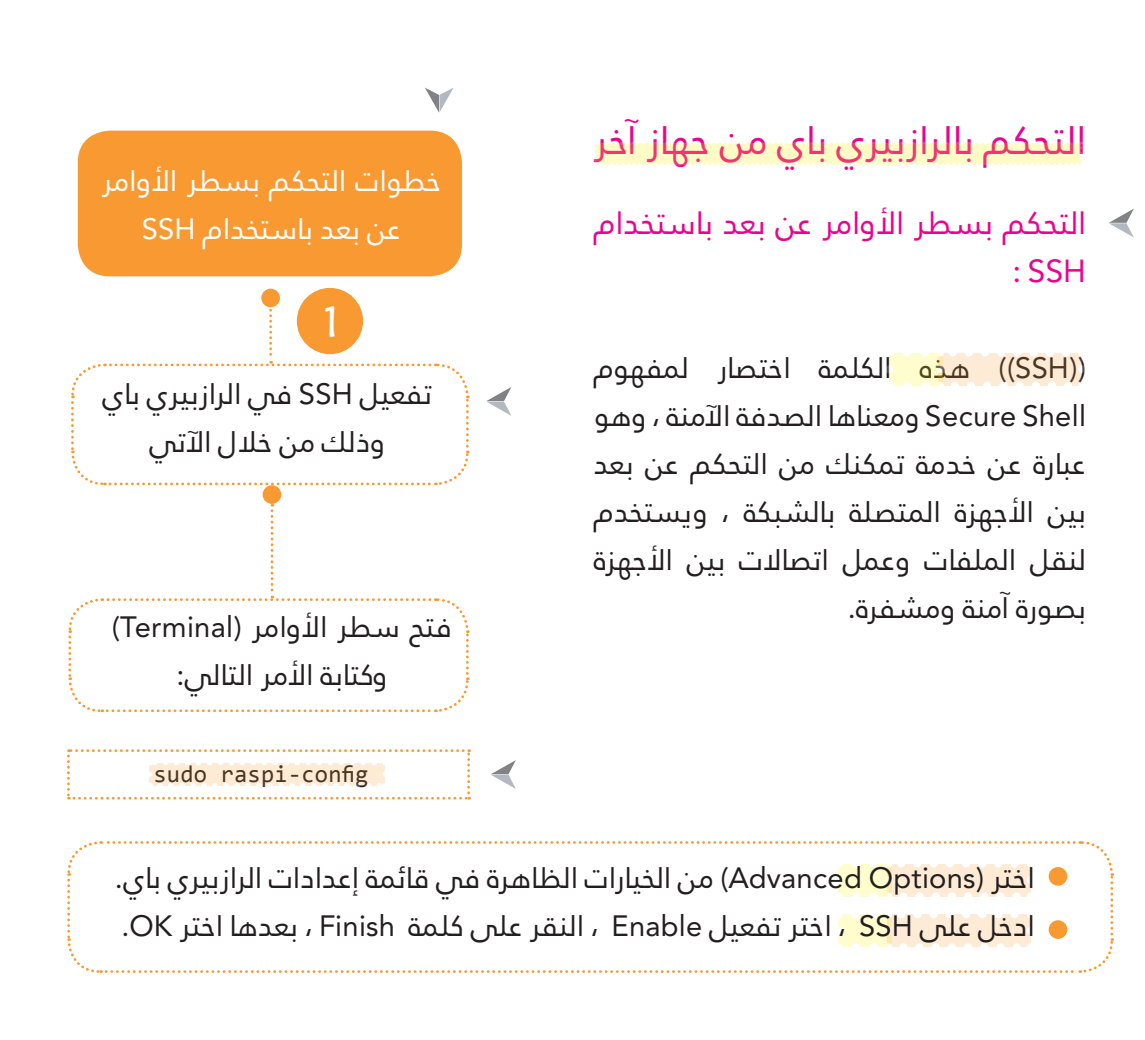

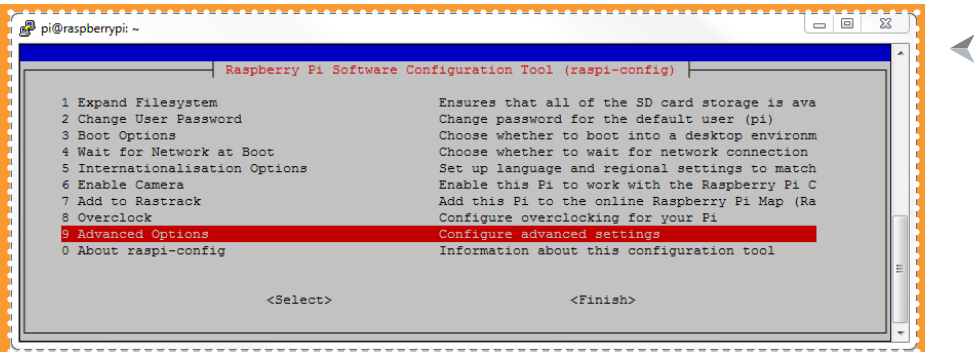

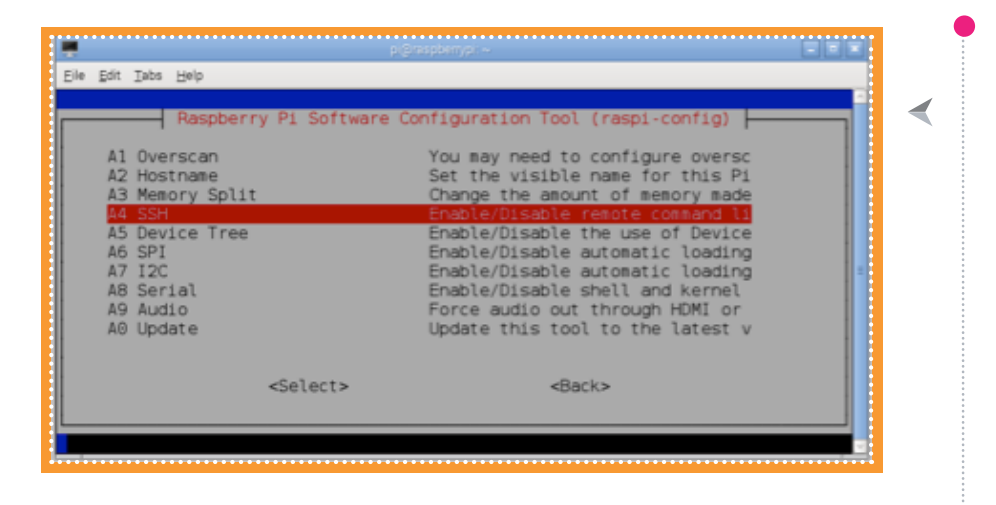

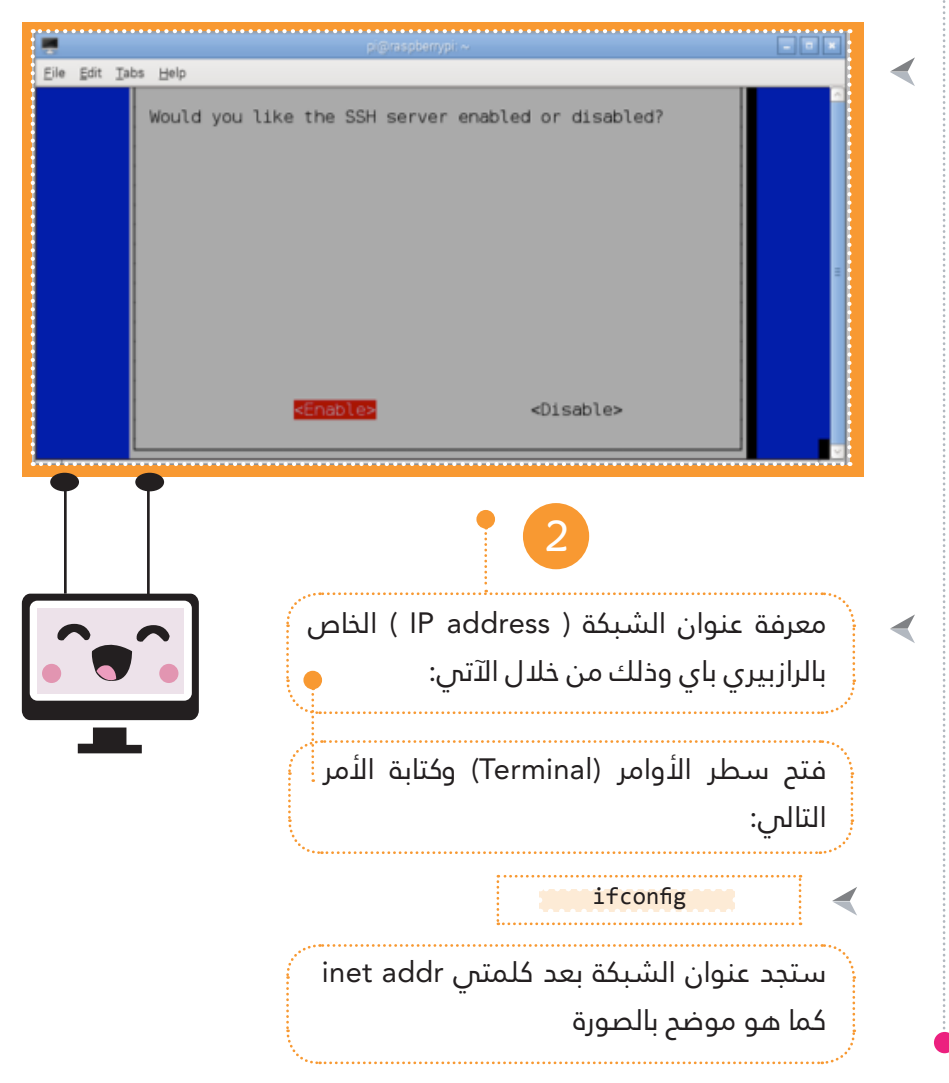

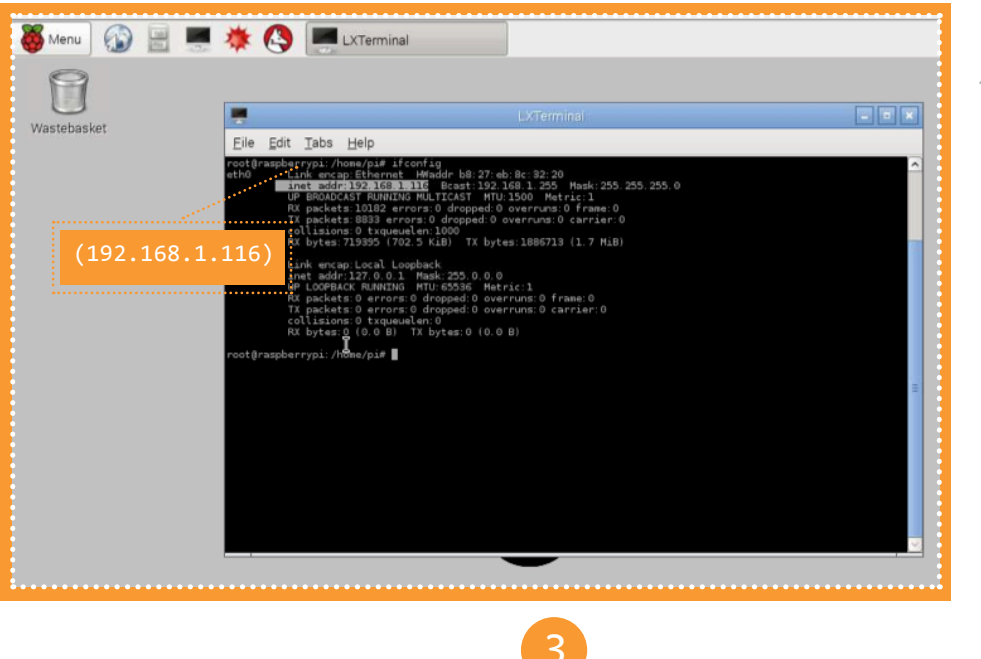

# 3

التحكم بسطر الأوامر من خلال الحاسوب:

 $\ldots$  ) : (windows) ):  $\ldots$ 

ن<mark>حتاج إلى برنامج</mark> العميل client لتحميله يف نظام ويندوز وسنستخدم برنامج PuTTY لذلك، ميكنك تحميله مجانا من الرابط التالى:

http://the.earth.li/~sgtatham/putty/latest/x86/putty.exe

<mark>عندما تفتح البرنا</mark>مج ستجد عدة خانات كل منها يختلف عن الآخر، سنقوم بتغيير الإعدادات تماما كما هو موضح فس الصورة، سنختار SSH من الخيارات املوجودة يف )type Connection )بعدها نكتب عنوان الشبكة الخاص بالرازبيري باي فس خانة (Host Name) وفس خانة Port نكتب 22 . ◀

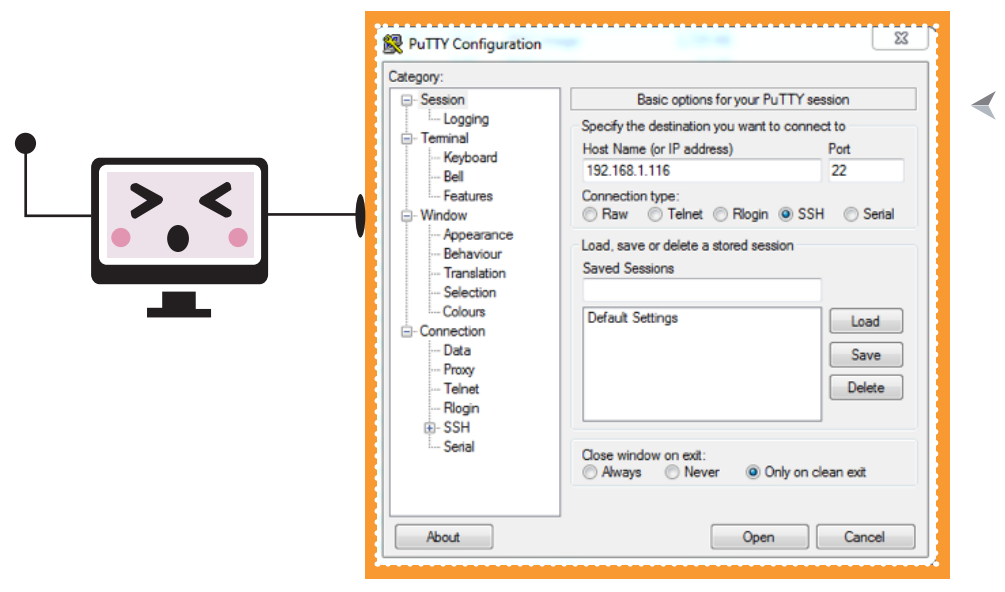

اضغط عىل زر open ليبدأ االتصال ، وستظهر لك نافذه تطلب منك إدخال اسم المستخدم و رقم المرور الخاصة بالرازبيري باي، مع ملاحظة أن اسم المستخدم الإفتراضس هو <mark>(pi)</mark> وكلمة المرور الإفتراضية هي <mark>(raspberry)</mark>، وفي حالة تغيير كلمة المرور الخاصة بالرازبيري باي استعمل كلمة المرور التي وضعتها.

بعدها ستظهر لك نافذة سطر األوامر الخاصة بالرازبريي باي، وبعد ظهور هذه النافذة ميكنك التحكم بالرازبريي باي عن بعد وذلك من خالل الحاسوب الخاص بك

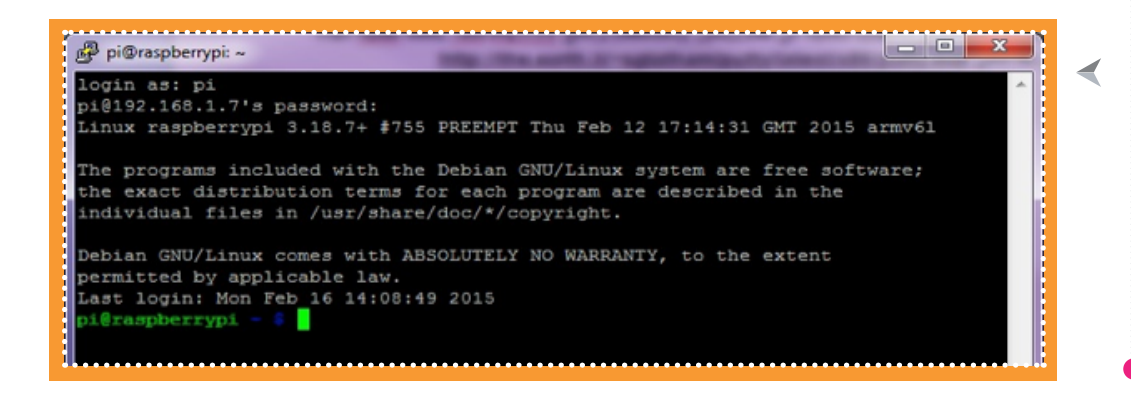

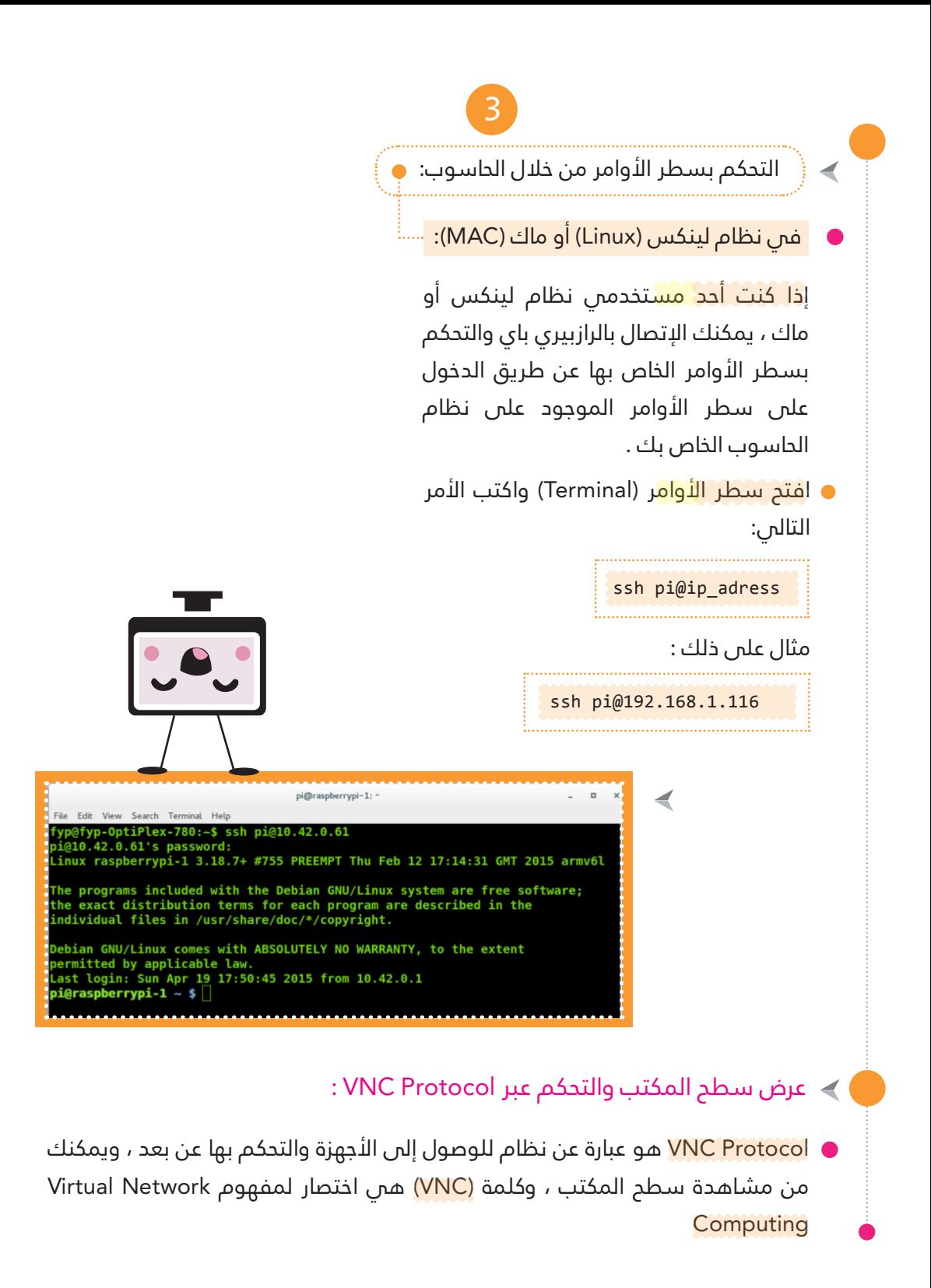

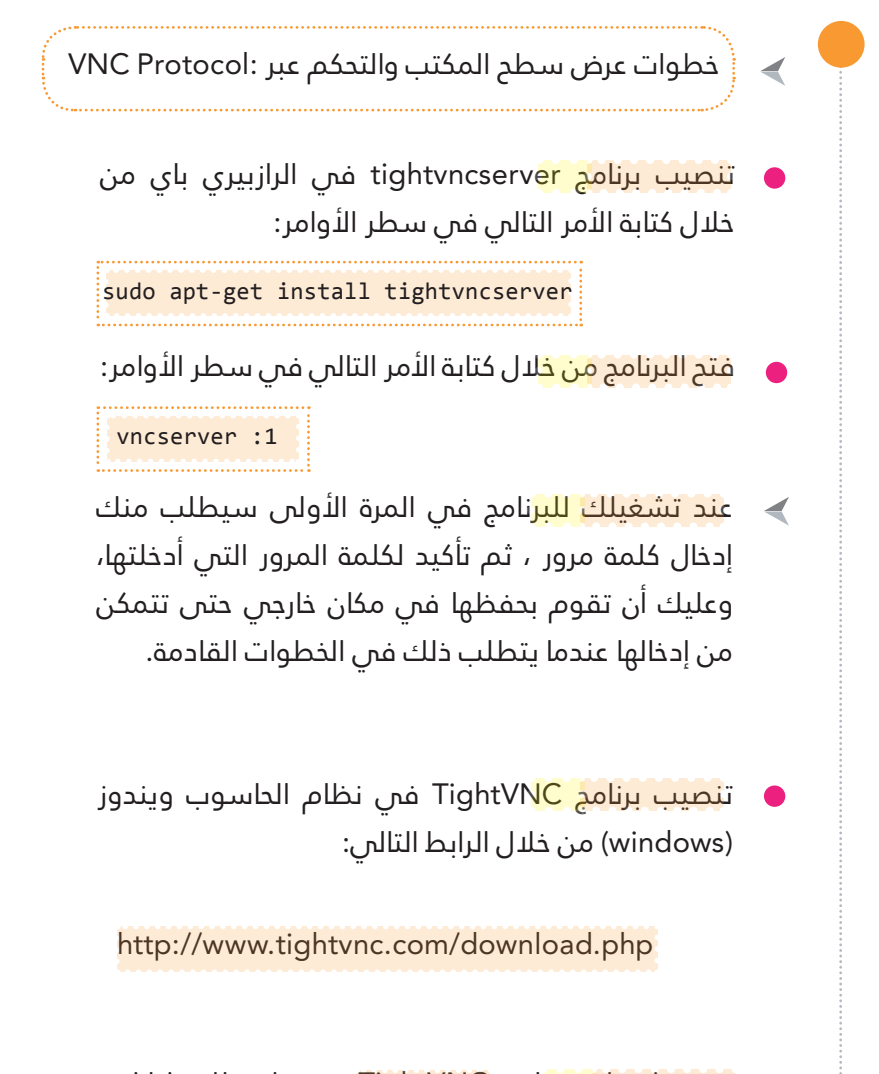

قم بتشغيل برنامج TightVNC وستظهر لك شاشة الدخول كما فم الصورة التالية، حيث ستقوم بإدخال عنوان شبكة الرازبيري باي متبوعا بالرقم 1: بعد النقطتين، مع مالحظة أن طريقة إيجاد عنوان الشبكة قد تم التطرق إليها فب الصفحات السابقة.

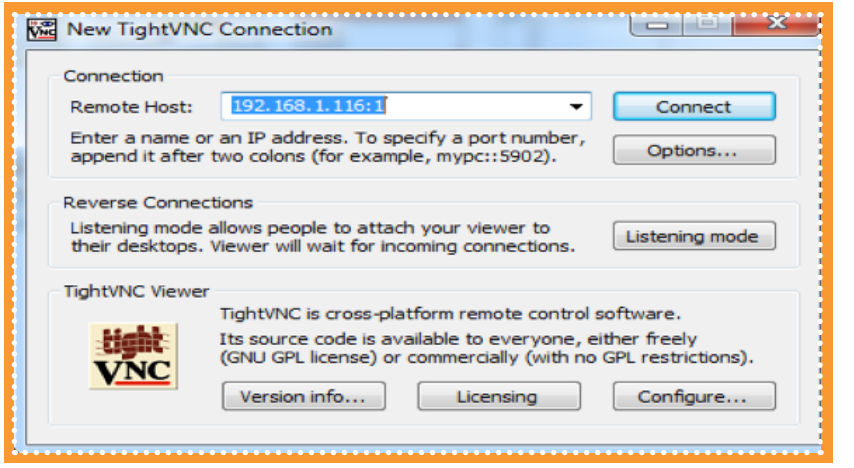

- ا<mark>لنقر على كلمة ا</mark>تصال (Connect)
- ستظهر لك نافذة جديدة إلدخال كلمة املرور الخاصة بربنامج vnc التي أدخلتها عند تثبيت برنامج vnc يف الرازبريي باي و النقر عىل كلمة موافق  $. (OK)$

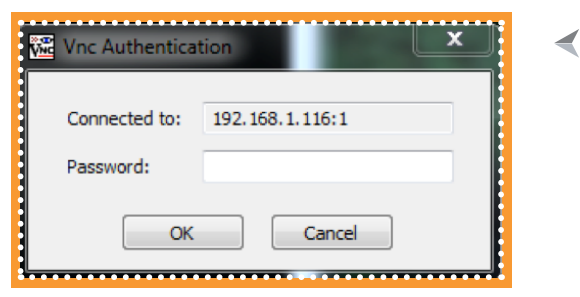

بعد االنتهاء من الخطوات السابقة ستالحظ ظهور سطح املكتب للرازبريي باي عىل الحاسوب الخاص بك كما فم الصورة التالية:

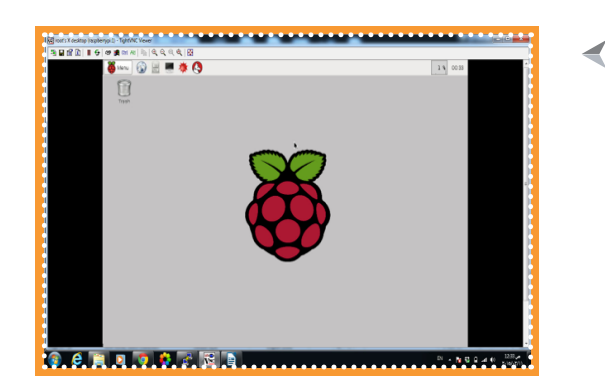
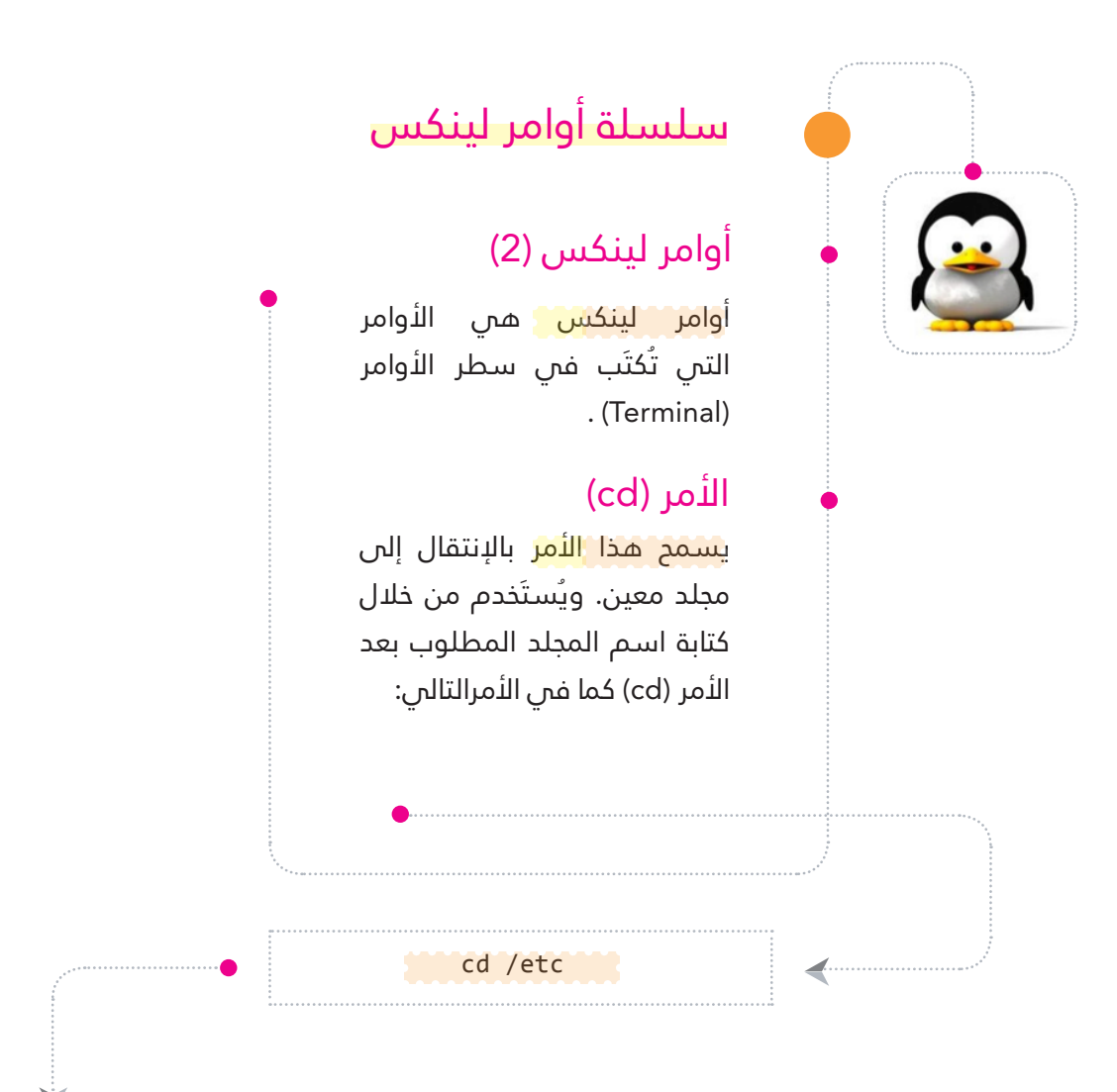

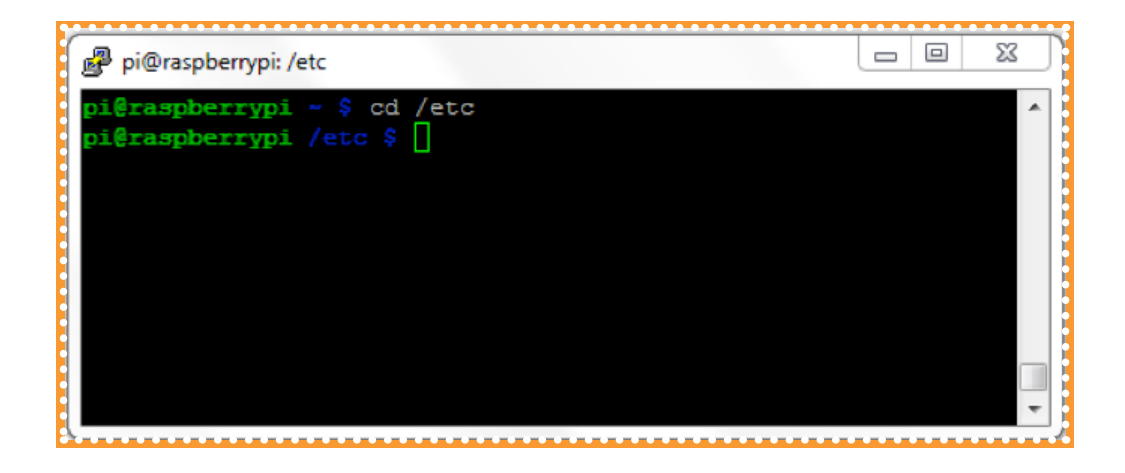

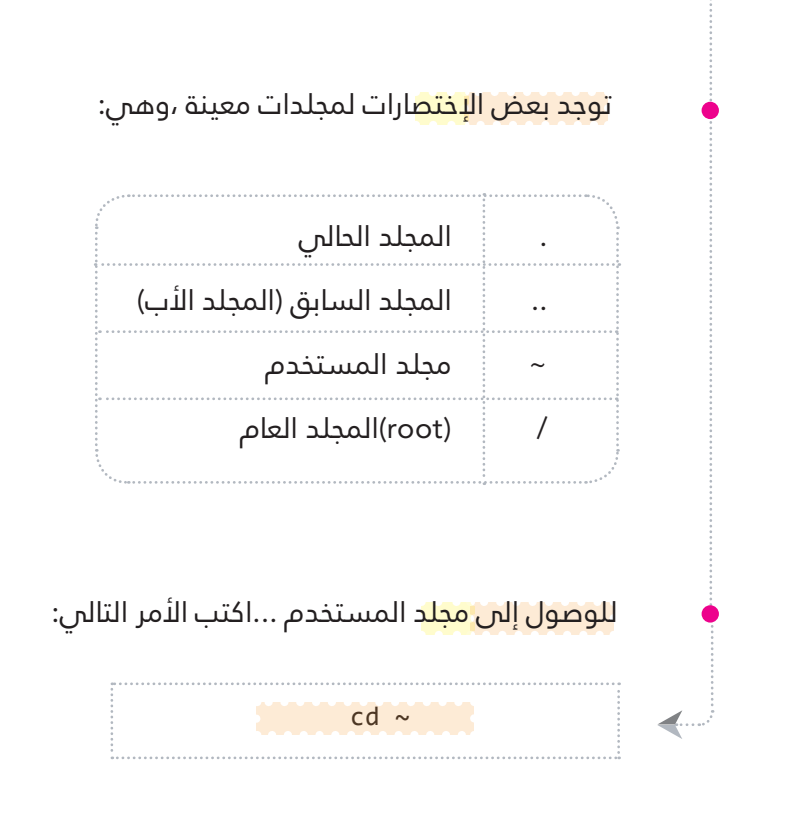

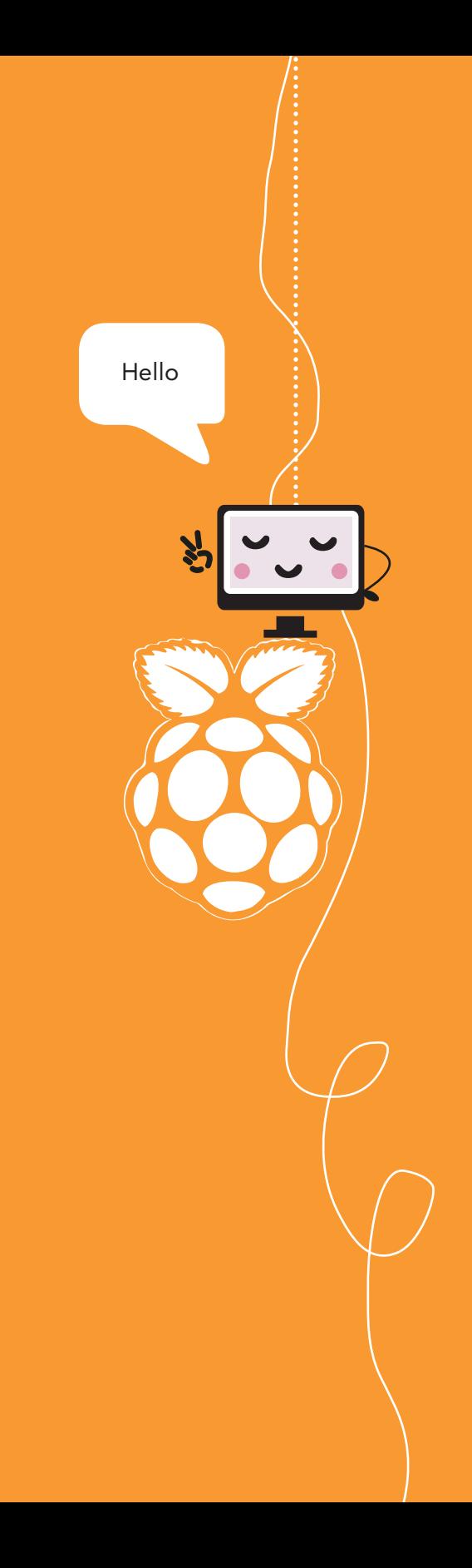

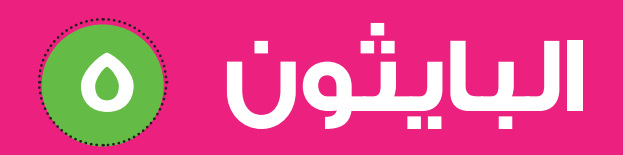

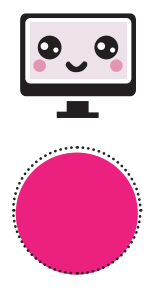

# **العناوين:**

- **لغات الربمجة** ⊙
- **مقدمة عن البايثون** - 60
	- **سبب التسمية**
- **الربنامج املستخدم**
- **أساسيات لغة البايثون**
- **طرق العمل عىل مفرس بايثون**
- $\langle \bigcirc$ **العمليات األساسية يف لغة البايثون**
	- **الكتابة print**
	- **التعليقات comments**
	- **العمليات الحسابية -Calculations**  $\langle \hat{C} \rangle$ 
		- **املتغريات variables**  $\langle \hat{C} \rangle$ 
			- **نوع املتغري**
			- **الجملة الرشطية if**
		- **الجملة الرشطية else-if**
			- **جملة التكرار while**
				- **القامئة list**
				- **جملة التكرار for**

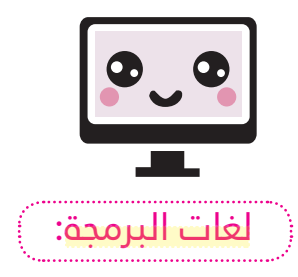

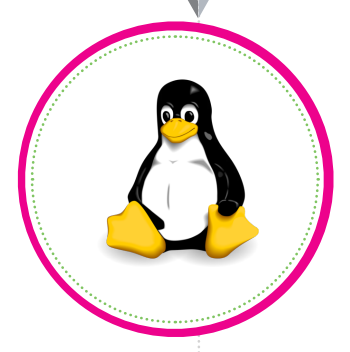

ال<mark>لغات البرمجية التي</mark> تدعمها الرازبيري باي هي كل اللغات التي يدعمها نظام لينكس ، مثل : البايثون ، باسكال، جافا، وغريها من اللغات الأخرى. سنقوم باستعمال لغة البايثون (python) في هذا الكتاب لربمجة منافذ التحكم GPIO، وذلك للمميزات التي تتوفر يف هذه اللغة عن غريها من اللغات الأخرى والتي سوف نقوم برسدها عند التعريف بلغة البايثون.

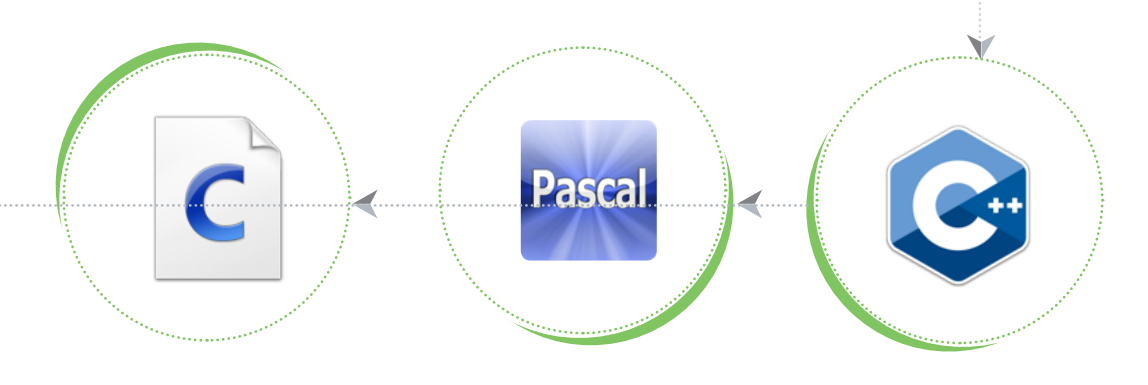

## البايثون

البايثون هي <mark>لغة م</mark>ن لغات البرمجة ذات المستوى العالى واملتقدم. تتميز هذه اللغة بالبساطة من حيث الكتابة والقراءة ،سهلة التعلم ومفتوحة المصدر وهو ما جعلها قابلة للتطوير.

يمكن استخدام <mark>البايثو</mark>ن لمراحل متعددة من الربمجة وذلك من خالل برمجة الربامج البسيطة للمبتدئني ووصوال إىل إنجاز املشاريع الضخمة كأي لغة برمجية أخرى.

## لماذا اخترنا البايثون لبرمجة منافذ التحكم؟

ب<mark>سبب المميزات التي</mark> تمتلكها هذه اللغة عن غريها من اللغات. ولعل أهم ما مييزها هو سهولة تعلم هذه اللغة وأنها لغة حرة مفتوحة املصدر.

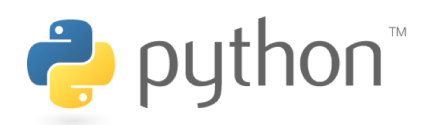

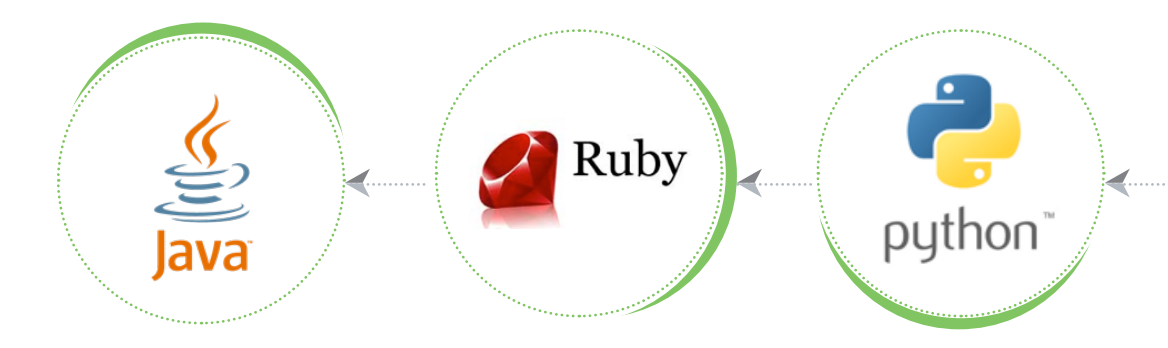

#### مميزاتها $\blacktriangleright$  مميزاتها

- مفتوحة المصدر: يمكنك بحرية قراءة الشفرة المصدرية والتعديل فيها.
	- سهلة التعلم: بسبب البساطة فس كتابة وقراءة هذه اللغة.
	- عملية: تعمل عل<mark>ر) جمي</mark>ع أنظمة التشغيل وإصداراتها المختلفة.
- المكتبات البرمجي<mark>ة: تتو</mark>فر عدد كبير من المكتبات البرمجية التي تدعمها هذه اللغة.
- الدعم: مدعومة من قبل مجتمع البرمجة فس شبكة الإنترنت العالمية بشكل كبري.
	- GPIO: تدعم برم<mark>جة منا</mark>فذ التحكم فس لوحة الرازبيري باي.

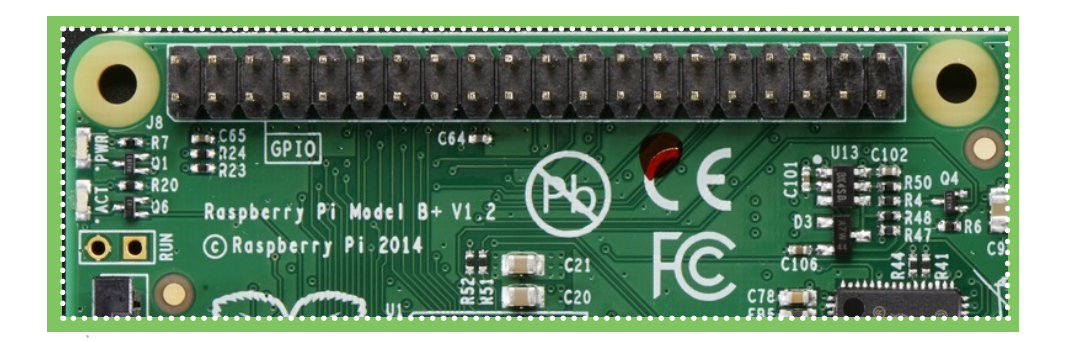

سبب التسمية

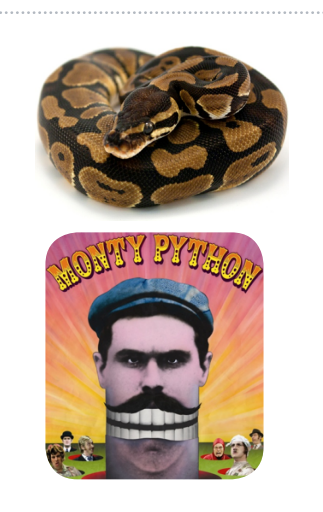

يرجع معنى با<mark>يثون</mark> الأصلى إىل األفعى الضخمة ولعل هذا ليس هو السبب وراء تسمية لغة البايثون بهذا االسم، وإمنا إعجاب مؤسس هذه اللغة الربمجية "فان رزوم" بفرقة مسرحية كانت تطلق على نفسها اسم مونتي بايثون، فأطلق عليها اسم بايثون نسبة لهذه الفرقة المسرحية.

## البرنامج المستخدم  $\blacktriangleright$

البرنامج المستخ<mark>دم ه</mark>و مفسر بايثون التفاعلى Python IDLE وهنالك إصداران لهذا البرنامج هما اإلصدار الثاين وله عدد من التحديثات وآخر تحديثات هذا اإلصدار 2.7.9 Python أما اإلصدار اآلخر فهو الثالث وله كذلك عدد من التحديثات آخرها Python 3.4.3 , علما بأن هذه الإصدارات فس تحديث مستمر.

سنقوم باستخدا<mark>م الإص</mark>دار الثانى فى هذا الكتاب؛ وذلك لأنه بعد تعلم الإصدار الثانس من هذه اللغة ميكنك االنتقال بسهولة لإلصدار الثالث. زيادة على ذلك فإن المبتدئ فس هذه اللغة بحاجة إلى دعم وهذا ما سيوفره املجتمع الربمجي له إذا ما بدأ بالإصدار الثانم.

# أساسيات لغة البايثون

بعد أن تطرقنا بالحديث عن مفسر بايثون التفاعل<u>ى</u> وإصدارته واإلصدار الذي سوف نقوم بالعمل والتعامل معه فىي هذا الكتاب ألا وهو الإصدار الثاين، سنقوم باستعراض بعض أساسيات اللغة قبل الدخول فس برمجة منافذ التحكم.

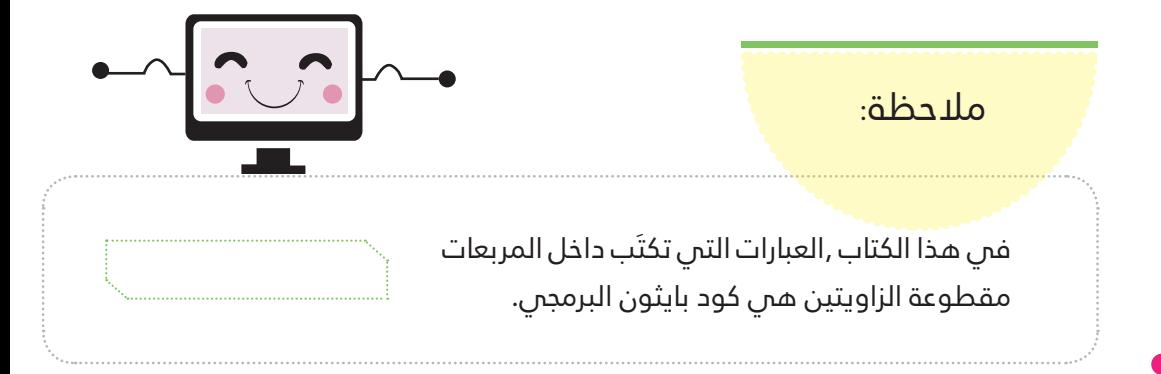

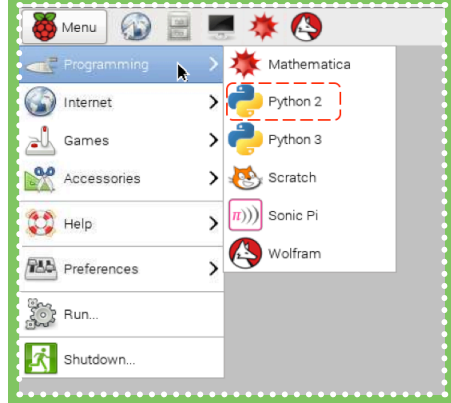

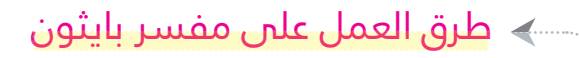

من الممكن العمل على البرنامج نفسه أو من خلال سطر الأوامر أو حتى كتابة الكود البرمجي في ملف نصر وفتحه لاحقا في البرنامج وفيما يلس توضيح لكل الطرق التي ذكرناها :

<mark>≫ الطريقة الأولى: مفس</mark>ر بايثون: نقوم بفتح مفسر بايثون من قائمة البرمجة مع ضرورة التأكد أنه اإلصدار الثاين وليس الثالث.

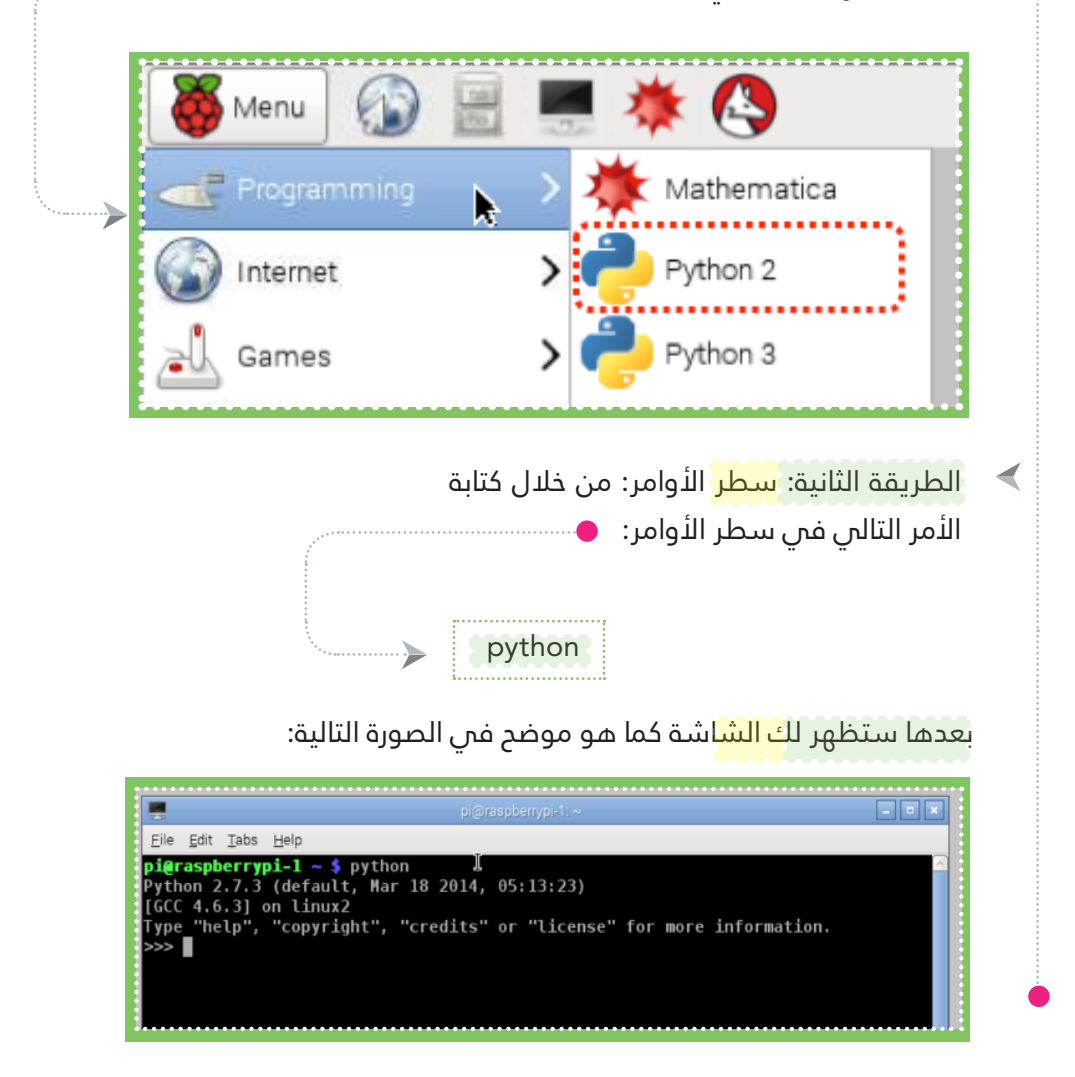

الطريقة الثالثة: <mark>ملف ن</mark>صي بامتداد (py.): من خلال فتح محرر النصوص (Text Editor) الموجود فس قائمة الملحقات وبعدها كتابة الكود وحفظه بامتداد (py.) فمي المسار التالمي /home/pi/

 $\blacktriangleleft$ 

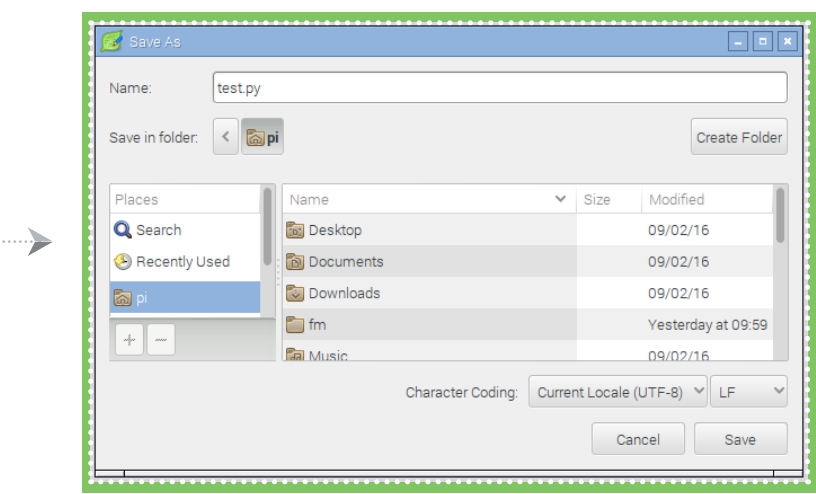

ولتشغيل البرنامج ما عليك إلا فتح سطر الأوامر (Terminal) وكتابة كلمة )python )متبوعة باسم امللف مع االمتداد.

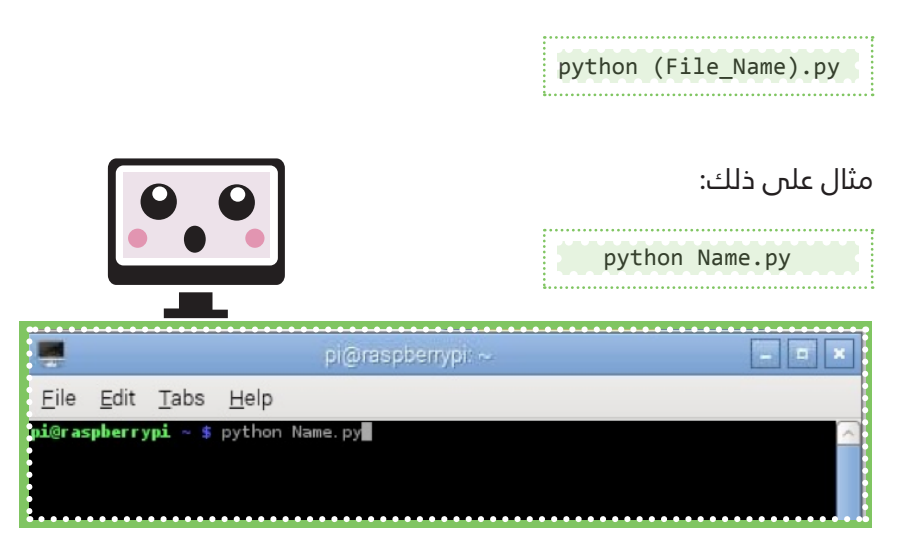

## العمليات الأساسية فم لغة البايثون:

### $($ الكتابة (print):

ً للقيام بأمر الكتاب<mark>ة في</mark> لغة البايثون وعرضه على الشاشة ما عليك إلا القيام بكتابة كلمة (print) متبوعة بالنص المراد إظهاره على الشاشة ويكون بين عالمات التنصيص والضغط عىل )Enter)

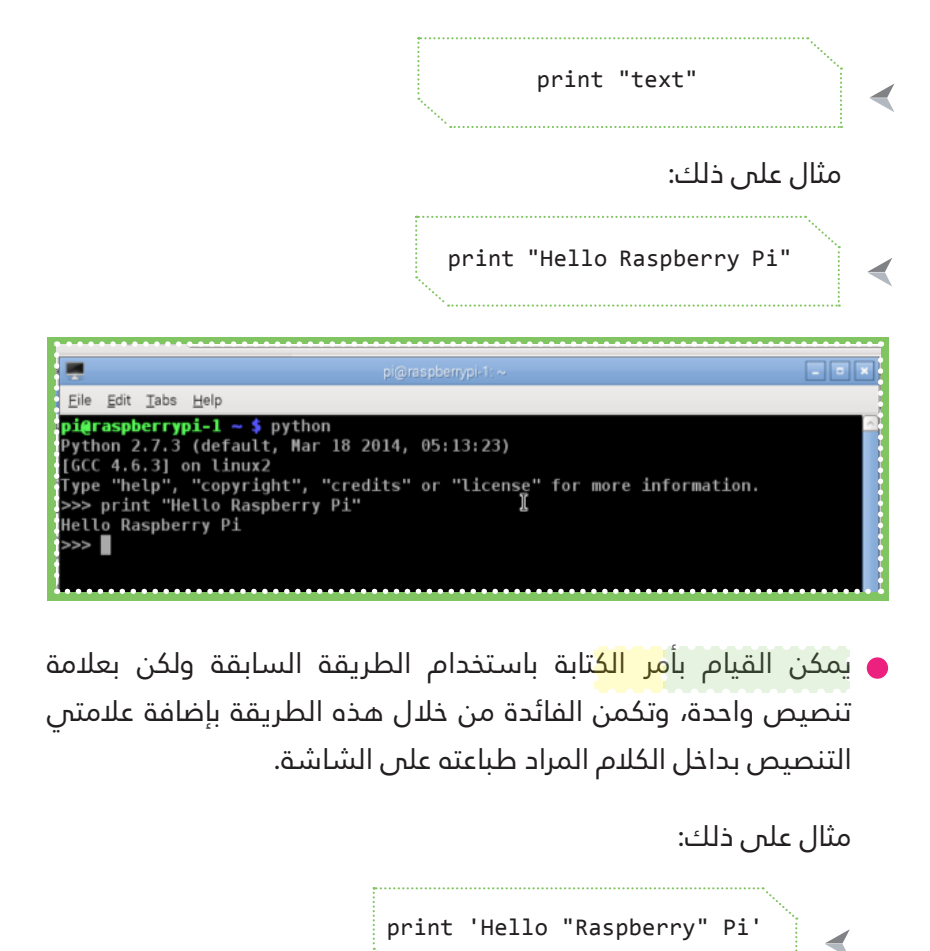

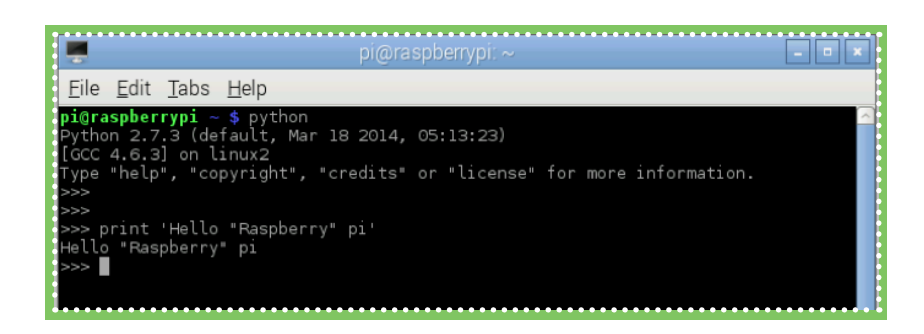

#### التعليقات )comments):

ت<mark>ستخدم التعليقات فم</mark> كافة أنواع البرمجة بشكل عام، وهي مفيدة للغاية ؛ألنه من خاللها يتم رشح الكود البرمجس المقابل لها باللغة المتعارف عليها لدى الناس، كما انه يتم تجاهلها من قبل المترجم (compiler). وللقيام بتعليق م<mark>عين ف</mark>س البرنامج الخاص بك ما عليك إلا وضع علامة المربع (#) يليها التعليق الذي تريده. مثال على ذلك:

و قم بإنشاء ملف comman<mark>d.py</mark> من خلال كتابة الأمر التالي في سطر الأوامر:

# Show the following text on screen print "Hello Raspberry Pi"

قم بتشغيل ملف comman<mark>d.py</mark> من خلال كتابة الأمر التالم:

◀

python command.py

nano command.py

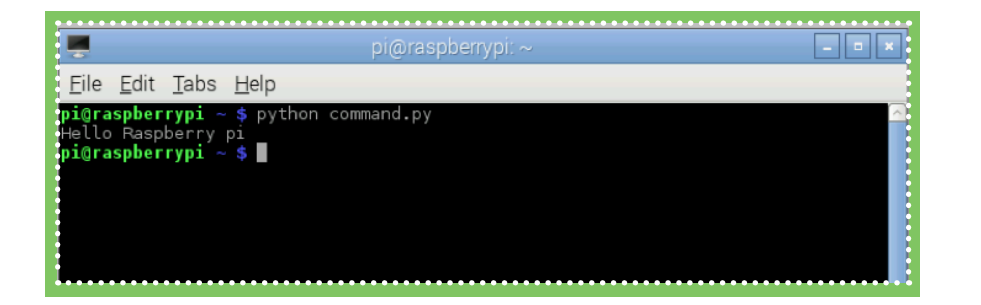

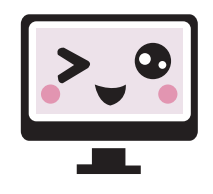

ومن الممكن ال<mark>استفا</mark>دة من عملية تجاهل المترجم للتعليقات بإبطال سطر معني من الشيفرة )code ) لتعديل معني أو مؤقت يف الربنامج بشكل عام.

```
# Show the following text
# on screen
print "Hello"
# print "Hello World"
print "Raspberry Pi"
```
#### العمليات الحسابية Calculations:

◀

يمتاز البايثون بق<mark>درته </mark>على القيام بالعمليات الحسابية مثل:الجمع والطرح والرضب والقسمة بدون تعريف مسبق للمتغريات. وميكن القيام بذلك من خلال الأمر التالي:

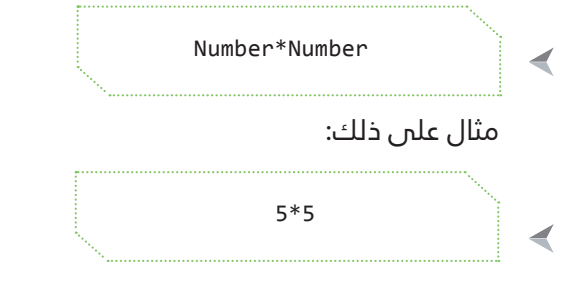

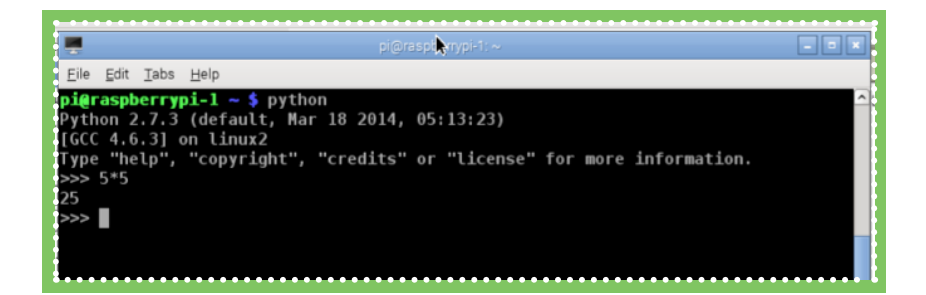

كما يمكن الربط ب<mark>ين عم</mark>لية الطباعة والعمليات الحسابية مثال على ذلك:

print "The result of addition 5+5 is ", 10

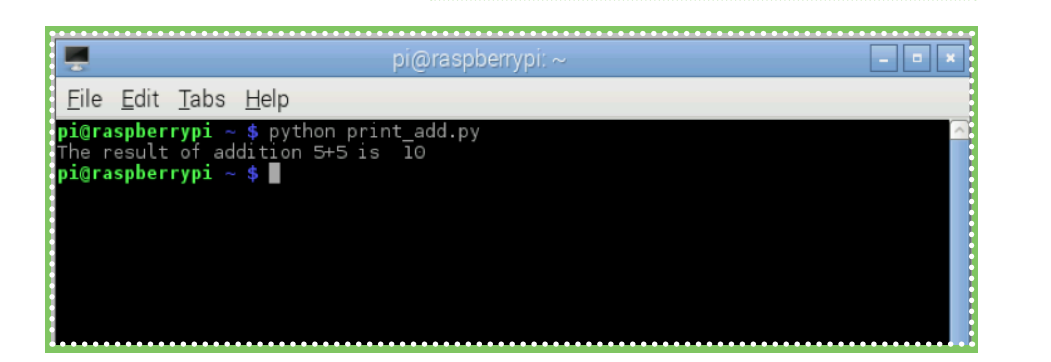

## املتغريات )variables)

خلال الأمر التالي:

 $\blacktriangleleft$ 

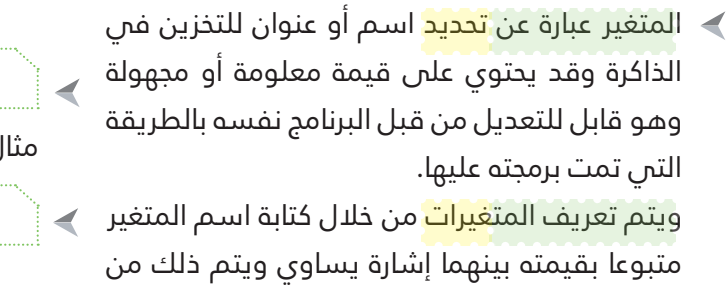

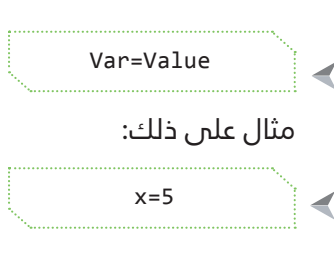

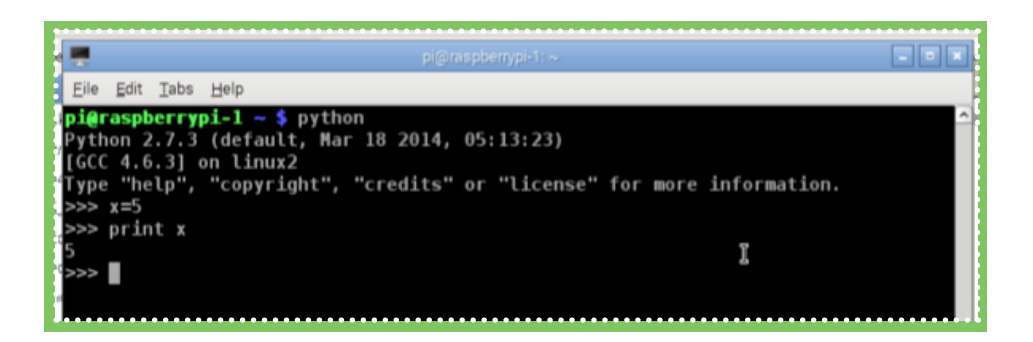

ا كما يمكن القيام بالعمليات الحسابية على المتغيرات الت<mark>ي ت</mark>م تحديد قيمتها فس البرنامج أو إدخال قيمة معينة على المتغير. مثال علم ، ذلك:

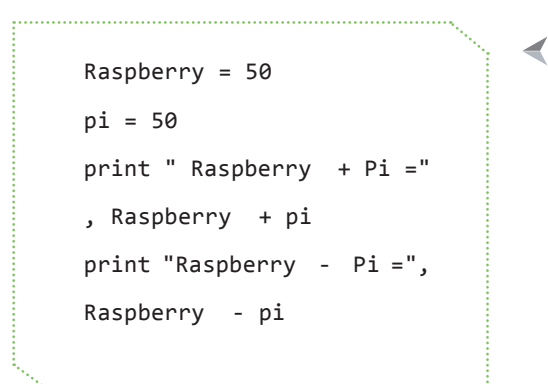

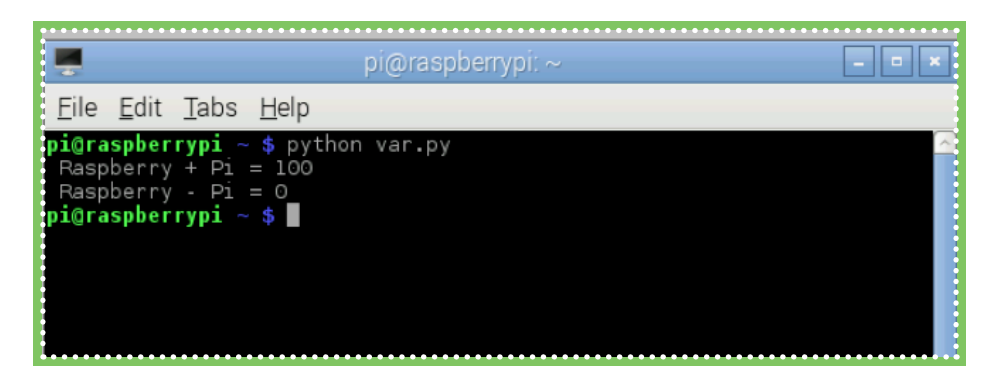

### نوع المتغير

يتم تحديد نوع المتغير عن طريق القيمة المدخلة في ذلك المتغير. ولمعرفة نوع المتغير نقوم بكتابة كلمة type متبوعة بالمتغير بين قوسين.

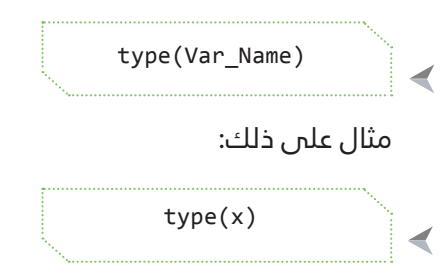

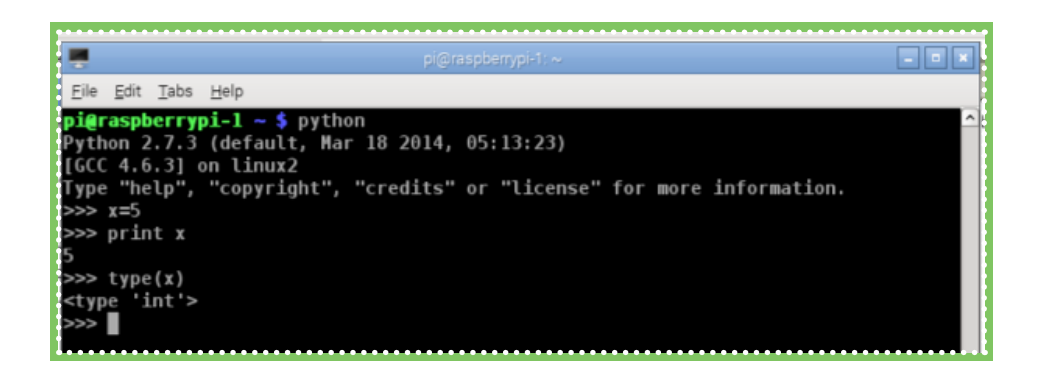

## الجملة الرشطية (statement if (if

 $\sim$  تعتبر الجمل الش<mark>رطية </mark>من أهم ركائز البرمجة؛ لأن الربنامج الذي تقوم بكتابته سيستمر بدون توقف بنفس المعطيات حيث أنها لن تتغير فس حال عدم استخدامها.

وتستخدم الجمل <mark>الشر</mark>طية لاختيار الخيار المناسب بني حالتني عىل حسب رغبة املربمج أو التأكد من قيمة معينة للمتغير في البرنامج أو التأكد من قيمة أدخلها المستخدم على المتغير كالتأكد من كلمة السر التن وضعها المبرمج علن البرنامج. ويكون بناء الجملة الشرطية (if) كالتالي:

> مع الأخذ بعين ال<mark>بعتبار</mark> وضع مسافة )tab )للعبارات )s(statement املراد تحقيقها عند تحقق الشرط. مثال علم ، ذلك:

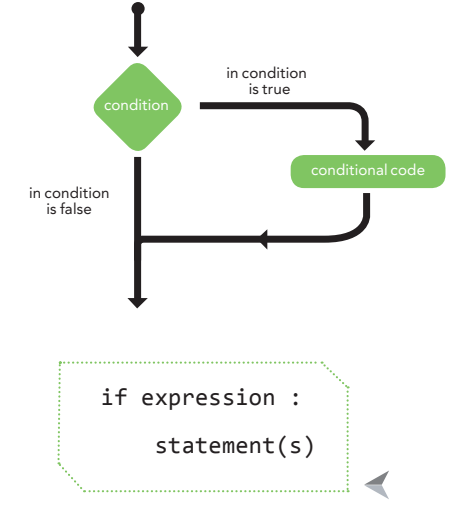

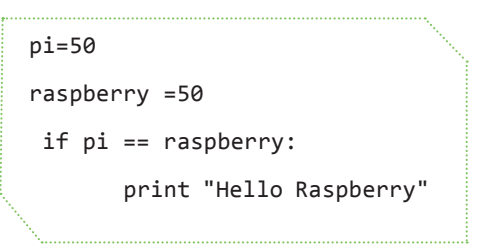

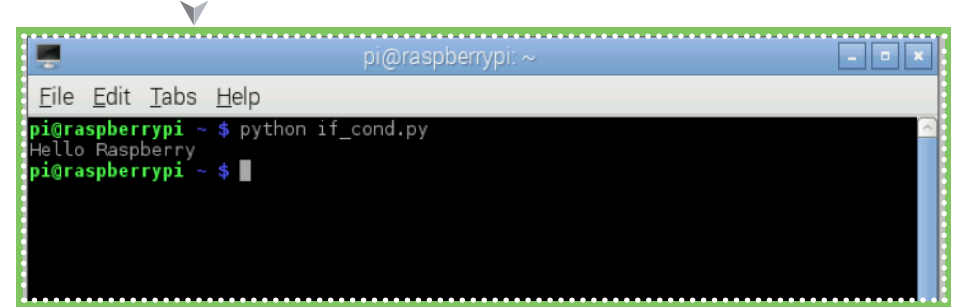

## if-else (if-else statement) الجملة الشرطية

هم المكملة للج<mark>ملة ال</mark>شرطية (if)؛ ففي حالة أن الرشط كان صحيحاً فسيتم القيام باألمر الذي يلس (if) أما إذا كان الشرط غير صحيح فسيتم القيام باألمر الذي ييل )else). ويكون بناء الجملة الرشطية )if-else )كالتايل:

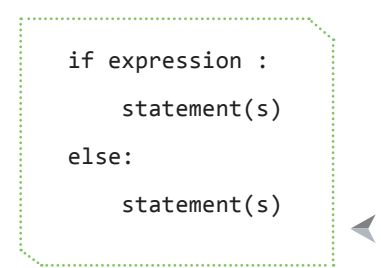

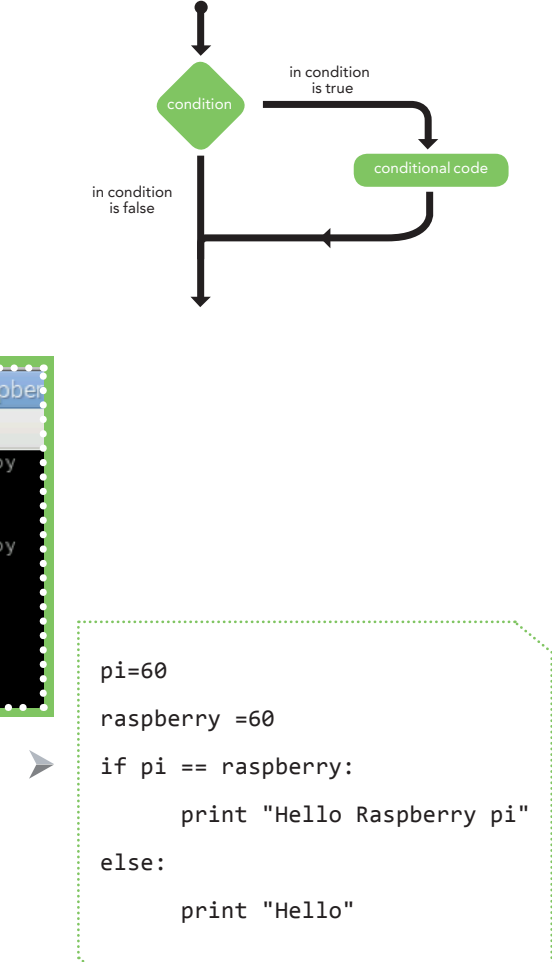

مع الأخذ بعين ال<mark>إعتبار</mark> وضع مسافة )tab )للعبارات )s(statement املراد تحقيقها عند تحقق الرشط ،وكذلك العبارات املرتبطة ب )else).

#### مثال علم ، ذلك:

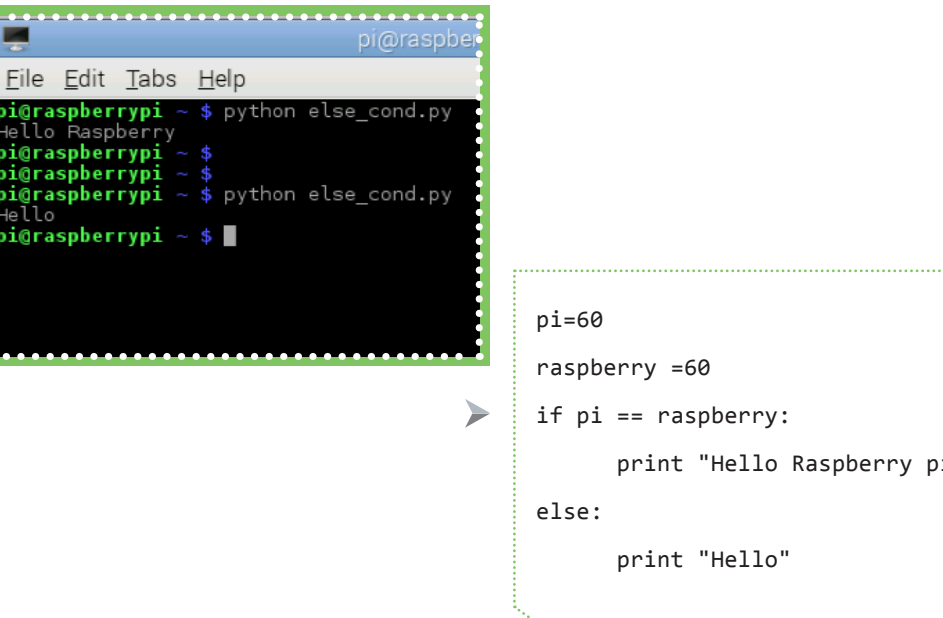

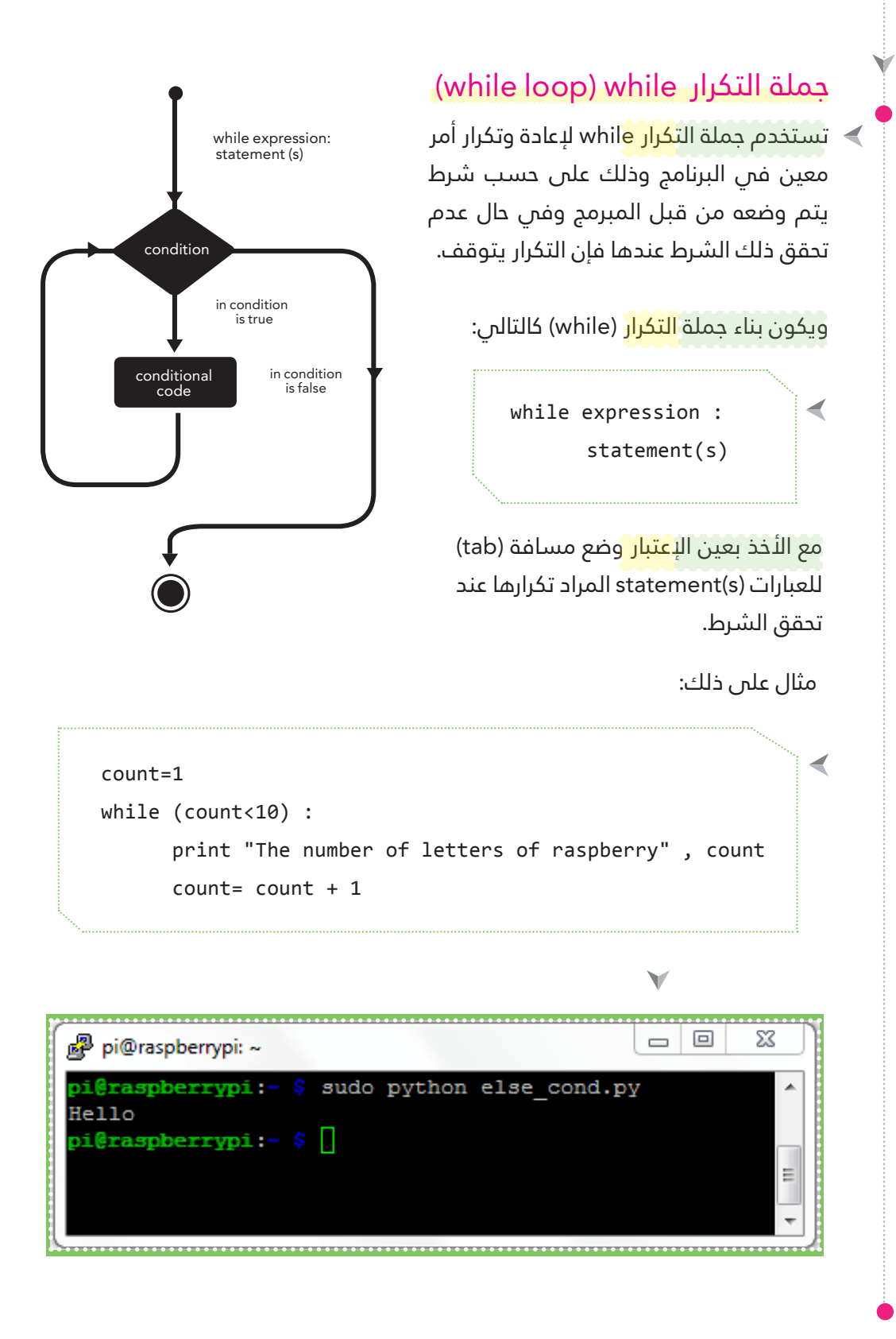

#### القائمة (list)

عبارة عن قائمة ت<mark>حتوي</mark> على عدد من القيم، ويتم تحديد القيمة بعالمة التنصيص وبني كل قيمة فاصلة وتكون جميع القيم ما بني قوسني معقوفني.

يوجد يف لغة الربمجة Python ستة أنواع من المتتاليات المدمجة، ولكن أكثرها شيوعا هي القوائم وأهم ما يميز القائمة أن القيم ليست بالضرورة أن تكون من النوع نفسه.

 $list$  Num=[ 1 , 2 , 3 , 4 , 5 ] list Lett= $[$  "R", "a", "s", "p", "b", "e","r","r","y"]  $list_Mix=[1, 2, "a", "b"]$ 

 $\blacktriangleleft$ 

ويمكن طباعة الع<mark>ناصر ا</mark>لتي بداخل القائمة وإظهارها على الشاشة عن طريق اختيار المكان المحفوظ لذلك العنصر الذي ترغب بطباعته.

ويكون ترتيب العناصر داخل القائمة كالتالم .:  $\sim$  $list$  Lett=[ "R","a", "s", "p", "b", "e", "r", "r", "y"] 0 1 2 3 4 5 6 7 8

مثال على طباعة عنصر معين داخل القائمة:

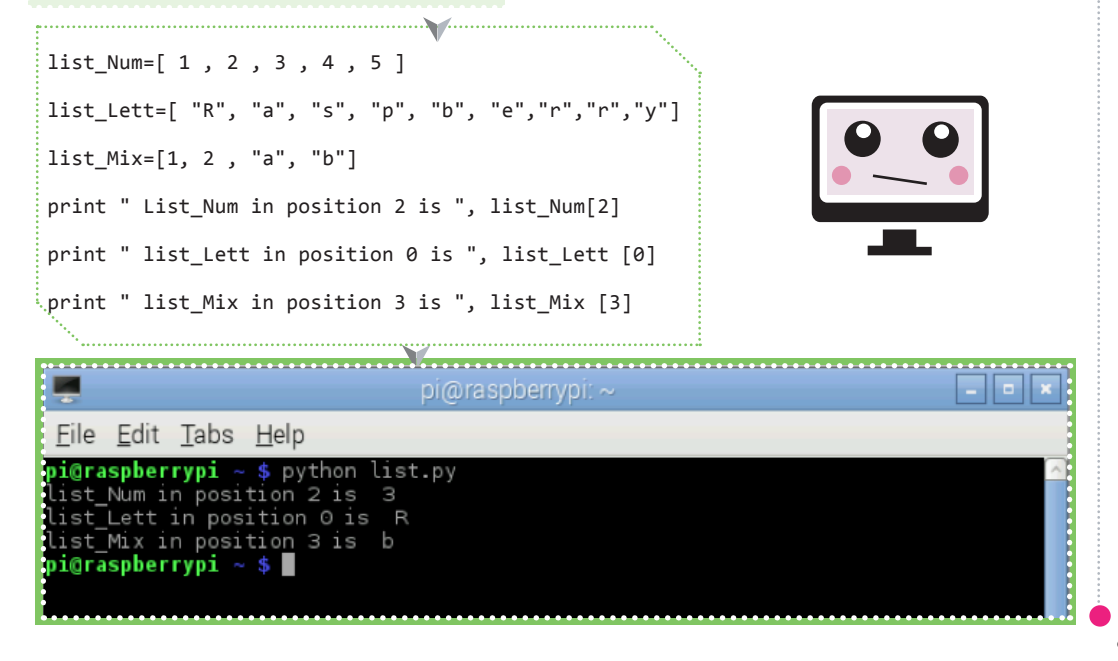

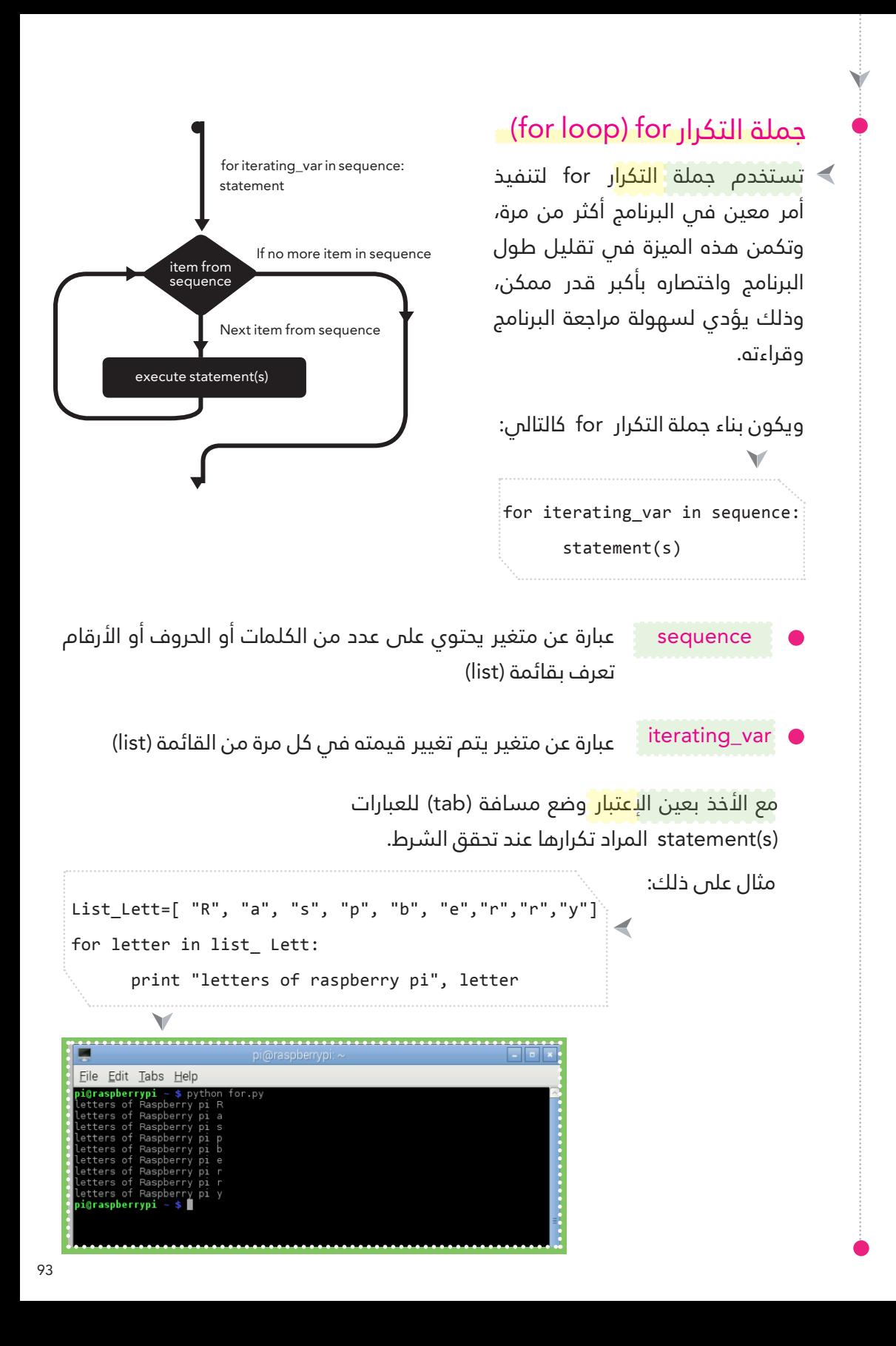

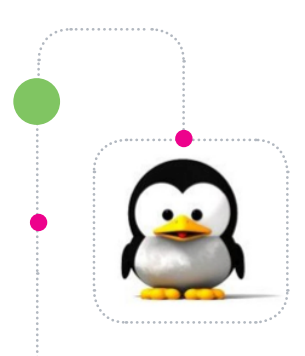

# سلسلة أوامر لينكس

## أوامر لينكس (3)

أوامر لينكس <mark>هي</mark> الأوامر التي تكتَب في سطر الأوامر . (Terminal)

## األمر )echo)

يقوم هذا الأم<mark>ر بالط</mark>باعة على الشاشة او ملف. ويُستَخدم من خلال كتابة السطر المراد طباعته بعد الأمر (echo) كما فس الأمرالتالى:

echo "Welcome to Raspberry Pi World"

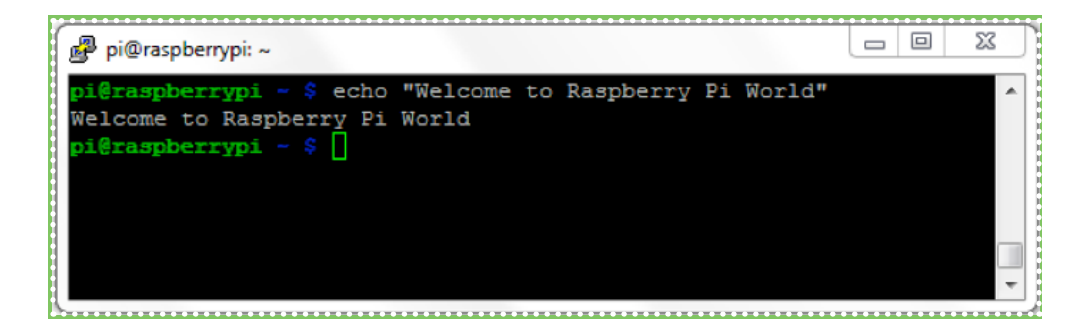

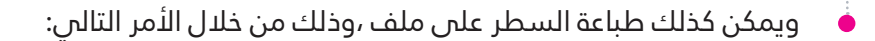

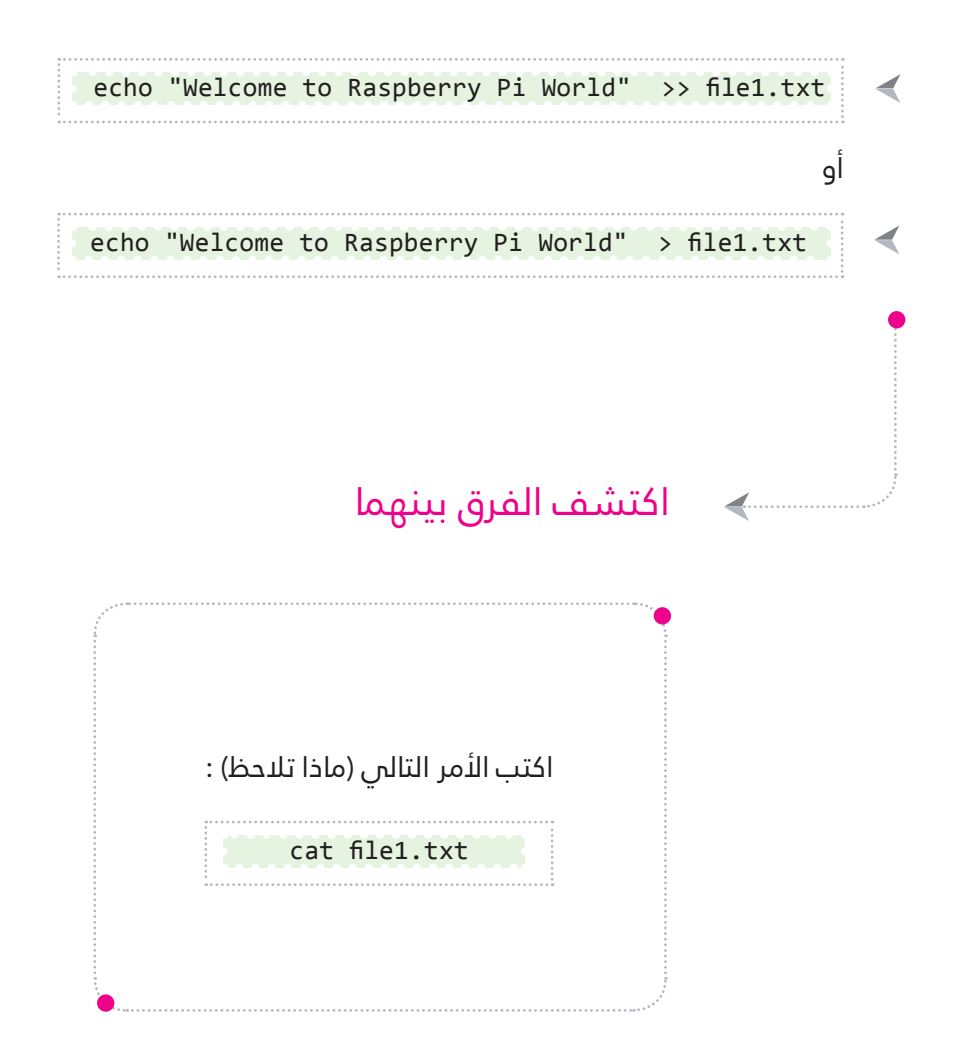

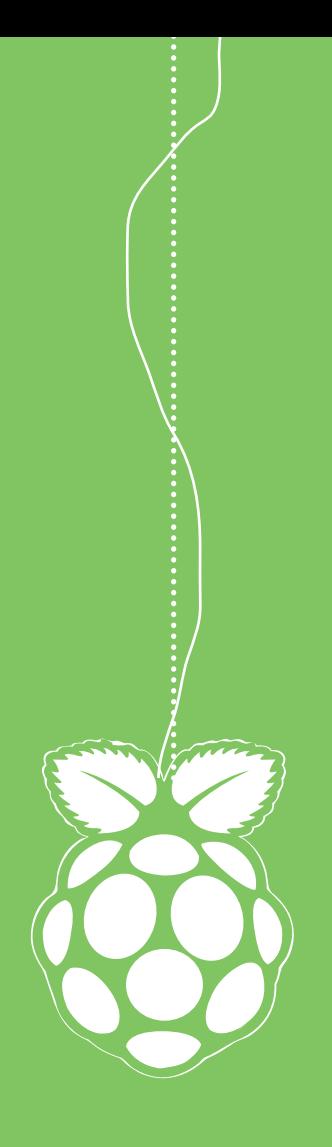

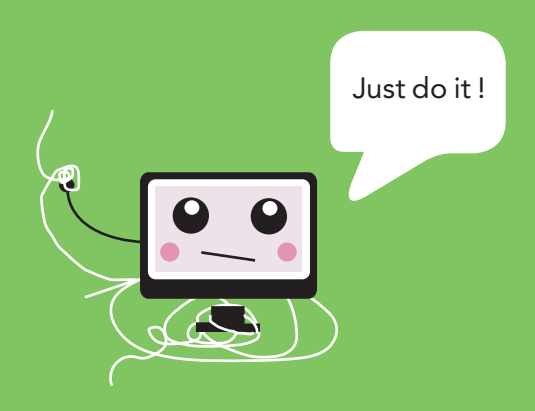

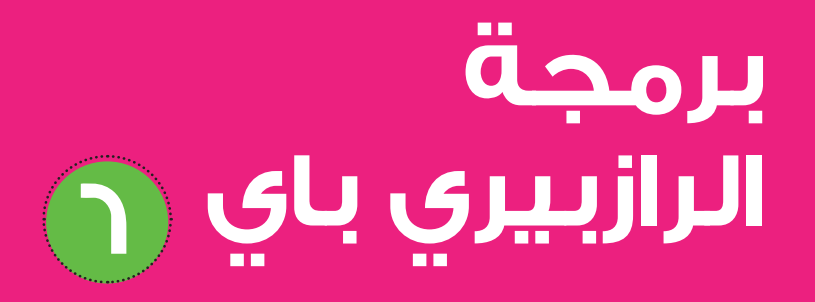

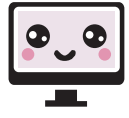

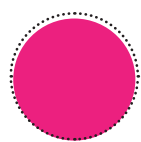

# **العناوين:**

**منافذ التحكم توضيح ملنافذ التحكم برمجة منافذ التحكم GPIO ترقيم منافذ التحكم سلسلة التجارب العملية التجربة )1(: تشغيل وإطفاء الدايود الضويئ. التجربة )2(: تشغيل وإطفاء الدايود الضويئ مع إظهار رسالة عىل الشاشة. التجربة )3(: تشغيل الدايود الضويئ مبفتاح الضغط. التجربة )4(: تشغيل الدايود الضويئ مبفتاح وإيقافه مبفتاح آخر. التجربة )5(: إشارات املرور. التجربة )6(: إنذار الطوارئ. التجربة )7(: تشغيل الدايود الضويئ بحساس الضوء. التجربة )8(: حساس الحركة. التجربة )9(: تشغيل املحرك الكهربايئ. التجربة )10(: تغيري اتجاه دوران املحرك الكهربايئ. التجربة )11(: التحكم بشدة إضاءة الدايود الضويئ. التجربة )12(: التحكم برسعة املحرك الكهربايئ. التجربة )13(: خزان املاء. التجربة )14(: البوابة. التجربة )15(: تشغيل محرك السريفو )servo). التجربة )16(: تشغيل املحرك ستيرب )motor stepper). التجربة )17(: حساس املوجات فوق الصوتية )قياس املسافة(.**

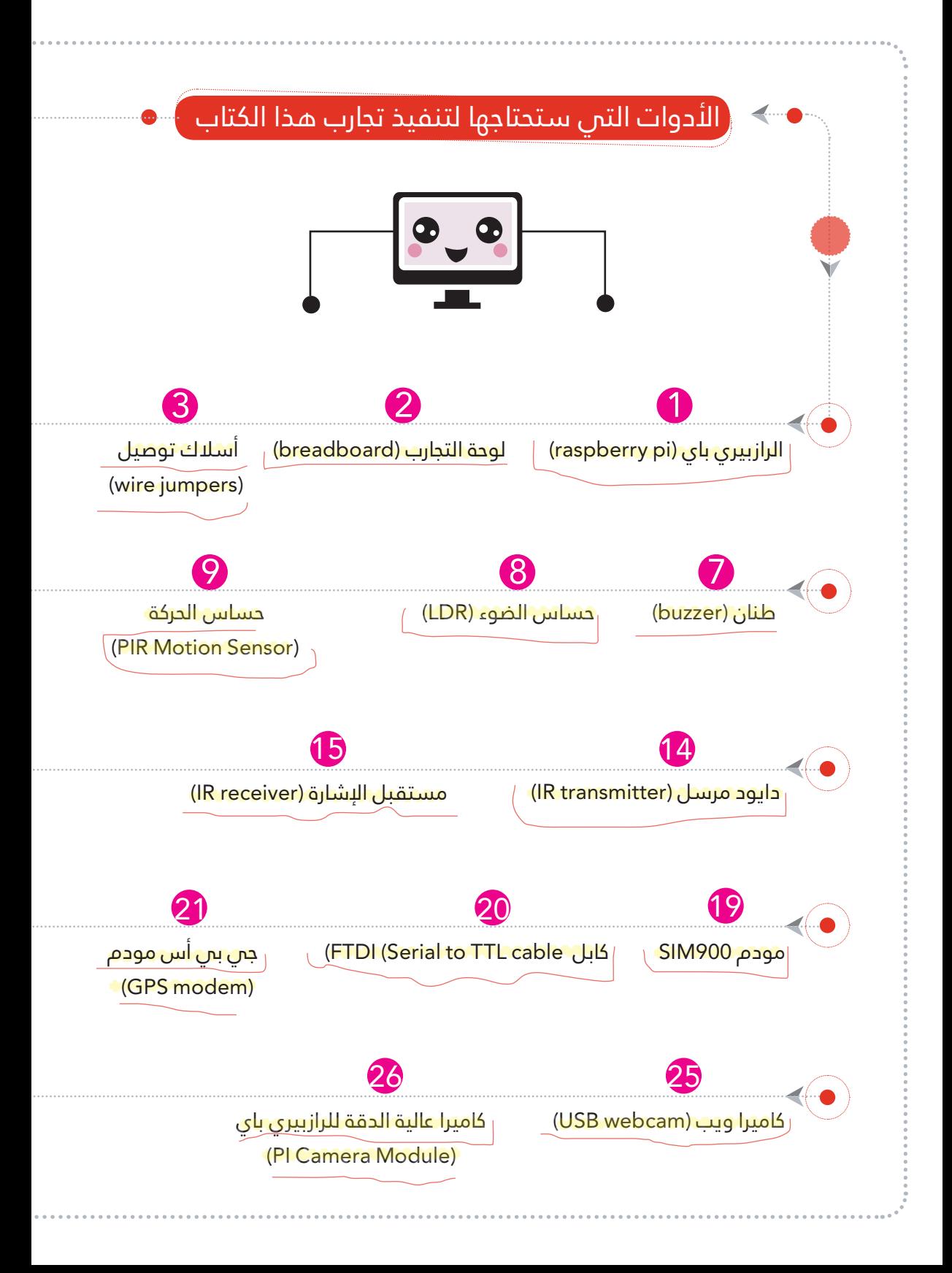

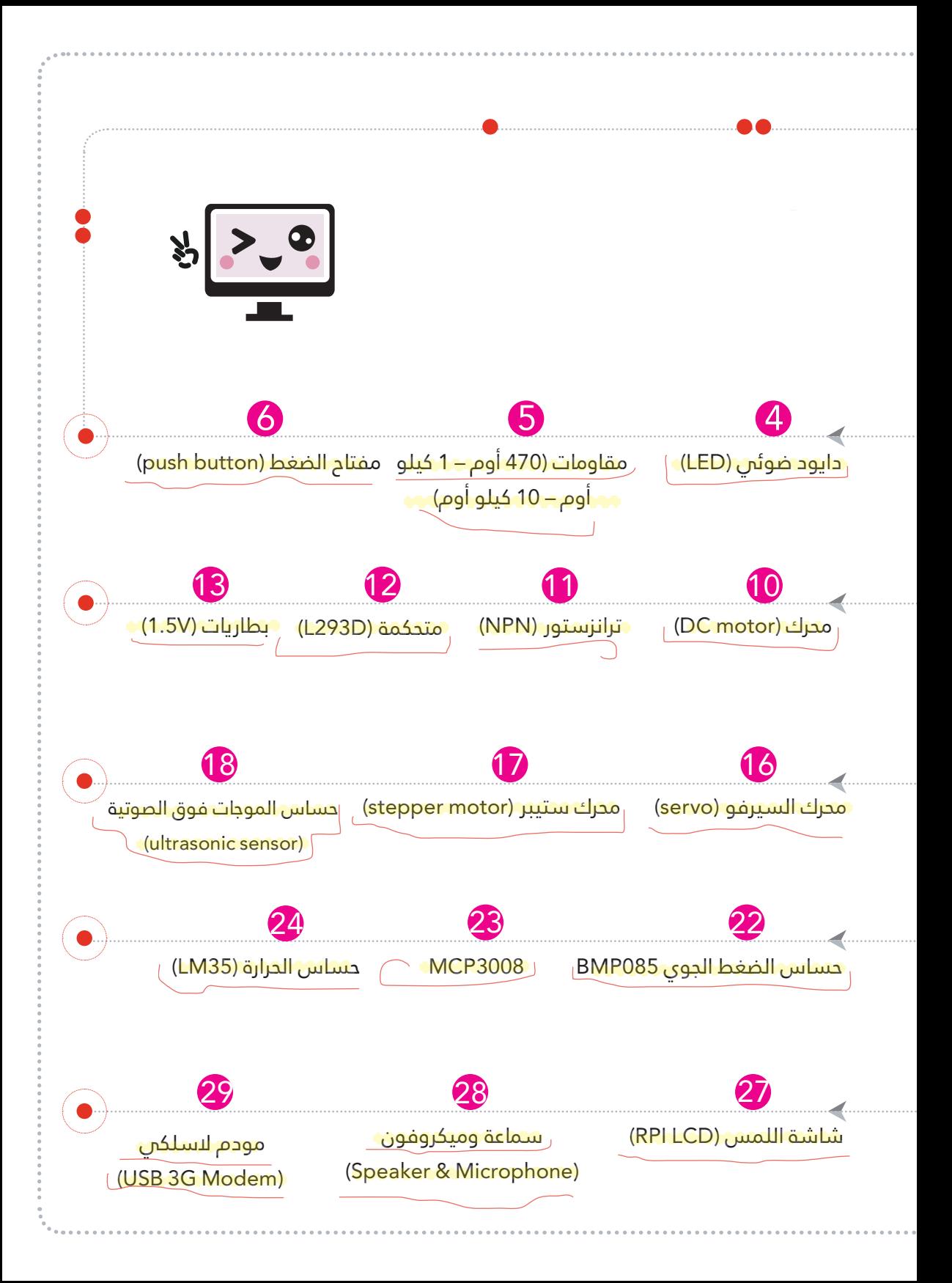

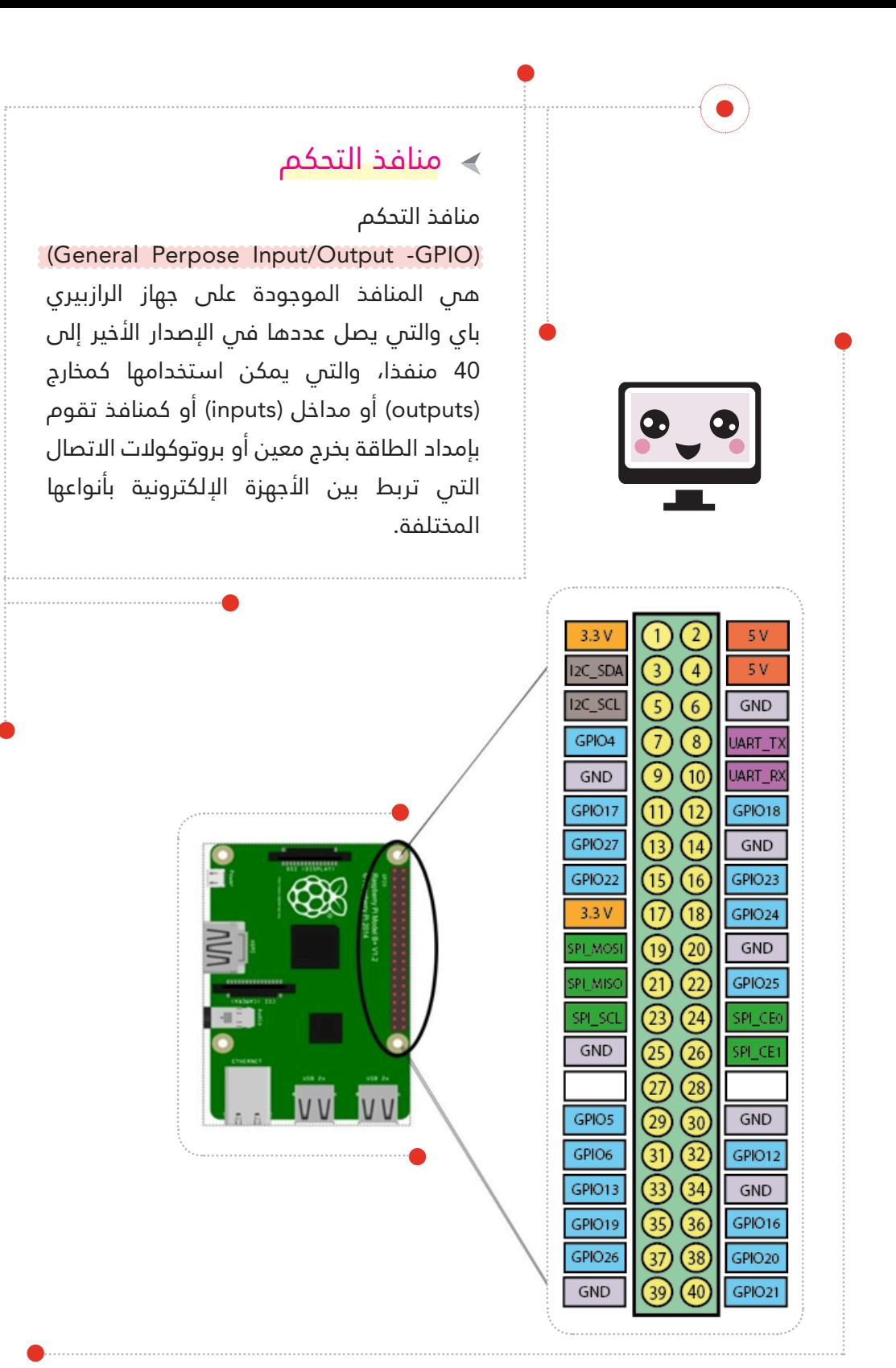

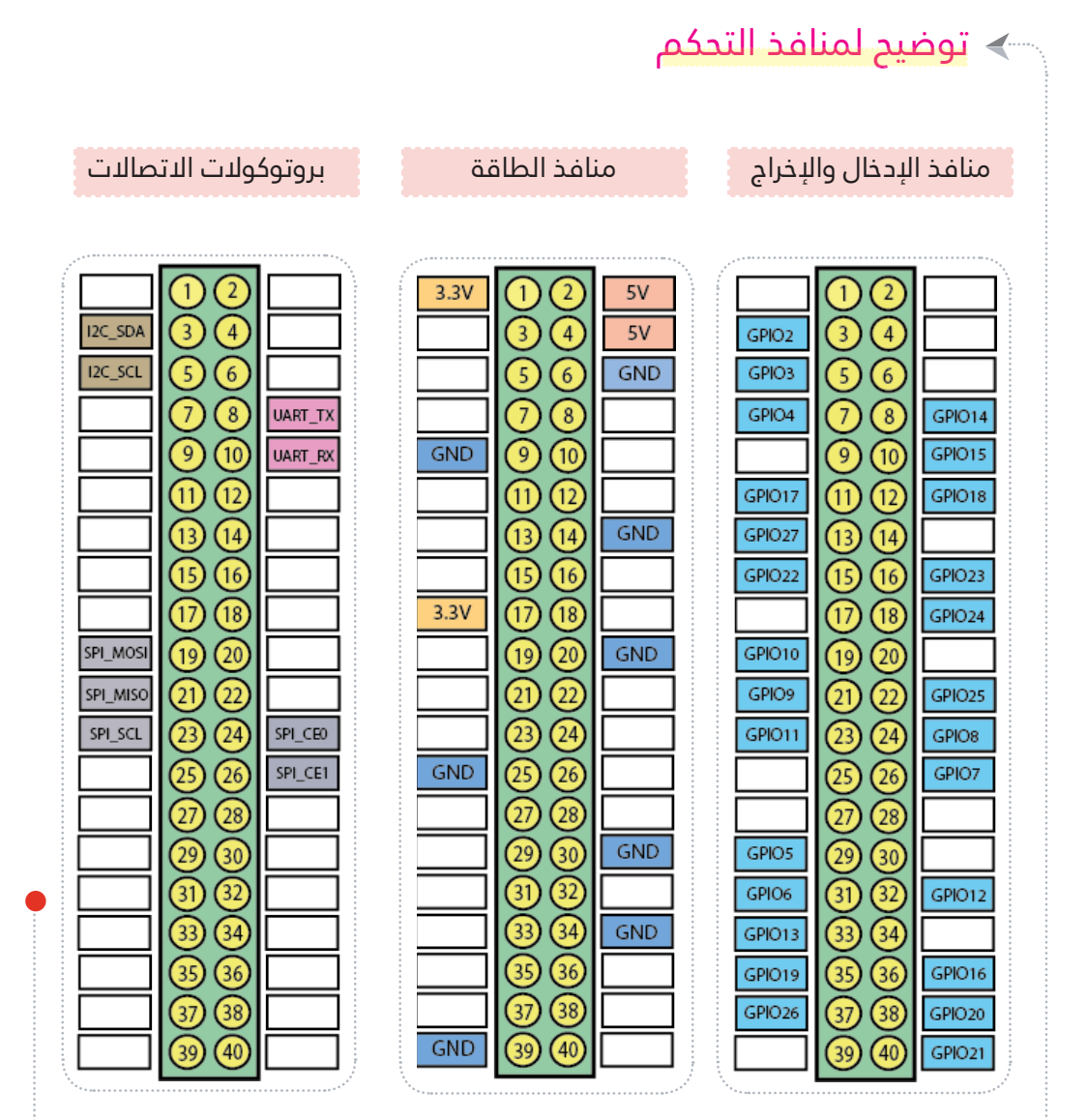

التفاصيل المتعلقة بمنافذ التحكم والطاقة سيتم التوغل فيها أكثر فم فصل الأمثلة العملية التم تربط بين المنافذ واللغة المستخدمة لبرمجتها، أما بالنسبة لربوتوكوالت االتصال؛ فسيتم التطرق إليها فم أحد فصول الكتاب اللاحقة.

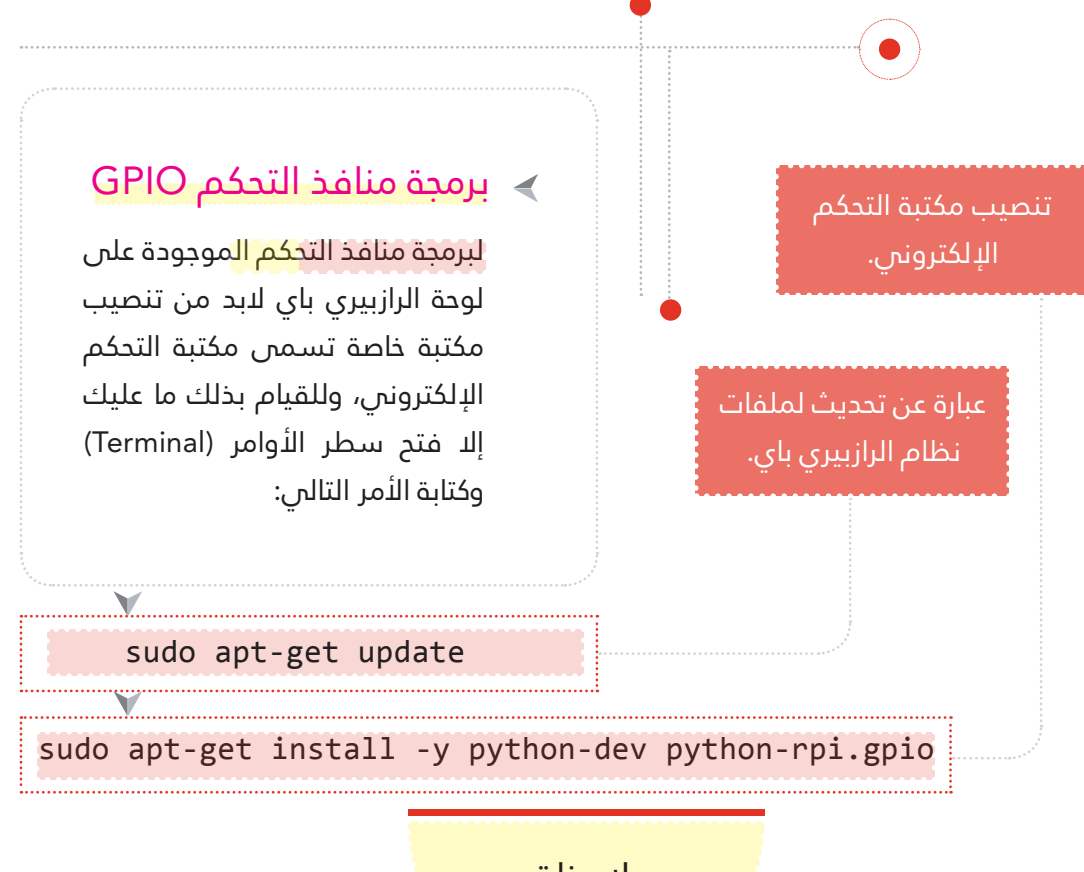

مالحظة:

)y- )تدل عىل املوافقة عىل تنصيب املكتبة من قبل المستخدم.

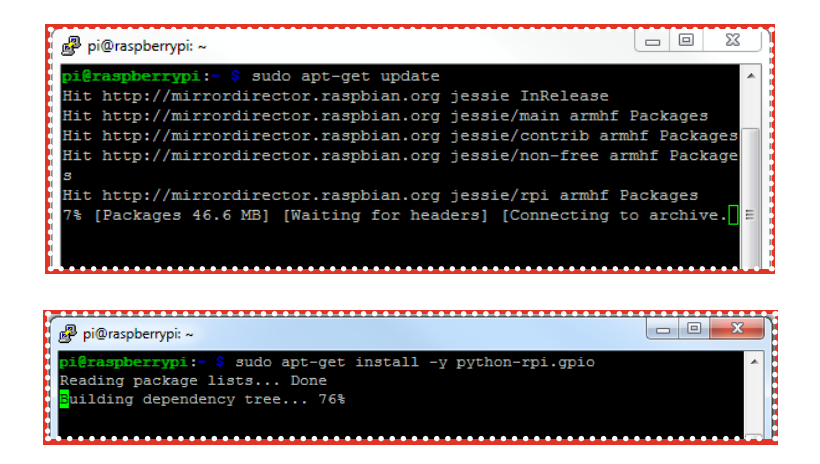

### ترقيم منافذ التحكم

هناك نوعان م<mark>ن التر</mark>قيم فس لوحة الرازبيري باي، الترقيم الأول يكون تبعا لنظام اللوحة نفسها ويسمى ترقيم البورد(BOARD) والثانس يكون ترقيما داخليا طبقا لشريحة (BCM) ويسمى ترقيم (BCM) والصورة التالية توضح الاختلاف بين الترقيمين الأول والثانص.

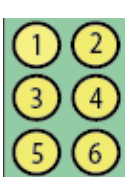

ترقيم BOARD هو الرتقيم الموضح في الدوائر.

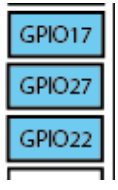

- 
- ترقيم BCM هو الرتقيم الموضح فم المربعات الزرقاء.
- لضبط منافذ الت<mark>حكم ب</mark>نظام (BOARD) نقوم باسترياد املكتبة املسؤولة عن تهيئة منافذ التحكم من خلال كود بايثون على النحو التالى:

GPIO.setmode(GPIO.BOARD)

لضبط منافذ التحكم بنظام )BCM )نقوم باسترياد املكتبة املسؤولة عن تهيئة منافذ التحكم من خلال كود بايثون على النحو التالي:

GPIO.setmode(GPIO.BCM)

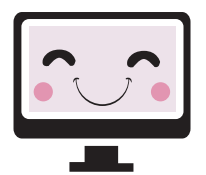

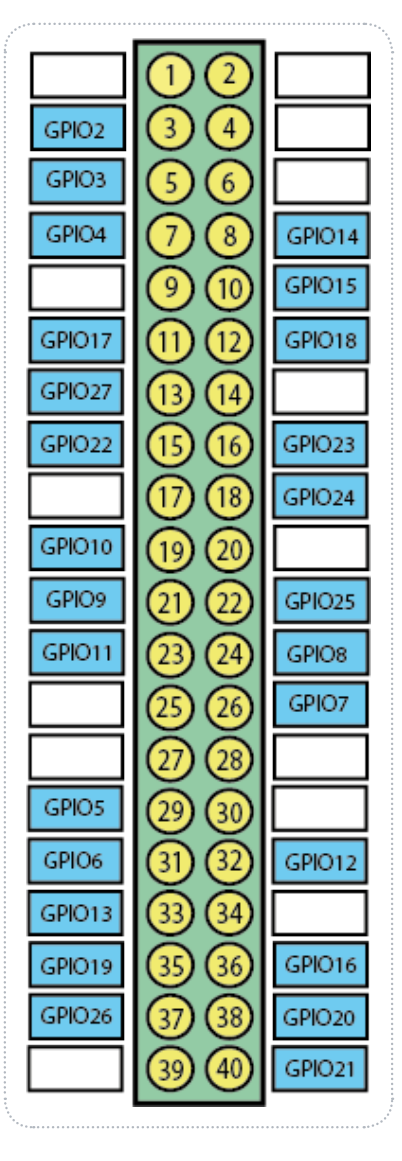

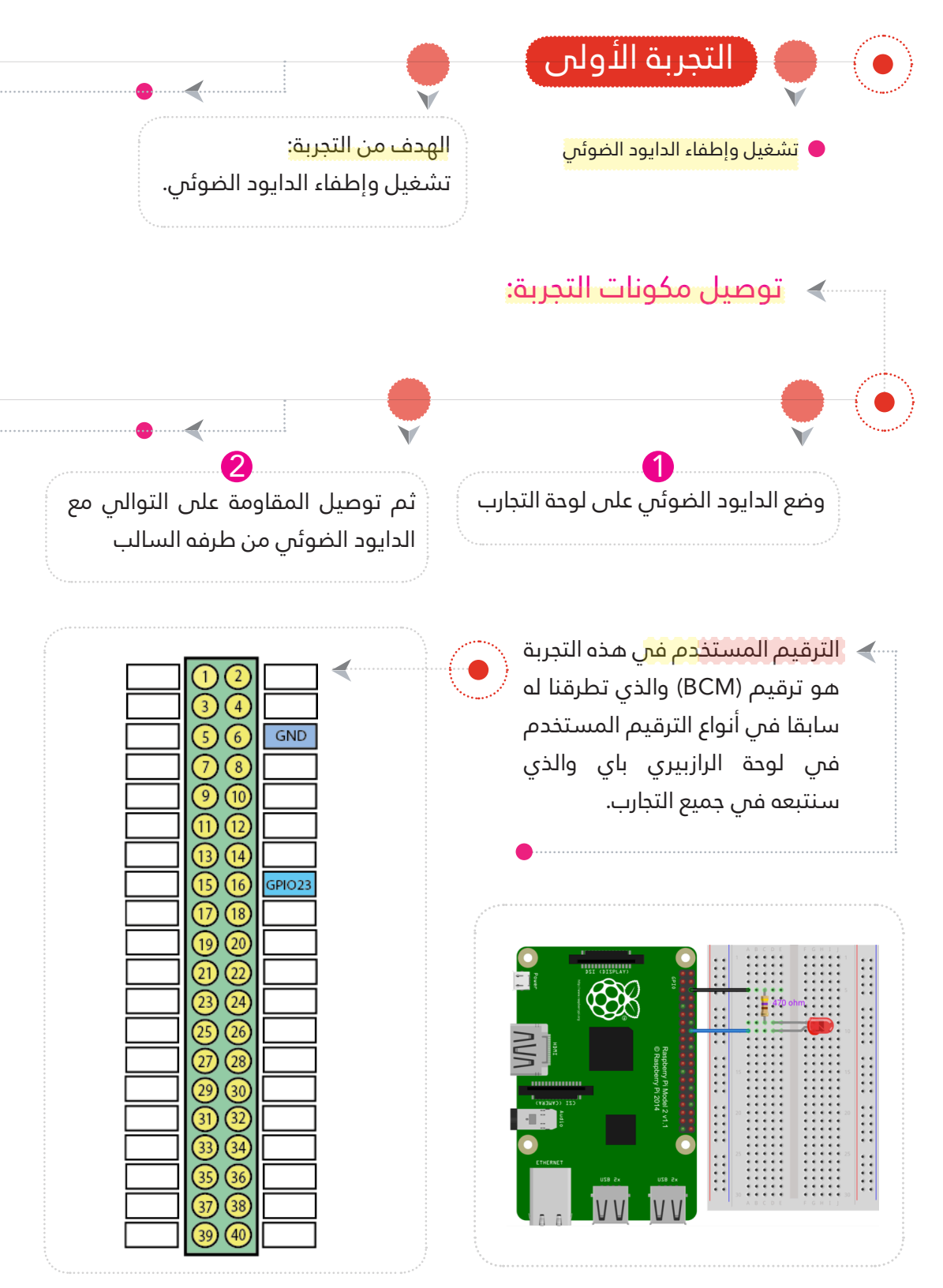

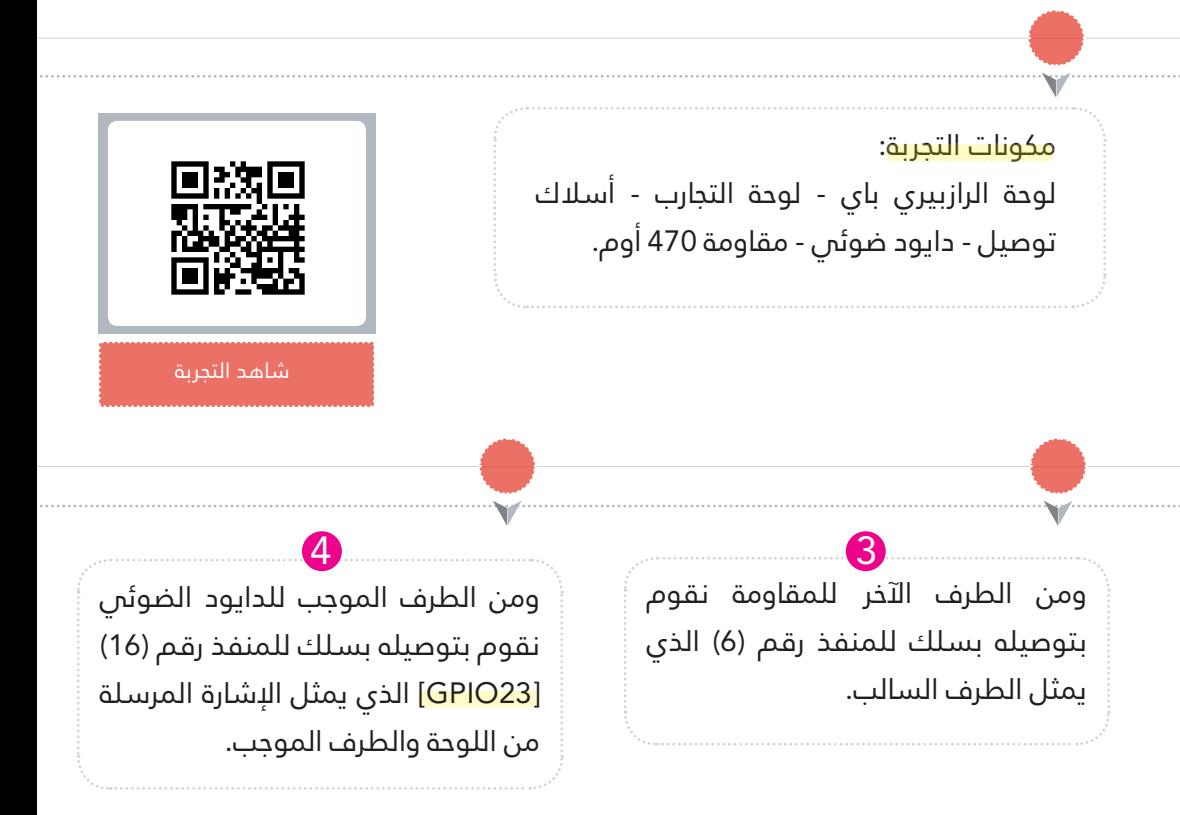

بعد الانتهاء من المر<mark>حل</mark>ة الأولى للتجربة وهي تجميع وتوصيل املكونات، ننتقل للمرحلة التالية من التجربة وهي كتابة الكود الربمجي الذي سيتحكم بالقطع

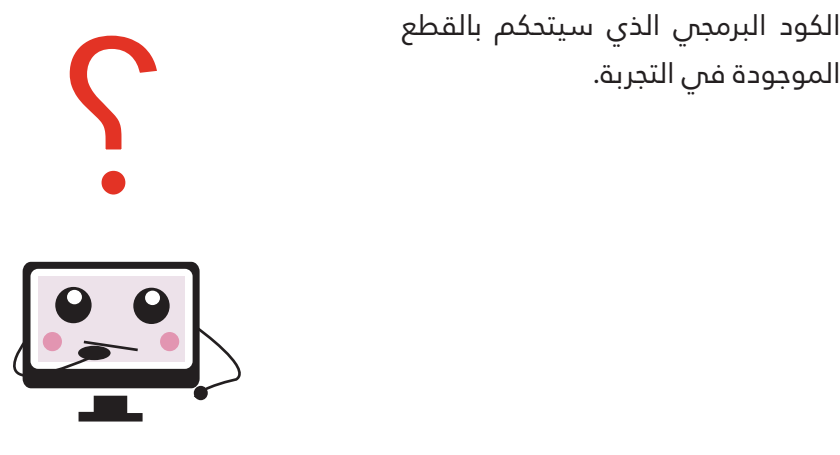

### كتابة الكود البرمجي:  $\langle$

#### الكود الربمجي

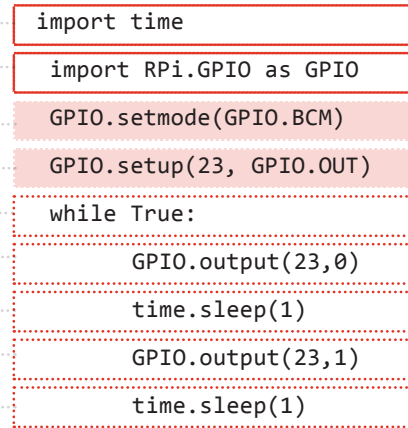

#### شرح الكود البرمجي

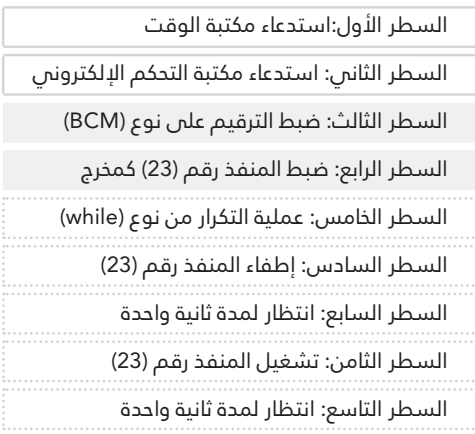

# يمكن كتابة الك<mark>ود الب</mark>رمجس بإحدى الطرق املذكورة مسبقا، سنقوم بكتابة الكود يف هذه التجربة عن طريق محرر النصوص )leafpad ) وحفظه في المسار /home/pi/ بامتداد (py.)، ثم تشغيله بالأمر

التايل يف سطر األوامر: py.name\_file python sudo

# إليقاف الربنامج )C + Ctrl)..اضغط عىل املفتاحني Ctrl و C.

# يجب مراعاة الحروف الصغرية والكبرية عند الكتابة.

# لاستدعاء المكتبة المطلوبة لبرمجة منافذ التحكم فس لوحة الراسبريي باي نقوم بكتابة كلمة import يليها اسم املكتبة، كالأتى:

اسم املكتبة import
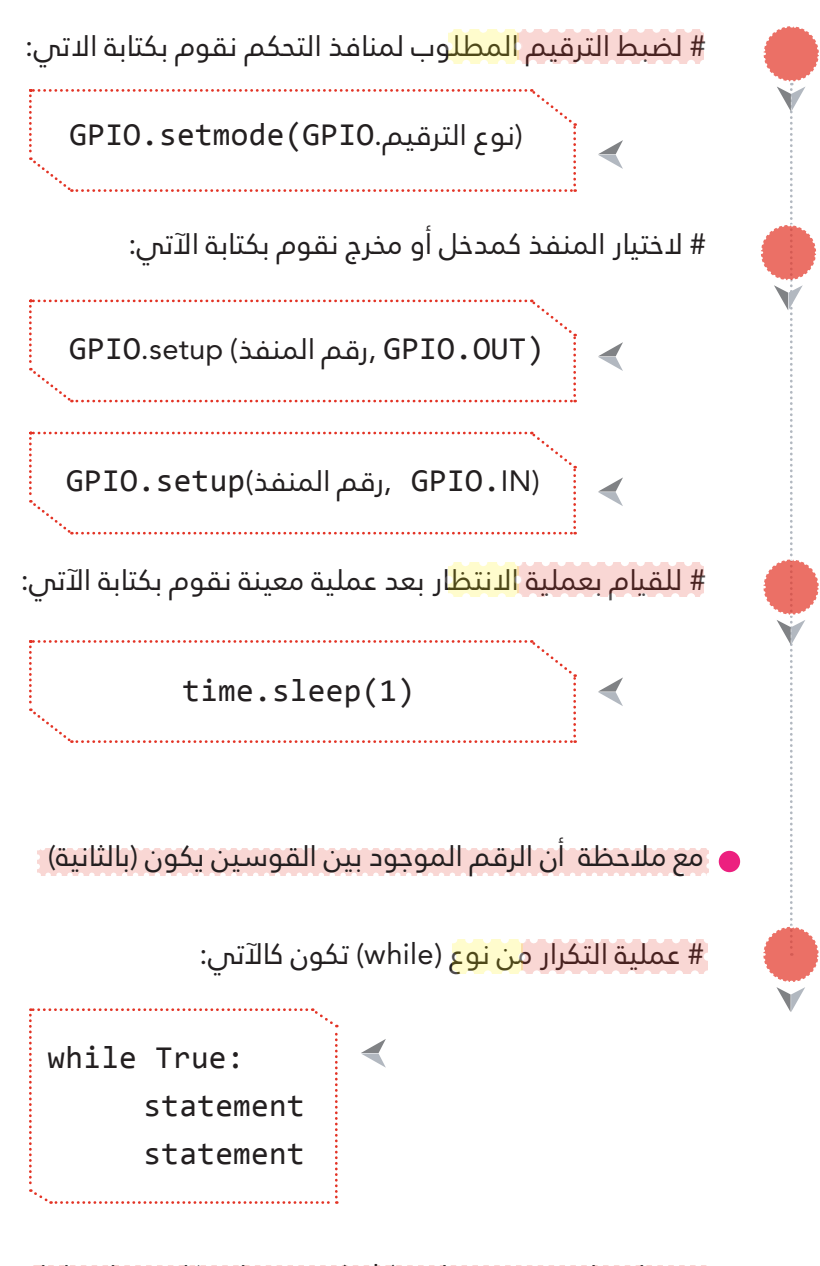

مع مالحظة وجود مسافة )tab )يف بداية كل سطر داخل عملية التكرار والذي يدل عىل أن هذه األوامر تكون داخل عملية التكرار.

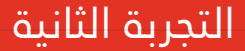

تشغيل وإطفاء الدايود الضوئى مع إظهار رسالة على الشاشة

# الهدف من التجربة:

تشغيل وإطفاء الدايود الضوئس مع إظهار رسالة تدل على حالة الدايود الضوئس سواء كان فس حالة التشغيل أو الإطفاء.

# توصيل مكونات التجربة:

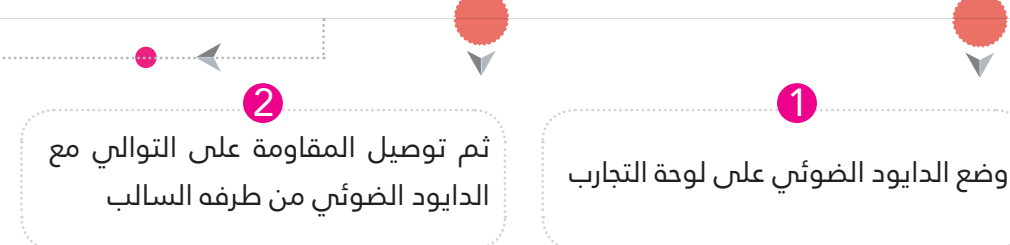

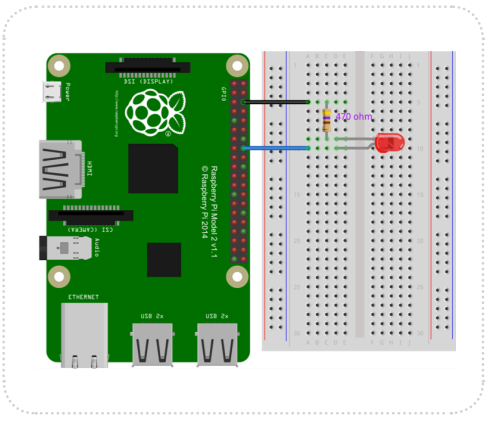

# لبظهار رسا<mark>لة عل</mark>ى الشاشة نقوم باستخدام األمر print متبوعا بالنص المراد إظهاره على الشاشة مع ضرورة إغلاق النص بعلامتى التنصيص:

" النص " print

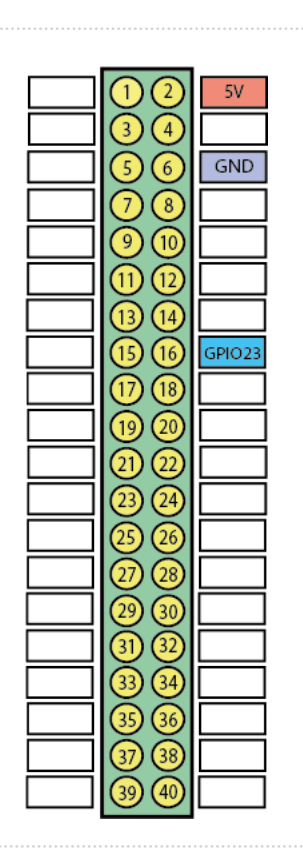

لوحة الرازبريي باي - لوحة التجارب - أسالك توصيل دايود ضويئ - مقاومة 470 أوم.

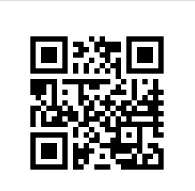

شاهد التجربة

ومن الطرف اآلخر للمقاومة نقوم بتوصيل سلك للمنفذ رقم )6( الذي ميثل الطرف السالب.

ومن الطرف الموجب للدايود الضوئم نقوم بتوصيل سلك للمنفذ رقم )16( [GPIO23] الذي يمثل الإشارة المرسلة من اللوحة والطرف الموجب. 4 3

# كتابة الكود البرمجي:  $\blacktriangleleft$

### الكود البرمجي

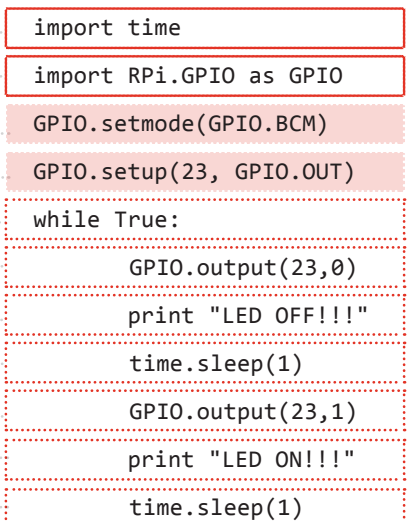

## شرح الكود البرمجي

, . . . . . . . . . . . . . . .

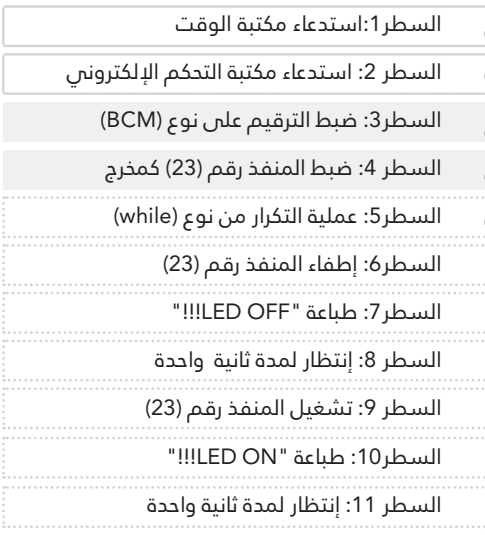

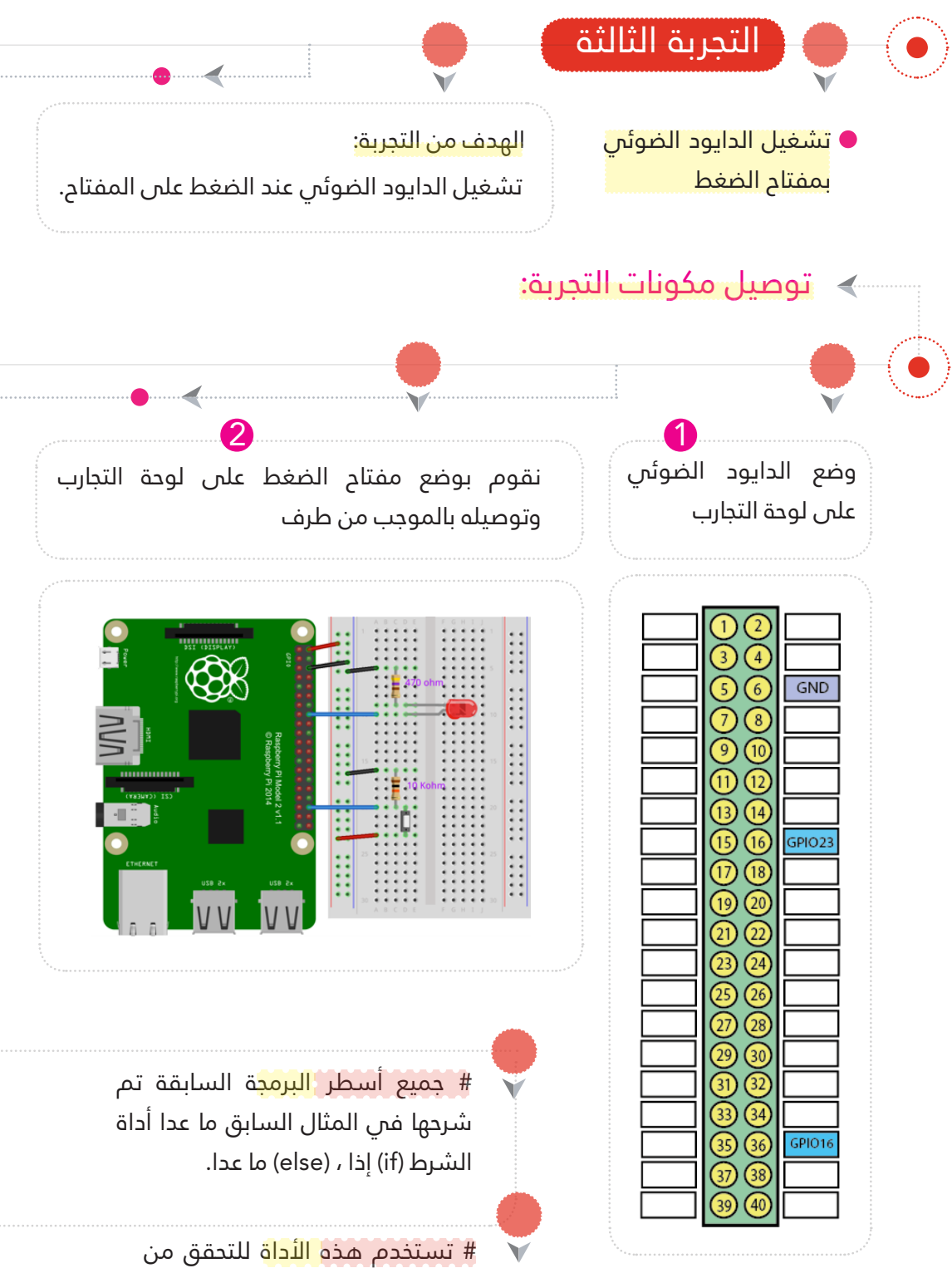

صلاحية الشرط فم عملية التكرار.

لوحة الرازبريي باي - لوحة التجارب - أسالك توصيل - دايود ضويئ - مقاومة 470 أوم - مقاومة 10 كيلو أوم - مفتاح ضغط.

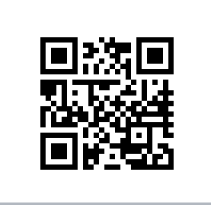

شاهد التجربة

ومن الطرف اآلخر نقوم بتوصيل مقاومة (10 كيلو أوم) على التوالي 3 4

# كتابة الكود البرمجي:  $\langle$

### الكود الربمجي

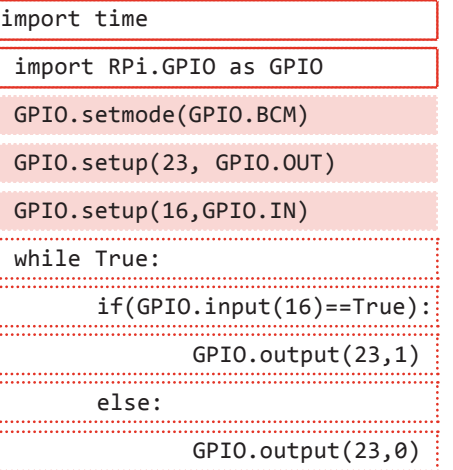

# ويتم كتابة هذ<mark>ا الأدا</mark>ة في البايثون بالصورة اآلتية:

ومن نفس النقطة نقوم بإخراج سلك إلى المنفذ رقم <mark>(36) [GPIO16</mark> الذي ميثل مدخل للمفتاح، بعدها نوصل طرف املقاومة اآلخر بالسالب.

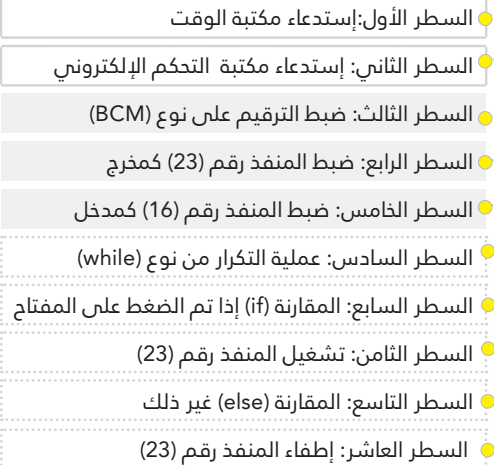

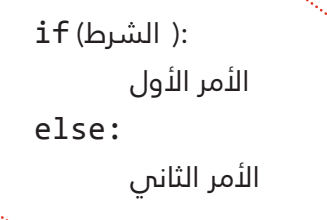

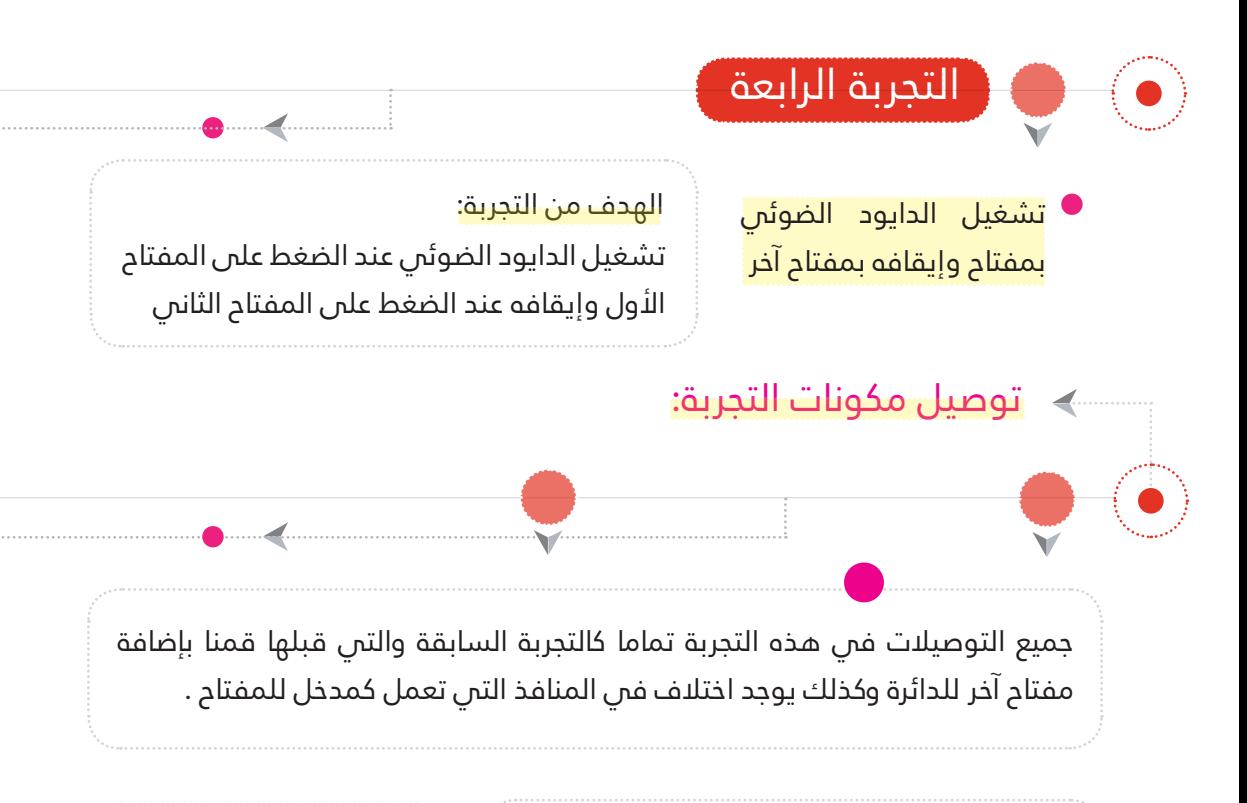

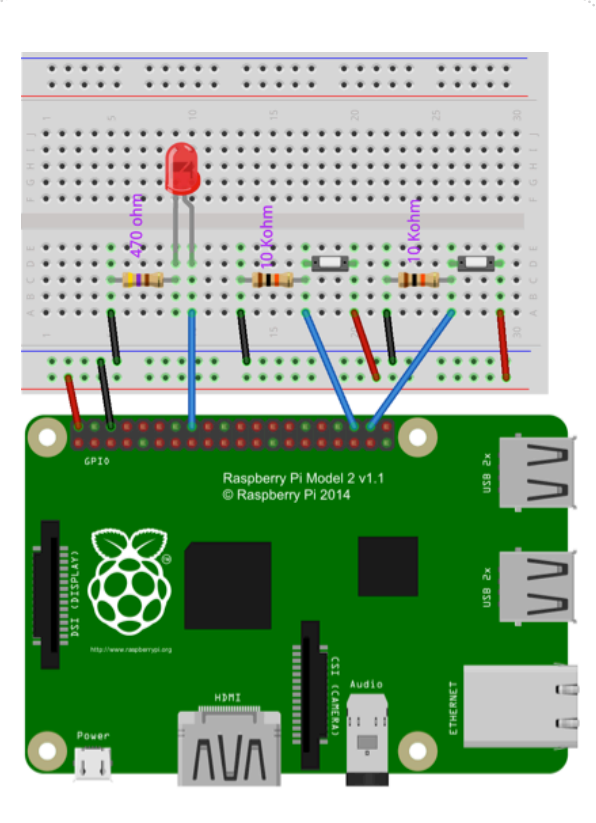

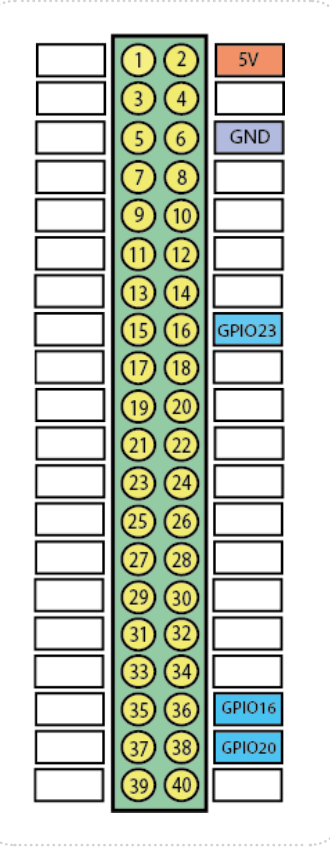

لوحة الرازبريي باي - لوحة التجارب - أسالك توصيل - دايود ضوئمي - مقاومة 470 أوم - مقاومة 10 كيلو أوم (2) -مفتاح ضغط (2).

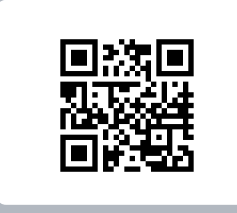

شاهد التجربة

# كتابة الكود البرمجي:  $\triangleleft$

# الكود البرمجي

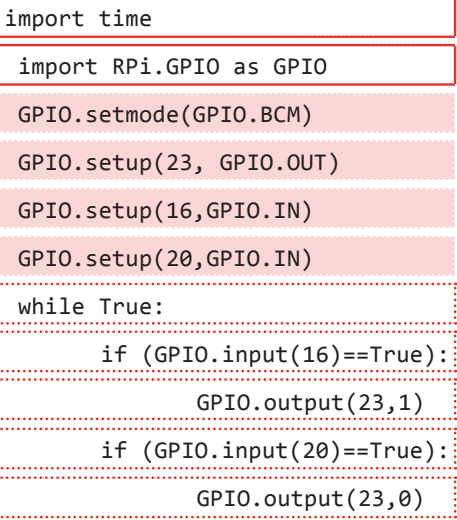

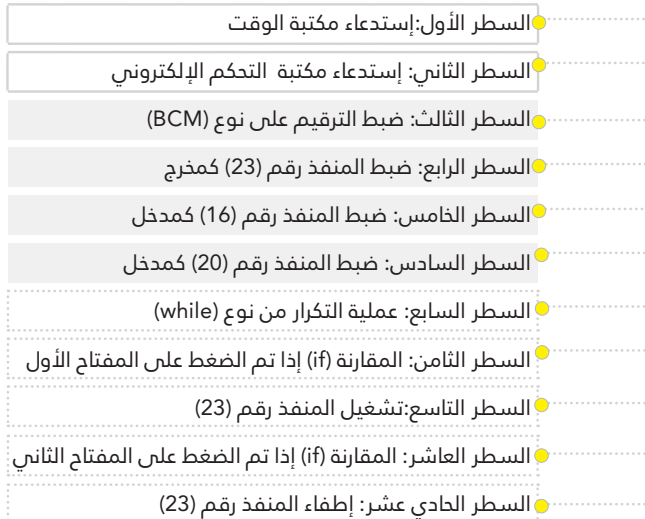

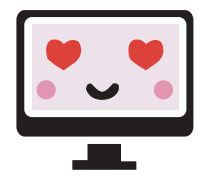

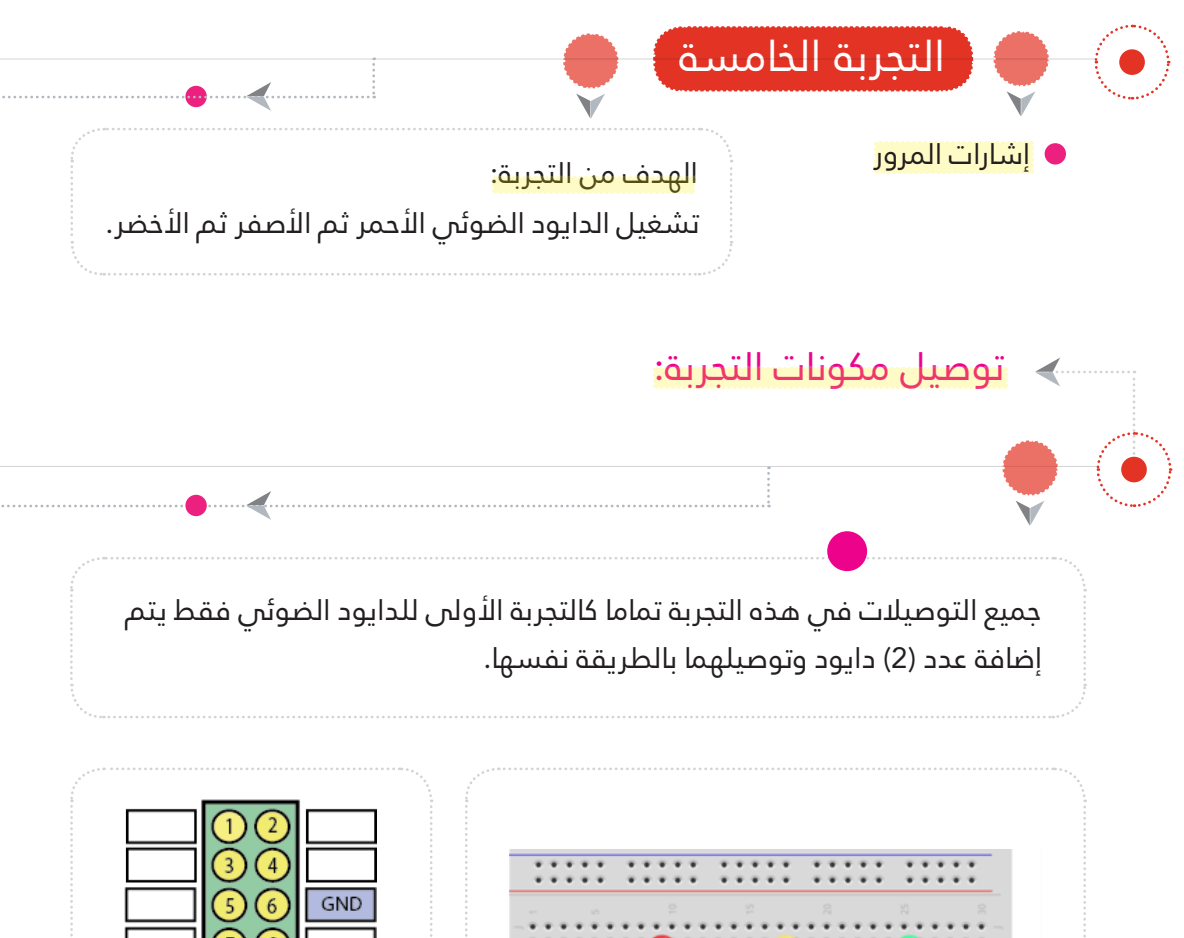

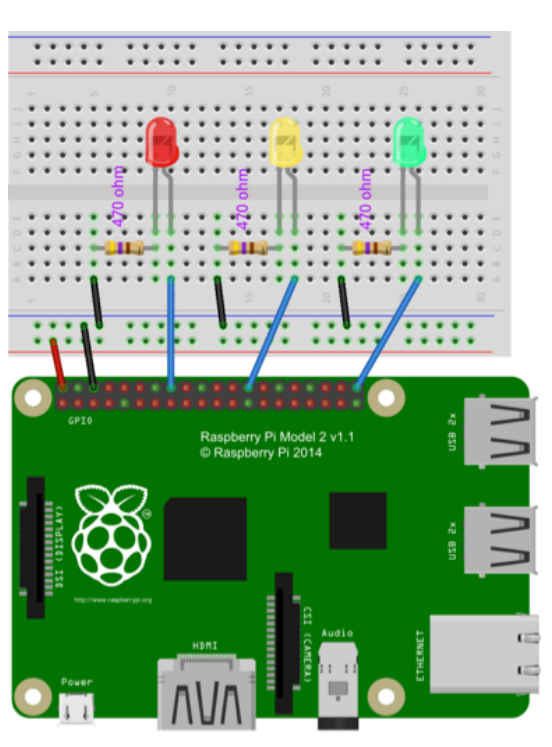

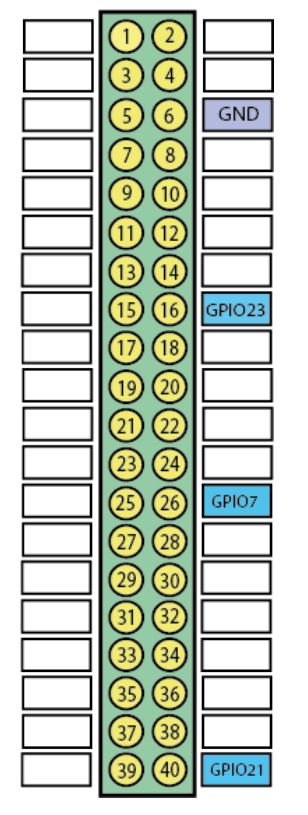

لوحة الرازبريي باي - لوحة التجارب - أسالك توصيل دايود ضوئمي (3) - مقاومة 470 أوم (3).

> m. ŗ ļiili <u>imm</u>  $\frac{1}{2}$  $\frac{1}{1}$ 1. . . . . . . <u>imm</u> <u>imm</u> <u>i......</u> ļi......<br>! ļi......<br>I

<u>i......</u>

ļiim

ļiili <u>hmm</u>  $\frac{1}{1}$  $\frac{1}{1}$  $\frac{1}{2}$ 

# كتابة الكود البرمجي:  $\langle$

# الكود البرمجي

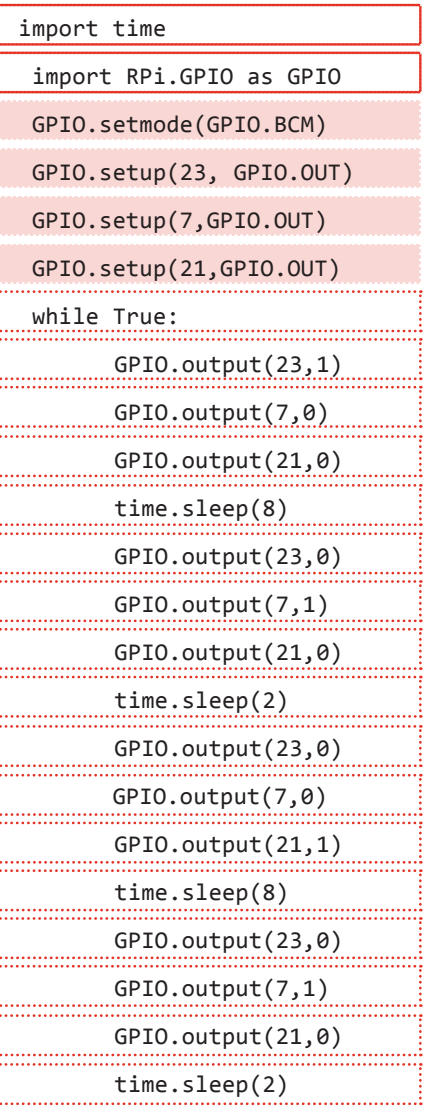

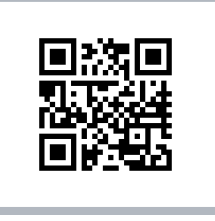

شاهد التجربة

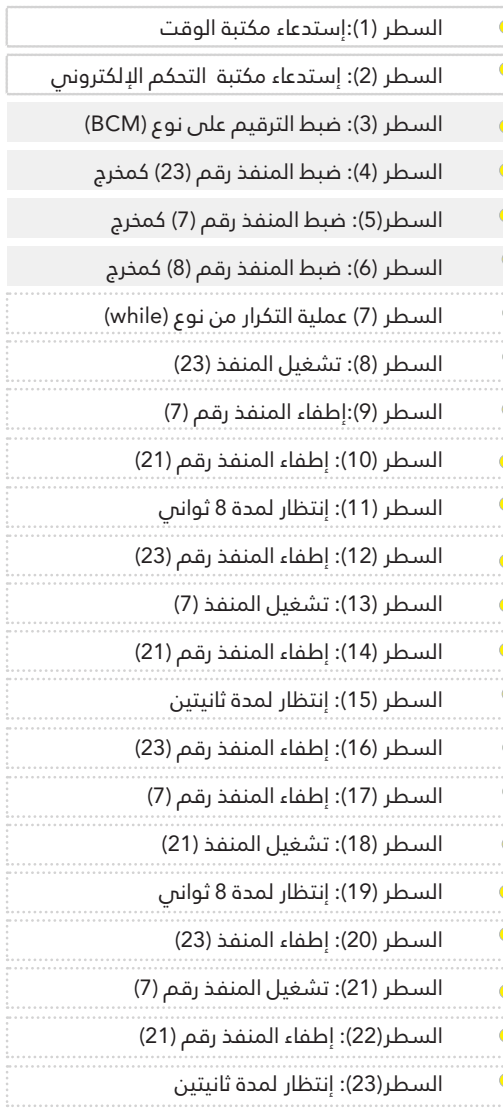

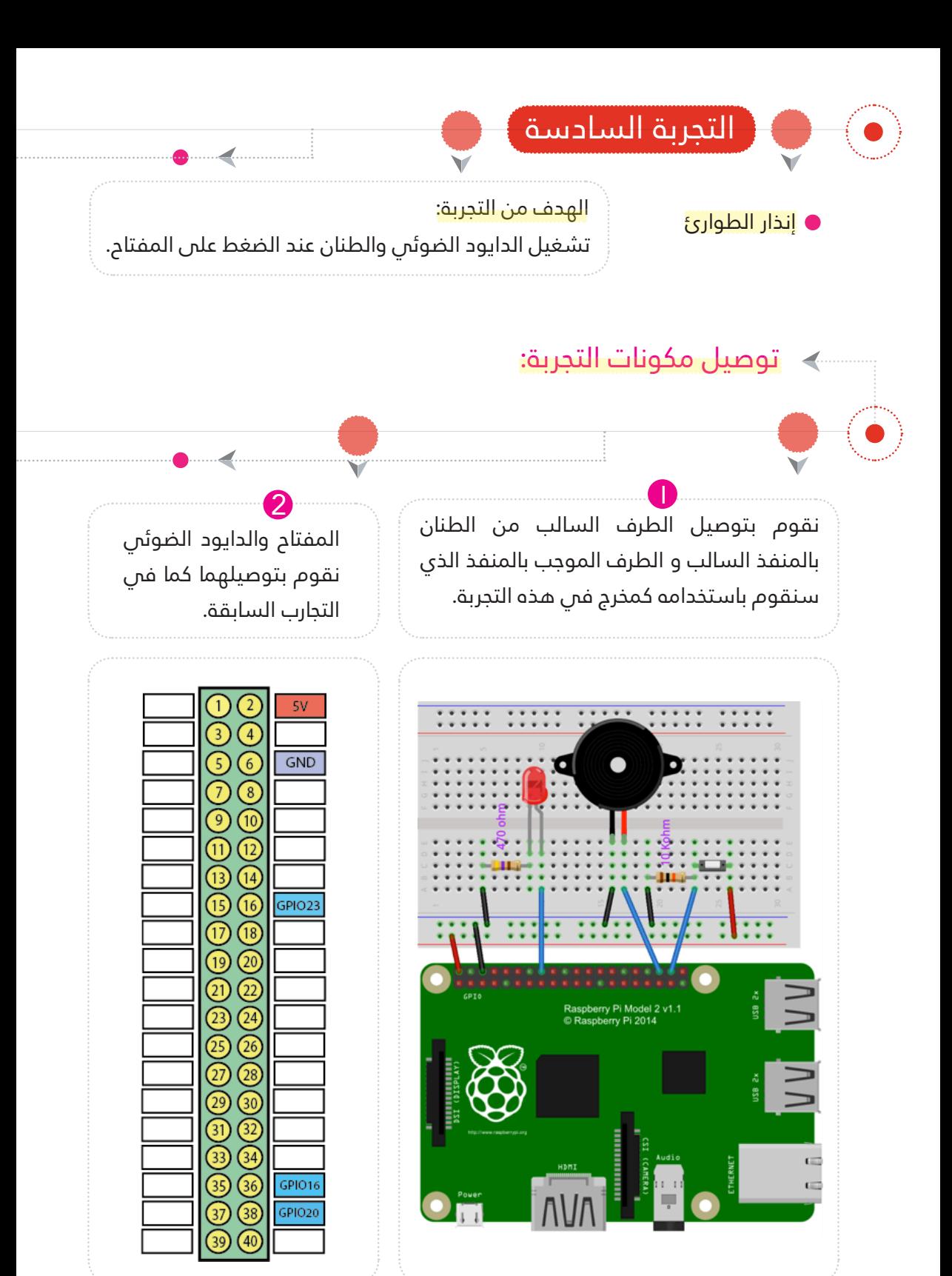

لوحة الرازبريي باي - لوحة التجارب - أسالك توصيل – مفتاح الضغط - دايود ضويئ - مقاومة 470 أوم- مقاومة 10 كيلو أوم- طنان )buzzer ).

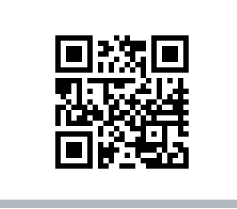

شاهد التجربة

# كتابة الكود البرمجي:  $\langle$

#### الكود الربمجي

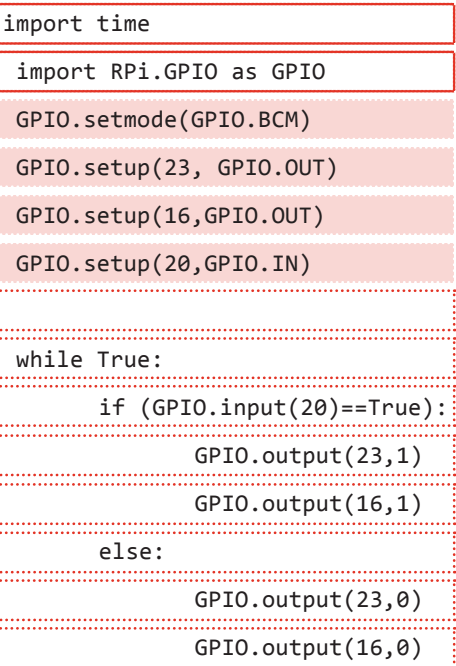

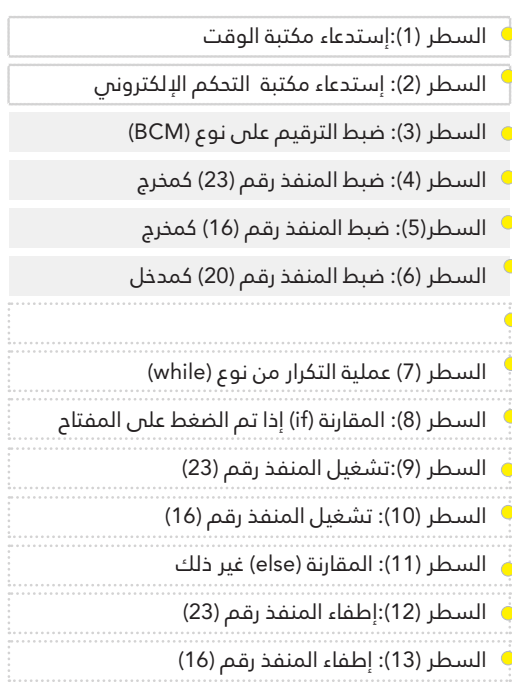

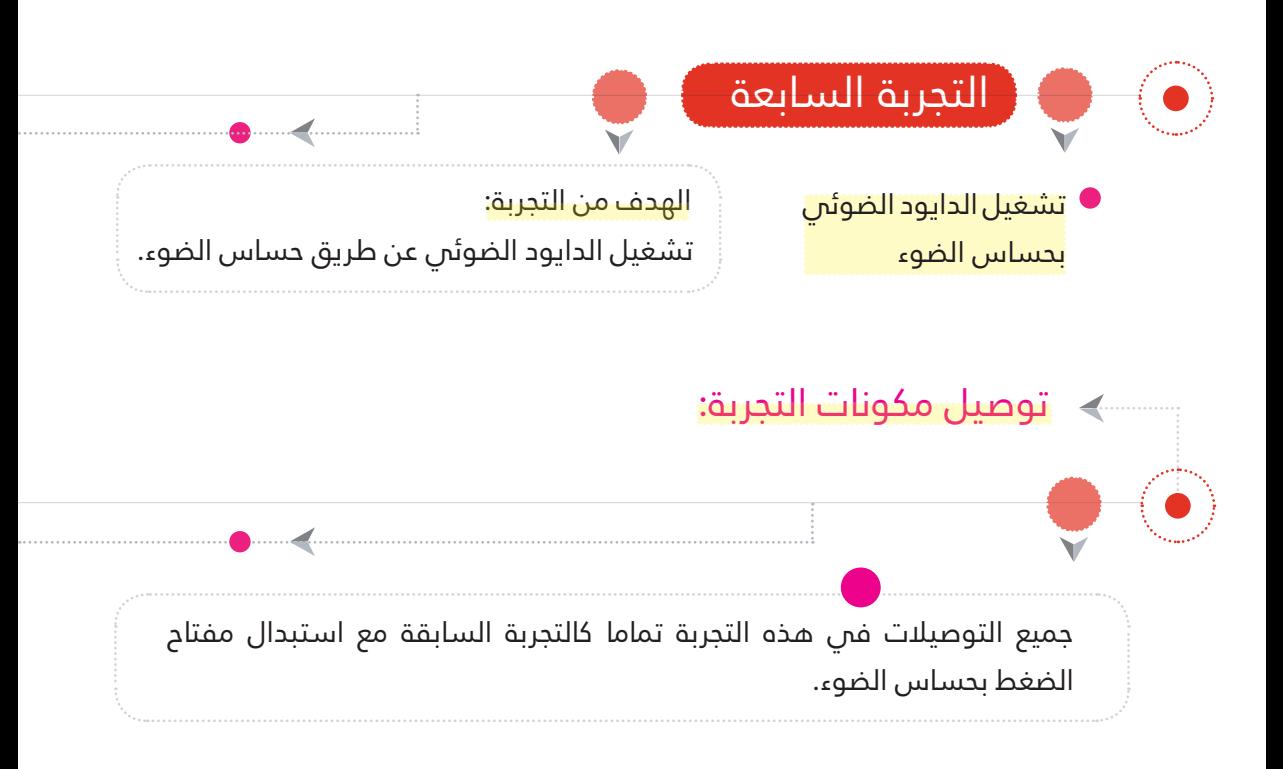

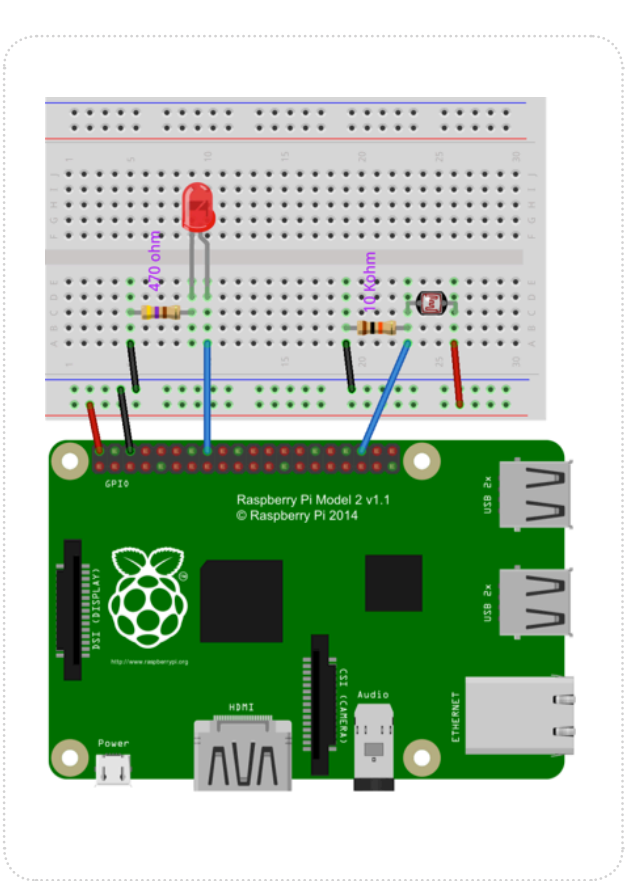

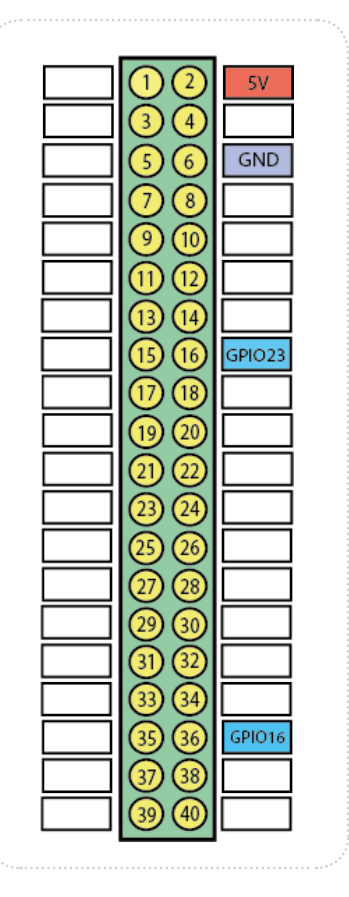

لوحة الرازبريي باي - لوحة التجارب - أسالك توصيل - دايود ضويئ - مقاومة 470 أوم- مقاومة 10 كيلو أوم - حساس ضوء )LDR).

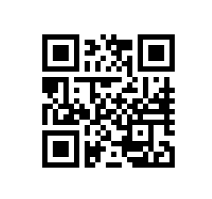

شاهد التجربة

# كتابة الكود البرمجي:  $\langle$

### الكود الربمجي

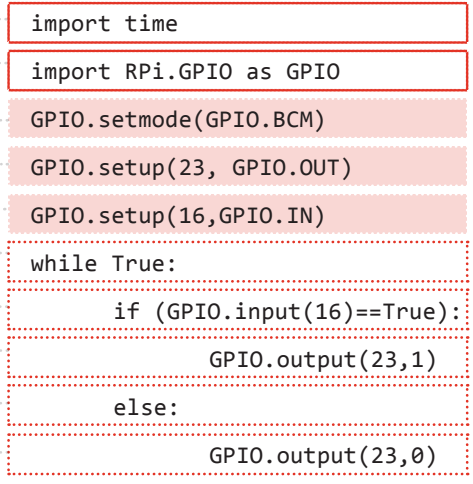

# شرح الكود البرمجي

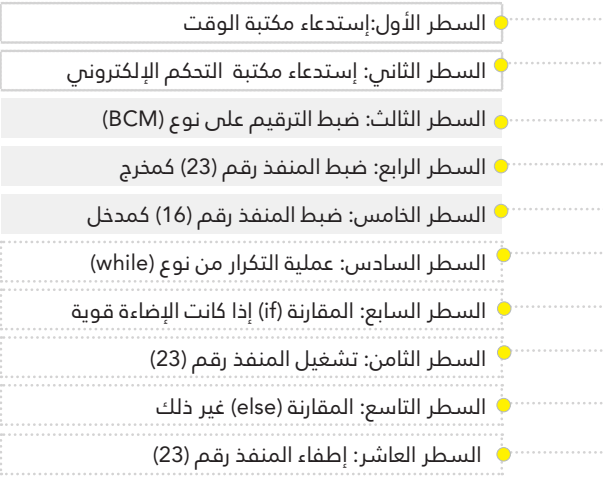

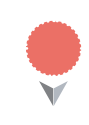

# الكود البرمجي مشابه تماما لكود للتجربة السابقة، ألن كال من مفتاح الضغط وحساس الضوء عبارة عن مفتاح إدخال.

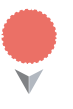

. . . . . . . . . . . . . . . . .

# حساس الضو<mark>ء في</mark> هذه التجربة ليس تماثلياً، وإنما هو عبارة عن إشارة رقمية إما أن تكون في حالة تشغيل أو إيقاف كمفتاح الضغط.

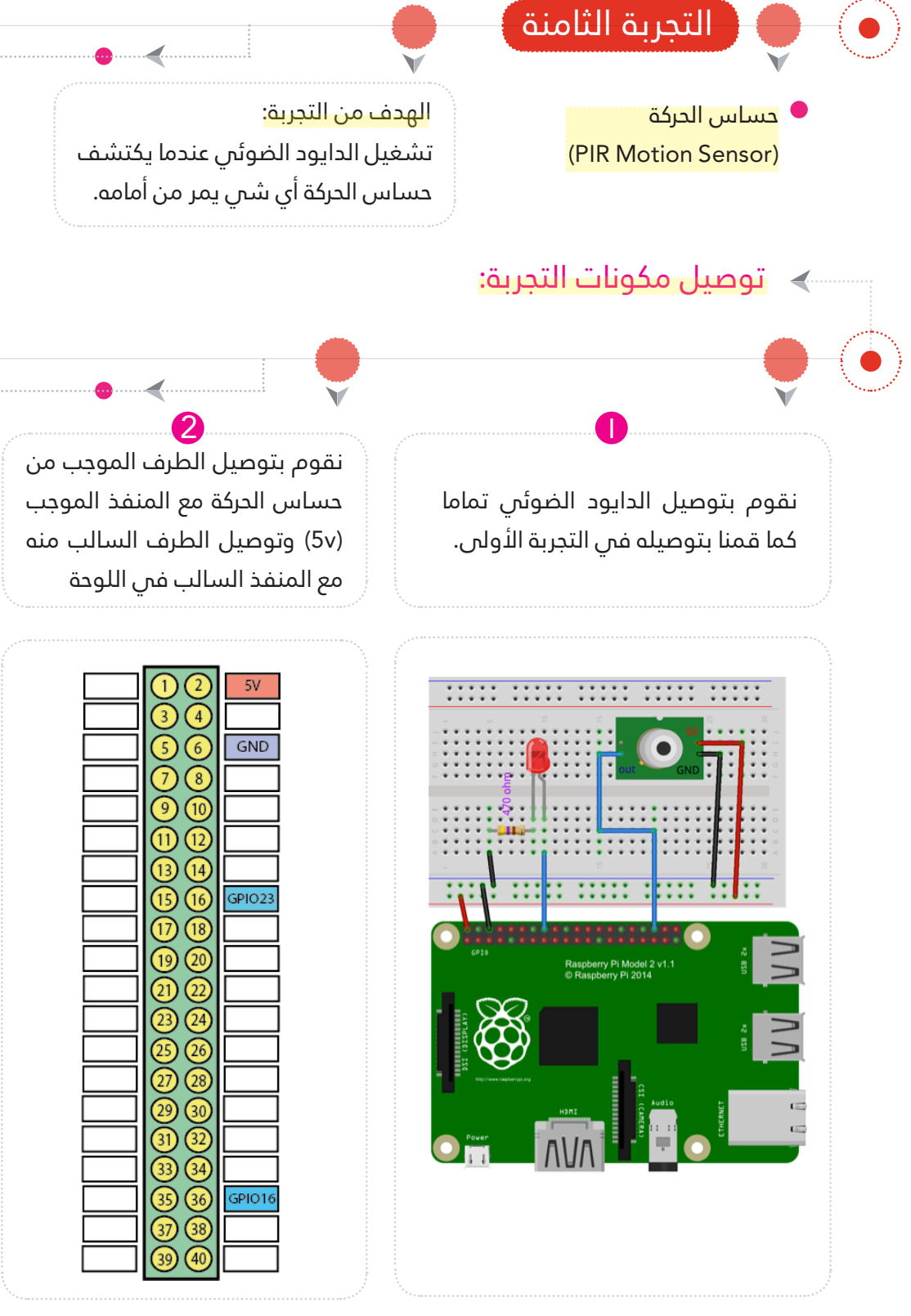

# مكونات التجربة: لوحة الرازبريي باي - لوحة التجارب - أسالك توصيل - دايود ضويئ مقاومة 470 أوم- حساس الحركة (PIR Motion Sensor). شاهد التجربة

i...<br>F

توصيل المنفذ الأوسط منه مع المنفذ رقم (36) [GPIO16] الذي يعبر عن المدخل فمي هذه التجربة.

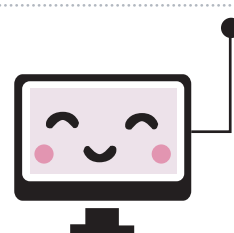

# كتابة الكود البرمجي:  $\langle$

3

#### الكود البرمجي

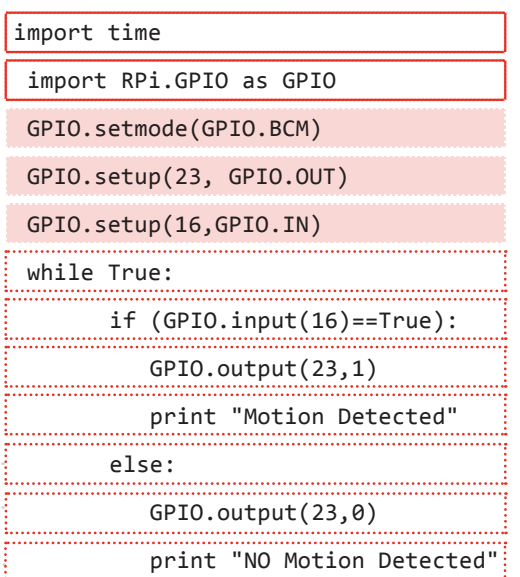

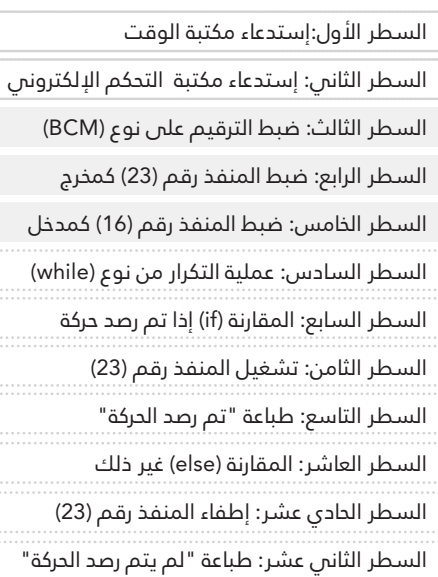

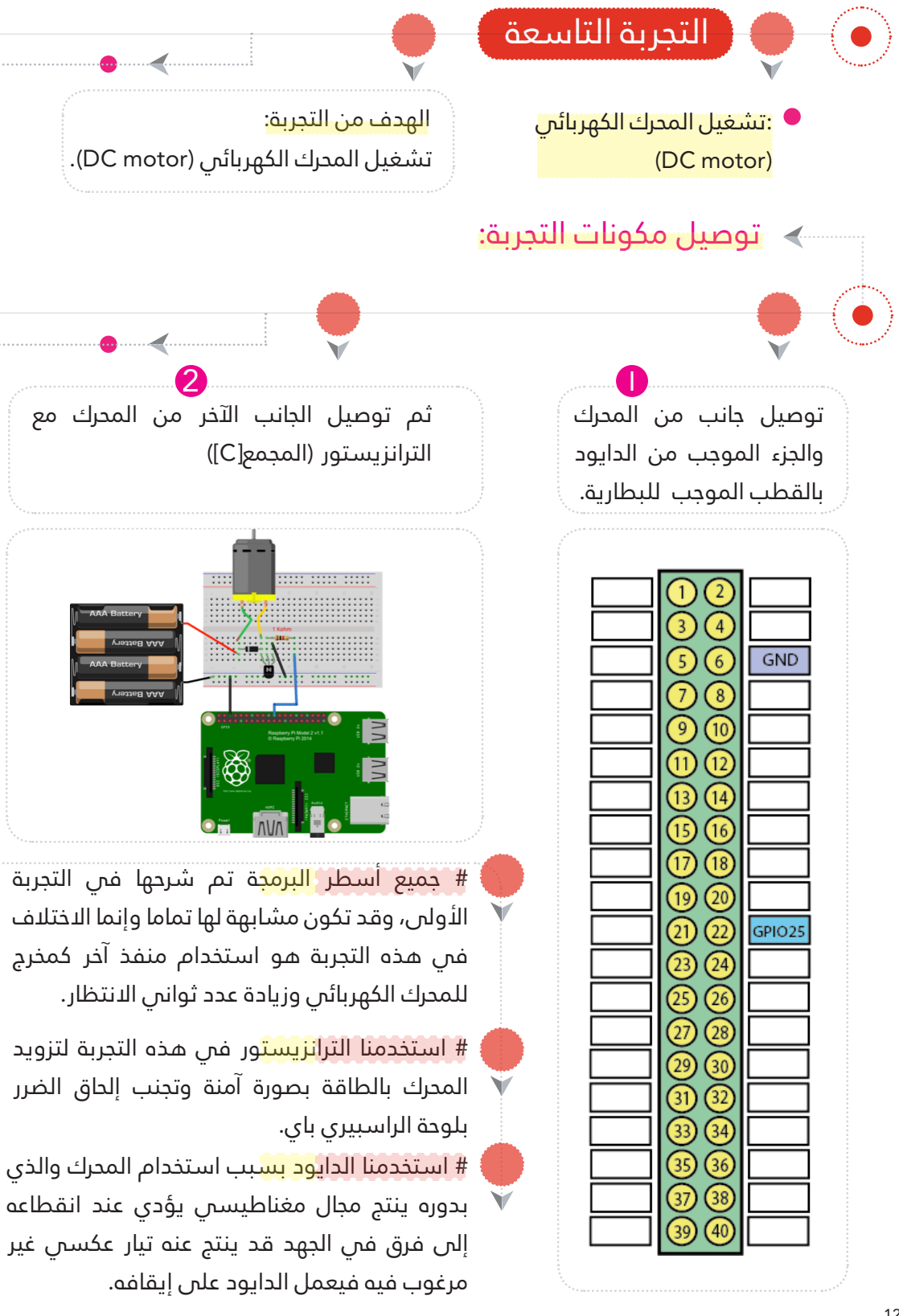

# مكونات التجربة: نقوم بتوصيل طرف املقاومة 1 كيلو أوم توصيل الترانزيستور (الباعث[E]) لوحة الرازبريي باي - لوحة التجارب - أسالك توصيل دايود )4148N1 )مقاومة 1 كيلو أوم - ترانزيستور )NPN )- محرك (DC motor). 3 4 شاهد التجربة

فس الترانزيستور (القاعدة[B]) والطرف الآخر مع المنفذ رقم (22) [GPIO25] والذي يعبر عن المخرج فس هذه التجربة

# كتابة الكود البرمجي:  $\langle$

#### الكود الربمجي

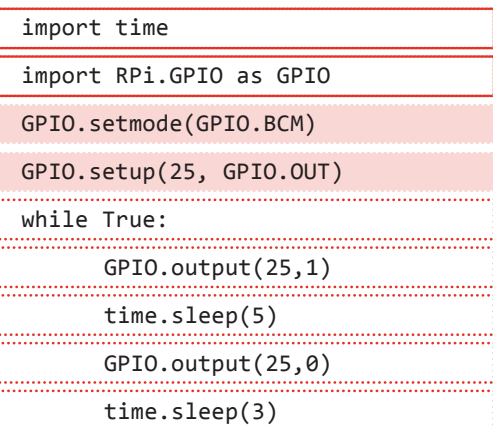

#عند توصيل الم<mark>حرك </mark>مباشرة يف اللوحة يجب توصيله بالطريقة السابقة وإال سيؤدي إىل تلف اللوحة حتى وإن كان محرك واحد فقط.

# شرح الكود البرمجي

باملنفذ السالب.

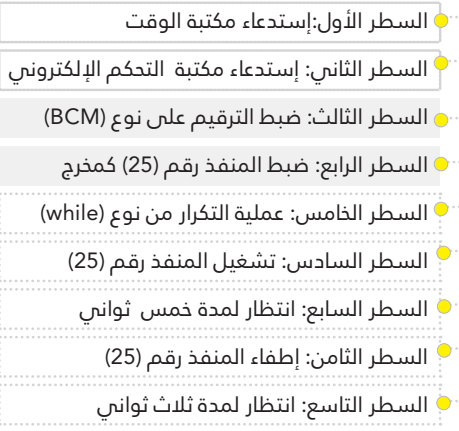

# عند استخدام أكرث من محرك ال ميكن توصيله باللوحة مباشرة لأنها غير قادرة على توفير طاقة كافية لجميع المحركات، وإذا تم توصيل أكرث من محرك فقد يؤدي إىل تلف لوحة الراسبريي باي ،ولحل ذلك نستخدم مصدر طاقة خارجي للمحركات.

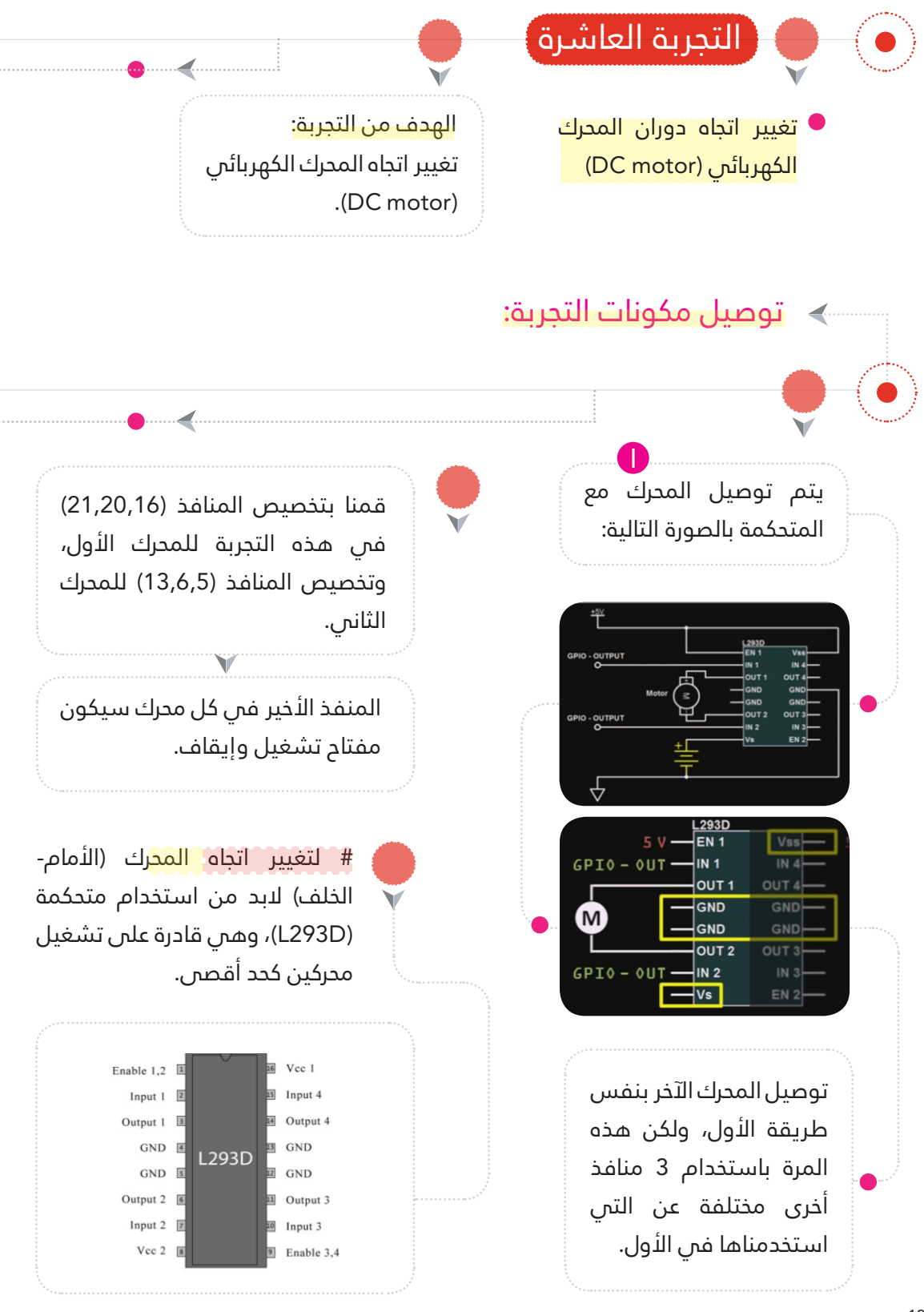

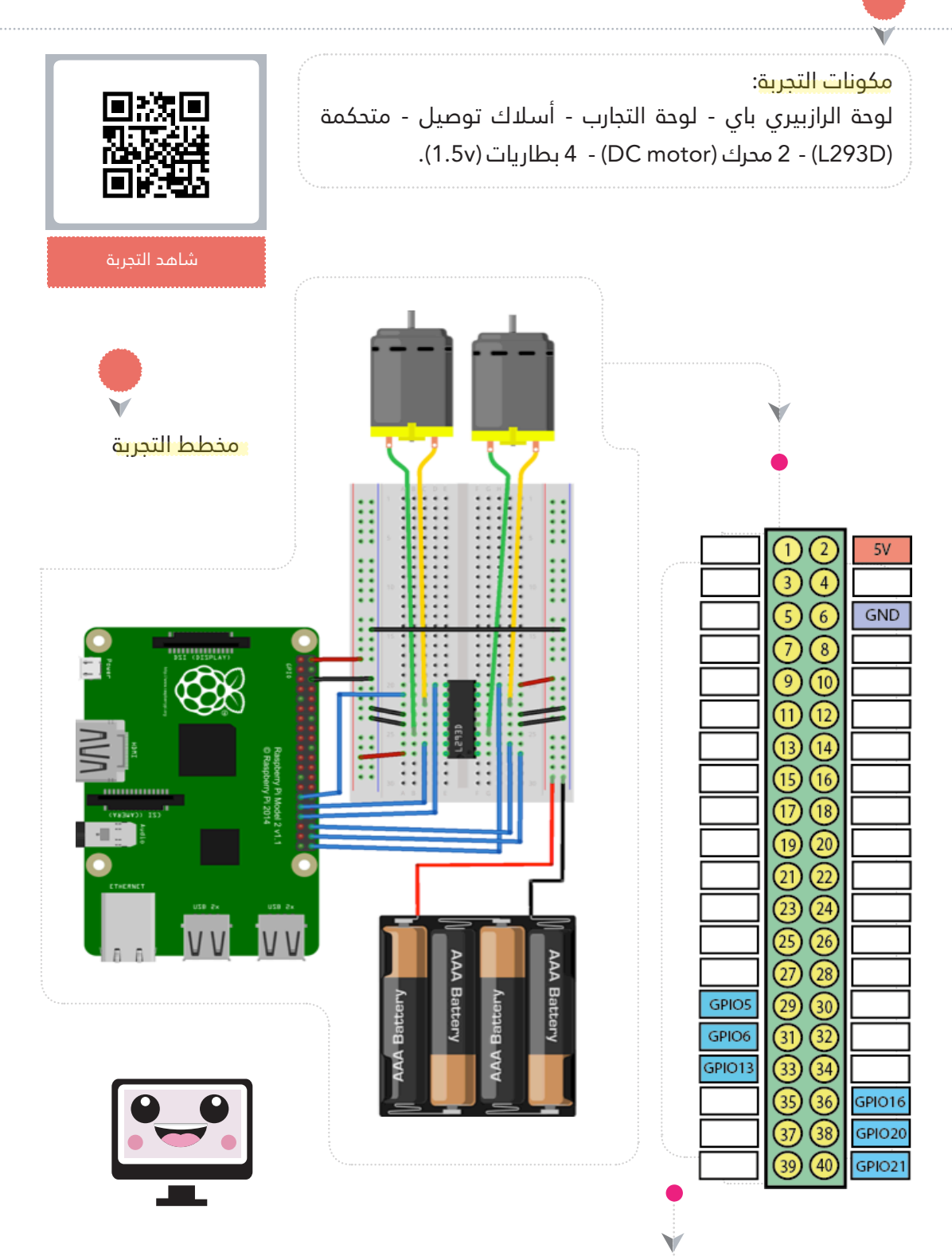

# كتابة الكود الربمجي:

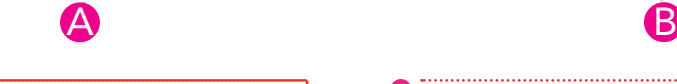

الكود الربمجي

import time

import RPi.GPIO as GPIO

GPIO.setmode(GPIO.BCM)

Motor1A=16

 $Motor1B=20$ 

 $Montor1F=21$ 

Motor<sub>2A=5</sub>

 $Motor2B=6$ 

 $Motor2E=13$ 

GPIO.setup(Motor1A, GPIO.OUT)

GPIO.setup(Motor1B, GPIO.OUT)

GPIO.setup(Motor1E, GPIO.OUT)

GPIO.setup(Motor2A, GPIO.OUT)

GPIO.setup(Motor2B, GPIO.OUT)

GPIO.setup(Motor2E, GPIO.OUT)

**Print "Motor Forward"** GPIO.output(Motor1A,GPIO.HIGH) GPIO.output(Motor1B,GPIO.LOW)

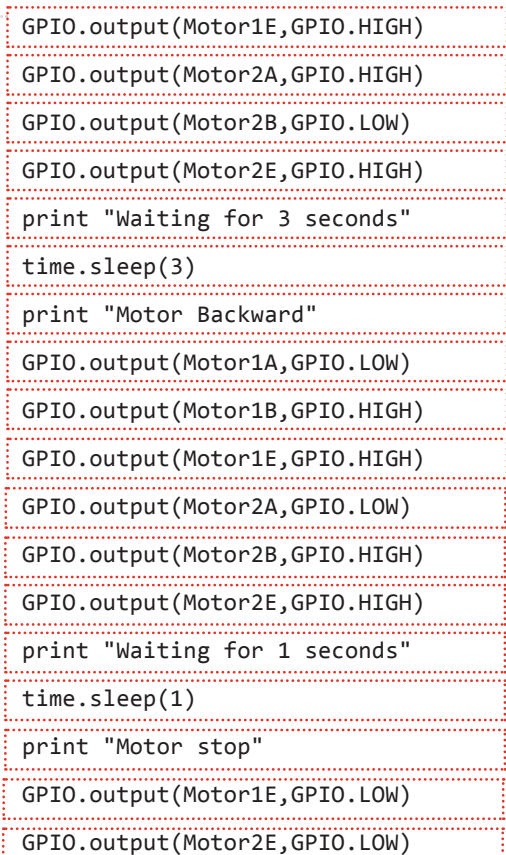

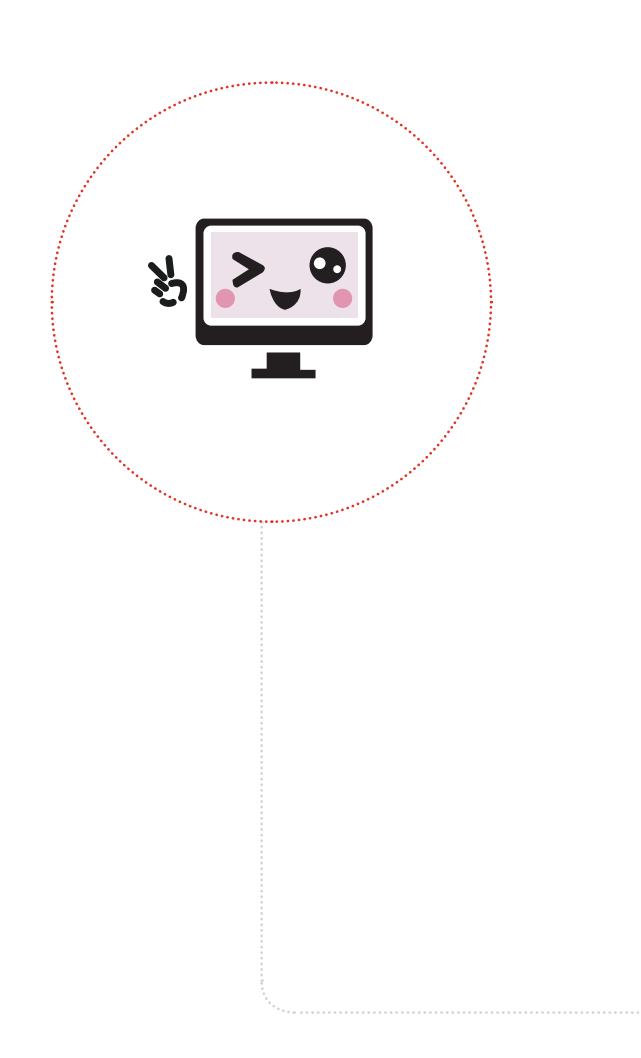

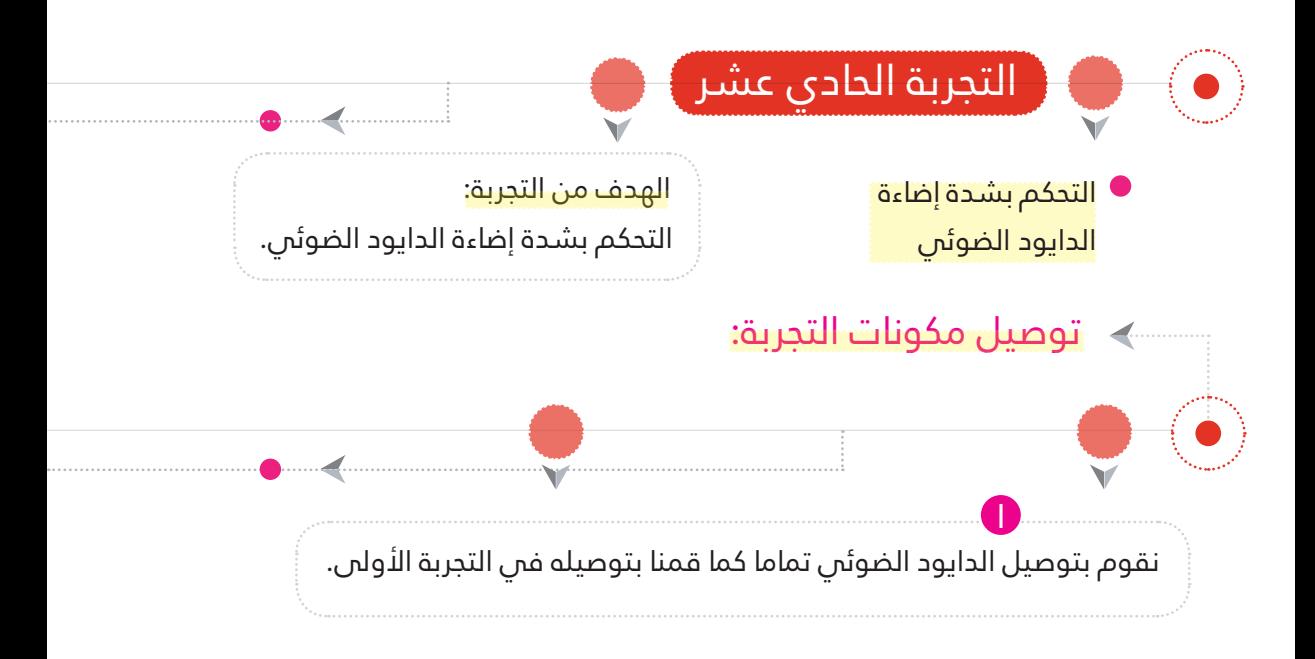

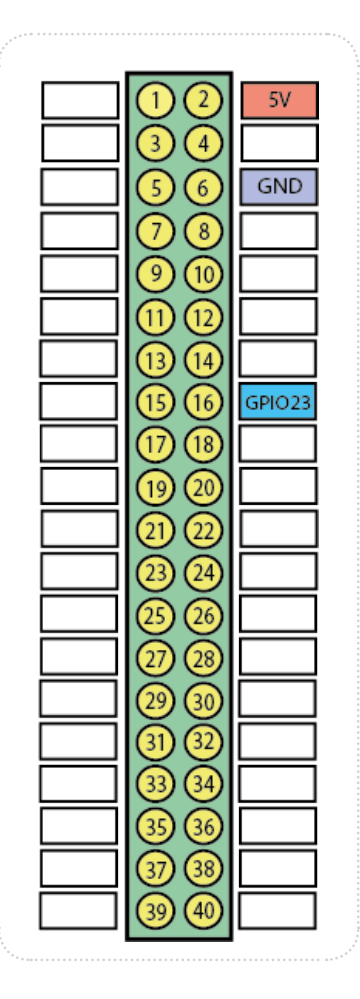

# للتحكم في ش<mark>حة إ</mark>ضاءة الدايود الضوئي لابد من استخدام التعديل عىل عرض النبضة )PWM)، والذي يقوم بإرسال قيم متاثلية أي قيم مختلفة من فرق الجهد عىل خالف ما قمنا به يف التجارب السابقة، فقد استخدمنا إشارات رقمية إما أن تكون فس وضع التشغيل (3.3V) أو فس وضع الايقاف (5V).

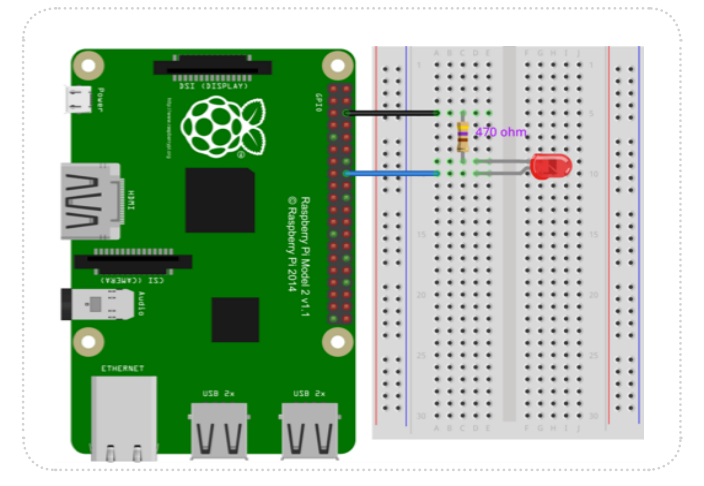

لوحة الرازبريي باي - لوحة التجارب - أسالك توصيل- دايود ضويئ - مقاومة 470 أوم.

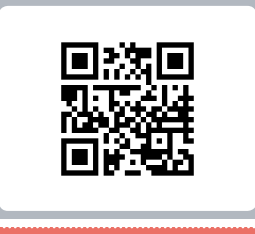

شاهد التجربة

# كتابة الكود البرمجي:  $\langle$

# <mark>الكود البرمجن</mark>

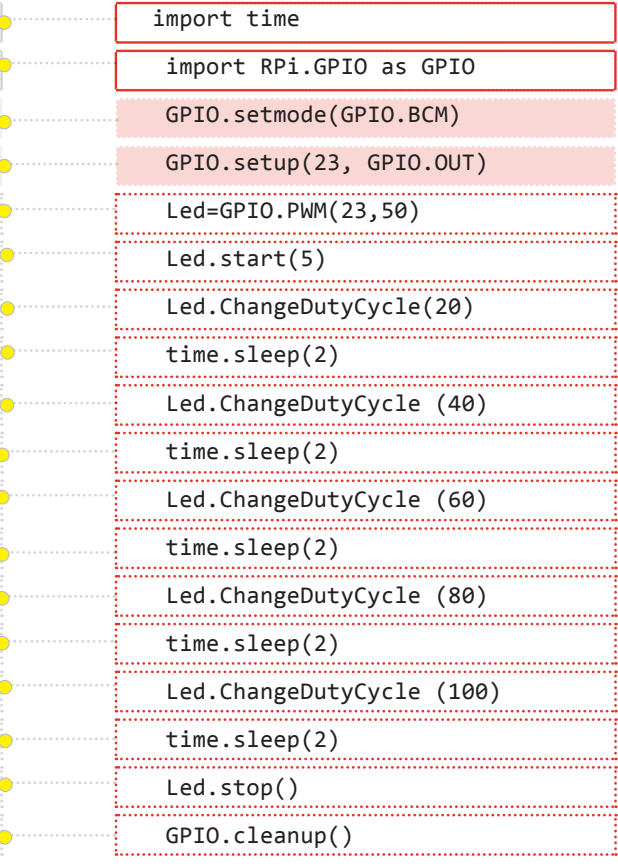

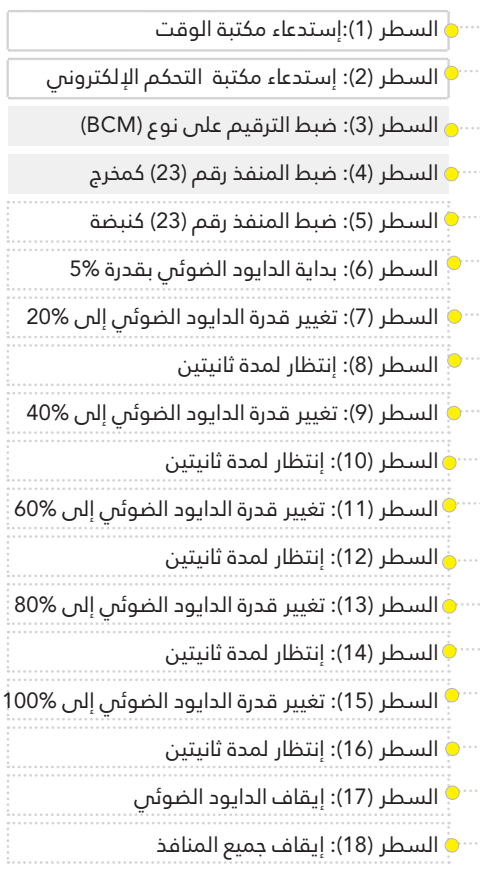

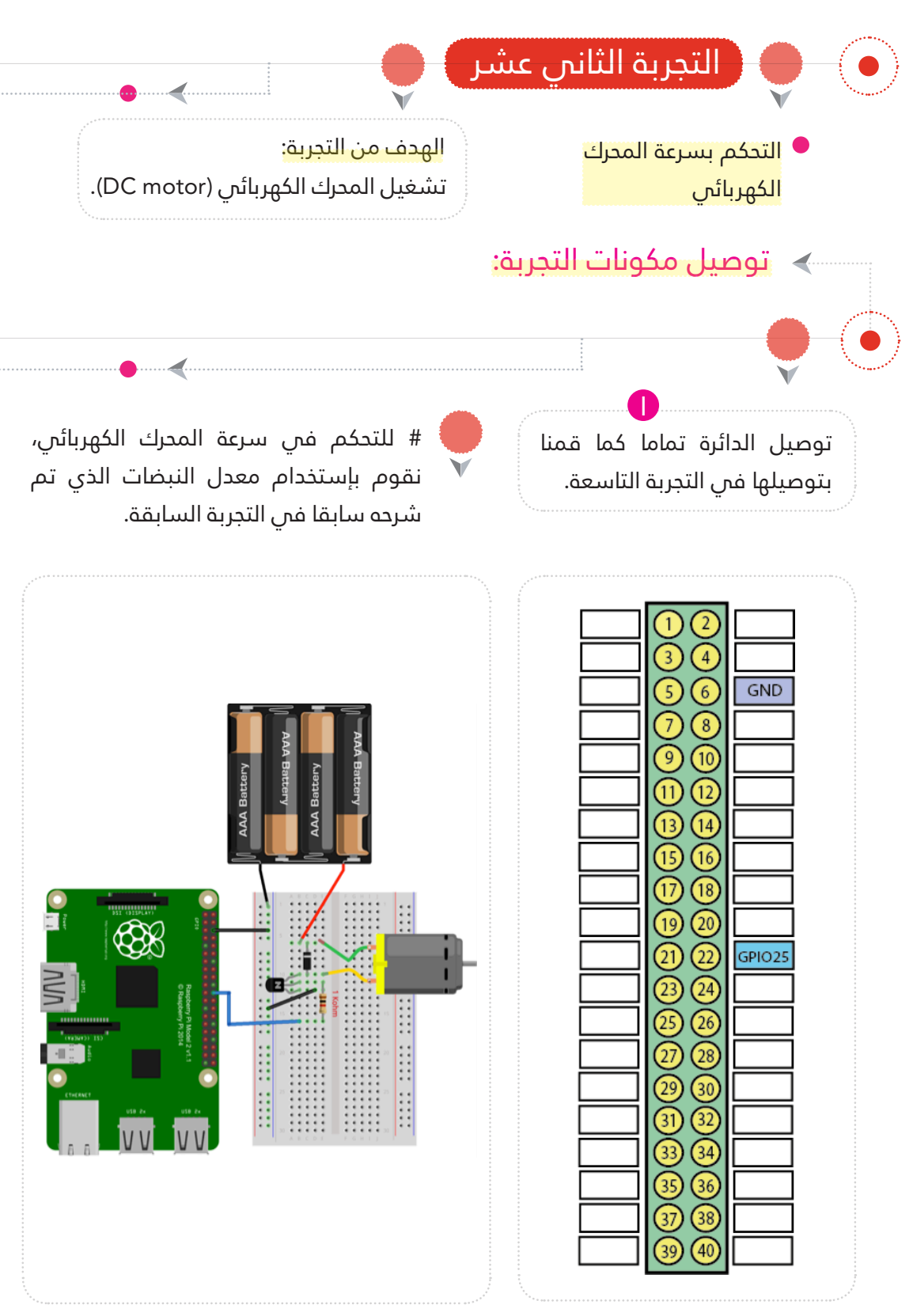

لوحة الرازبريي باي - لوحة التجارب - أسالك توصيل - دايود )4148N1 )- مقاومة 1 كيلو أوم - ترانزيستور )NPN – ) محرك (DC motor).

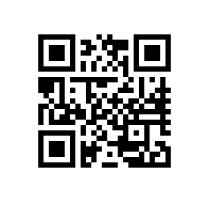

شاهد التجربة

# كتابة الكود البرمجي:  $\langle$

# <mark>الكود البرمجي</mark>

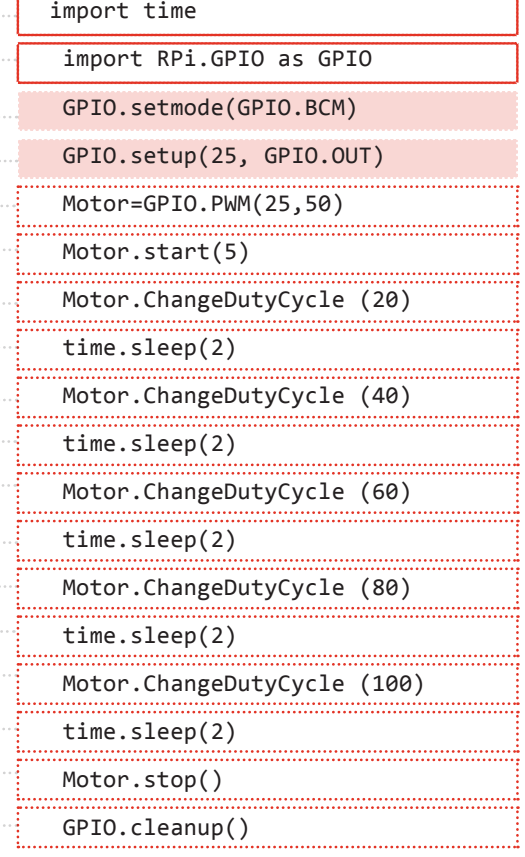

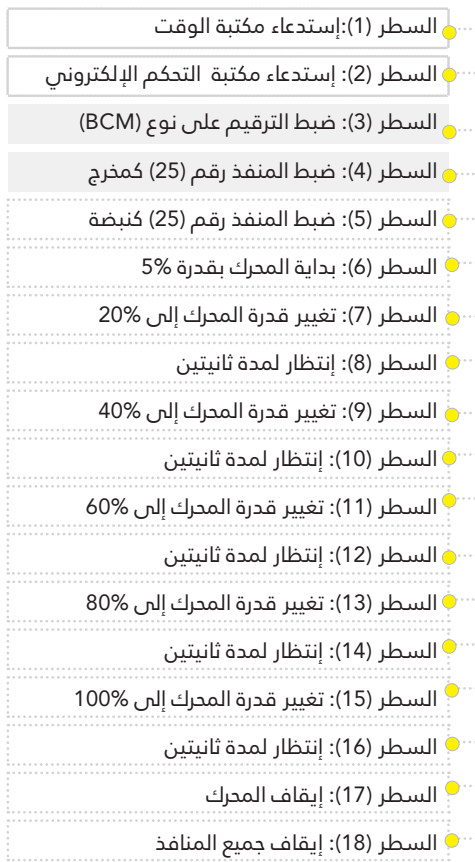

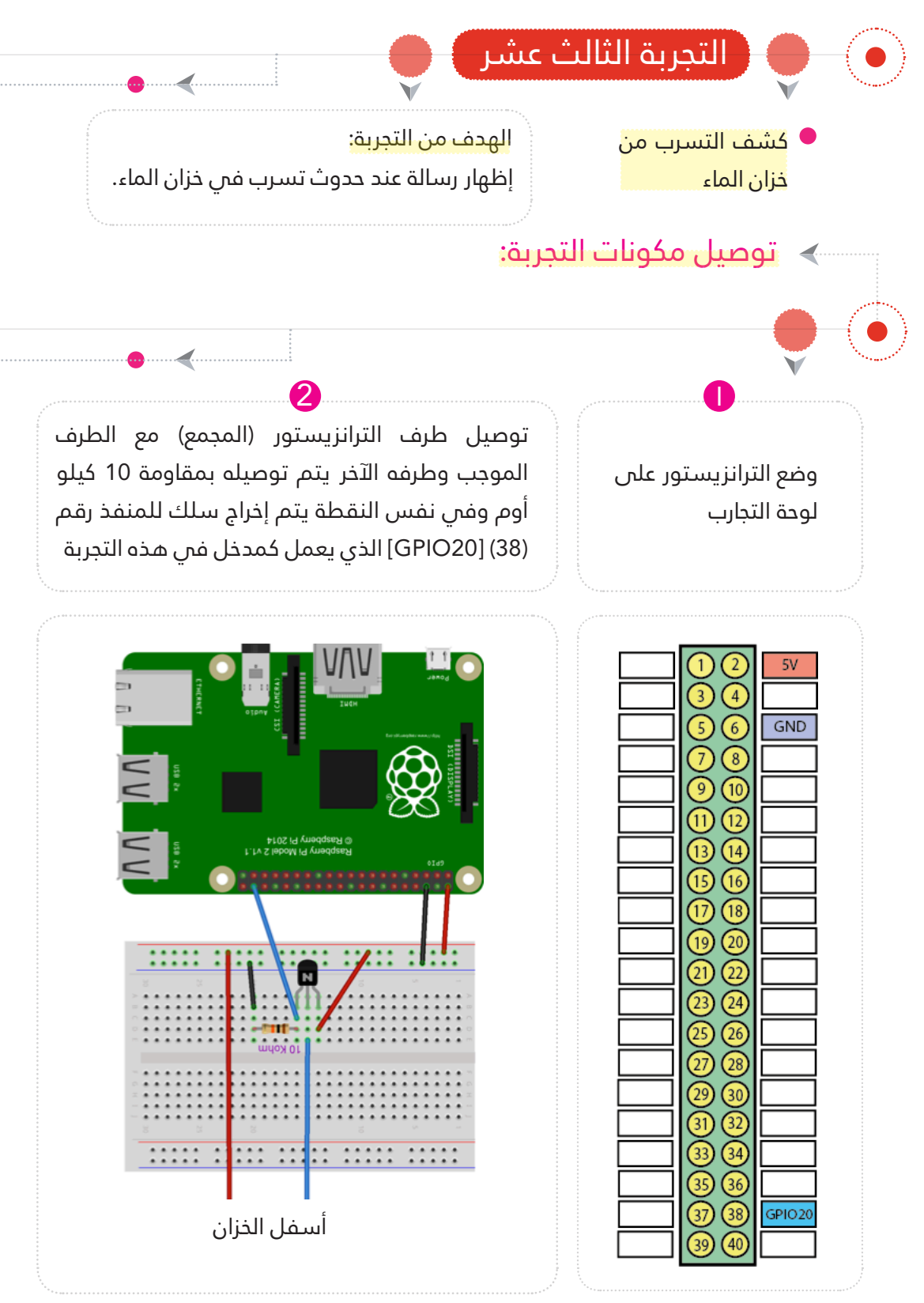

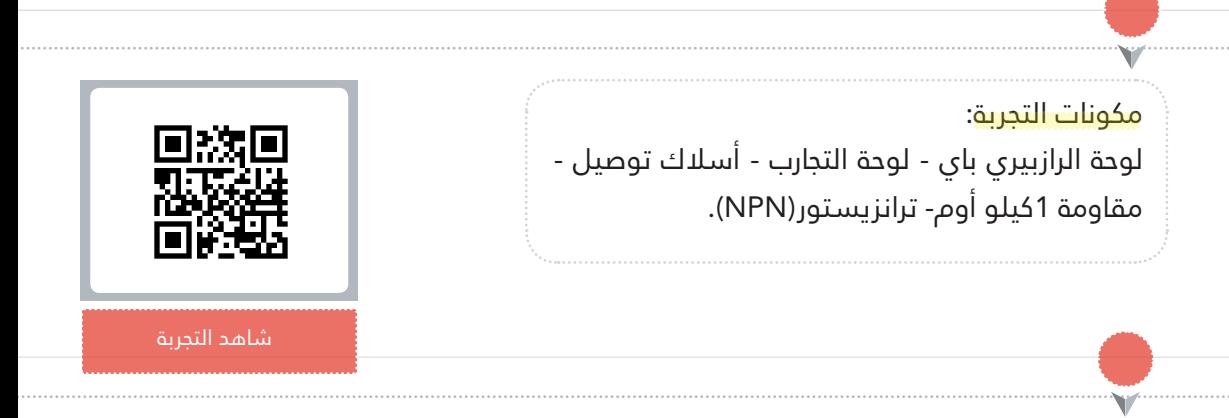

توصيل طرف املقاومة اآلخر باملنفذ السالب، وأخيرا إخراج سلك من قاعدة الترنزيستور إلى خزان املاء.

3

# كتابة الكود البرمجي:  $\langle$

### الكود الربمجي

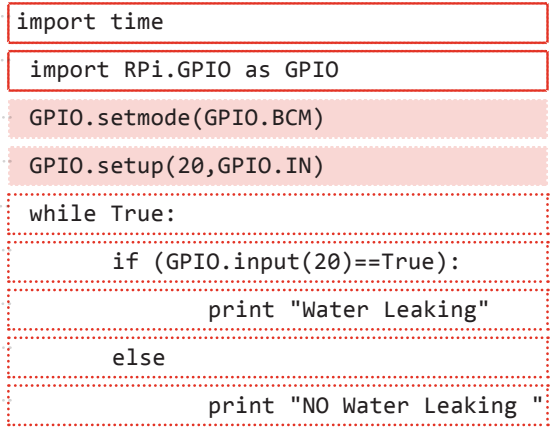

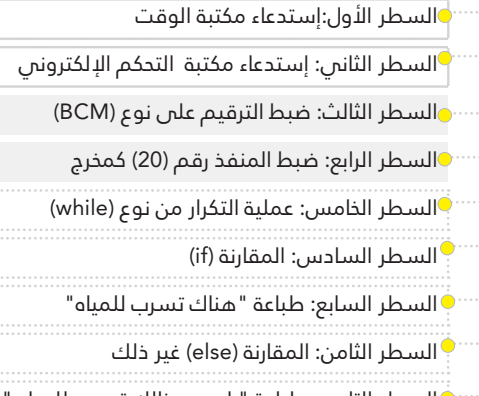

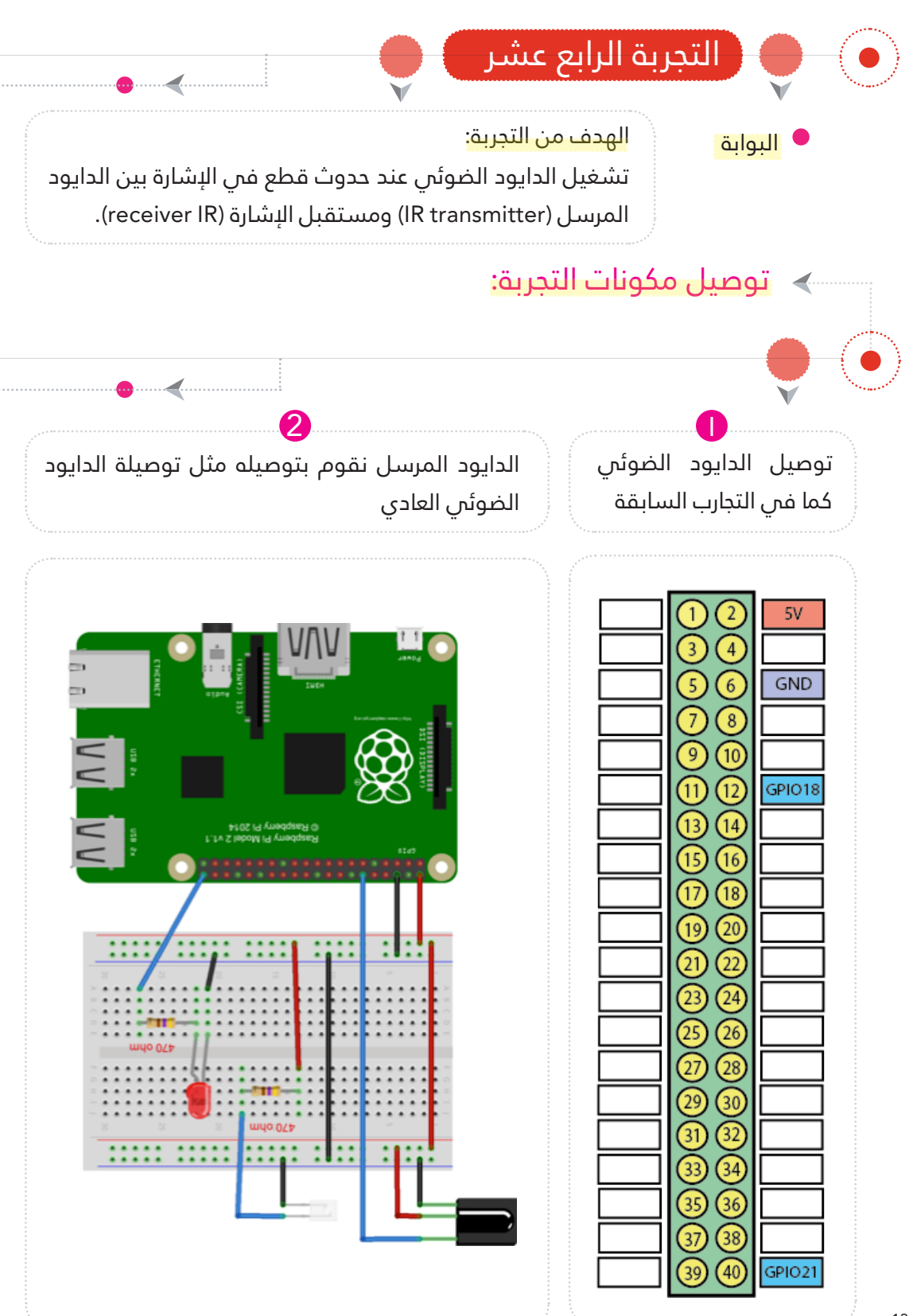

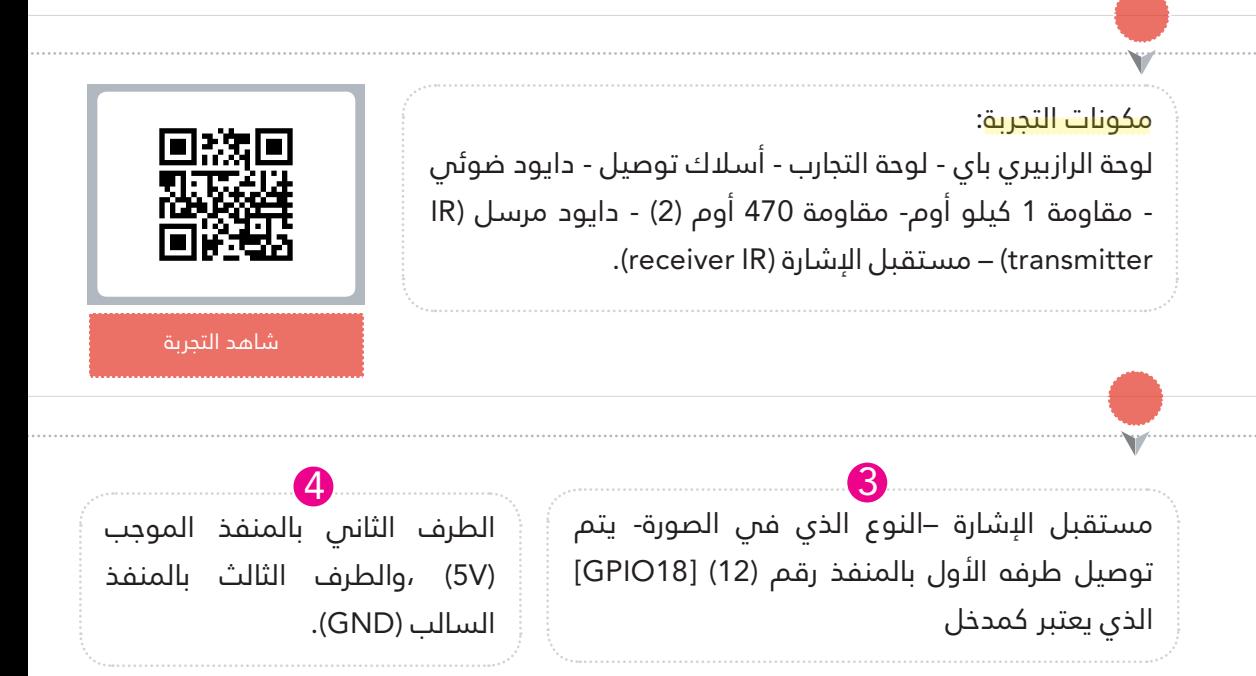

# كتابة الكود البرمجي:  $\langle$

## الكود الربمجي

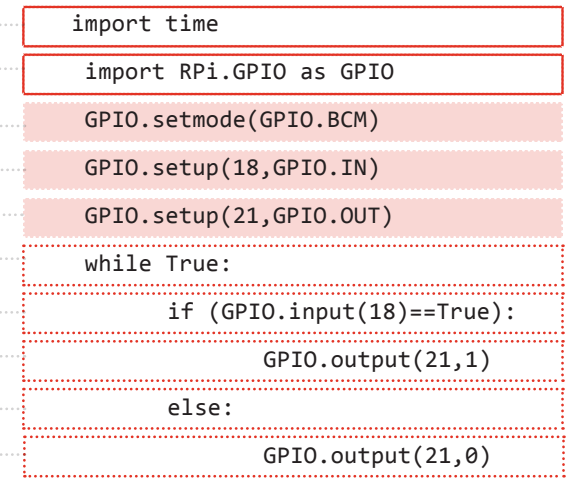

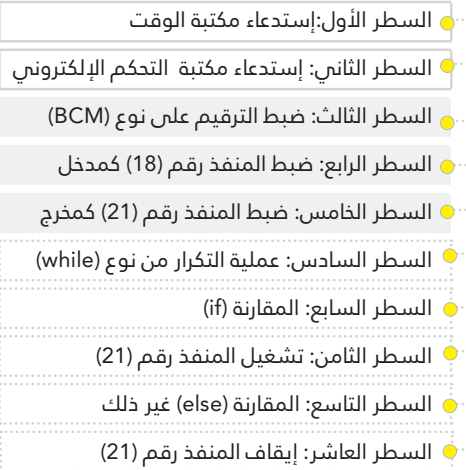

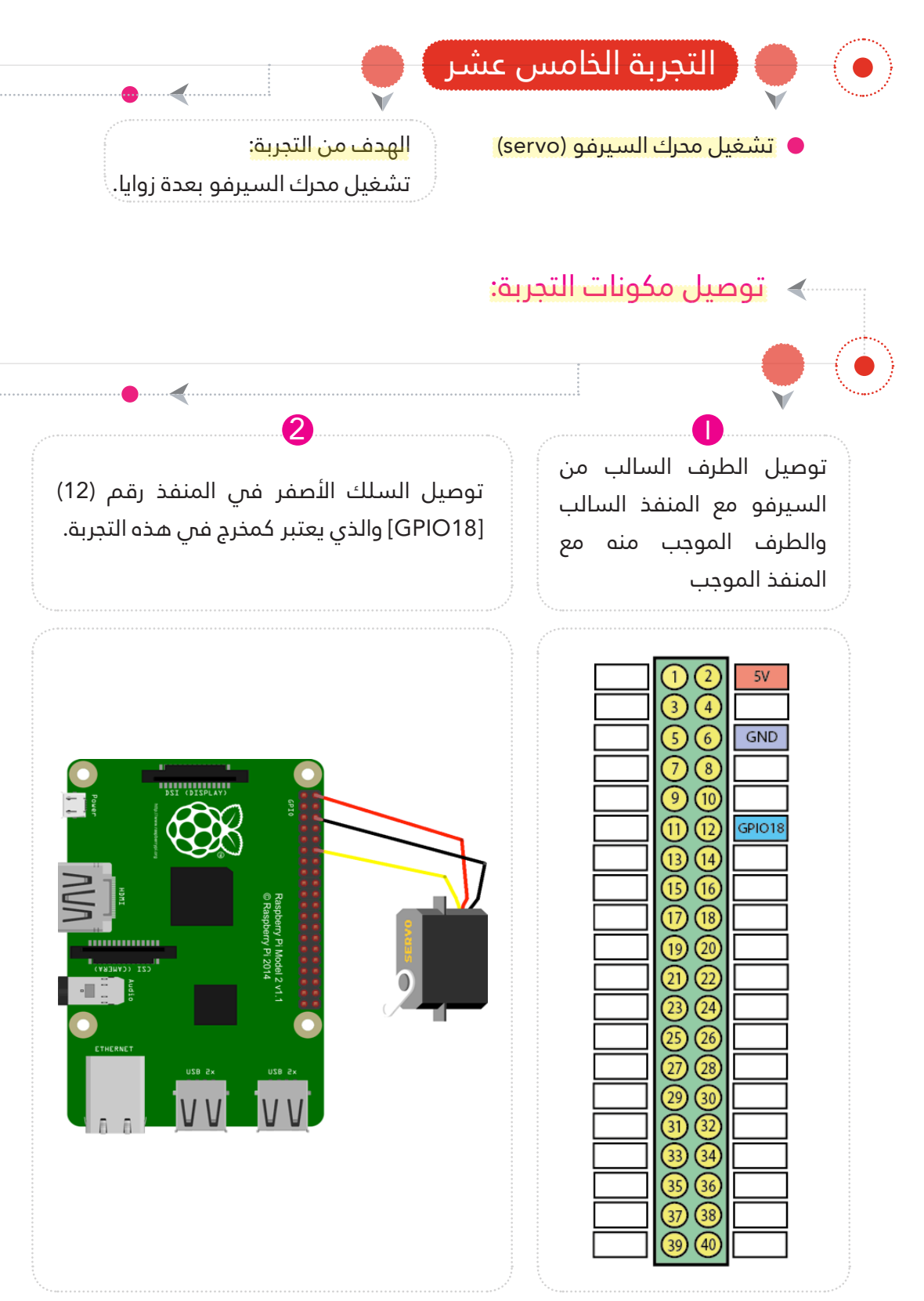

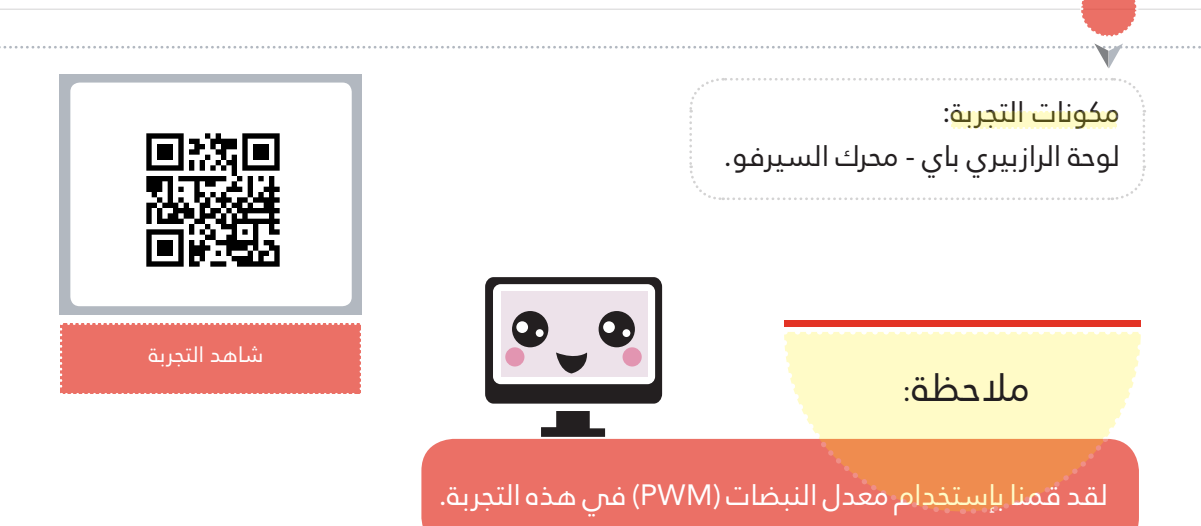

# كتابة الكود البرمجي:  $\triangleleft$

#### الكود الربمجي

Ą

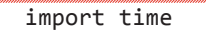

₩. ₩. ₩.

L.

- import RPi.GPIO as GPIO
- GPIO.setmode(GPIO.BCM)
- GPIO.setup(18,GPIO.OUT)
- servo=GPIO.PWM(18,50)

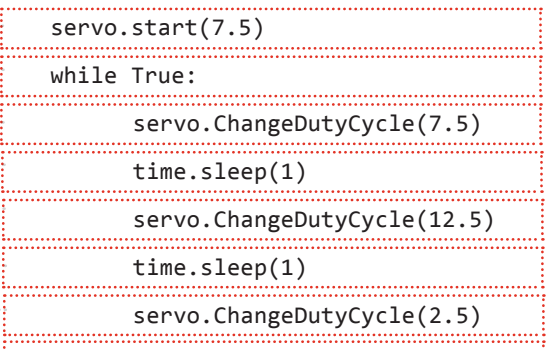

 $time.sleep(1)$ 

# شرح الكود البرمجي

السطر األول:إستدعاء مكتبة الوقت السطر الثاين: إستدعاء مكتبة التحكم اإللكرتوين السطر الثالث: ضبط الرتقيم عىل نوع )BCM) السطر الرابع: ضبط املنفذ رقم )18( كمخرج السطر الخامس: تعريف السريفو عىل املنفذ رقم )18( وأنه معدل للنبضات السطر السادس: يبدأ السريفو بقدرة )7.5%( السطر السابع: عملية التكرار من نوع )while) السطر الثامن: قدرة السريفو )7.5%( السطر التاسع: إنتظار ملدة ثانية واحدة السطر العارش: قدرة السريفو )12.5%( ف السطر الحادي عشر: إنتظار لمدة ثانية واحدة السطر الثانس عشر: قدرة السيرفو (%2.5) و السطر الثالث عشر: إنتظار لمدة ثانية واحدة <u>ا</u>

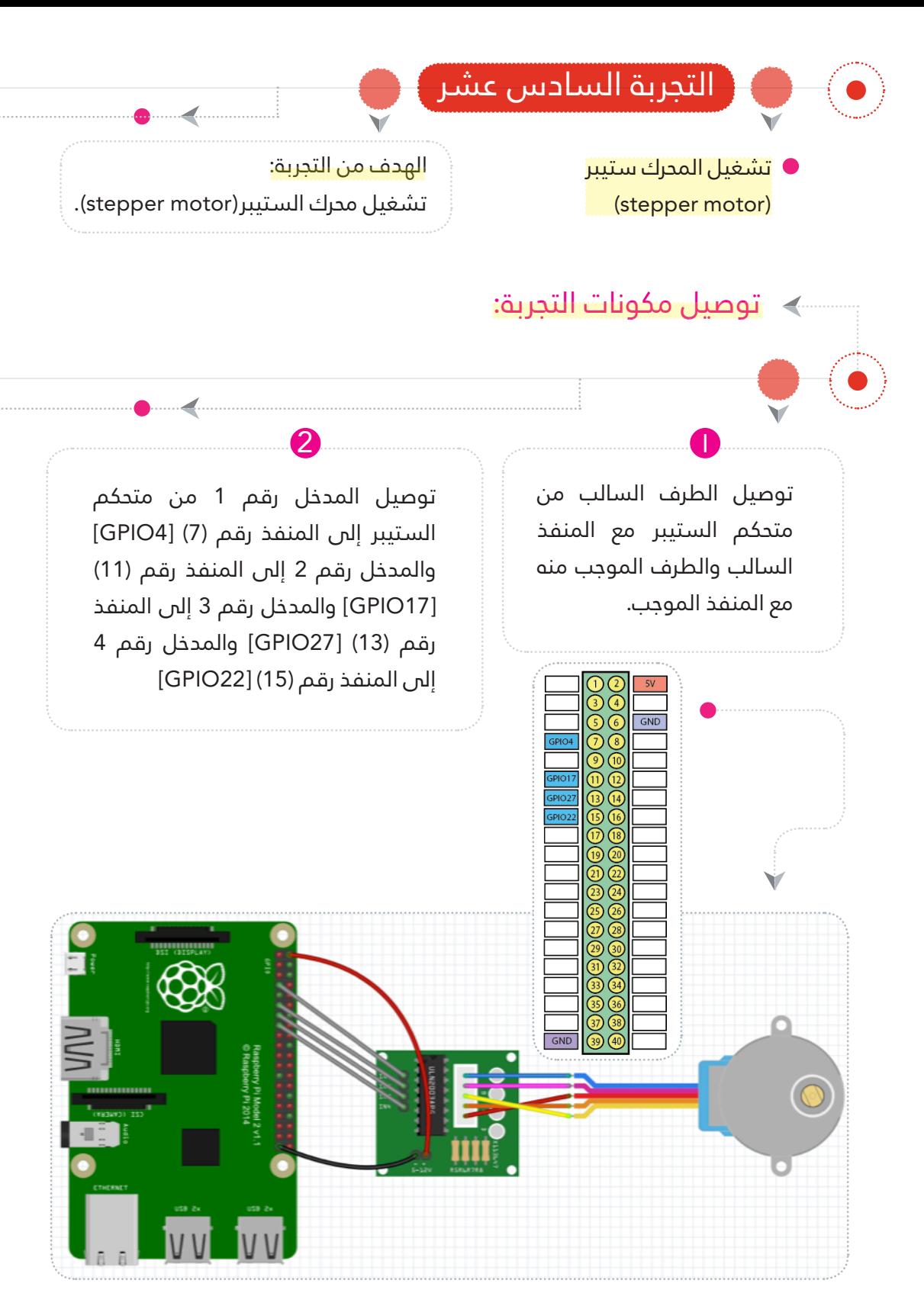

لوحة الرازبريي باي - محرك الستيرب )stepper motor)- متحكم الستيبر (stepper motor driver).

كتابة الكود الربمجي: الكود الربمجي

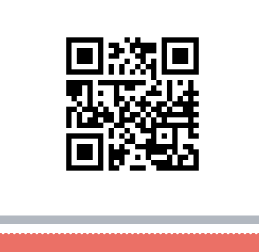

شاهد التجربة

# import time import RPi.GPIO as GPIO GPIO.setmode(GPIO.BCM)  $Controller = [4, 17, 27, 22]$ for pin in ControlPin: GPIO.setup(pin,GPIO.OUT) GPIO.output(pin,0)  $seq = [ [1,0,0,0] ]$  $[1,1,0,0],$  $[0,1,0,0]$ , ,[0,1,1,0] ,[0,0,1,0]  $[0,0,1,1]$ ,  $[0,0,0,1]$ ,  $[1, 0, 0, 1]$ ] for i in range $(0,10)$ : for halfstep in range $(0,7)$ : for pin in range $(0,3)$ :  $z =$  ControlPin[pin] # z: pin number of GPIO of the stepper motor  $y = seq[halfstep][pin]$ ........................... # y: output value of each pin  $GPIO.output(z,y)$  $time.sleep(0.1)$

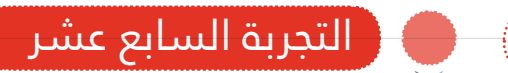

حساس املوجات فوق الصوتية (قياس المسافة)

توصيل مكونات التجربة:

## الهدف من التجربة:

استخدام حساس الموجات فوق الصوتية لمعرفة المسافة من الحساس إلى الجسم الذي يكون أمامه وعرضها على الشاشة .

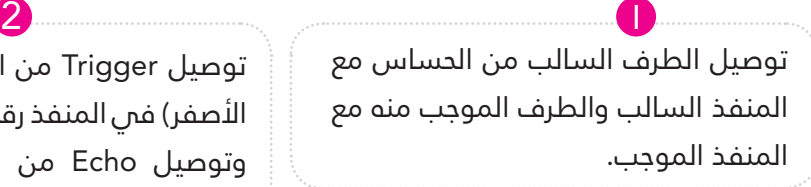

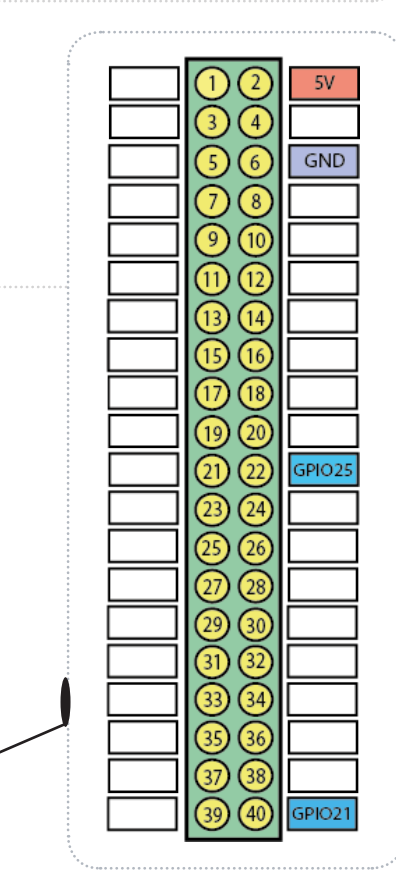

توصيل Trigger من الحساس )السلك الأصفر) في المنفذ رقم (22) [GPIO25] وتوصيل Echo من الحساس )السلك الأبيض) إلى المقاومة الأولى 680 ومنها اىل املقاومة الثانية ومنها اىل القطب السالب

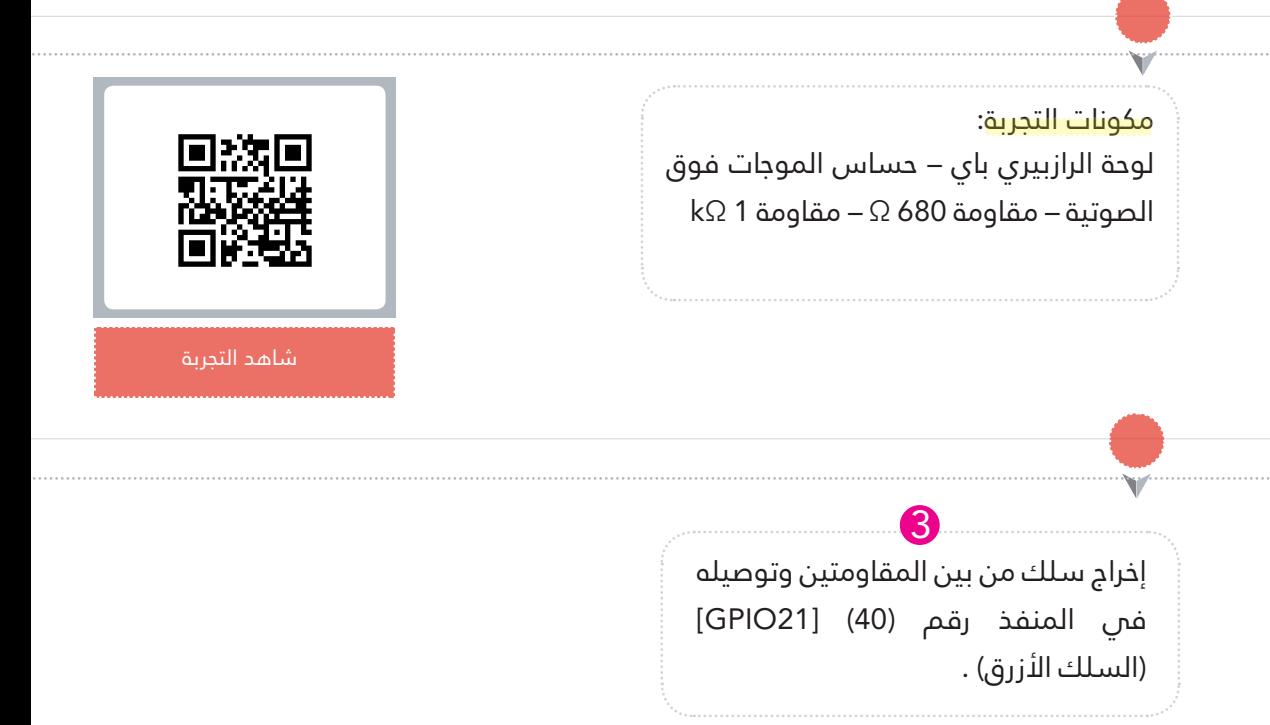

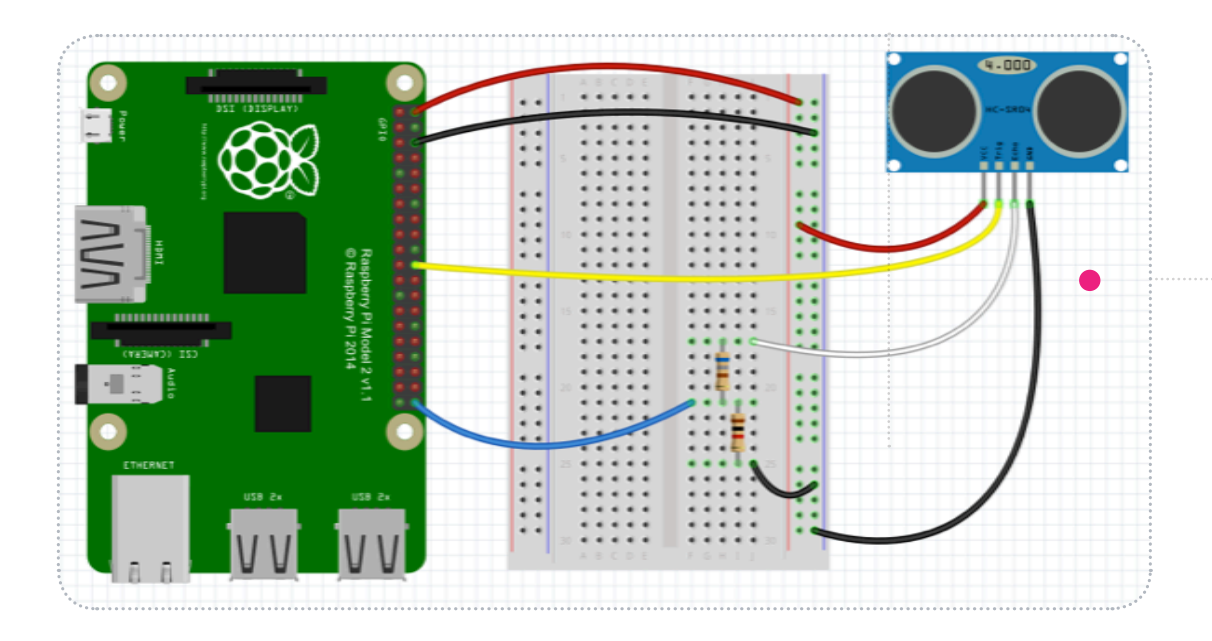

# كتابة الكود البرمجي:  $\langle$

الكود البرمجي

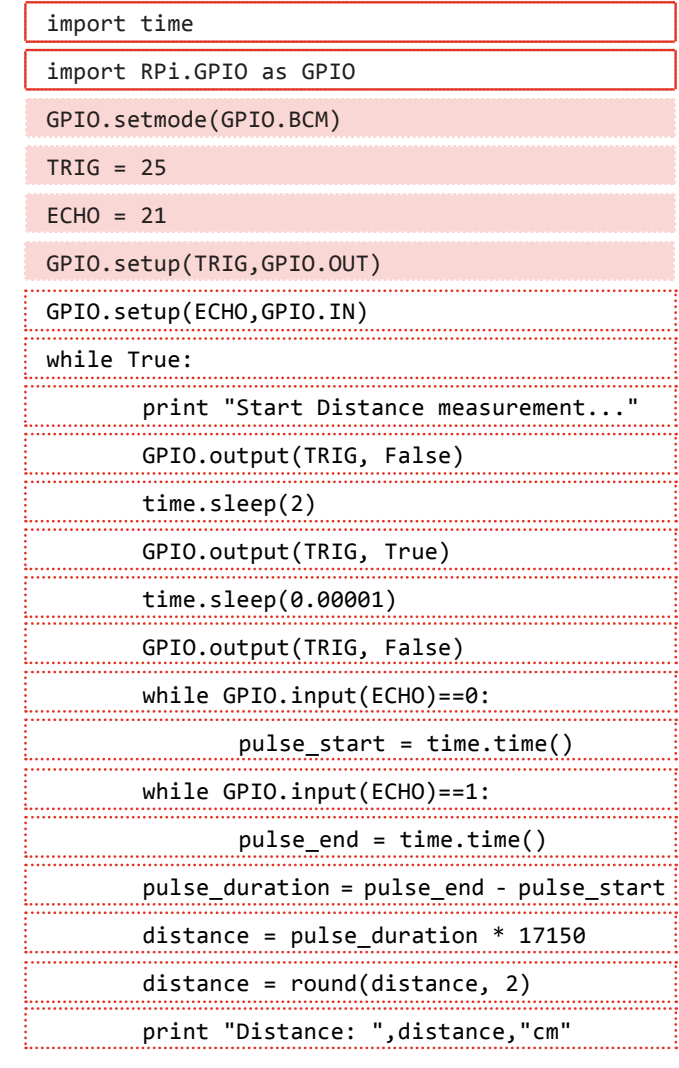
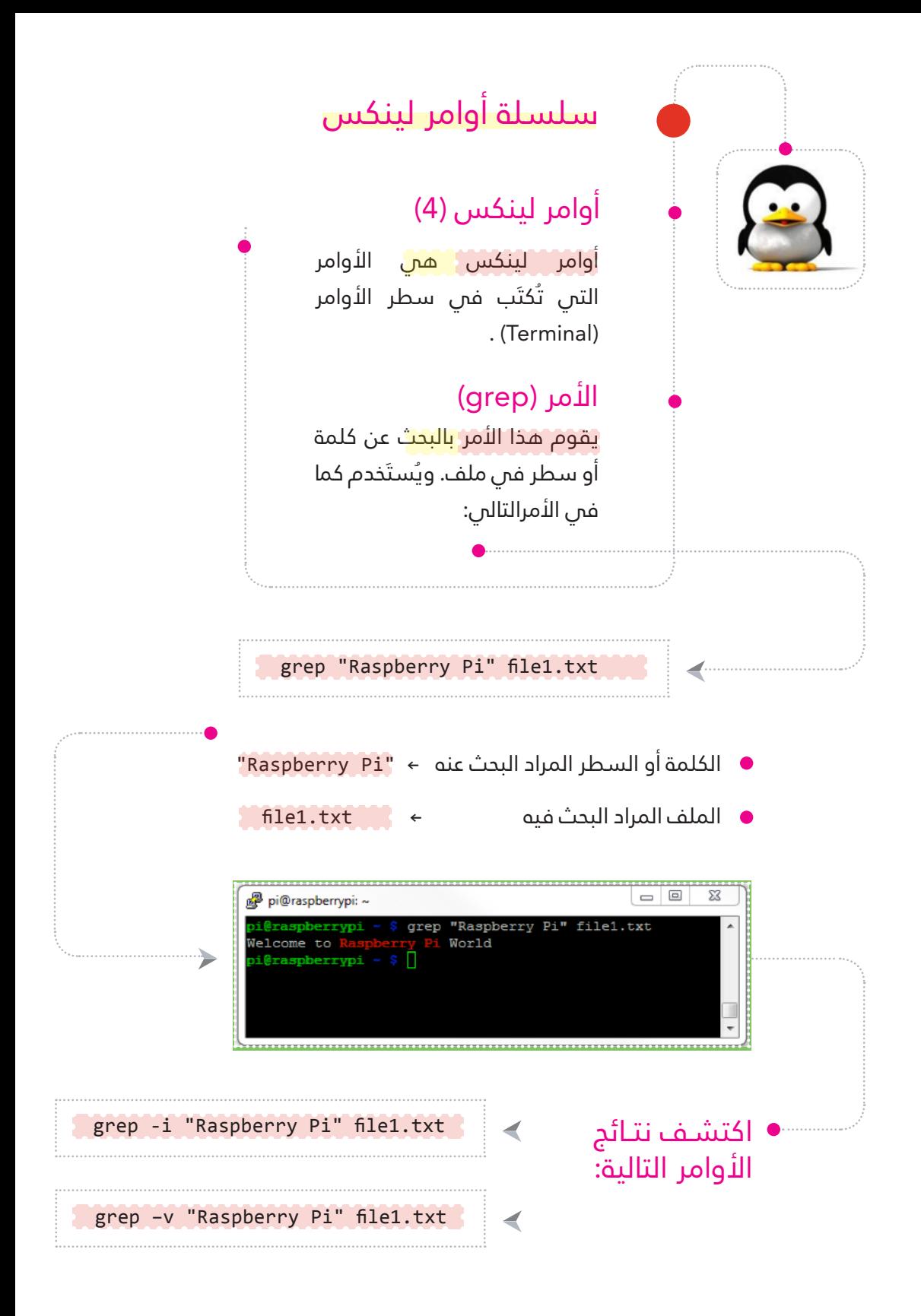

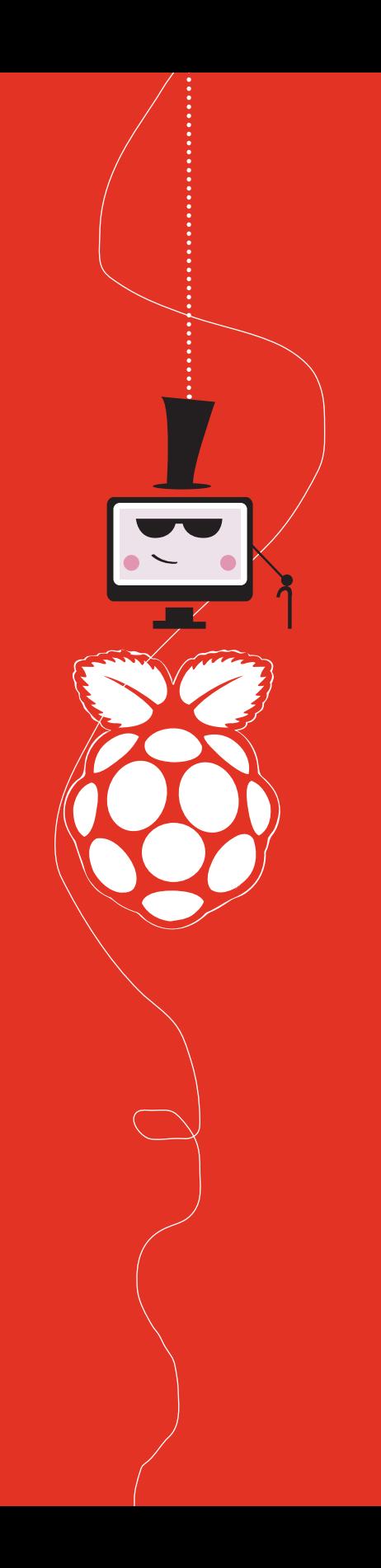

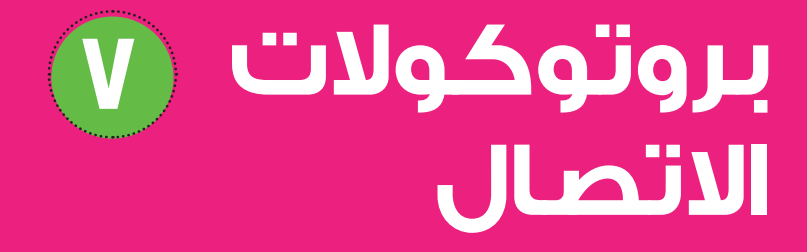

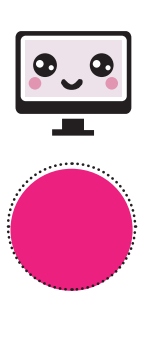

## **العناوين:**

**بروتوكول UART**  $\bigcap_{i=1}^{n}$ **أمثلة عملية عىل بروتوكول UART إرسال رسالة نصية تحديد املوقع الجغرايف بروتوكول C2I مثال عميل عىل بروتوكول C2I حساس الضغط الجوي )085BMP) بروتوكول SPI مثال عميل عىل بروتوكول SPI استخدام رشيحة 3008MCP لقراءة الحساسات التامثلية**

## بروتوكوالت االتصال فـي الـرازبيـري بـاي

سنتعرف فى هذا الفصل على عدد من بروتوكوالت االتصال التي تدعمها لوحة الرازبريي باي، والتي من خاللها سنتمكن من التحكم باللوحة عىل مستوى أعلى مما تم مناقشته فس الفصول السابقة. وفيما يلم سنتطرق إلى الحديث عن كل بروتوكول بشكل منفصل:

## بروتوكول )UART) : ١

بروتوكول النقل التسلسيل الغري متزامن )/Receiver Asynchronous Universal Transmitter )ويتم اختصار هذا املفهوم بكلمة )UART)، يعترب من أهم وأشهر بروتوكولات الاتصال التبى تستخدم فبى التواصل بين المعالجات، وكما تم الإشارة فب عنوان البروتوكول أنه غير متزامن.

معلومة:

العمليات الغري متزامنة ال تحتاج إىل نبضات إشارة الساعة وذلك على عكس الأنظمة المتزامنة وشبه المتزامنة وذلك على عكس الأنظمة المتزامنة وشبه المتزامنة.

> يكون التواصل فس هذا البروتوكول بين الجهاز الأول والثاني عن طريق منفذين فقط هام منفذ اإلرسال TX وهو اختصار ملفهوم )Transmit )ومنفذ االستقبال RX وهو اختصار ملفهوم )Receive ) حيث يتم توصيل كل منفذ من املنافذ يف الجهازين بشكل عكيس .

ويتم ضبط كال الجهازين عىل نفس التهيئة وذلك حسب مسجالت معينة طبقا لبيانات املتحكم الذي يتم التعامل معه، كما أنه يجب تحديد سرعة الإرسال والذي يعرف مبفهوم baudrate .

## أمثلة عملية عىل بروتوكول UART:

- إرسال رسالة نصية:
- لإرسال رسالة نصية من الرازبيري باي، سنحتاج  $\blacklozenge$ لتنصيب بعض البرامج إلى جانب توفر الأدوات الالزمة لذلك، مثل :

<u>ا</u> |<br>| تنصيب برنامج (screen)<br>| تنصيب برنامج

من خالله ميكن التعامل مع أوامر AT commands وهي عبارة عن مجموعة من الأوامر التى يستخدمها الحاسب الآلى للتخاطب مع أجهزة االتصاالت الخارجية مثل modem GSM ، وميكن تنصيب هذا الربنامج عن طريق كتابة الأمر التالى فى سطر الأوامر )Terminal):

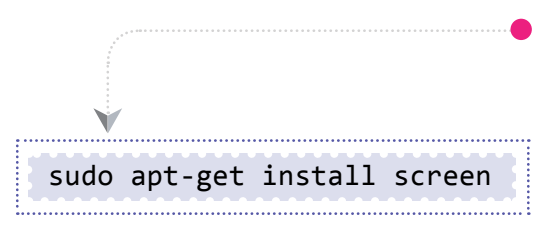

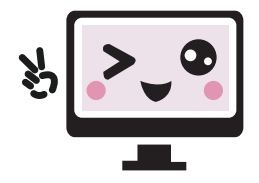

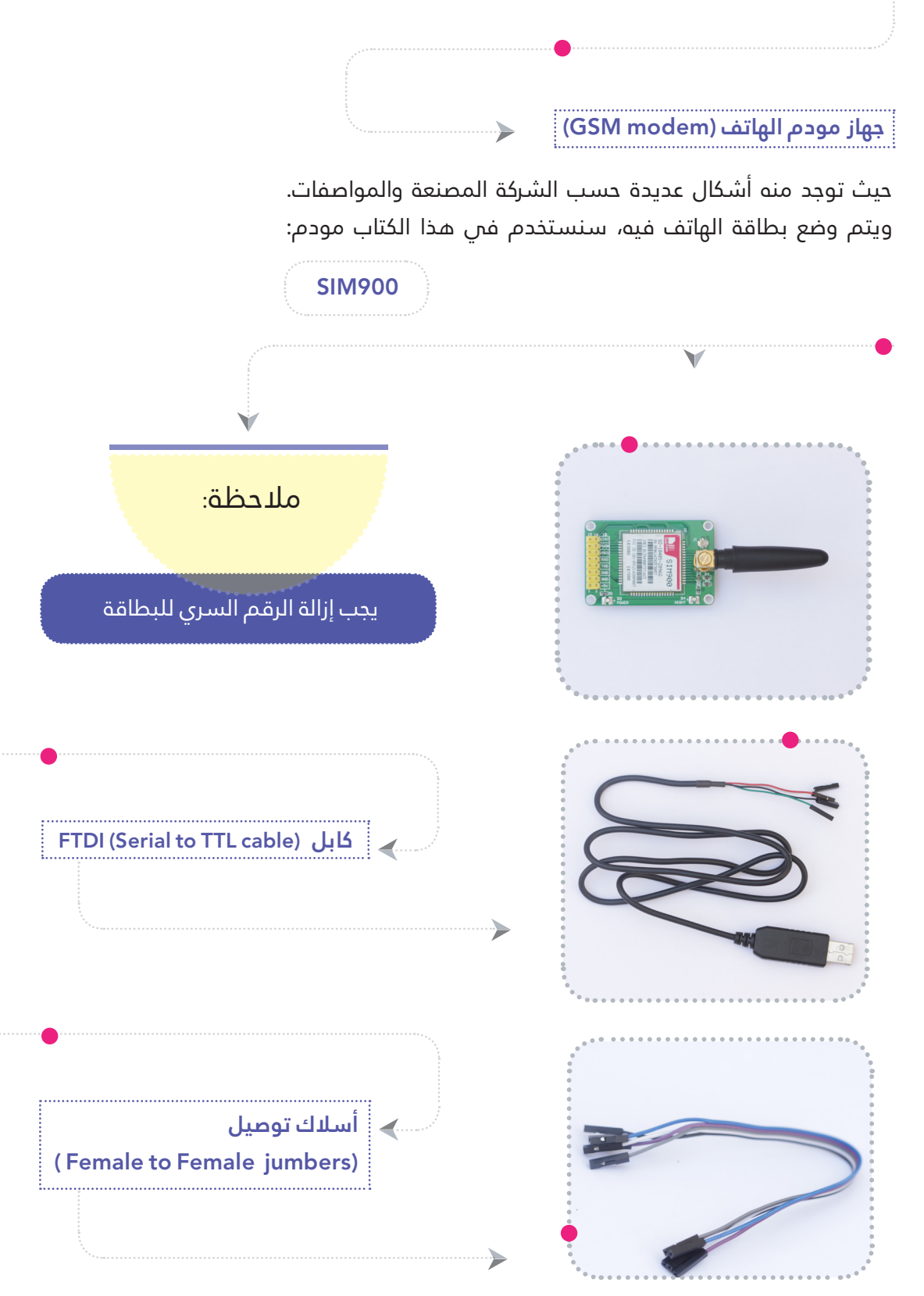

بعد االنتهاء من تنصيب اإلعدادات الالزمة لإرسال رسالة نصبة وتوفير الأدوات اللازمة كام هو موضح سابقا، سنبدأ بعملية التوصيل، حيث سنقوم بتوصيل أسالك كابل FTDI مع مراعاة ألوان األسالك.

مع ضرورة إضافة سلك من الرازبريي باي من املنفذ V5 إىل منفذ pwon الموجود في GSM modem

B

بعد االنتهاء من الخطوات السابقة، D نبدأ العمل داخل النظام من خالل معرفة رقم االتصال ملنفذ usb والذي سنحتاجه عند كتابة الكود الربمجي للتخاطب معه بشكل خاص دون المنافذ الأخرى من خلال كتابة الأمر التالس فس سطر األوامر )Terminal):

توصيل اللون الأبيض مع المنفذ (RX) توصيل اللون الأخضر مع المنفذ (TX)

توصيل اللون الأحمر مع المنفذ (5V) توصيل اللون الأسود مع المنفذ (GND)

A

بعدها نقوم بربطه من الجهة األخرى بالرازبريي باي عن طريق منفذ usb. C

التأكد من ربط modem GSM بالطريقة الصحيحة وذلك من خالل الأمر التالي:

ls /dev/ttyUSB\*

sudo screen /dev/ttyUSB0 115200

E

شرح الأمر:

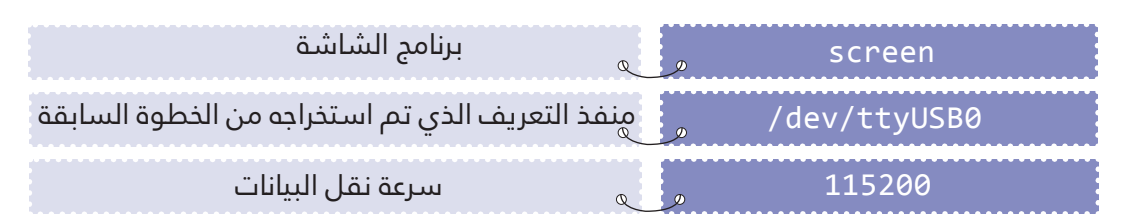

#### مالحظة:

عند استخدام أسالك التوصيل )jumper wires )لتوصيل modem GSM بالرازبريي باي سيكون منفذ التعريف وسرعة نقل البيانات مختلفاً عن الخطوات السابقة.

عند كتابة األمر السابق ستظهر نافذة screen ، حيث سنقوم بكتابة األوامر التالية للتأكد من عمل GSM modem وذلك من خالل استخدام commands AT للتأكد من صالحية العمل بشكل صحيح.

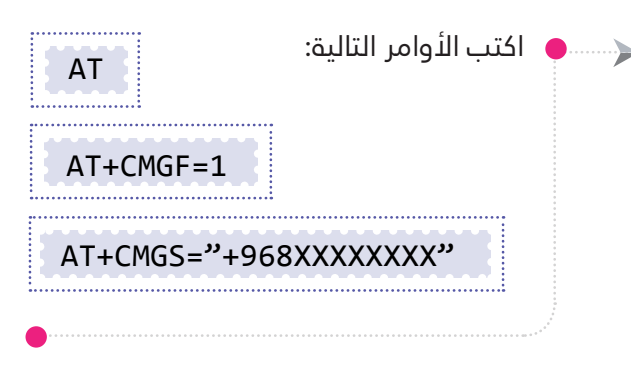

استبدل الرمز XXXXXXXX بالرقم الذي تريد أن تراسله.

البد من التأكد من كتابة فتح خط الهاتف للدولة. مثال علم ، ذلك: سلطنة عمان (968+) ، دولة اإلمارات )+971(

بعد ظهور الرمز > ستقوم بكتابة محتوى الرسالة التي تريد أن ترسلها وعند االنتهاء من ذلك قم بالضغط على (Ctrl+Z) والتى تعني إرسال.

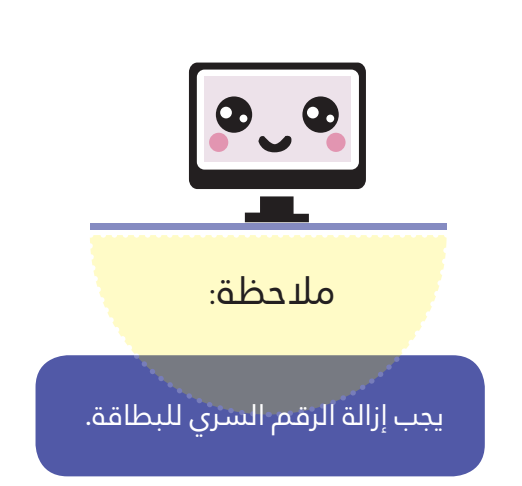

### الكود البرمجي الكامل لإرسال رسالة نصية باستخدام modem GSM

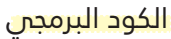

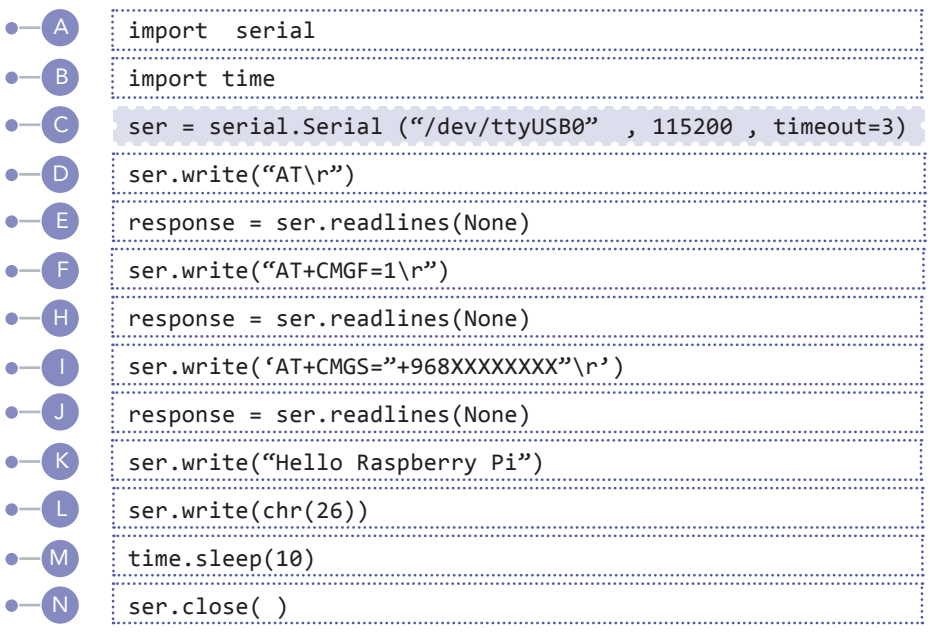

#### شرح الكود البرمجي

J

I

 $-\epsilon$ 

 $-<sub>6</sub>$ 

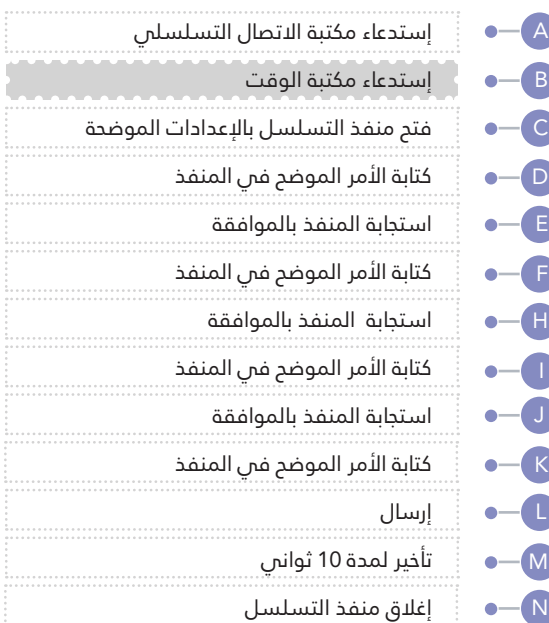

لربط modem GSM بالرازبريي باي ) هذه العملية تتوافق مع الرازبيري باي 2 فقط) مبارشة بدون استخدام كابل FTDI نقوم بالخطوات السابقة تماما فيما عدا أنه عند تعريف المنفذ سنقوم بتغيير كلمة (USB) بكلمة )AMA )وكذلك طريقة توصيل المنافذ فمي كلا الطرفين كما هو موضح.

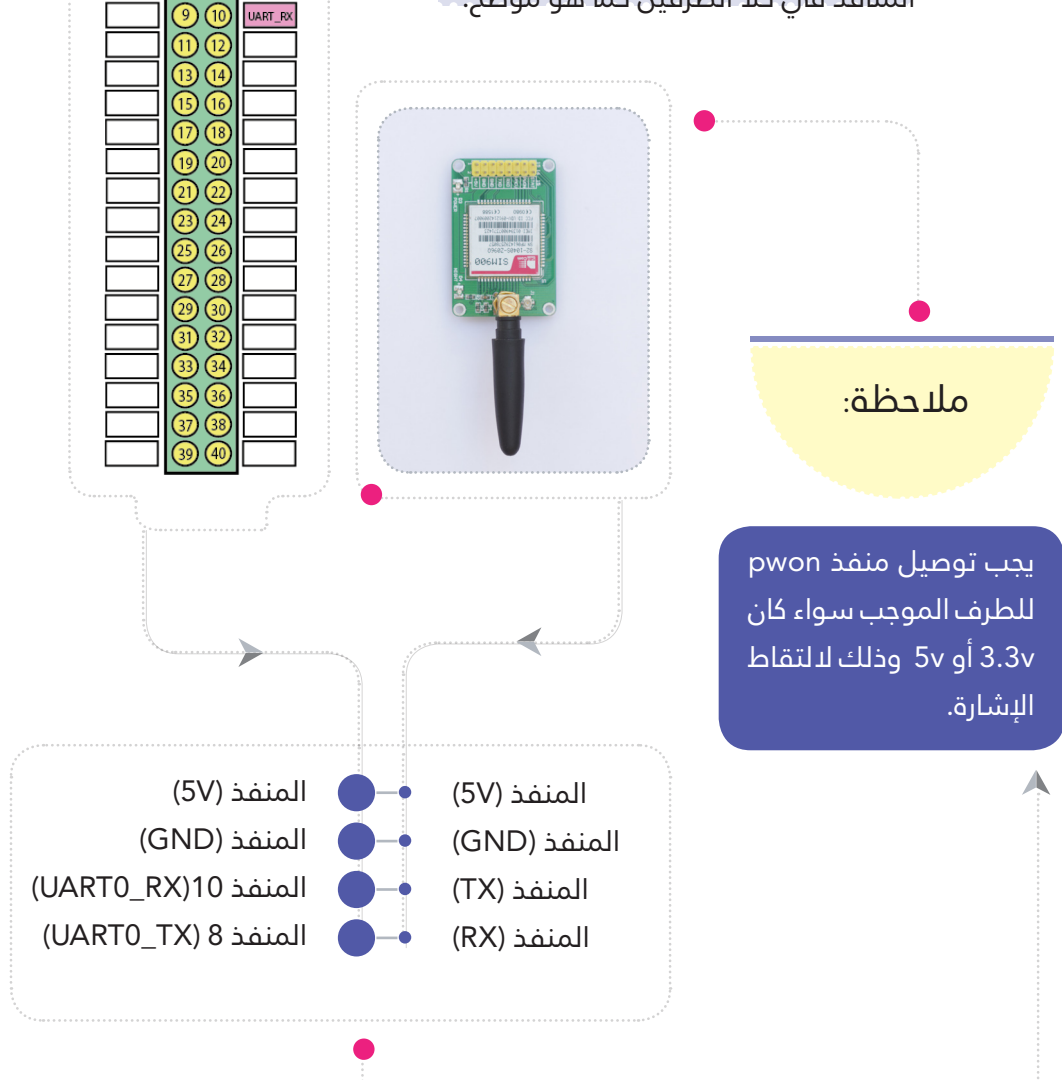

GND .<br>UART TX

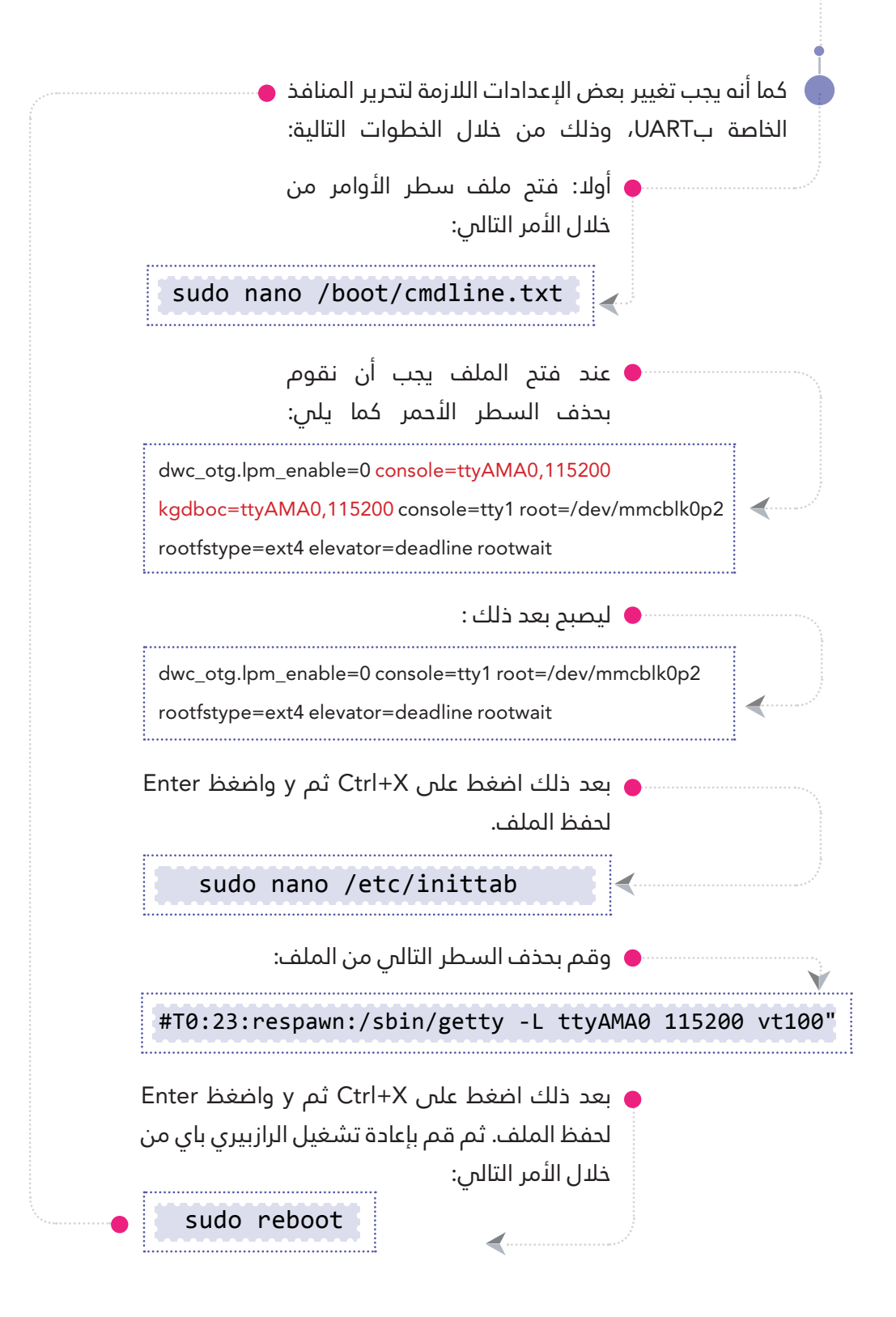

## أمثلة عملية عىل بروتوكول UART:

#### تحديد املوقع الجغرايف :

لتحديد موقع معني باستخدام الرازبريي باي، سنحتاج إىل األدوات السابقة التي استخدمناها فس إرسال رسالة نصية ولكن سنستخدم هذه املرة modem GPS بدال عن modem GSM ، كام أن أشكاله تختلف حسب المواصفات والشركة المصنعة له.

- للبدء يف استخدام modem GPS سنتبع الخطوات التالية: توصيل modem GPS مع أسالك كابل FTDI مع مراعاة األلوان كُلٌ حسب مكانه الصحيح كما هو موضح في الجدول، وتوصيله من الجانب الآخر بمنفذUSB في الرازبيري باي.
- معرفة رقم االتصال ملنفذ USB والذي سنحتاجه عند كتابة الكود الربمجي للتخاطب معه بشكل خاص دون المنافذ الأخرى من خلال الأمر التايل:

**CINE DE LA CIE** 

توصيل اللون الأحمر مع المنفذ (Vcc) توصيل اللون األسود مع املنفذ )GND) توصيل اللون الأبيض مع المنفذ (RX) توصيل اللون الأخضر مع المنفذ (TX)

ls /dev/ttyUSB\*

تنصيب األداة املسؤولة عن جلب املعلومات من األقامر، وذلك من خالل األمر التايل:

sudo apt-get install gpsd gpsd-clients python-gps

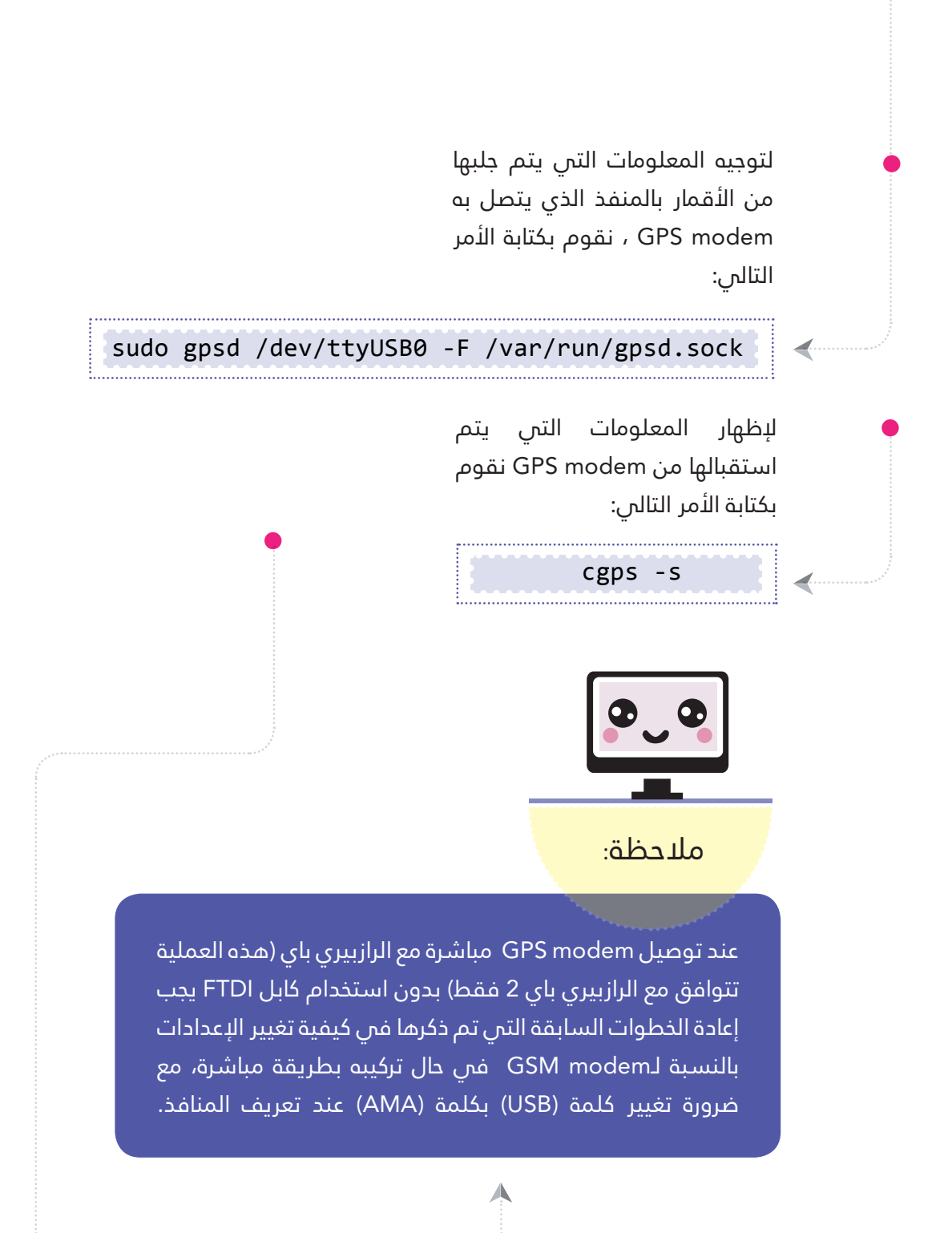

## 2 بروتوكول )C2I)

بروتوكول اإلتصال الداخيل بني الدوائر )Circuit Integrated-Inter ) ويتم اختصار هذا المفهوم بكلمة (I2C)، حيث أن هذا البروتوكول يعمل مع توقيتات الزمن لذلك فهو متزامن، وله طرفين في التواصل هما:

> Line Clock Serial) SCL (طرف لتوصيل نبضات الساعة Line Data Serial) SDA ( طرف لتوصيل املعلومات

ويسمح هذا الب<mark>روت</mark>وكول للمتحكم بالاتصال بالأجهزة وسهولة التواصل معها، كما أنه يمكن التواصل مع أكثر من جهاز باستخدام سلكني ومقاومتني فقط وميكن التمييز بني هذه األجهزة عن طريق عنوان خاص لكل جهاز، زيادة عىل ذلك فإن كلفته منخفضة وسهل التطبيق.

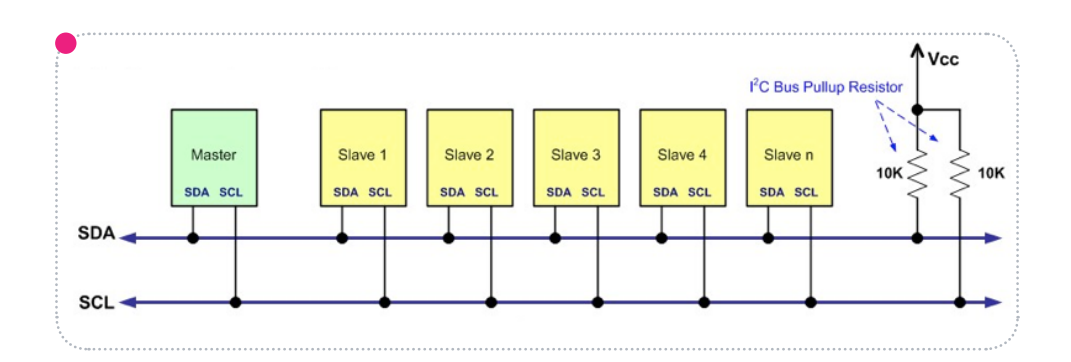

للبدء فس استخدام هذا البروتوكول $\blacktriangleleft$ فس الرازبيري باي يجب ضبط بعض اإلعدادات، وذلك من خالل طريقتني:

الطريقة األوىل: نقوم بفتح سطر األوامر )Terminal )وكتابة األمر التايل:

sudo raspi-config

ستظهر نافذ<mark>ة إع</mark>دادات الرازبيري **(** باي، بعدها نقوم باختيار اإلعدادات املتقدمة )option advanced ).

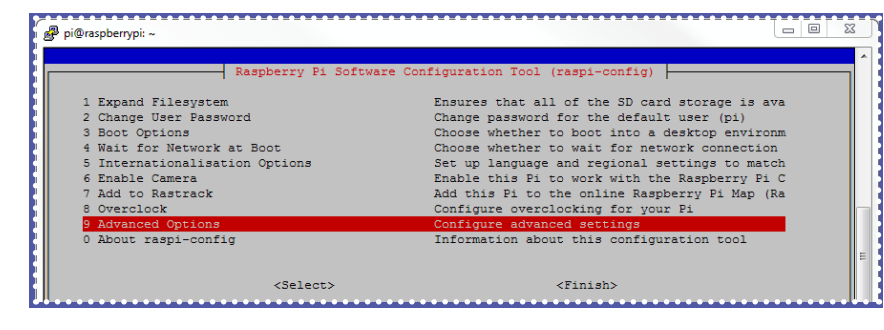

ستظهر نافذة <mark>الإعد</mark>ادات المتقدمة ، بعدها نقوم باختيار الخيار )C2I ) والذي من خالله ميكن تشغيل وتعطيل هذا الربوتوكول.

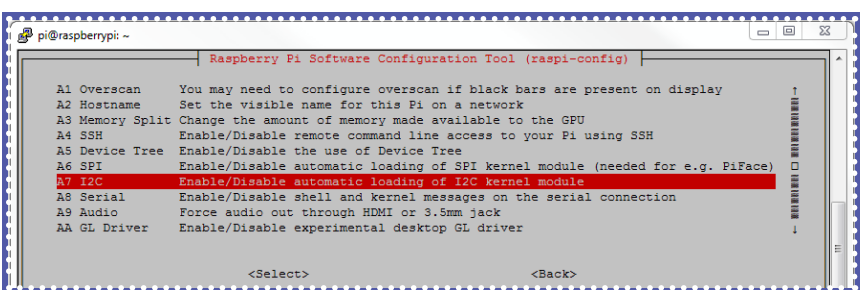

بعدها نقوم بع<mark>مل</mark> إعادة تشغيل النظام لحفظ التغييرات.

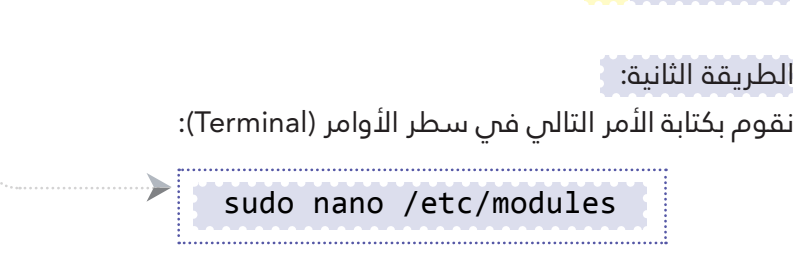

◢

ستظهر النافذ<mark>ة الت</mark>الية كما فس الصورة:

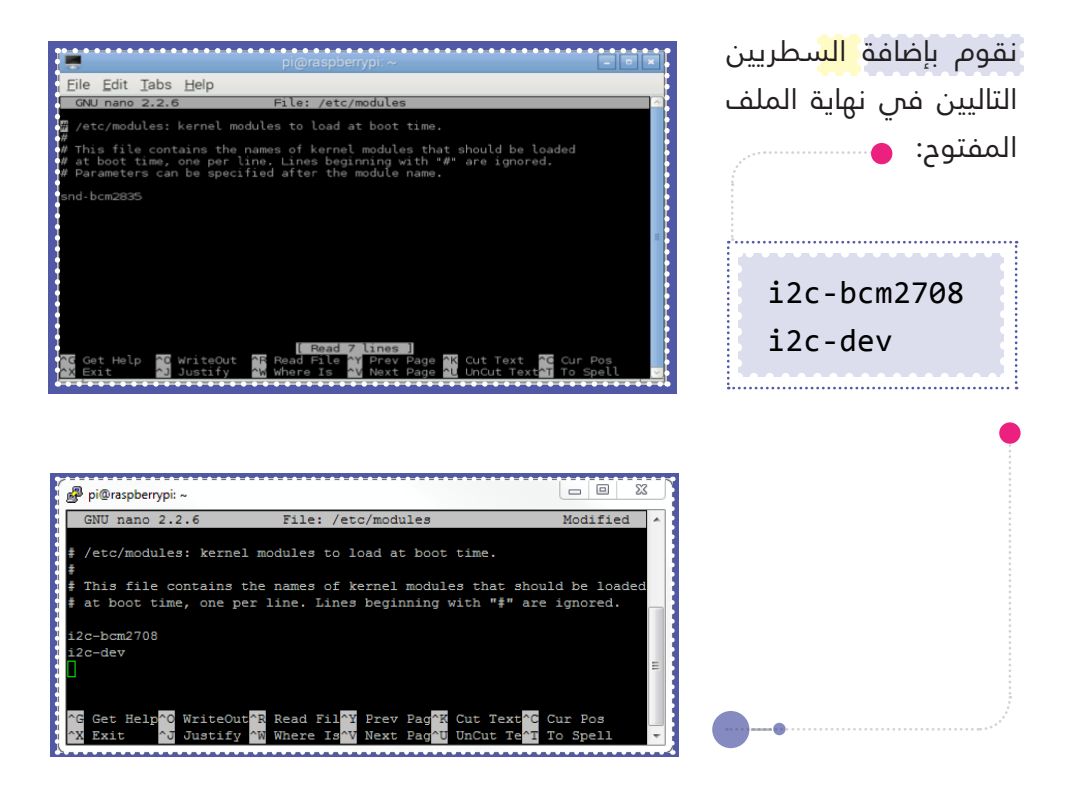

نقوم بإغلاق <mark>الملف</mark> عن طريق الضغط على Ctrl+X ثم حفظه بالضغط عىل الحرف Y.

أخيرا نقوم بإعا<mark>دة ت</mark>شغيل الرازبيري باي.

## مثال عملس على بروتوكول 2CI:

سنقوم بحسا<mark>ب ا</mark>لضغط الجوي والإرتفاع عن سطح البحر ودرجة الحرارة معتمدين على حساس الضغط الجوي (BMP085) والذي بدوره يعمل عىل بروتوكول C2I، حيث سنحتاج يف هذا املثال لهذا الحساس فقط.

- أوال: يجب تفعيل خاصية C2I ، وذلك باستخدام إحدى الطرق التي تم ذكرها سابقا لطرق تفعيل هذا الربوتوكول.
- ثانيا: تنصيب بعض األدوات الالزمة للعمل عىل هذا الحساس من خالل األوامر التالية:

sudo apt-get install -y python-smbus sudo apt-get install -y i2c-tools

> ثالثا: تركيب الحساس مع الرازبريي باي كام هو موضح في الشكل.

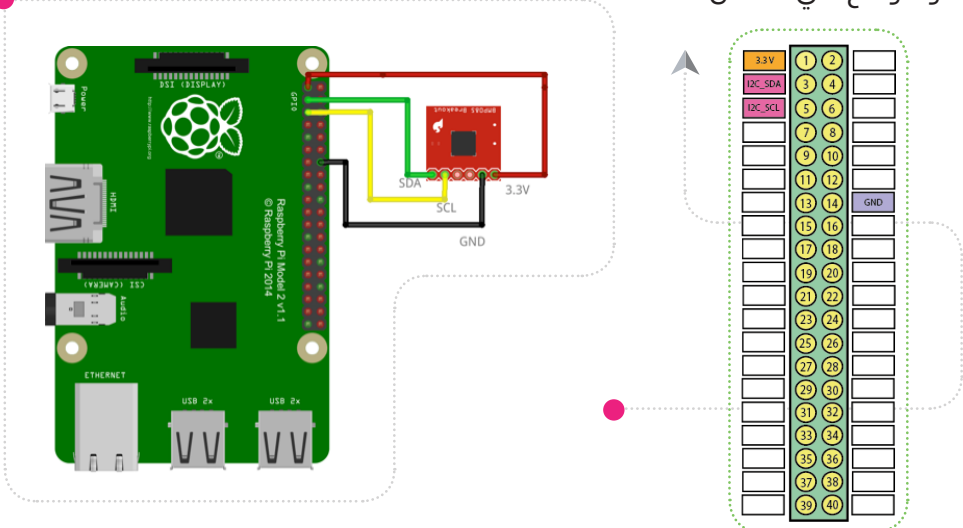

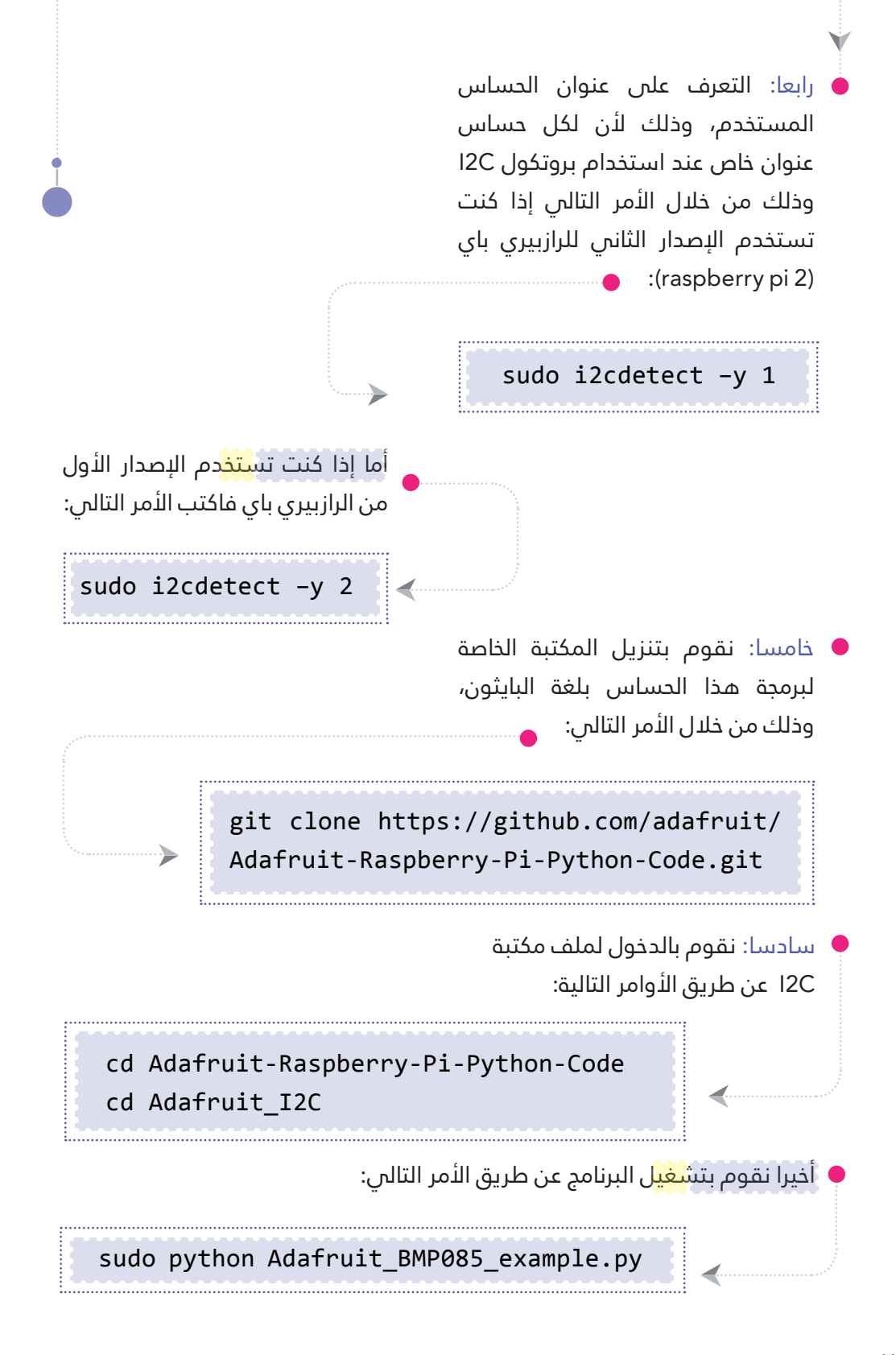

بروتوكول النقل التسلسلس المتزامن بروتوكول ) SPI) : (Serial Peripheral Interface) ويتم اختصار هذا المفهوم بكلمة (SPI)، يستخدم هذا البروتوكول للتواصل بني األجهزة كربوتكول C2I ،ولكن كل منهما له مميزاته التي تميزه عن الآخر. يختلف هذا الب<mark>روت</mark>وكول عن بروتوكول I2C في طريقة التعرف على الأجهزة المتصلة والتخاطب معها؛ حيث أنه يوجد سلك خاص يقوم بتفعيل الجهاز الذي سيتم التخاطب معه. كما أن هذا الب<mark>روت</mark>وكول من نوع (Full Duplex) وذلك يعنى أنه يرسل ويستلم المعلومات فى الوقت ذاته. للبدء فى استخدام هذا البروتوكول فى الرازبيري باي يجب ضبط بعض الإعدادات، وميكن عمل ذلك بطريقتني: الطريقة الأولى: نقوم بفتح سطر األوامر )Terminal )وكتابة ستظهر نافذ<mark>ة إع</mark>دادات الرازبيري الأمر التالي: باي، بعدها نقوم باختيار اإلعدادات املتقدمة )option advanced ).sudo raspi-config <u> Siai</u>  $\overline{\Sigma}$ pi@raspberrypi: ~ Raspberry Pi Software Configuration 1 Expand Filesystem Ensures that all of the SD card storage is ava Change password for the default user (pi) 2 Change User Password 3 Boot Options Choose whether to boot into a desktop environm 4 Wait for Network at Boot Choose whether to wait for network connection Set up language and regional settings to match 5 Internationalisation Options 6 Enable Camera Enable this Pi to work with the Raspberry Pi C 7 Add to Rastrack Add this Pi to the online Raspberry Pi Map (Ra 8 Overclock Configure overclocking for your Pi

ifigure advanced set

Information about this configuration tool

 $<$ Finish $>$ 

<Select>

ستظهر نافذة <mark>الإع</mark>دادات المتقدمة ، بعدها نقوم باختيار الخيار )SPI )والذي من خلاله يمكن تشغيل وتعطيل هذا الربوتوكول.

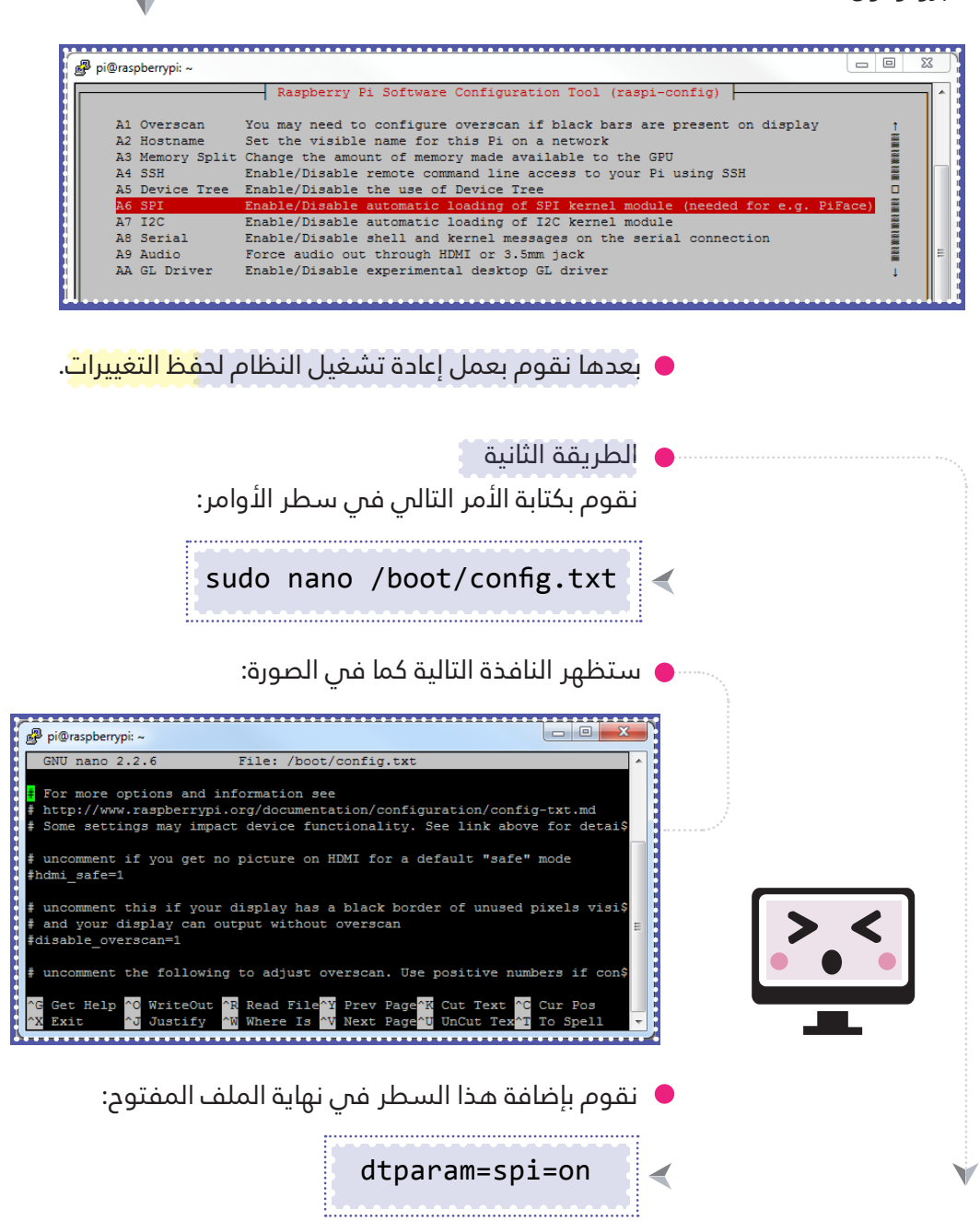

نقوم بإغالق امللف عن طريق الضغط عىل Ctrl+X ثم حفظه بالضغط عىل الحرف Y أخيراً نقوم بإعادة تشغيل الرازبيري باي من خلال كتابة الأمر التالى:

## مثال عملس على بروتوكول SPI

توجد العديد م<mark>ن ا</mark>لرقائق والحساسات التي تدعم هذا الربوتوكول، حيث سنعرض أحد أهم الرقائق المستخدمة فس التحويل من الإشارة التماثلية إلى الرقمية وهي 3008MCP، وتعترب مثال جيد ألن الرازبيري باي لا تدعم الحساسات التماثلية. للقيام بهذه التجربة، سنحتاج إىل بعض القطع الإلكترونية :

- مقاومة ضوئية )LDR)
	- $\sim$ 0kohm مقاومة
		- $MCP3008 \leq$
- $\sim$  حساس الحرارة (LM35)

أولا: نقوم بتوصيل القطع كما هو موضح بالشكل: ١

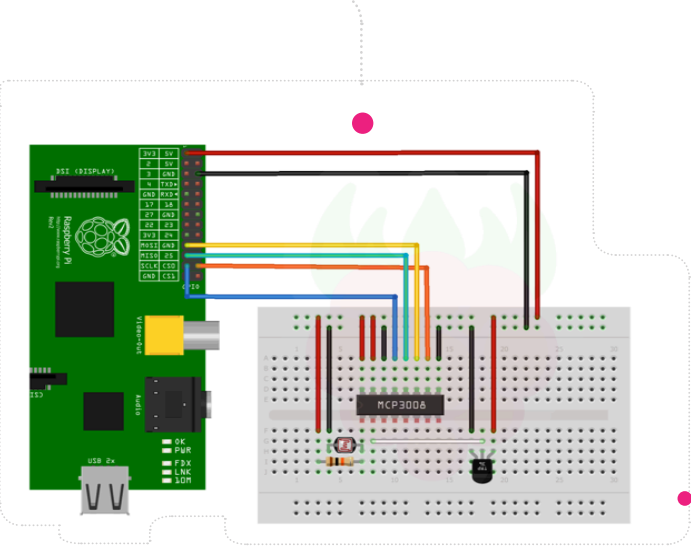

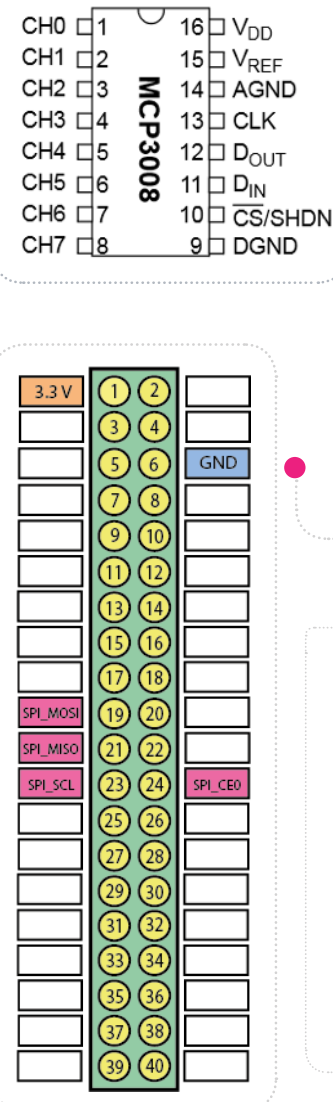

dtparam=spi=on

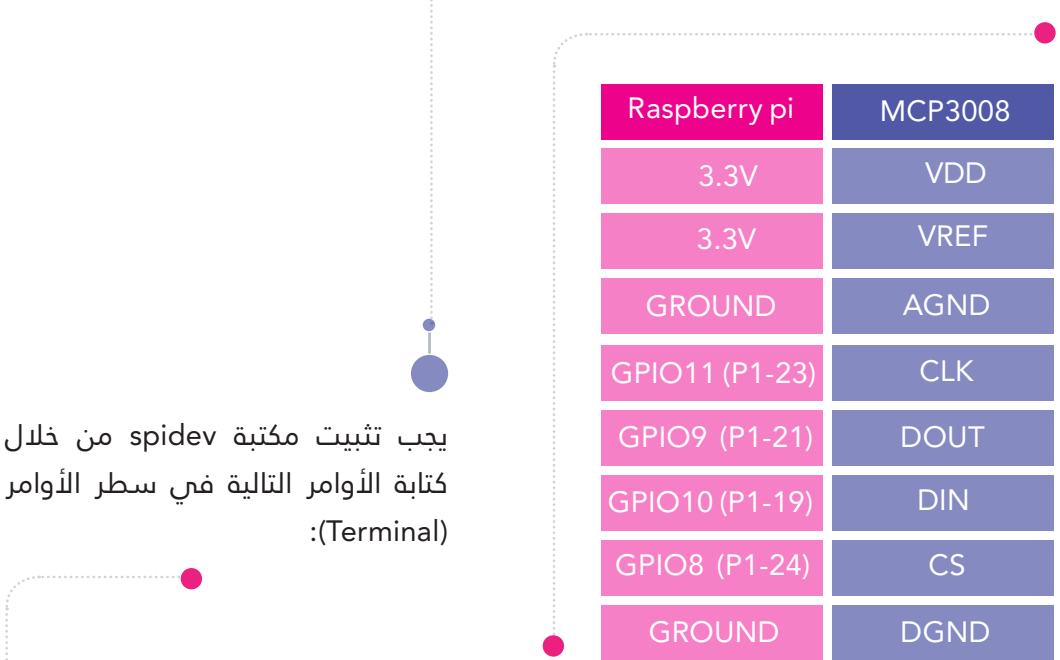

sudo apt-get update sudo apt-get install python-dev python-pip sudo pip install ipython sudo modprobe spi\_bcm2708 sudo pip install spidev echo spi\_bcm2708 | sudo tee -a /etc/ modules

≻

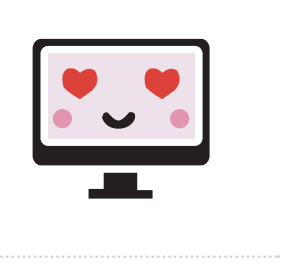

```
الكود الربمجي للمثال:
import spidev
import time
import os
spi = spidev.SpiDev()spin.open(0,0)# Function to read SPI data from MCP3008 chip
# Channel must be an integer 0-7
def ReadChannel(channel):
     adc = spi.xfer2([1,(8+channel)<<4,0])data = ((\text{adc} [1] \& 3) \leftrightarrow \text{adc} [2]return data
# Function to convert data to voltage level,
# rounded to specified number of decimal places.
def ConvertVolts (data, places):
     volts = (data * 3.3) / float(1023)volts = round(volts, places)return volts
# Function to calculate temperature from
# TMP36 data, rounded to specified
# number of decimal places.
def ConvertTemp (data, places):
temp = ((data * 330) / float(1023)) - 50temp = round(temp, places)return temp
```

```
# Define sensor channels
light channel = \thetatemp channel = 1
delay = 5while True:
 # Read the light sensor data
  light level = ReadChannel(light channel)light volts = ConvertVolts (light level, 2)
  # Read the temperature sensor data
 temp level = ReadChannel (temp channel)
 temp volts = ConvertVolts (temp level, 2)
 temp = ConvertTemp(temp level, 2)# Print out results
  print "-------
.."
print("Light: {} ({}) ({}V)" .format(light\_level, light\_volts))
  print("Temp: \{\} (\}) \} deg C".format(temp_
level, temp volts, temp))
 # Wait before repeating loop
 time.sleep(delay)
```
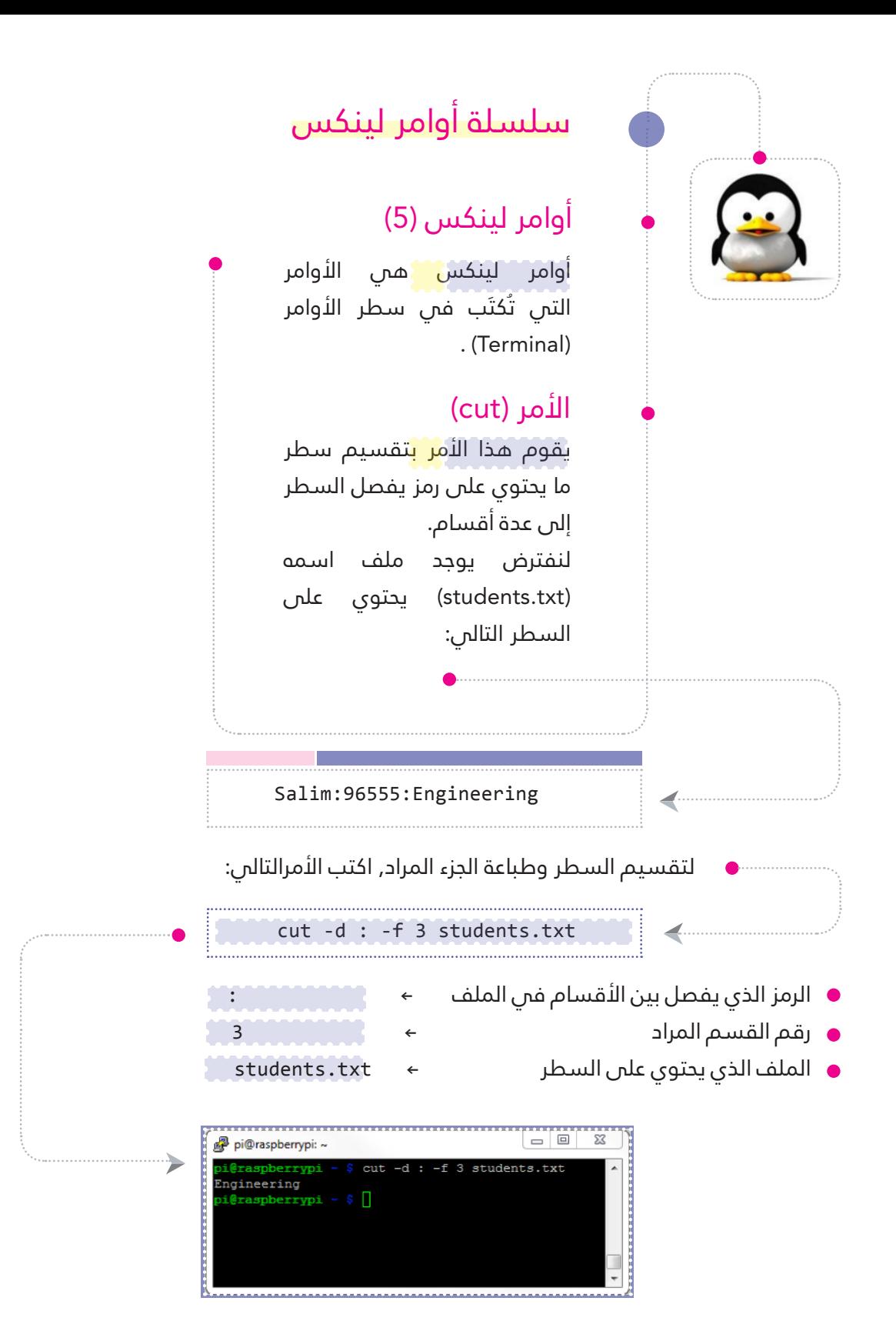

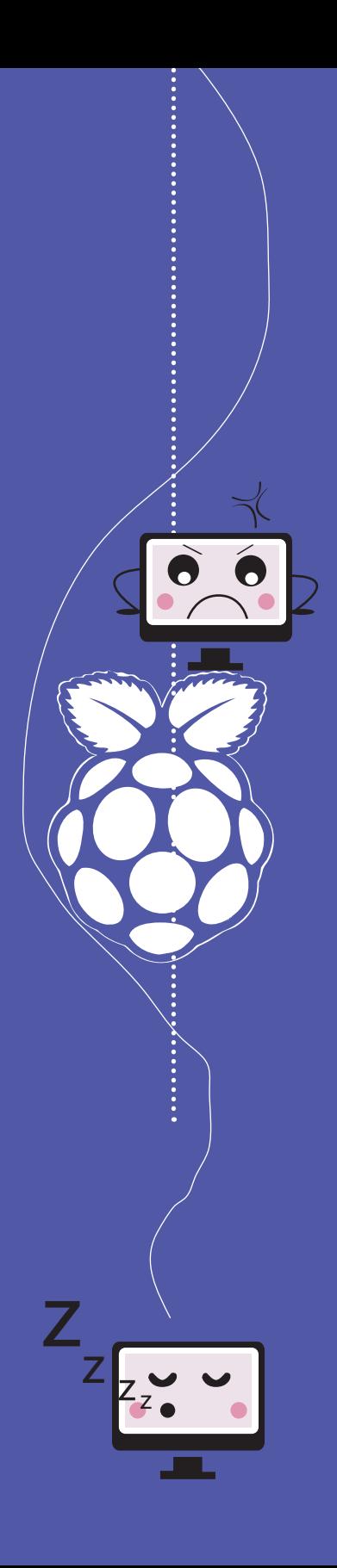

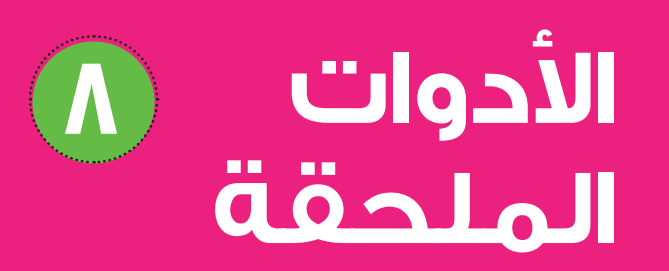

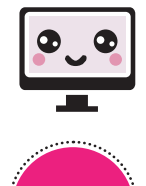

# **العناوين:**

**كاميرا ويب (USB webcam) طريقة االستخدام والتوصيل التقاط الصور تسجيل فيديو الكامريا عالية الدقة املخصصة للرازبريي باي )Module Camera PI) إعدادات التوصيل والتفعيل التقاط الصور تسجيل الفيديو شاشة اللمس املخصصة للرازبريي باي )LCD-RPI) خطوات التشغيل لوحة مفاتيح رسومية لشاشة اللمس )keyboard Virtual) السامعة وامليكروفون )Microphone & Speaker) تسجيل الصوت تجربة تحويل النص إىل صوت تجربة املفتاح لتحويل النص إىل صوت** ل مودم لاسلكن USB 3G Modem **إعدادات التشغيل و التعريف البدء باالتصال باإلنرتنت** ŧ

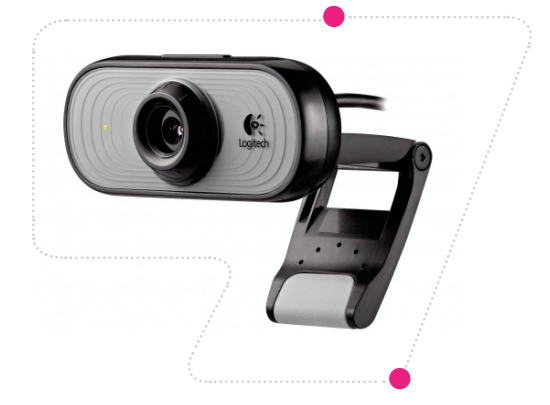

### كاميرا ويب (USB webcam)

 $\bigcirc$ 

كما نعلم أن الرا<mark>زبير</mark>ي باي تمتلك منافذ )USB )ُت ِّ َكنك من ربط بعض األجهزة والأدوات الخارجية ويمكن استخدامها فس عمل مشاريع متطورة ،ومن هذه الأدوات كاميرا ويب التى تتميز بسعرها الرخيص وسهولة استخدامها وتساعدك فس عمل مشاريع رائعة من خالل التقاط الصور وتسجيل الفيديو وبث الفيديو عرب اإلنرتنت وغريها من المشاريع.

## طريقة االستخدام والتوصيل:

بكل سهولة يت<mark>م تو</mark>صيل كاميرا ويب من خلال منفذ (USB) في الرازبيري باي ،بعد ذلك نقوم بتشغيل الرازبريي باي. أولا نقوم بعرض الأجهزة المرتبطة مبنافذ )USB )للتأكد من تعريف الكامريا من خلال شريط الأوامر (Terminal) نكتب الأمر التالم: ● ······

وأيضا نقوم بعرض ملفات األجهزة الموجودة فس مجلد /dev/ لنتأكد من وجود ملف كامريا ويب ،ويتم ذلك من خلال الأمر التالس (سنلاحظ وجود ملف 0video لكامريا الويب(:

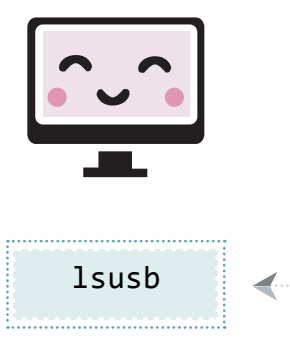

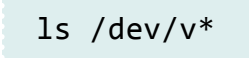

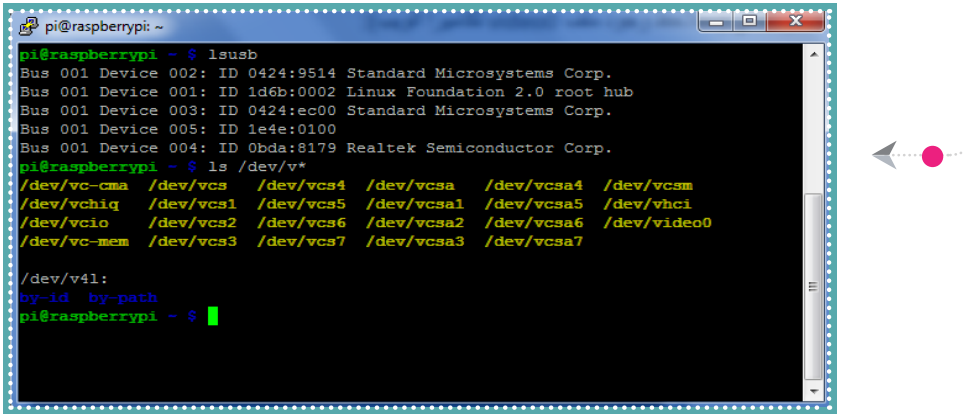

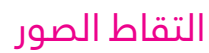

أوال نقوم بتنصيب برنامج fswebcam من خالل األمر التايل:

sudo apt-get install -y fswebcam

ثم نقوم بالتقاط صورة باستخدام كامريا الويب من خالل األمر التايل:

fswebcam -d /dev/video0 -r 720x640 image.jpeg

## شرح الأمر:

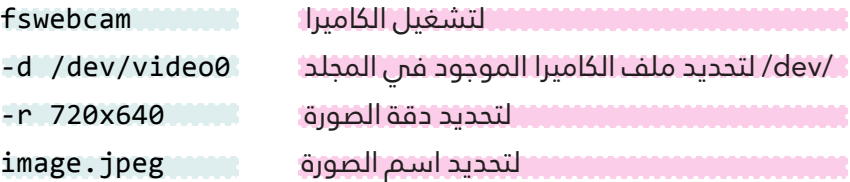

#### مالحظة:

يتم حفظ الصور فم مجلد المستخدم وهو /home/pi/

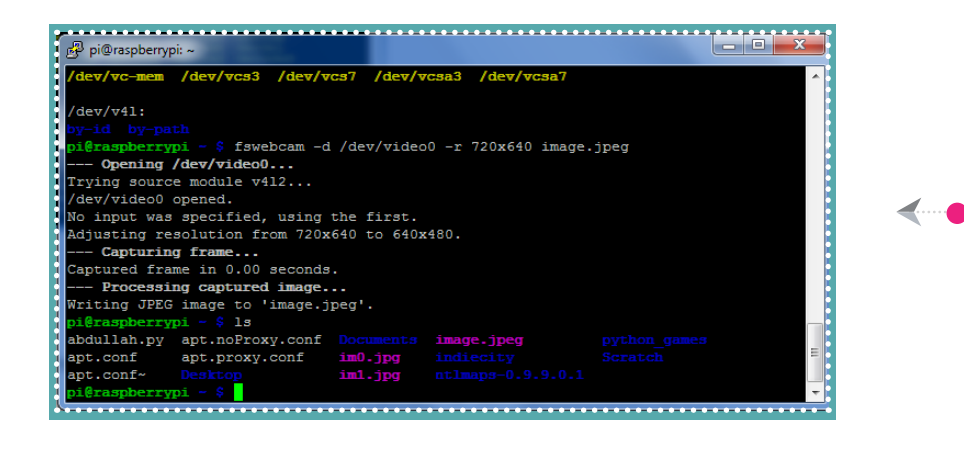

## تسجيل فيديو

اولا نقوم بتنص<mark>يب</mark> برنامج ffmpeg الذي يُستخدم لتسجيل الفيديو ،و نقوم أيضا بتنصيب برنامج mplayer لتشغيل ملفات الفيديو. نقوم بتنصيب البرنامجين من خلال الأوامر التالية:

sudo apt-get install -y ffmpeg

sudo apt-get install -y mplayer

ثم نقوم بتسجيل الفيديو من خالل األمر التايل:

avconv -f video4linux2 -r 25 -s 720x640 -i /dev/ video0 myvideo.avi

#### شرم الأمر:

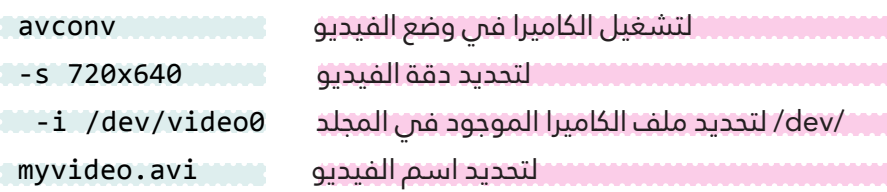

ثم يقوم برنامج ffmpeg بتسجيل الفيديو ،وإليقاف التسجيل اضغط عىل C+Ctrl ،وسيتم حفظ الفيديو فم مجلد المستخدم /home/pi/

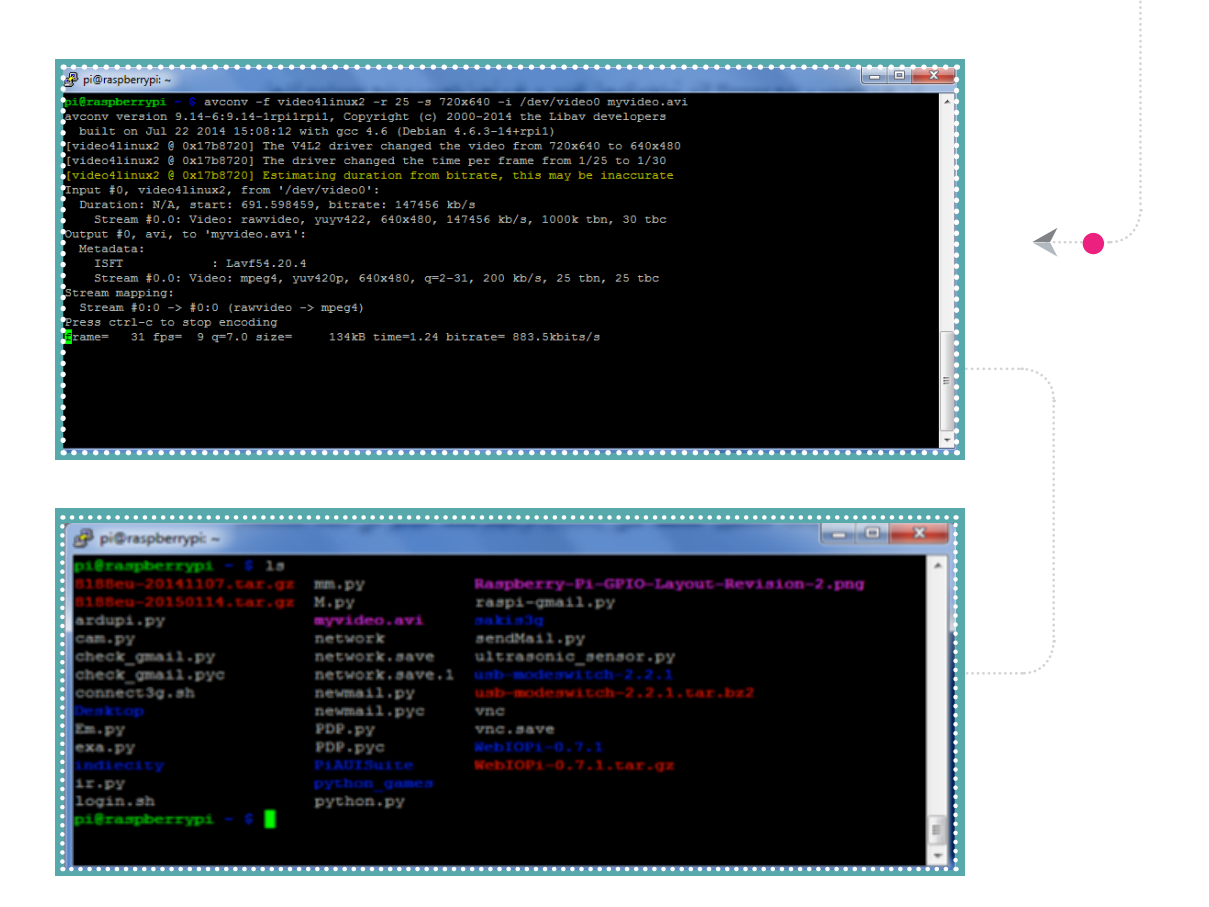

استخدم برنامج mplayer لتشغيل الفيديو من خالل الضغط مرتني بزر الفأرة الأيسر على ملف الفيديو ،أو باستخدام شريط الأوامر من خلال الأمر التالى:

mplayer /home/pi/myvideo.avi

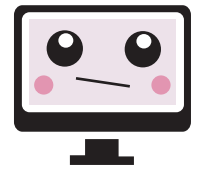

### الكاميرا عالية الدقة المخصصة للرازبيري باي (PI Camera Module)

تتميز الكاميرا <mark>المخ</mark>صصة للرازبيري باي باستخدامها في التقاط الصور والفيديو عايل الدقة ،وتتميز أيضا بسهولة استخدامها.

## إعدادات التوصيل والتفعيل:

نقوم أولا بتوص<mark>يل</mark> الكاميرا عالية الدقة بالرازبيري باي من خالل منفذ CSI املوجود بني منفذ Ethernet ومنفذ HDMI كام يف الصورة أدناه.

> ثم نقوم بتفعيل الكامريا عالية الدقة من خلال الدخول على إعدادات الرازبريي باي ،وذلك بكتابة الأمر التالى فى سطر الأوامر :(Terminal)

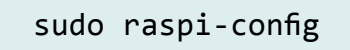

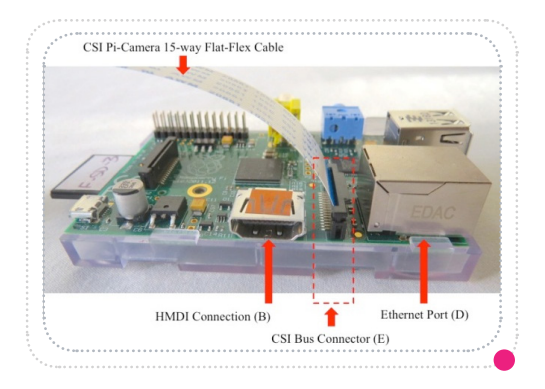

واخرت camera Enable ثم اخرت Enable . بعد ذلك قم بإعادة تشغيل الرازبريي باي من خالل اختيار Finish .

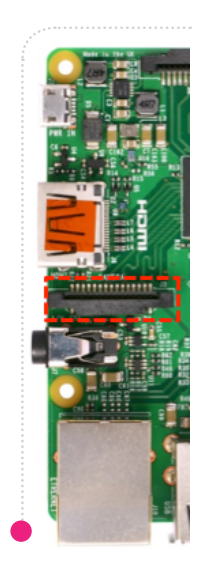
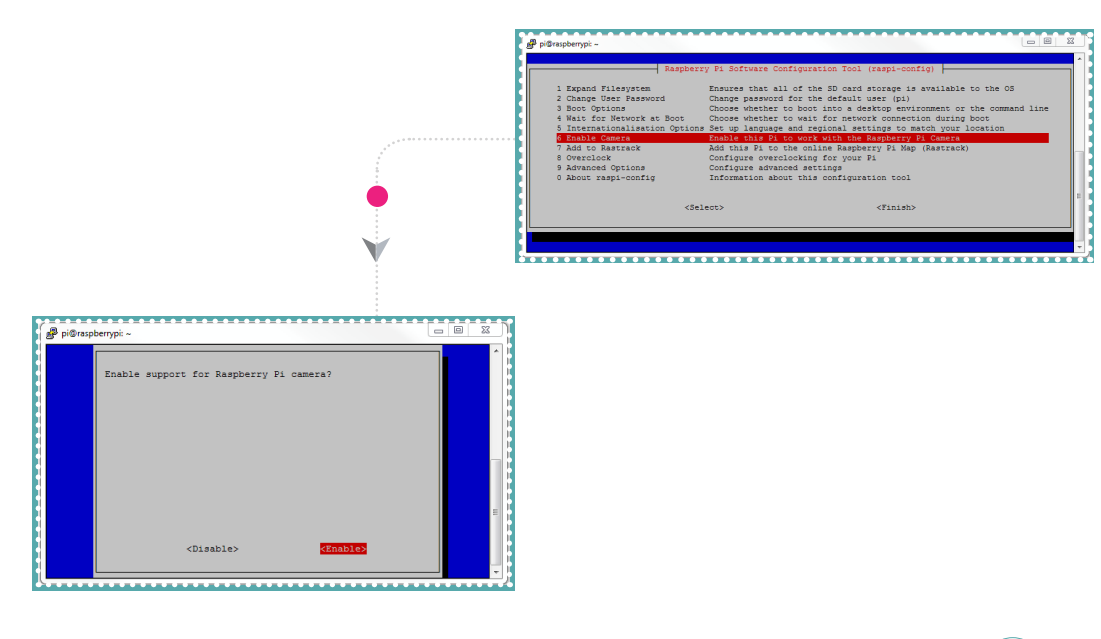

### التقاط الصور

 $\odot$ 

 $\blacktriangleleft$ 

استخدم شريط <mark>الأ</mark>وامر واكتب الأمر التالى لالتقاط صورة:

raspistill -o image.jpg

## شرح الأمر:

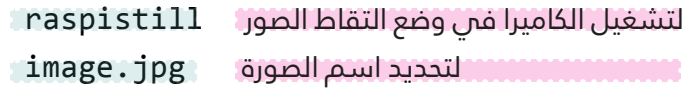

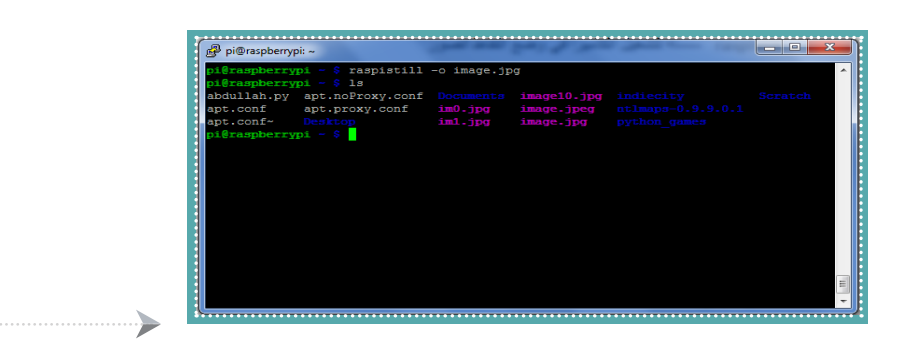

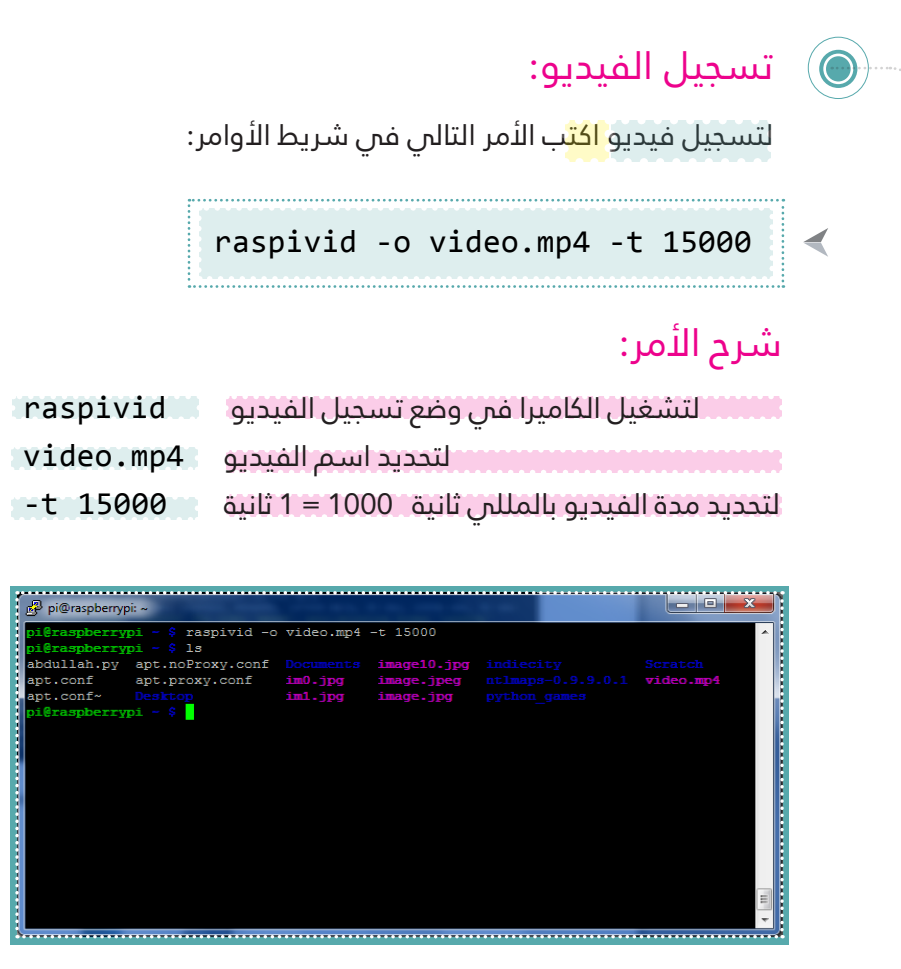

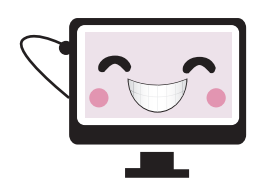

 $\blacktriangleright$ 

### شاشة اللمس المخصصة للرازبيري باي (RPI-LCD)

يمكنك الآن اس<mark>تخد</mark>ام شاشة اللمس المخصصة للرازبيري باي التي تتميز بصغر حجمها ، كما يمكنك استخدامها كواجهة رسومية بدلاً من الشاشة العادية.

# خطوات التشغيل:

Minimal Co

قم بتركيب شاشة اللمس المخصصة للرازبيري باي فس منافذ الرازبيري باي كما يظهر ذلك فس الصورة المجاورة. 1

قم بتحميل ملف التعريف لشاشة اللمس من خلال سطر الأوامر: إذا كان نظام التشغيل للرازبريي باي من النسخة raspbian2015-05-05- أو أحدث، اكتب األمر التايل: 2

> wget http://www.waveshare.com/w/ upload/4/4b/LCD-show-161112.tar.gz

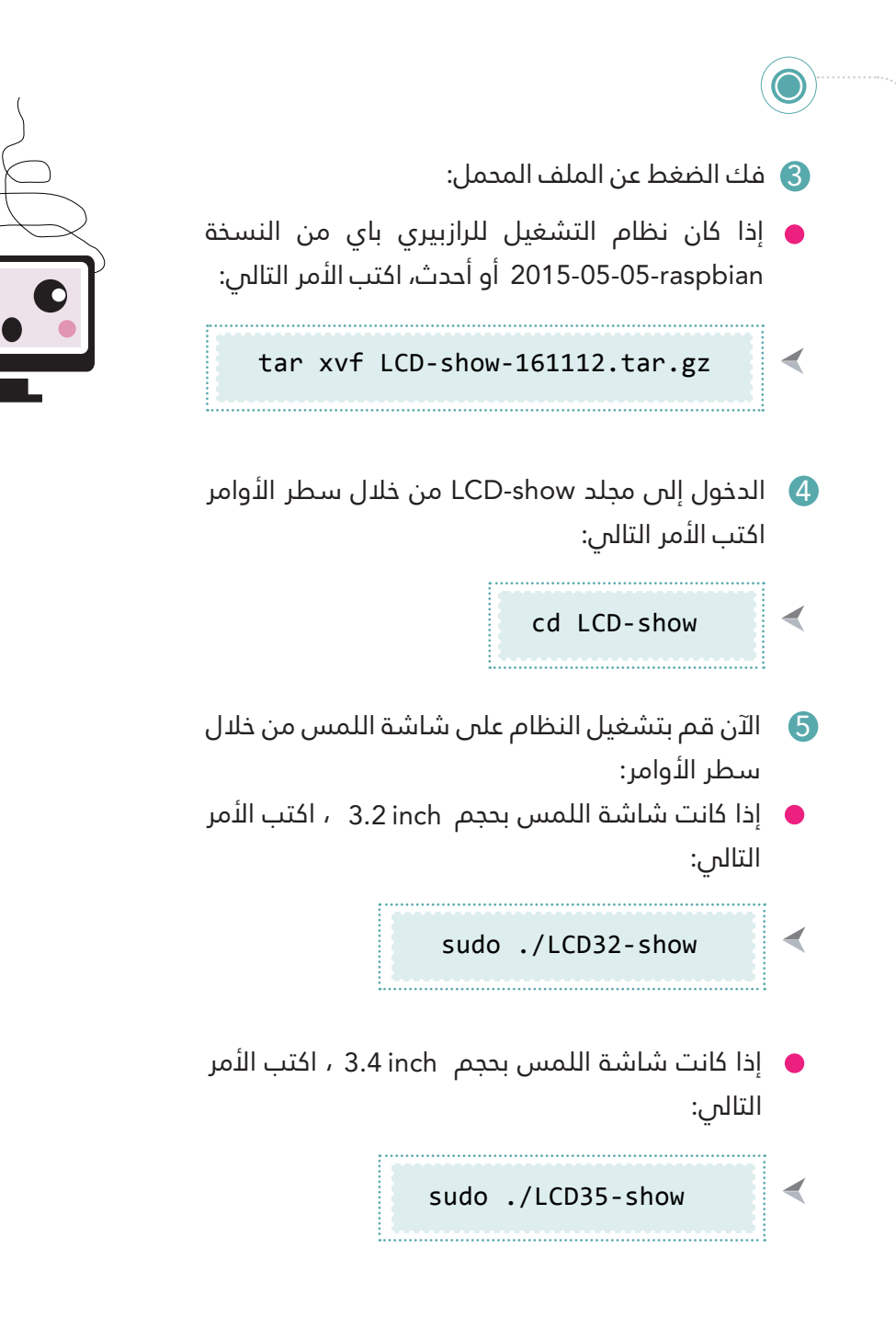

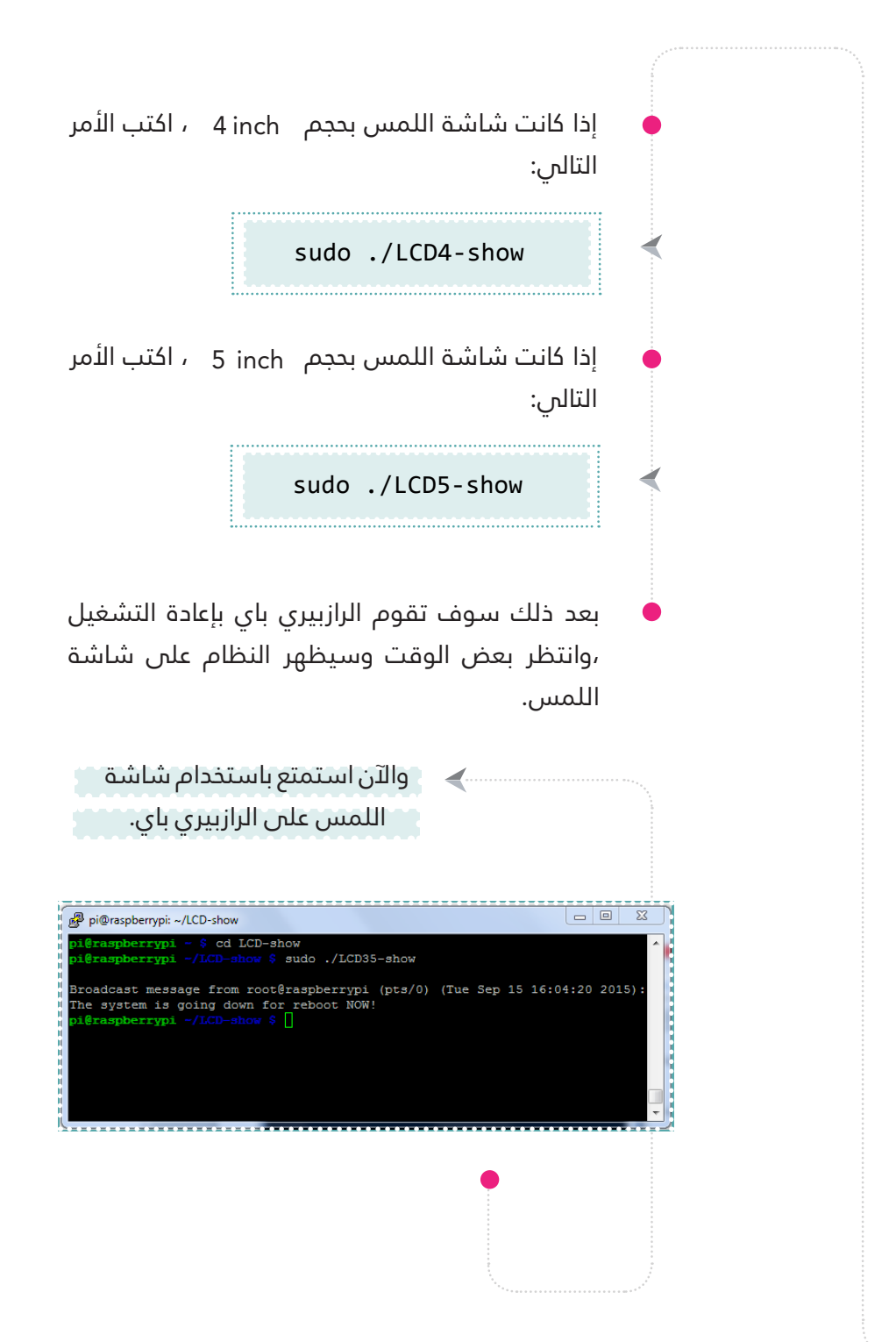

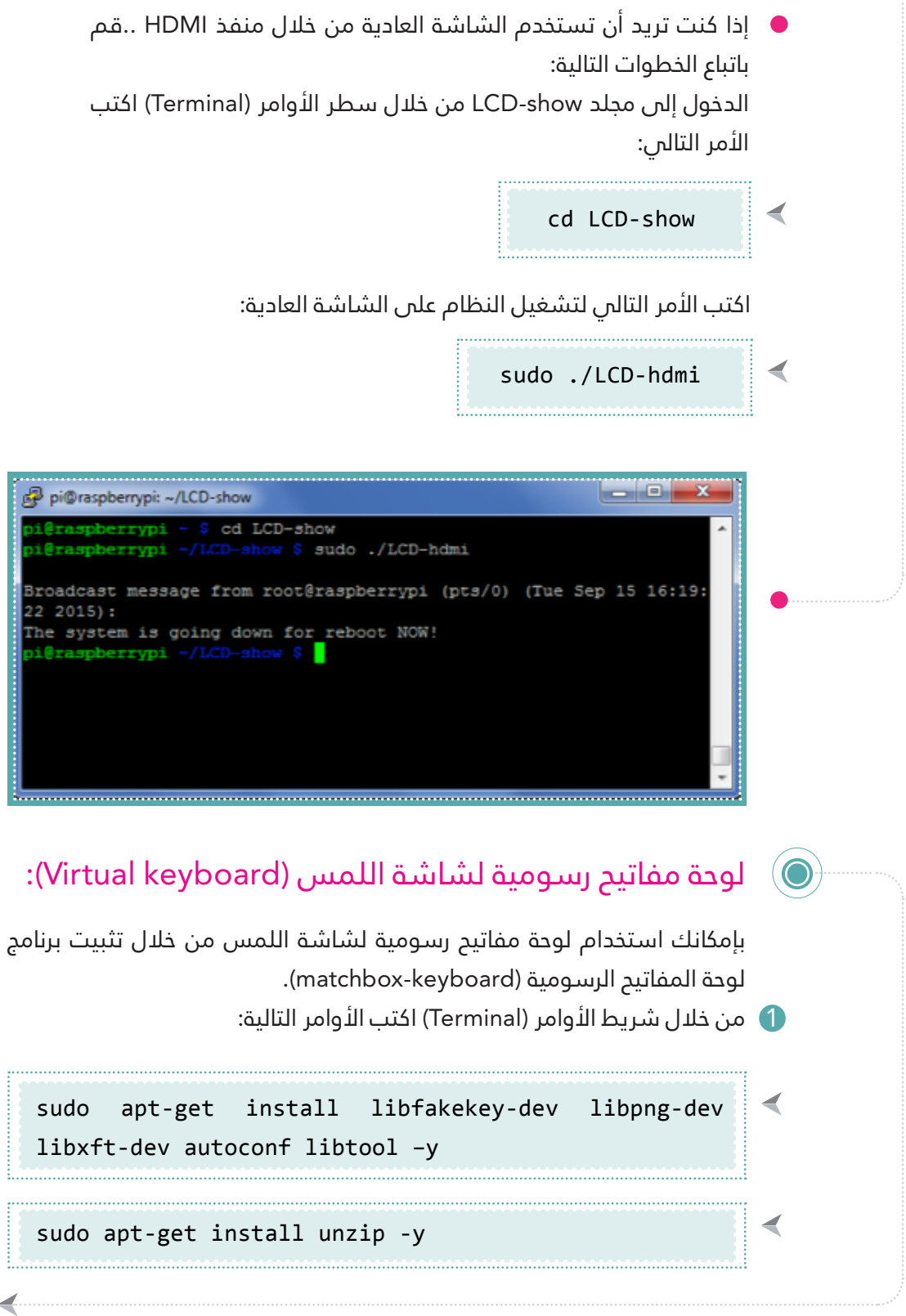

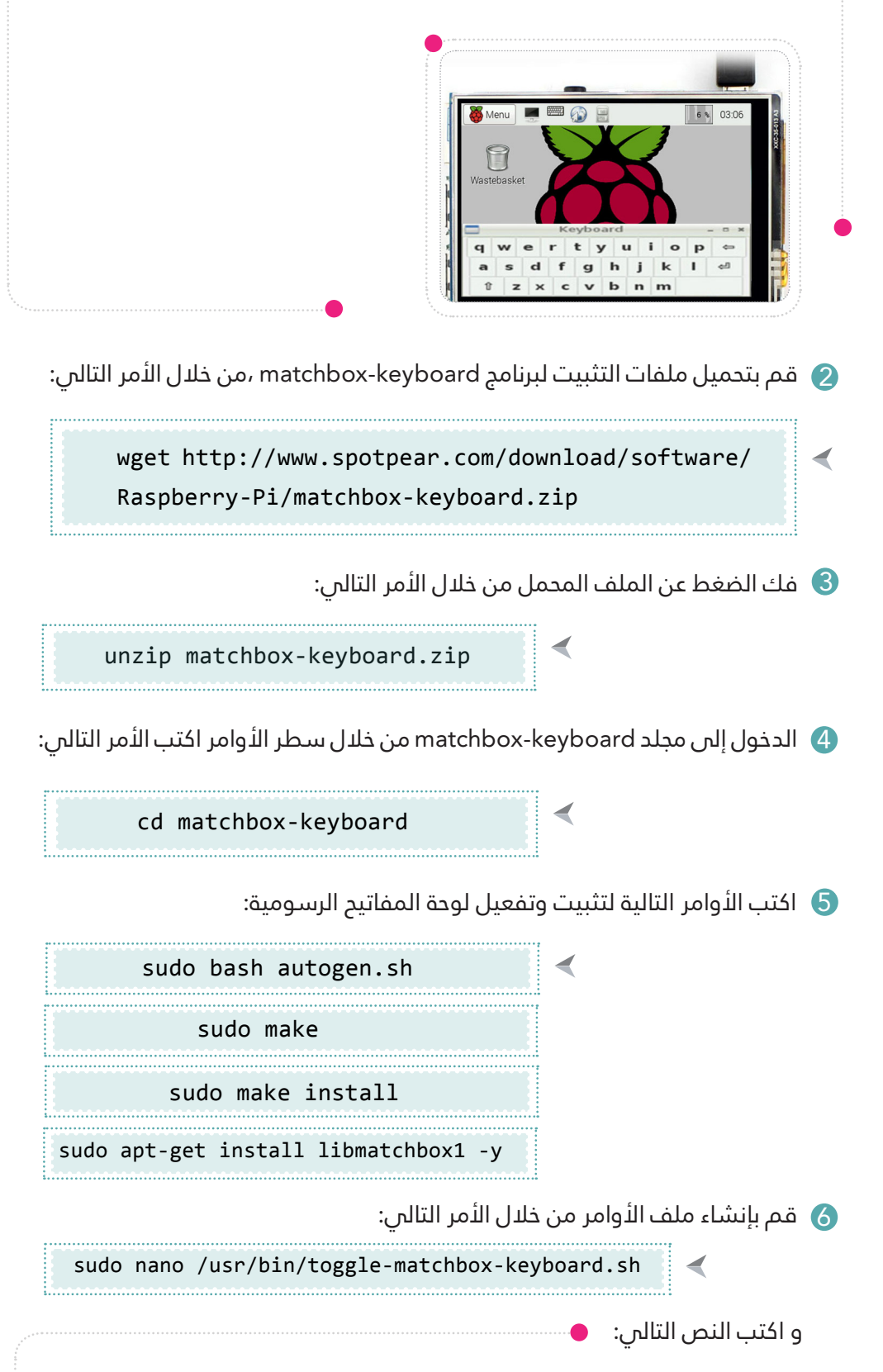

#!/bin/bash #This script toggle the virtual keyboard PID=`pidof matchbox-keyboard` if  $[$  ! -e \$PID ]; then killall matchbox-keyboard else matchbox-keyboard -s 50 extended& fi

بعد ذلك اضغط عىل X+Ctrl ثم y واضغط Enter لحفظ امللف.

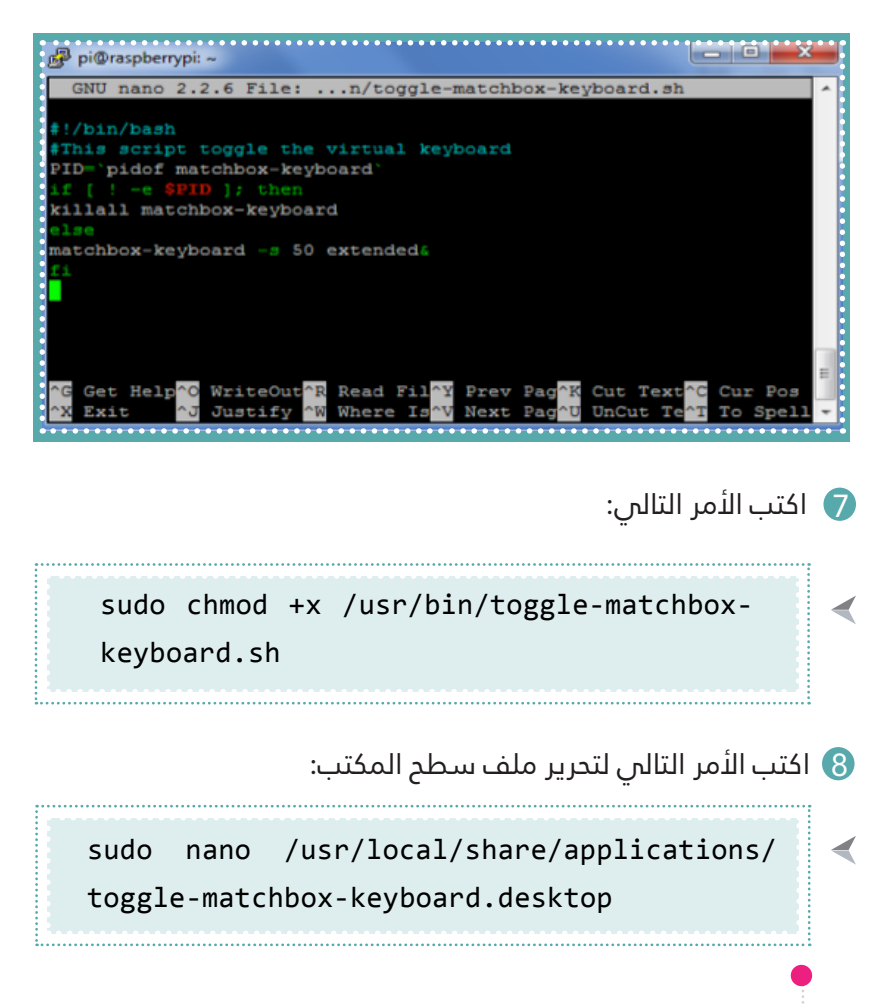

 $\overline{\phantom{a}}$ 

و اكتب النص التايل:

[Desktop Entry] Name=Toggle Matchbox Keyboard Comment=Toggle Matchbox Keyboard` Exec=toggle-matchbox-keyboard.sh Type=Application Icon=matchbox-keyboard.png Categories=Panel; Utility; MB X-MB-INPUT-MECHANSIM=True

بعد ذلك اضغط عىل X+Ctrl ثم y واضغط Enter لحفظ امللف.

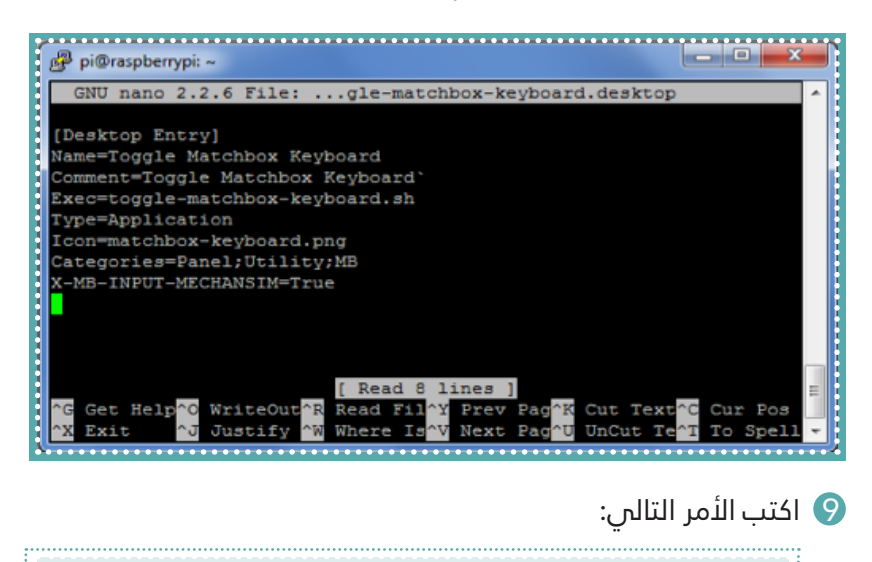

sudo nano  $\sim$ /.config/lxpanel/LXDE-pi/panels/panel

و ابحث فم الملف عن هذا النص:

```
Plugin {
  type=launchbar
  Config {
    Button {
      id=/usr/share/applications/epiphany-browser.desktop
    { 
    Button {
      id=/usr/share/applications/pcmanfm.desktop
    }
    Button {
      id=/usr/share/applications/lxterminal.desktop
    }
    Button {
      id=/usr/share/applications/wolfram-mathematica.desktop
    { 
    Button {
      id=/usr/share/applications/wolfram-language.desktop
    { 
  }
{
                  بعد ذلك اضغط عىل X+Ctrl ثم y واضغط Enter لحفظ امللف.
```
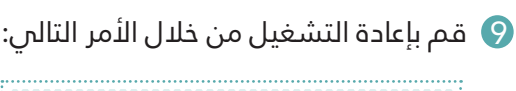

sudo reboot

190

◀

```
Plugin {
  type=launchbar
  Config {
    Button {
      id=toggle-matchbox-keyboard.desktop
    <sup>}</sup>
    But fon \{id=/usr/share/applications/epiphany-browser.desktop
    }
    Button {
      id=/usr/share/applications/pcmanfm.desktop
    { 
    Button {
      id=/usr/share/applications/lxterminal.desktop
    }
    Button {
      id=/usr/share/applications/wolfram-mathematica.desktop
    }
    Button {
      id=/usr/share/applications/wolfram-language.desktop
    }
  }
{
```
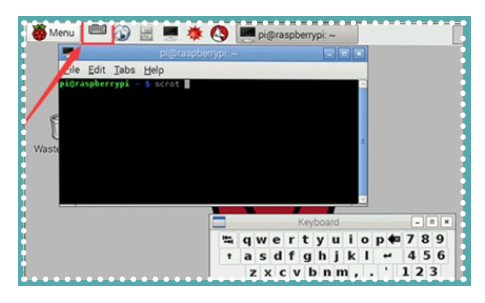

بعد إعادة التشغيل ستظهر أيقونة لوحة المفاتيح الرسومية فم شريط البرامج لسطح المكتب.

#### السماعة والميكروفون (Speaker & Microphone):

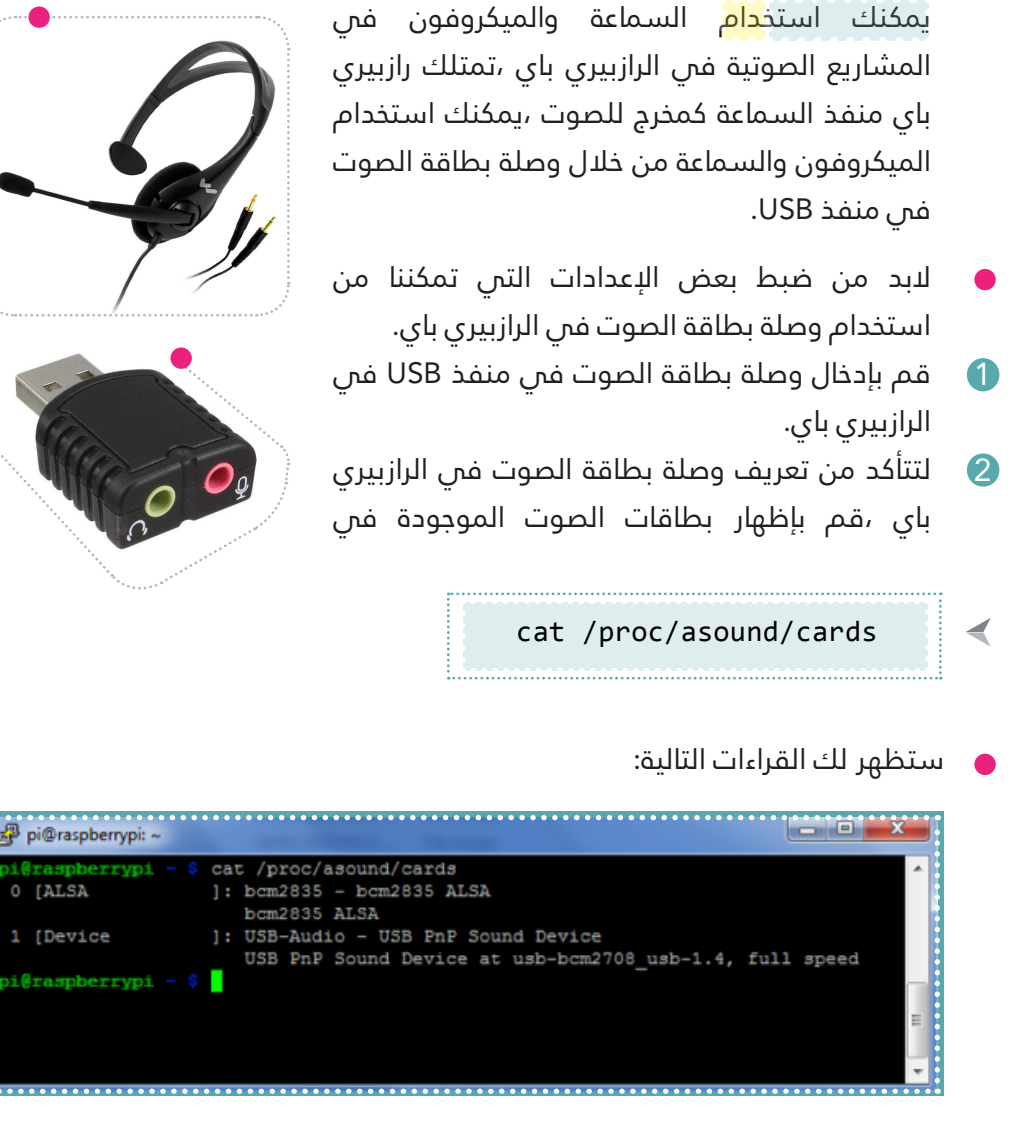

يعني ذلك أن الرقم الأول 0 هو بطاقة الصوت المدمجة بالرازبيري باي ،والرقم الثاني 1 هو وصلة بطاقة الصوت التي سنستخدمها.

> 3 اكتب األمر التايل لتفعيل وصلة بطاقة الصوت من خلال تحرير ملف alsa-base.conf sudo nano /etc/modprobe.d/alsa-base.conf

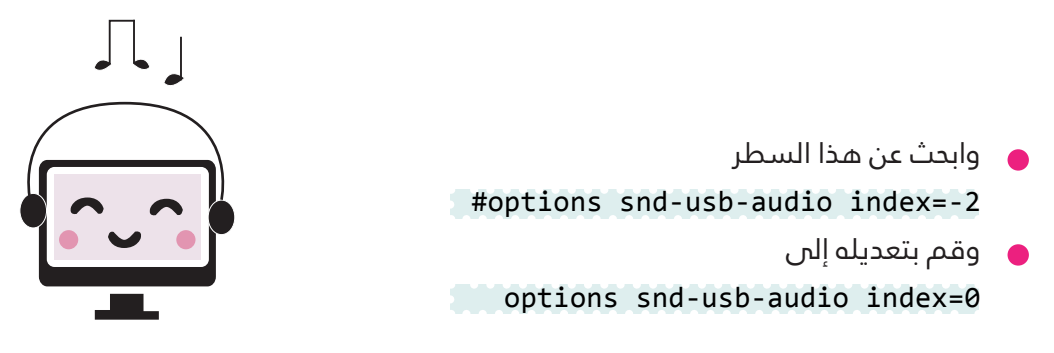

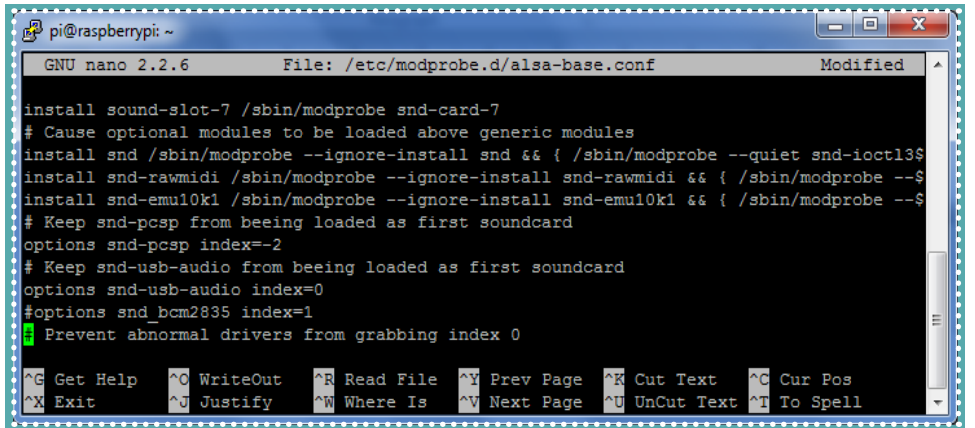

نحتاج أيضا إىل إنشاء ملف إلعدادات أخرى للوصلة ،من خالل األمر التايل:

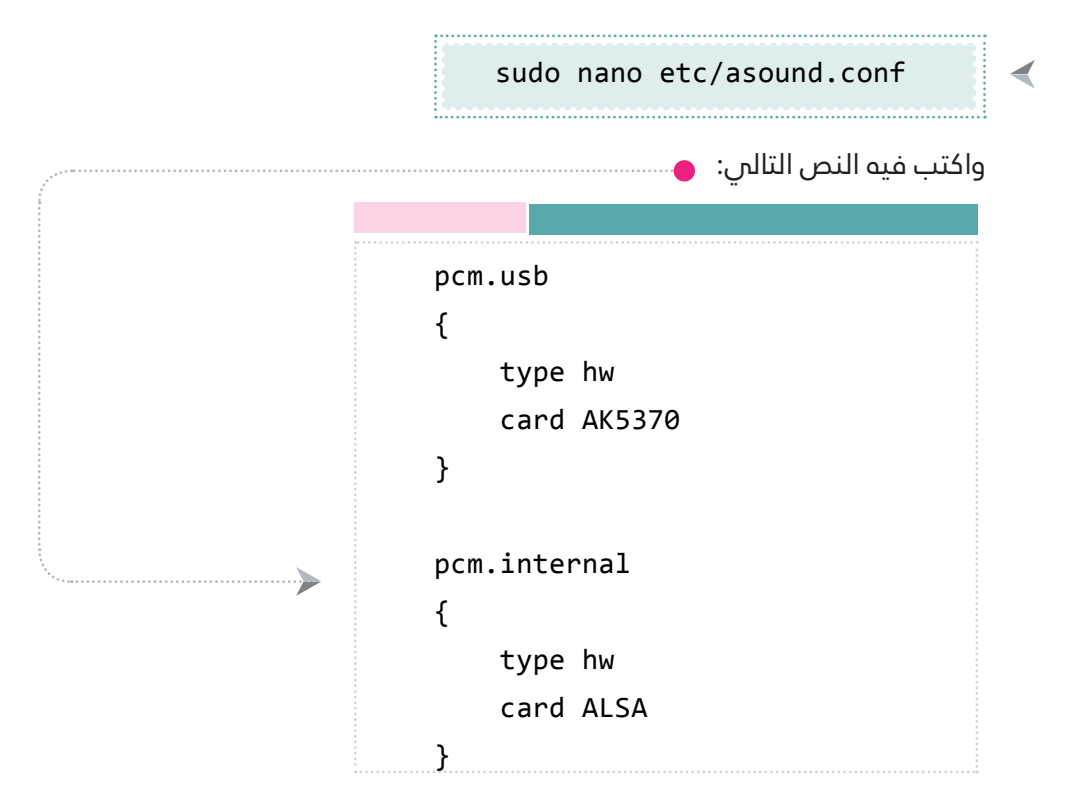

```
pcm.!default
}
    type asym
    playback.pcm
    } 
        type plug
        slave.pcm "internal"
    }
    capture.pcm
    } 
        type plug
        slave.pcm "usb"
    { 
{
ctl.!default
}
    type asym
    playback.pcm
    } 
        type plug
        slave.pcm "internal"
    { 
    capture.pcm
    } 
        type plug
        slave.pcm "usb"
    { 
{
```
ثم نقوم بتثبيت بعض الملفات والبرامج التب نحتاجها لمشاريع 4 الصوت ،من خالل األوامر التالية: sudo apt-get update  $\blacktriangleleft$ sudo apt-get install bison  $\blacktriangleleft$ 

sudo apt-get install mplayer  $\blacktriangleleft$ ح**6 ـــ** قم بإعادة التشغيل من خلال الأمر التالمي:

 $\blacktriangleleft$ 

 $\blacktriangleleft$ 

sudo reboot

sudo apt-get install libasound 2-dev

sudo apt-get install swig

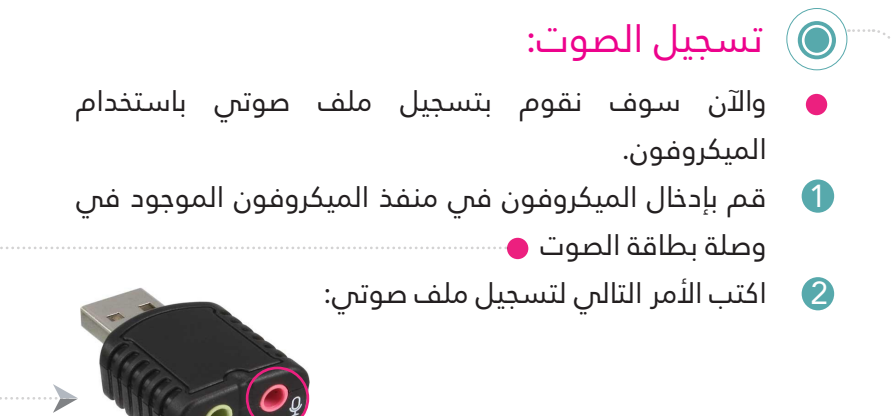

arecord -D plughw:0,0 -f cd ./test.wav

سوف تقوم <mark>الراز</mark>بيري باي بتسجيل ملف صوت*ن..لإ*يقاف التسجيل اضغط عىل C+Ctrl ،وسيتم حفظ امللف الصويت. لتشغيل الملف الصوتس, قم بكتابة الأمر التالم:  $\blacktriangleleft$ 

◀

## تجربة تحويل النص إىل صوت:

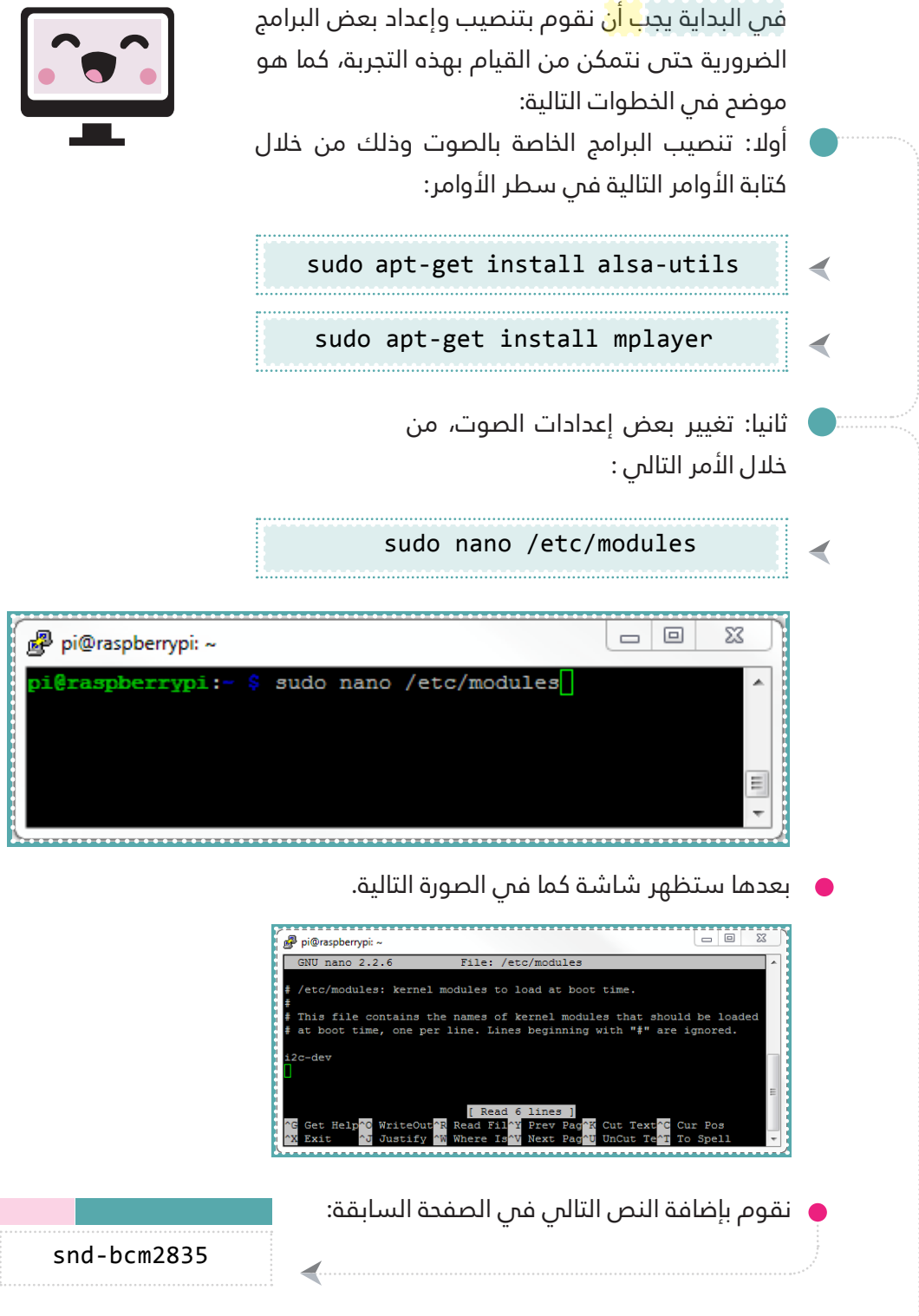

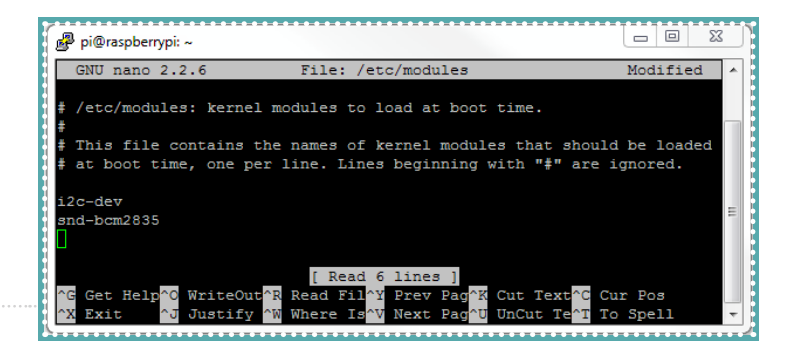

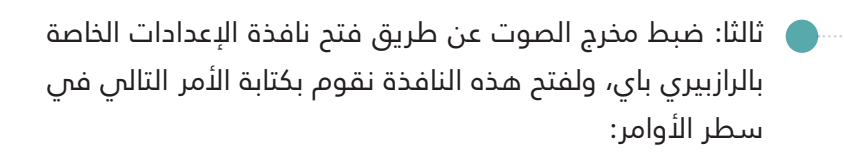

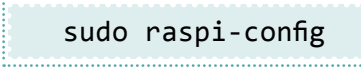

◀

بعدها ستظهر لوحة الإعدادات كما هو موضح فم الصورة، نقوم باختيار الخيار (Advanced Options) والذي يمثل الإعدادات المتقدمة للرازبيري باي.

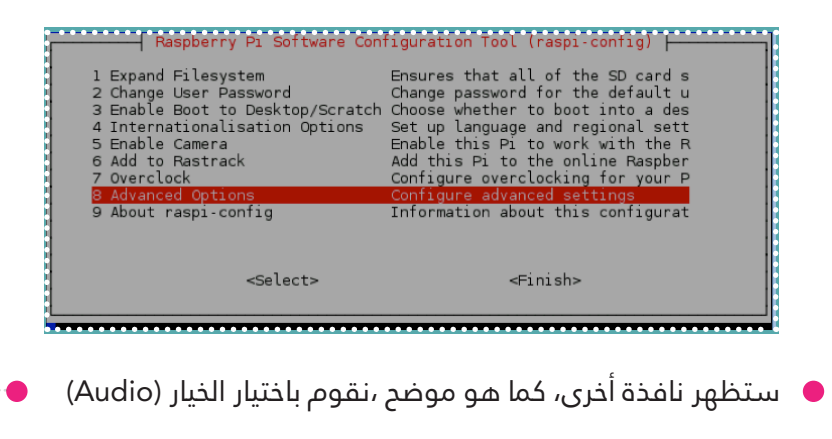

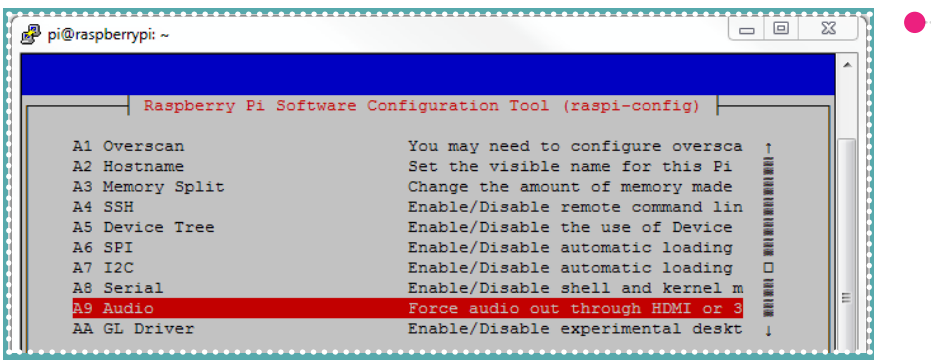

ستظهر نافذة أخرى، نقوم باختيار الوضع املناسب ،ثم الضغط عىل Enter.

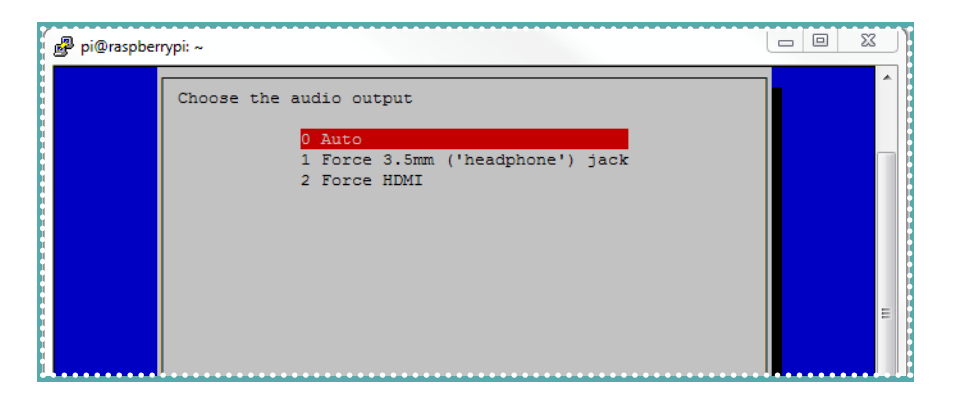

عند االنتهاء من هذه اإلعدادات يجب إعادة تشغيل الرازبيري باي من خلال الأمر التالي:

sudo reboot

 $\blacktriangleleft$ 

رابعا: تنصيب الرنامج الذي يحول النص إىل صوت من خلال الأمر التالم:

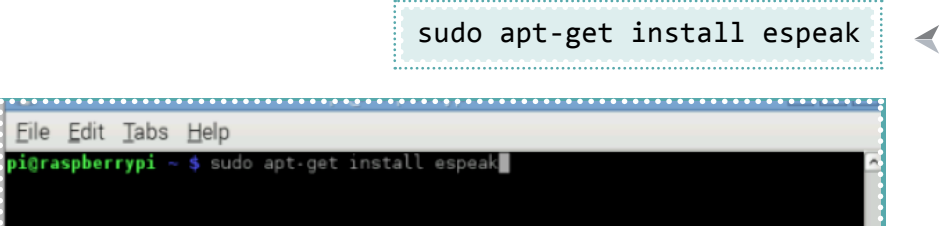

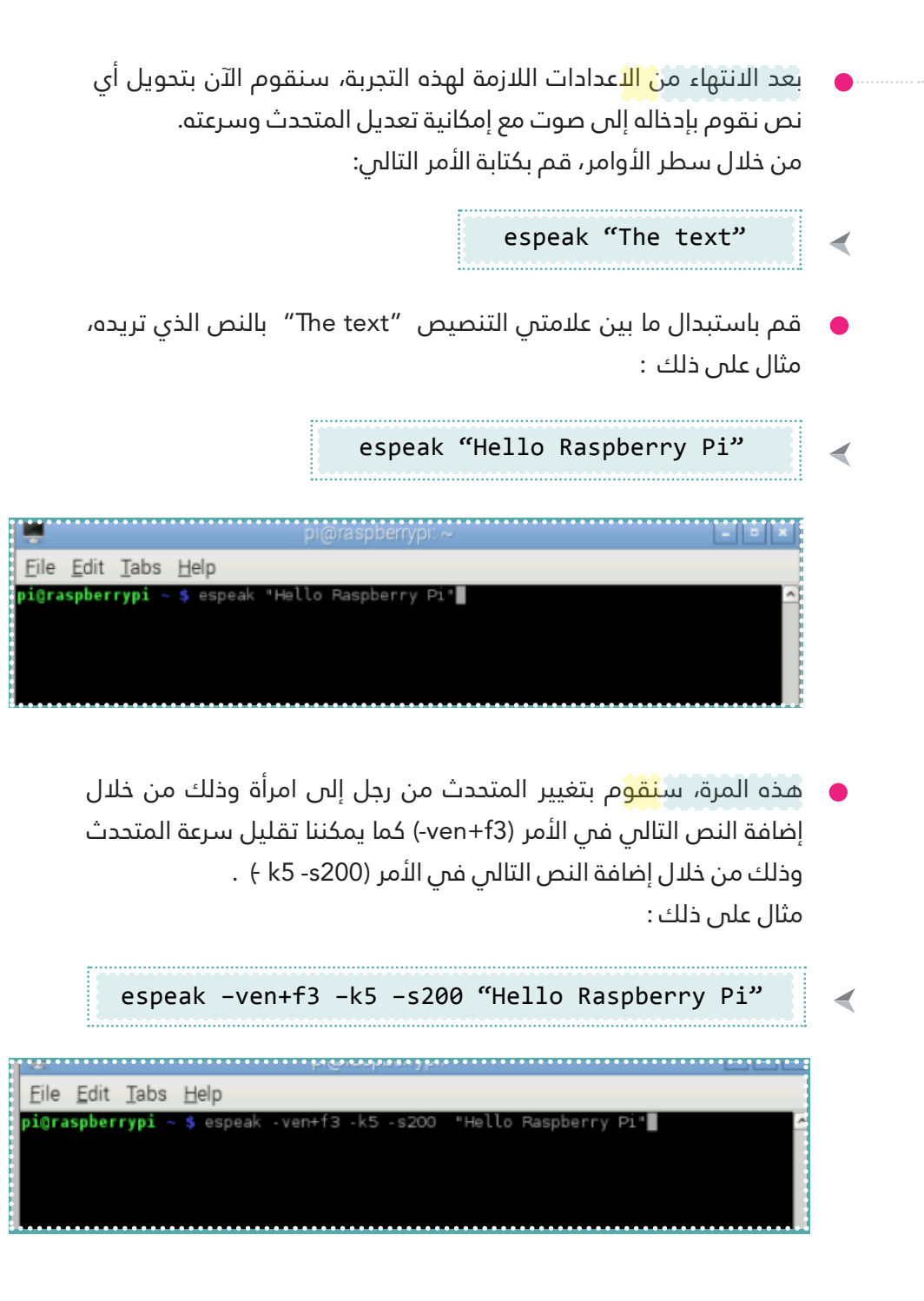

# تجربة المفتاح لتحويل النص إلى صوت:  $\qquad \, \circ$

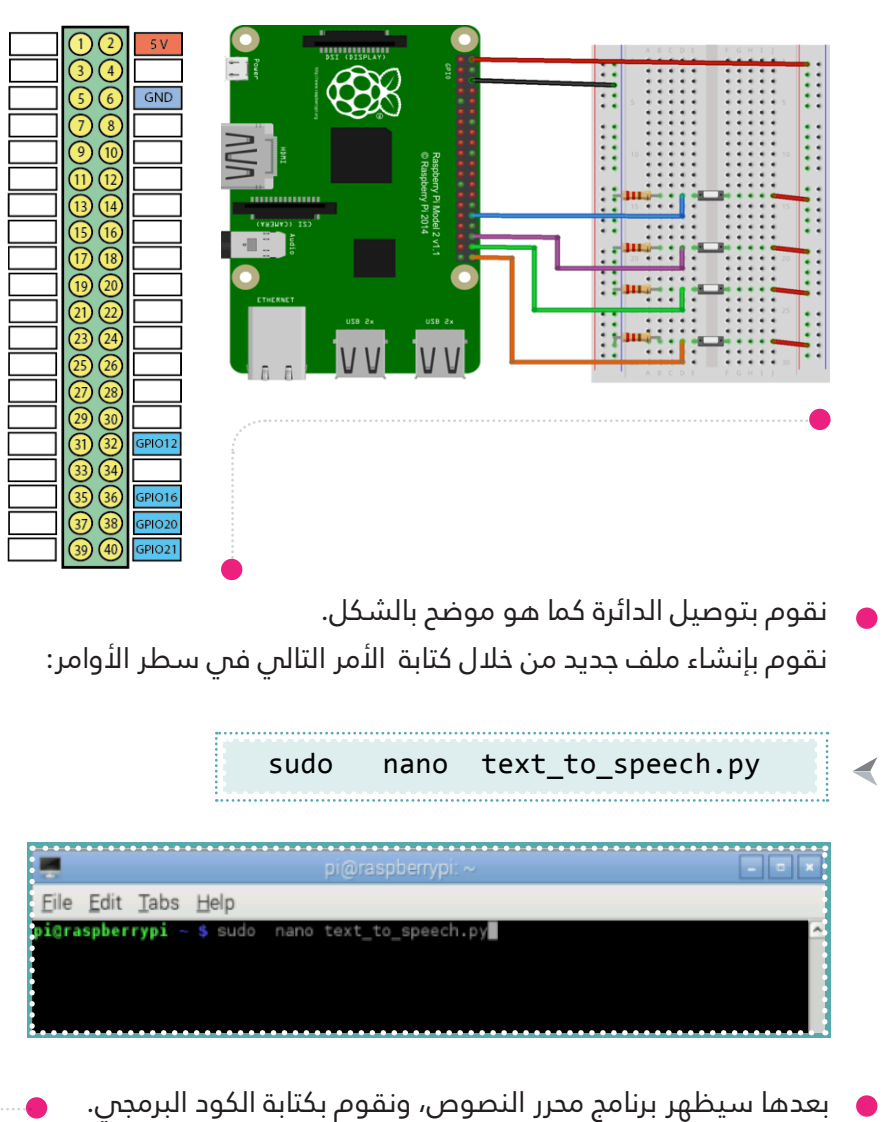

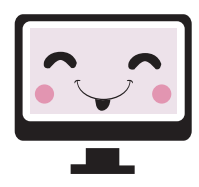

```
import os
from time import sleep
import RPi.GPIO as GPIO
GPIO.setmode(GPIO.BCM)
GPIO.setup(12,GPIO.IN)
(GPIO.setup(16,GPIO.IN)
GPIO.setup(20,GPIO.IN)
GPIO.setup(21,GPIO.IN)
while True:
      if (GPIO.input(12)== True):os.system("espeak -k5 -s150 'You Are'")
      if (GPIO.input(16)== True):os.system("espeak -k5 -s150 'Welcome' ")
      if (GPIO.input(20) == True):os.system("espeak -k5 -s150 'To Learn' ")
      if (GPIO.input(21)== True):os.system("espeak -k5 -s150 'In Enginnering Village'")
      sleep(0.1)
```
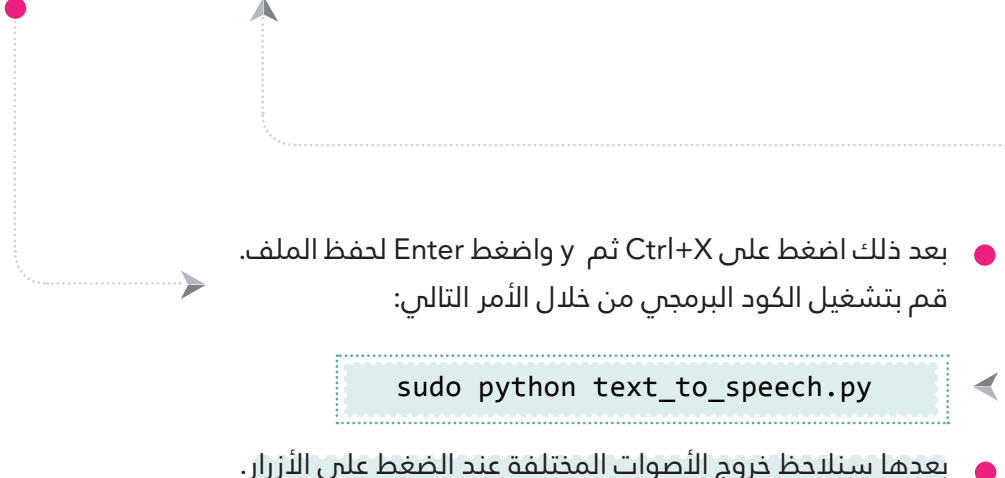

### مودم لاسلكن USB 3G Modem

يتميز جهاز الم<mark>ودم</mark> اللاسلكن بسهولة الإتصال اللاسلكن والوصول إلى شبكة الإنترنت من خلال شبكة الجوال ،ويتميز أيضا بالسرعة العالية ِ لإلتصال باإلنرتنت ،وكذلك ص َغر حجمه.

- إعدادات التشغيل و التعريف:
- 1 توصيل جهاز المودم اللاسلكى: أولا نقوم بإدخال بطاقة الهاتف المحمول في جهاز المودم اللاسلكي ،ثم توصيل جهاز المودم اللاسلكي بالرازبريي باي من خالل منفذ USB.
- 2 تعريف جهاز المودم اللاسلكن: يستطيع نظام التشغيل المستخدم فس الرازبيري باي التعرف على معظم أجهزة المودم اللاسلكس ،لمعرفة ما إذا كان نظام التشغيل قد تعرف على جهاز المودم اللاسلكن اكتب الأمر التالى فى شريط الأوامر:

 $ls$  /dev/tty\*

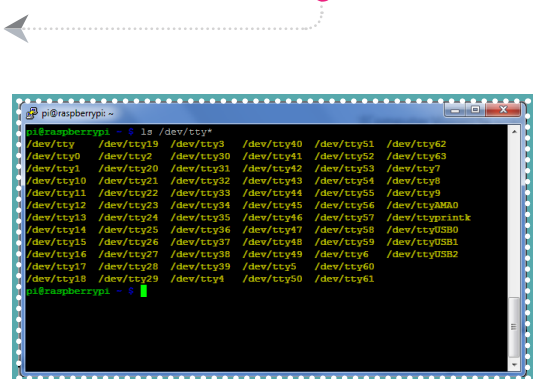

إذا ظهر مل<mark>ف</mark> /dev/ttyUSB0/ فيعني ذلك أن نظام التشغيل قد تعرف على جهاز المودم اللاسلكس ،وإذا لم يظهر الملف فيعنس ذلك أن تعريف جهاز المودم اللاسلكى يحتاج إلى بعض اإلعدادات ،ويتم ذلك من خالل كتابة الأوامر التالية في شريط الأوامر (Terminal):

sudo apt-get install ppp

◀

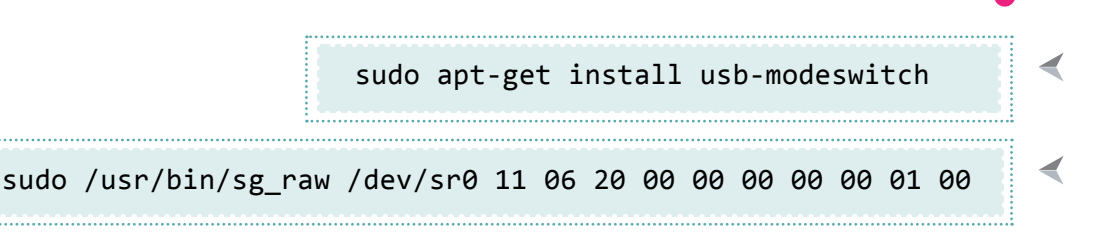

الأمر الأول و<mark>الثان</mark>ي يقوم بتنصيب أدايت ppp و modeswitch-usb التي تساعد نظام التشغيل عىل تعريف الجهاز و تجاهل وظيفة الذاكرة الداخلية لحهاز المودم . األمر الثالث يقوم بتأكيد استخدام وظيفة الاتصال بالإنترنت لجهاز المودم اللاسلكن.

#### مالحظة:

قد تواجهك مشكلة فم الأمر الثالث..فم هذا الحالة تجاهل هذا األمر وانتقل للخطوة التالية.

### البدء باالتصال باإلنرتنت:

سوف نستخد<mark>م ب</mark>رنامج وsakis3 الذي يقوم بضبط إعدادت االتصال تلقائيا والاتصال بالإنترنت من خلال جهاز المودم اللاسلكن.

1 أوال نقوم بتحميل الربنامج وتنصيبه علم الرازبيري باي من خلال كتابة الأوامر التالية يف رشيط األوامر )Terminal):

wget http://raspberry-at-home.com/files/sakis3g.tar.gz

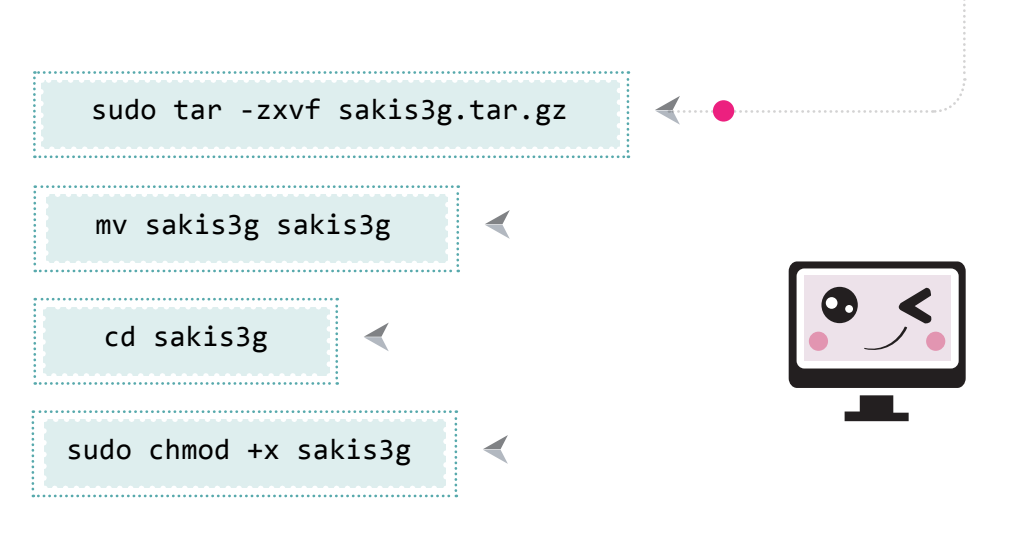

2 نقوم بضبط إعدادات االتصال الخاصة ببطاقة الهاتف من خالل إنشاء ملف وكتابة الإعدادات فيه ،وذلك من خلال كتابة الأمر التالس فس شريط الأوامر:

> sudo nano /etc/ sakis3g.conf ◀

> > ونقوم بكتابة <mark>الأس</mark>طر التالية لضبط إعدادات االتصال.

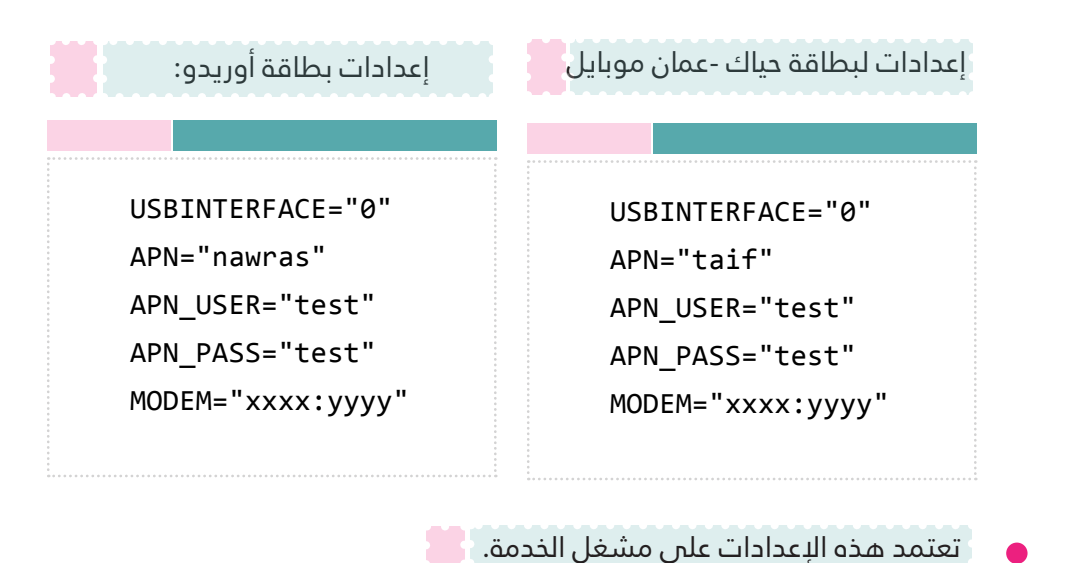

الأمثلة أعلاه هي لمشغلي خدمة من دول الخليج .. قم بإستبدال رمز APN حسب الرمز المناسب لبلدك

مالحظة

مهمة:

3

في السطر الأخير استبدل "xxxx:yyyy" برمز جهاز المودم اللاسلكي في منفذ USB ،وذلك من خلال كتابة الأمر التالي في شريط الأوامر (Terminal):

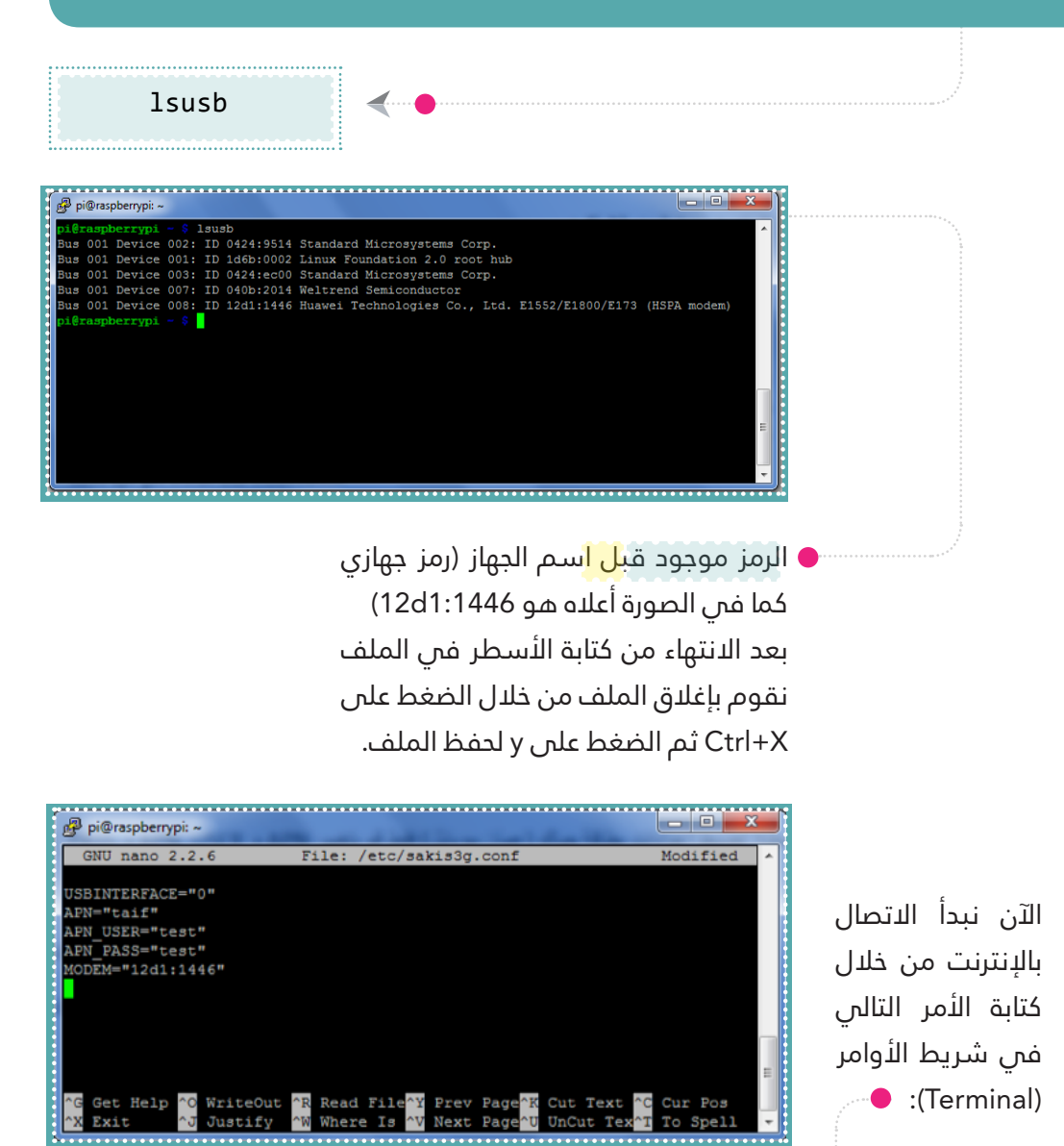

/home/pi/sakis3g/sakis3g --sudo "connect"

بعد كتابة الأمر السابق سوف يقوم جهاز المودم اللاسلكم بالاتصال بالإنترنت ،ويستغرق ذلك بعض الوقت ،وستظهر رسالة تفيد بأنه قد تم اإلتصال بالشبكة.

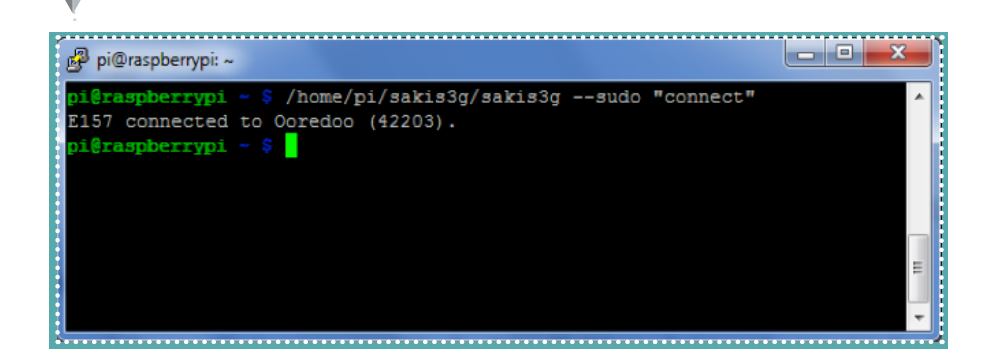

لقطع الاتصال اكتب الأمر التالى فى شريط الأوامر:

/home/pi/sakis3g/sakis3g --sudo "disconnect"

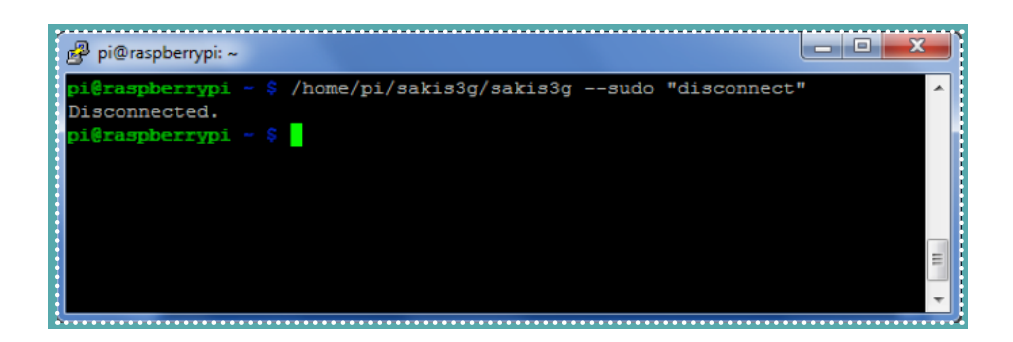

◀

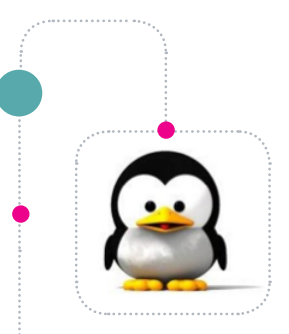

⋞

## سلسلة أوامر لينكس

#### أوامر لينكس (6)

أوامر لينكس هى الأوامر التي تكتَب في سطر الأوامر . (Terminal)

#### األمر )wget)

يقوم هذا ال<mark>أمر</mark> بتحميل ملف ما من شبكة الإنترنت ،ويتم استخدامه من خالل كتابة رابط تحميل الملف بعد الأمر (wget):

#### wget url download

wget http://www.ev-center.com/uploa

ds/2/1/2/6/21261678/7911767\_orig.png

هذا السطر هو من الأوامر التي تكتَب في سطر الأوامر ،لذلك تم وضعه فم الشكل نفسه للأوامر.

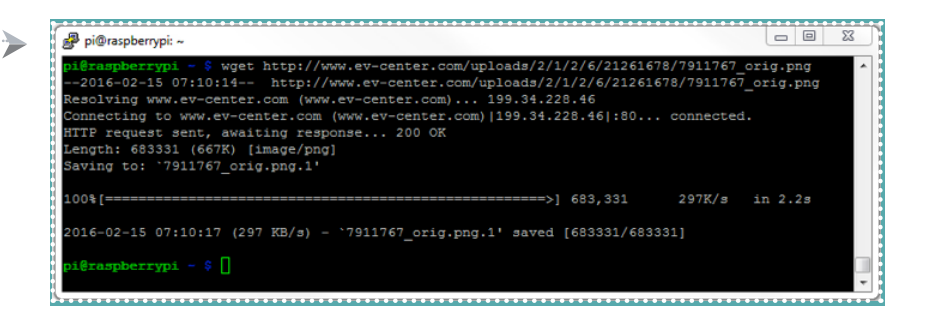

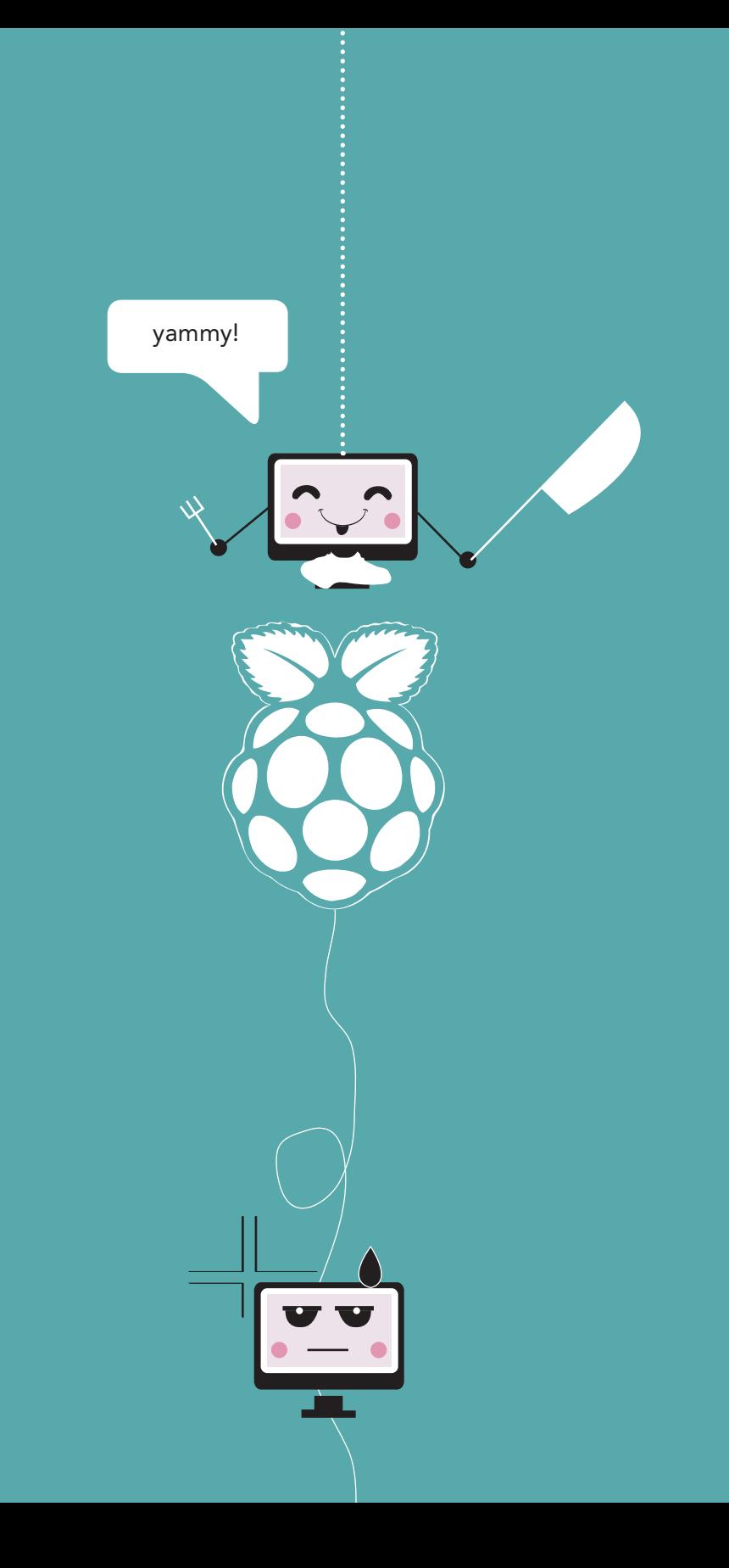

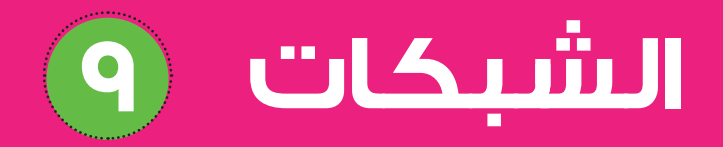

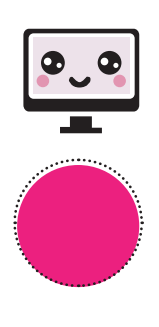

**توصيل الرازبريي باي بشبكة اإلنرتنت**  $\oplus$ **سلكيا )Ethernet) السلكيا )WiFi) باستخدام سطر األوامر**

**باستخدام الواجهة الرسومية**

- **كيف يتم التواصل بني أكرث من رازبريي باي**
- **كيف تتحكم مبنافذ GPIO من خالل الشبكة**
	- **ضبط خادم DHCP**
	- **الربيد اإللكرتوين عرب سطر األوامر**

#### مقدمة:

<u>ල)</u>

هل سبق وأ<mark>ن </mark>سمعت بمصطلح هندسة الشبكات؟ هل تعلم ما هي؟ وما هي شبكات التواصل و ربط الشبكات؟ تتكون الشبكات من عدة حواسيب وأجهزة متصلة ببعضها البعض لتبادل املعلومات والبيانات وتسمح للمستخدمني بالتواصل مع بعضهم البعض باستخدام شبكات التواصل الإجتماعي علم سبيل المثال تويتر و فيسبوك .

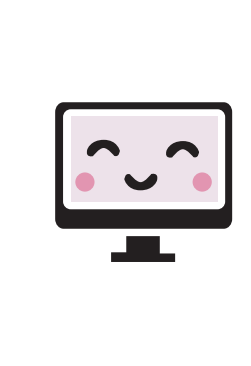

فس هذا الفص<mark>ل</mark> سنركز على كيفية عمل شبكة اتصال بين أكثر من رازبيري باي وكيف يتم التواصل وما الذي نحتاجه لعمل شبكة ،و سنتعلم كيف نربط الرازبريي باي بشبكة الإنترنت.

ببساطة يمكن توصيل 2 رازبيري باي إما عن طريق كابل الشبكة )Ethernet )أو عن طريق شبكة واي فاي (wifi).

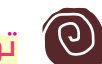

## توصيل الرازبيري باي بشبكة الإنترنت  $\left( \textbf{0} \right)$

يمكن توصيل ا<mark>لرازب</mark>يري باي بشبكة الإنترنت من خلال الطرق التالية:

سلكيا )Ethernet): عن طريق توصيل املدخل الخاص بشبكة 1الإنترنت فس لوحة الرازبيري باي بكابل الإنترنت (Ethernet cable) ومنه إلى المودم الخاص بالإنترنت.

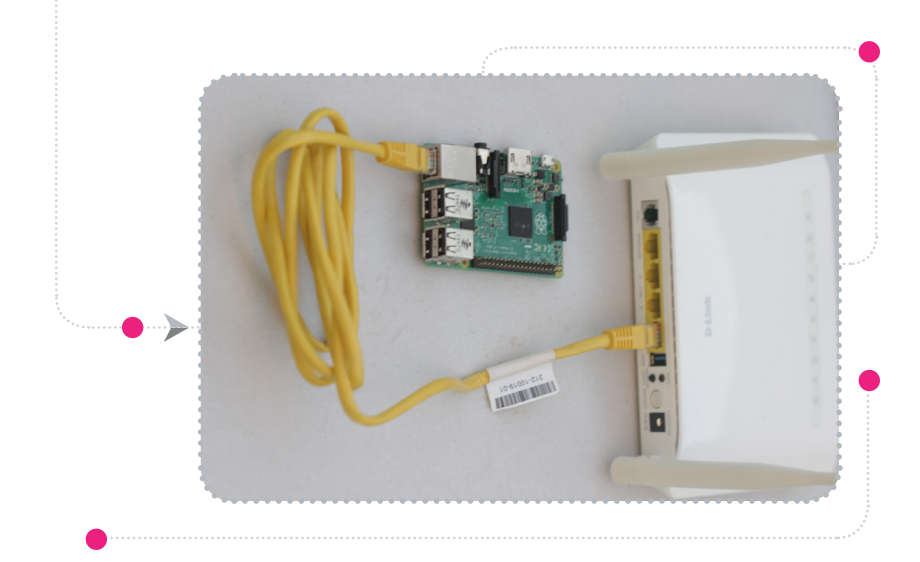

- بعدها ستل*ا*حظ <mark>أن</mark> مؤشرات الإنترنت على لوحة الرازبيري باي قد بدأت بالعمل، بعدها ميكنك الدخول عىل متصفح اإلنرتنت والتأكد من أنه يعمل.
- السلكيا )WiFi): وذلك عن طريق توصيل وصلة الالسليك )adapter Fi-Wi )يف أحد منافذ )USB )الخاصة بالرازبريي باي. 2

ً مع ضرورة التأك<mark>د م</mark>ن أن الوصلة التي تستخدمها متوافقة مع النظام المستخدم فس الرازبيري باي ،ويمكن التعرف على توافق الوصلة اللاسلكية مع النظام من خلال كتابة الأمر التالي في سطر الأوامر (Terminal):

> lsusb $\blacktriangleleft$

ستظهر الأجهز<mark>ة ال</mark>مرتبطة بمنفذ USB للرازبيري باي ،من ضمنها الوصلة اللاسلكية كما يظهر لنا فمى الصورة (WLAN Adapter):

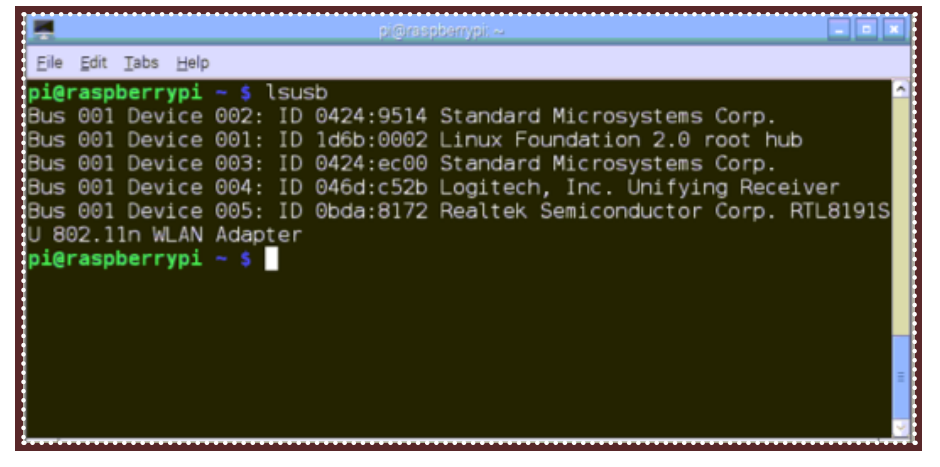

ويمكن ربط الر<mark>ازبير</mark>ي باي بشبكة الإنترنت باستخدام الوصلة اللاسلكية عن طريق سطر الأوامر أو الواجهة الرسومية للنظام. وفيما يلى خطوات لإكمال عملية التوصيل باستخدام كال الطريقتني :

# باستخدام سطر األوامر: $\bigodot$ نقوم بفتح س<mark>طر</mark> الأوامر (Terminal) ،ثم 1 نقوم بكتابة الأمر التالم: sudo nano /etc/ network/interfaces  $\blacktriangleleft$ pi@raspherrypi: < File Edit Tabs Help pi@raspberrypi ~ \$ sudo nano /etc/network/interface

ه قم باستبدال م<mark>حتو</mark>ى الملف بالنص التالى:

auto lo iface lo inet loopback iface eth0 inet dhcp

allow wlan0 iface wlan0 inet manual iface wlan0 inet dhcp

wpa-conf /etc/wpa\_supplicant/wpa\_supplicant.conf

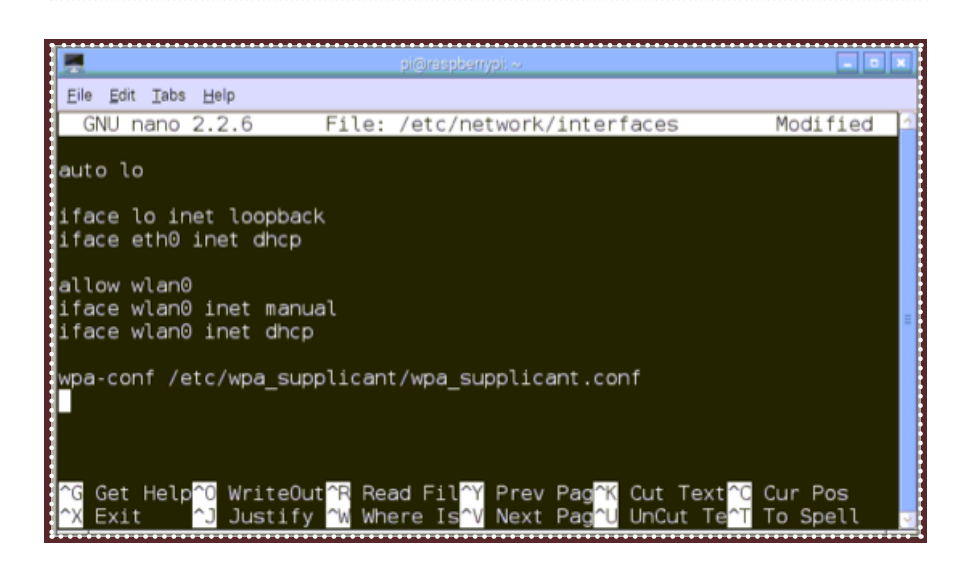

قم بالضغط عل<mark>ى(Ctrl+X)</mark> ،ثم ستظهر رسالة تنبيه أسفل الشاشة المفتوحة إذا ما كنت ترغب بحفظ التغيريات ،قم بالضغط عىل )y )أي موافق عىل التغيريات ثم اضغط Enter. 8

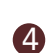

◀

 $\blacksquare$ 

**4 \_ قم بتحديد بيان<mark>ات</mark> ال**شبكة التي يتم الإتصال بشبكة الإنترنت من خلالها ،من خلال الأمر التالي:

sudo nano /etc/wpa supplicant/wpa supplicant.conf

سيظهر لنا الم<mark>لف</mark> وسنقوم بتعديله إلى النص التالي:

ctrl interface=DIR=/var/run/wpa supplicant GROUP=netdev update  $config=1$ }=network ssid="user name" psk="password" proto=RSN key\_mgmt=WPA-PSK pairwise=CCMP TKIP group=CCMP TKIP }

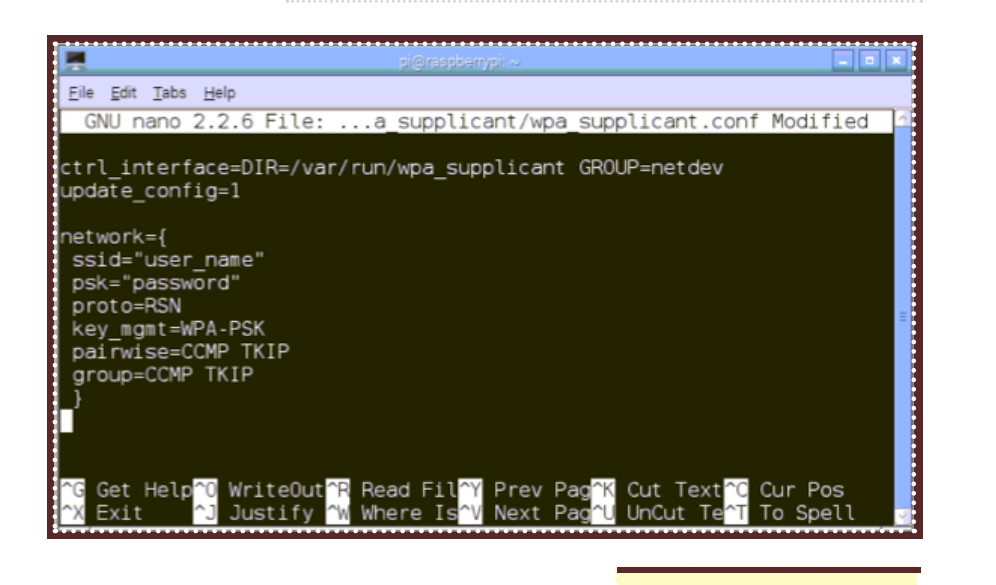

#### مالحظة

name\_user : تغيريها باسم الشبكة. password : تغيريها بالرمز الرسي للشبكة. بعد ذلك اضغط على Ctrl+X ثم y واضغط Enter لحفظ التغييرات فم الملف.
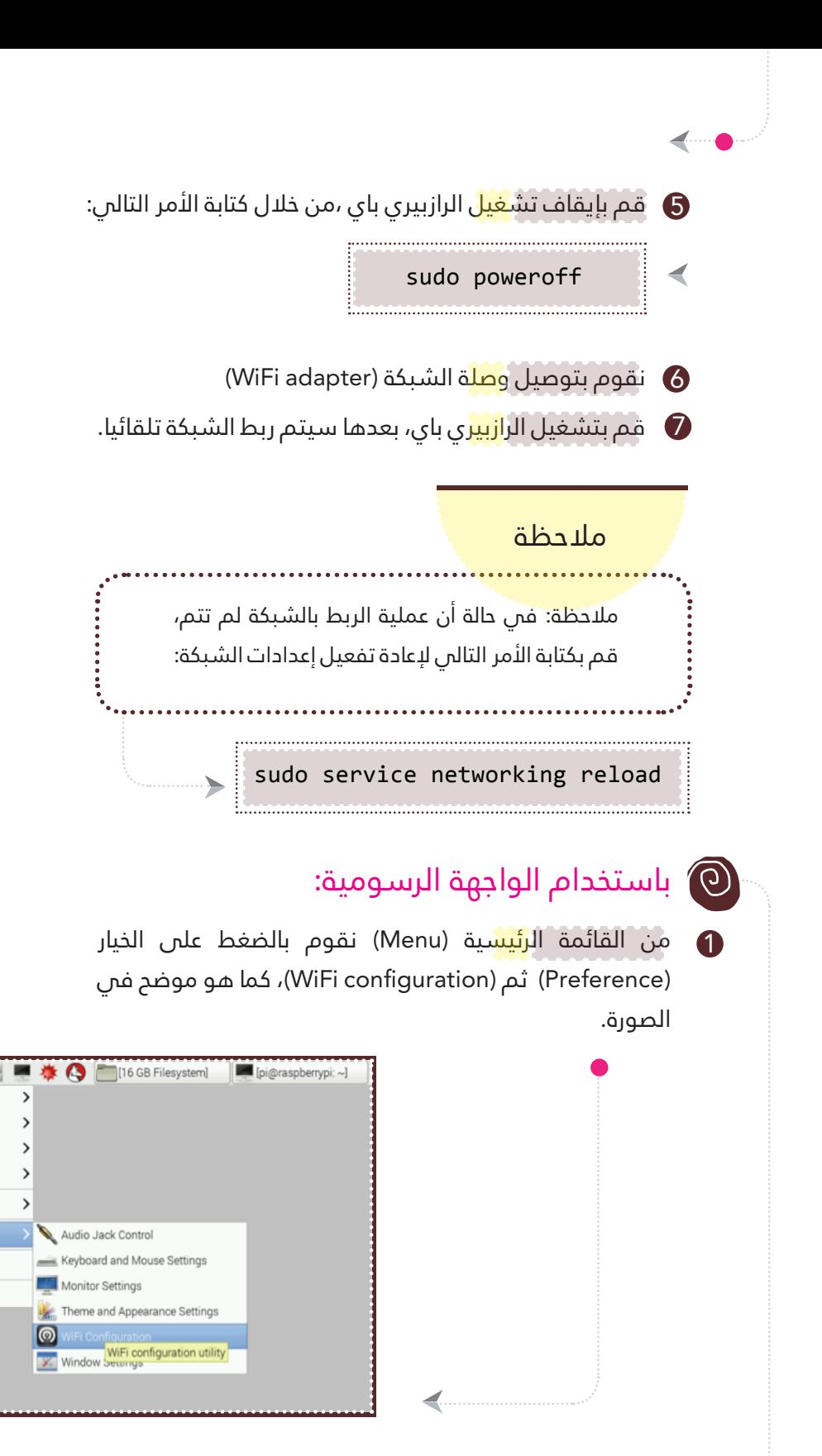

Menu () Programming

Internet

Accessories

ွေ့ပြီ, Games

**AD** Help

 $\frac{30}{20}$  Run...

Shutdown.

**FAR** 

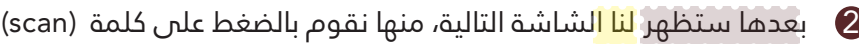

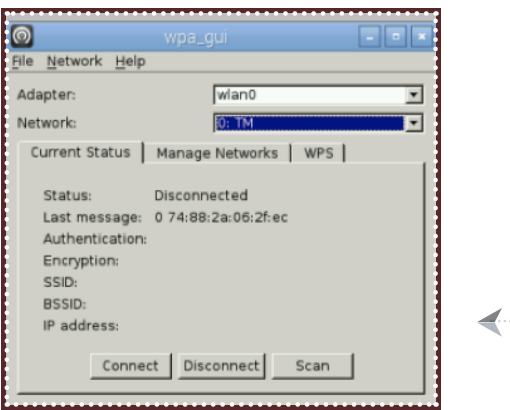

8 بعدها ستظهر <mark>ش</mark>اشة أخرى، نقوم بالضغط على كلمة (scan) ليبدأ .<br>بعملية البحث عن الشبكات المحيطة بك.

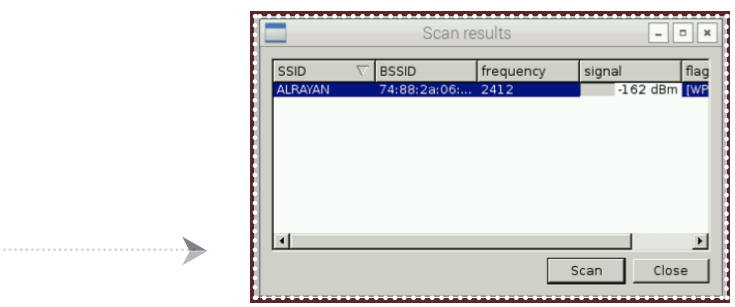

نقوم بالضغط على الشبكة املطلوبة ، وستظهر شاشة كما فس الصورة. نقوم بإدخال الرقم السري للشبكة في الخانة املقابلة لكلمة )PSK )ثم نضغط على كلمة (Add).

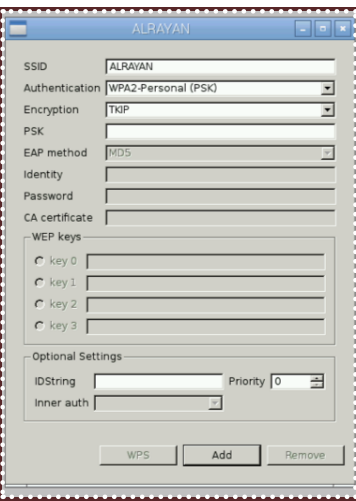

4

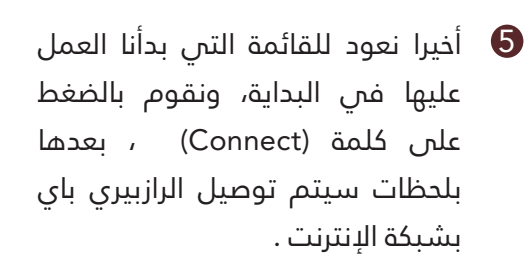

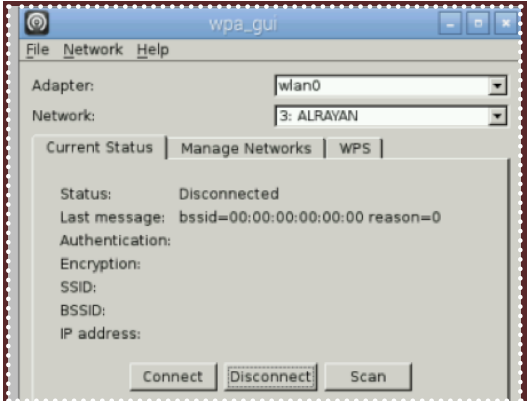

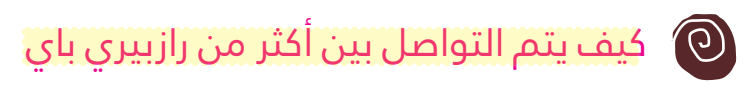

كيف ميكننا أن نعمل دردشة بني أكرث من رازبريي باي؟

في هذه التجر<mark>بة س</mark>نقوم بتشكيل شبكة بين 2 رازبيري باي واستخدام لغة بايثون لكتابة برنامج إلرسال الرسائل بينهام.

فس البداية سنت<mark>أكد</mark> من تحديث وترقية النظام الخاص بنا:

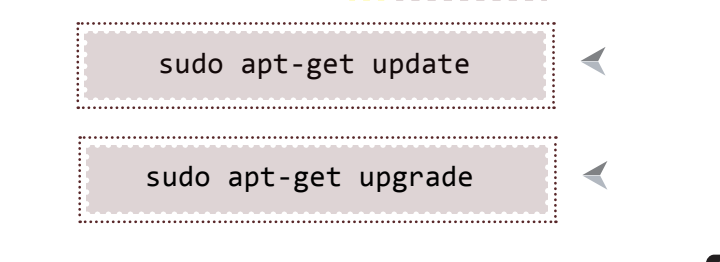

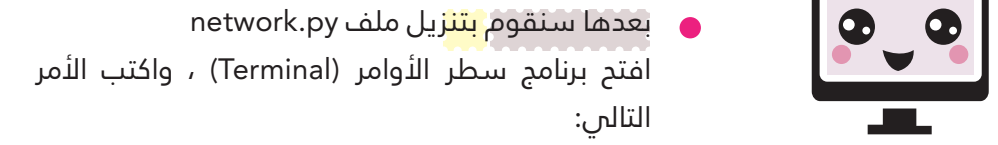

 $\blacktriangleleft$ wget https://goo.gl/UJMdZh -O network.py --no-check-<br>certificate

وعند انتهاء التح<mark>ميل</mark> تأكد من وجود الملف فس المجلد الحالس ،من خلال الأمر التالس:

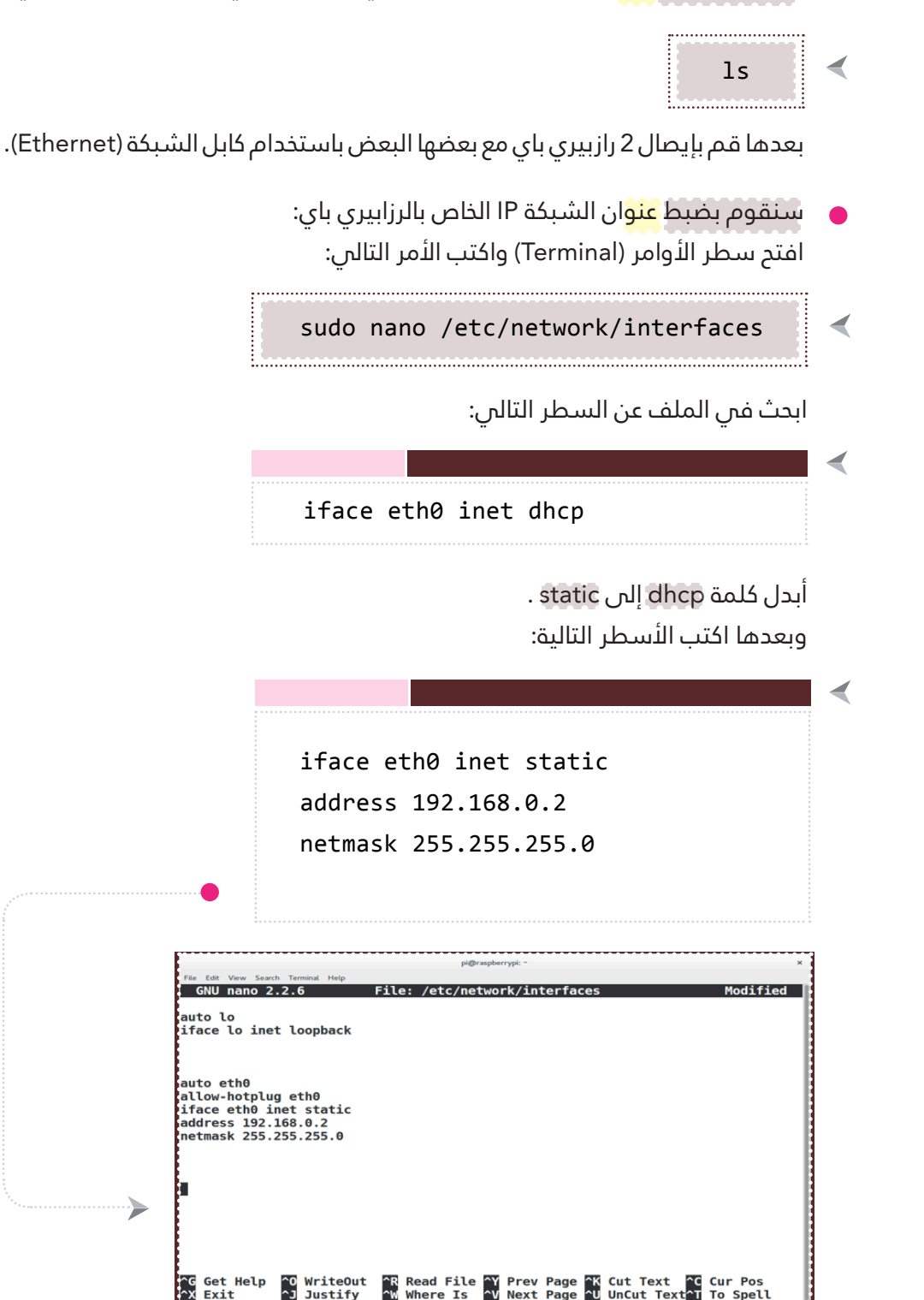

Exit

**Justify** 

Where Is

**U** UnCut Text

**n** To Spell

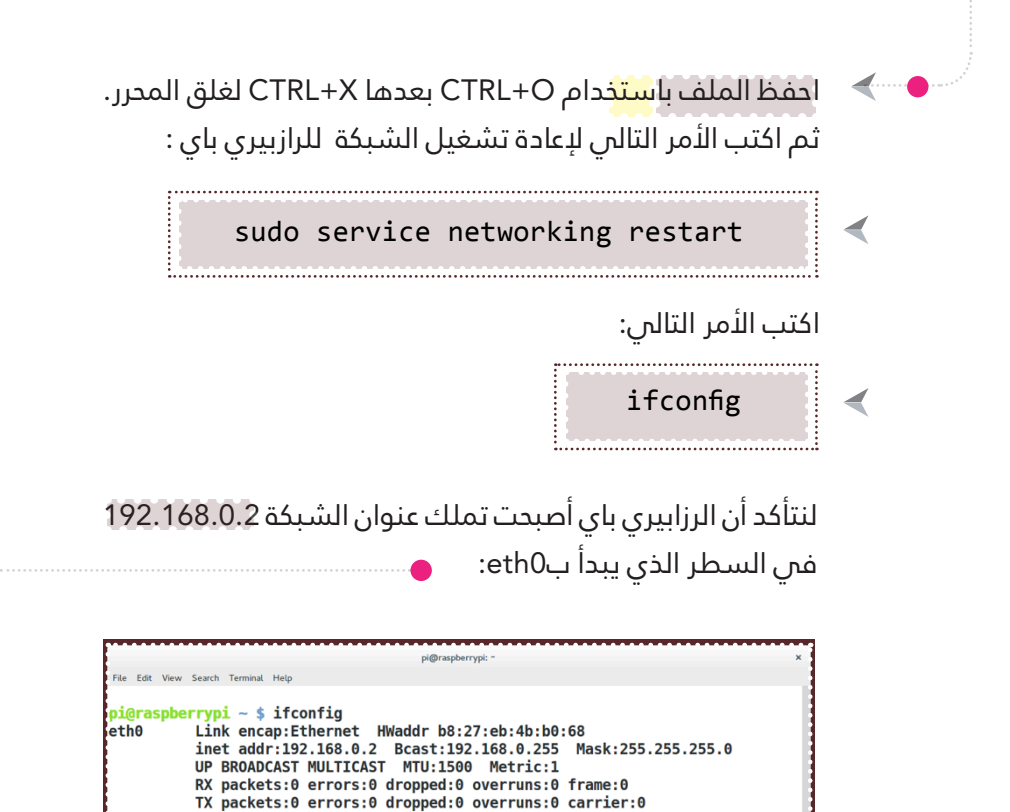

كرر هذه العمل<mark>ية لج</mark>هاز الرزابيري باي الثانية...وتأكد من أن عنوان الشبكة الخاصة للرزابريي باي الثانية ال يشبه عنوان شبكة الرازبيري باي الأولى ،يمكنك استخدام أي عنوان للشبكة من 192.168.0.3 إىل 192.168.0.254

inet addr:192.168.1.42 Bcast:192.168.1.255 Mask:255.255.255.0

collisions:0 txqueuelen:1000 RX bytes:  $(0.0 B)$  TX bytes:  $(0.0 B)$ 

Inet addr:127.0.0.1 Mask:255.0.0.0<br>UP LOOPBACK RUNNING MTU:65536 Metric:1

RX packets:16 errors:0 dropped:0 overruns:0 frame:0 TX packets:16 errors:0 dropped:0 overruns:0 carrier:0

RX bytes:1296 (1.2 KiB) TX bytes:1296 (1.2 KiB) Link encap:Ethernet HWaddr 48:02:2a:14:16:2f

UP BROADCAST RUNNING MULTICAST MTU:1500 Metric:1 RX packets:254 errors:0 dropped:0 overruns:0 frame:0 TX packets:170 errors:0 dropped:0 overruns:0 carrier:0

Link encap: Local Loopback

collisions:0 txqueuelen:0

collisions:0 txqueuelen:1000

ة أ

wlan0

فلنفترض أنك وضعت عنوان الشبكة لرازبيري باي الثانية : 192.168.0.3

حتى نتأكد من أن الرزابيري باي الأولى والثانية متصلات فى نفس الشبكة ،اكتب الأمر التالص فس الرازبيري باي الأولى:

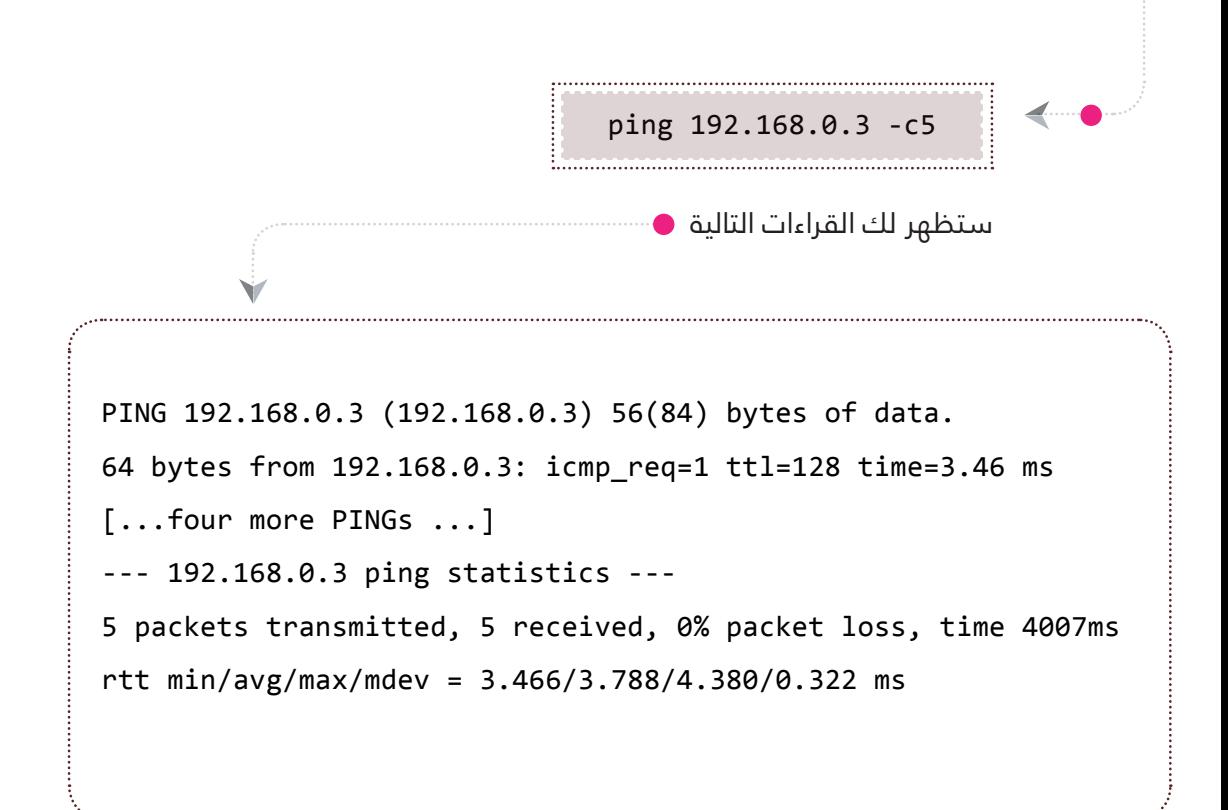

إذا ال ، تأكد من أن كابل الشبكة أنه متصل جيدا بكال الجهازين، وتأكد أنك اتبعت اإلعدادات الصحيحة .

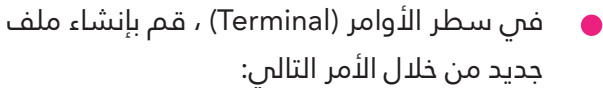

nano chat.py

اكتب فم الملف الأسطر التالية:

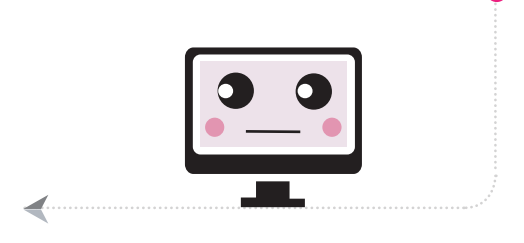

◀

```
import network
import sys
def heard (phrase):
    print("them:" + phrase)
if (len(sys.argv) > = 2):
      network.call(sys.argv[1], whenHearCall=heard)
:else
      network.wait(whenHearCall=heard)
while network.isConnected():
      phrase = raw input() #for python2
      # phrase = input() # for python 3
      print("me:" + phrase)network.say(phrase)
                      احفظ امللف O+CTRL واغلق امللف X+CTRL
                      والآن قم بتشغيل البرنامج من خلال الأمر التالم:
                                 sudo python chat.py
                                                             ◢
          و اآلن انتهينا من ضبط الرازبريي باي األوىل التي ستقوم بدور 
                                                     الخادم
           واآلن سنقوم بضبط الرازبريي باي األخرى لتكون العميل أو 
                                                 المستخدم.
                         قم بإنشاء ملف<mark> جد</mark>يد من خلال الأمر التالر :
                                        nano chat.py
                                                             ◀
                                       واكتب فيه البرنامج نفسه الذي كتبته للرازبيري باي الأولم وقم
                                                بحفظ امللف.
           واآلن قم بتشغيل الربنامج مع كتابة عنوان الشبكة الخاصة
```
بالخادم من خلال الأمر التالم:

223

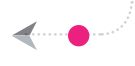

sudo python chat.py 192.168.0.2

وميكنك اآلن عمل مراسلة بني الجهازين ، أو بني الخادم والمستخدم.

### كيف تتحكم بمنافذ GPIO من خلال الشبكة  $\bigcirc$

كيف يمكن أن <mark>نتحك</mark>م بمنافذ GPIO من خلال الشبكة ؟ باإلستفادة من الربنامج السابق ..كل ما علينا فعله هو تعديل الربنامج الخاص بالرازبريي باي.

أوال نقوم بتوصيل LED يف الرازبريي باي مثل الصورة:

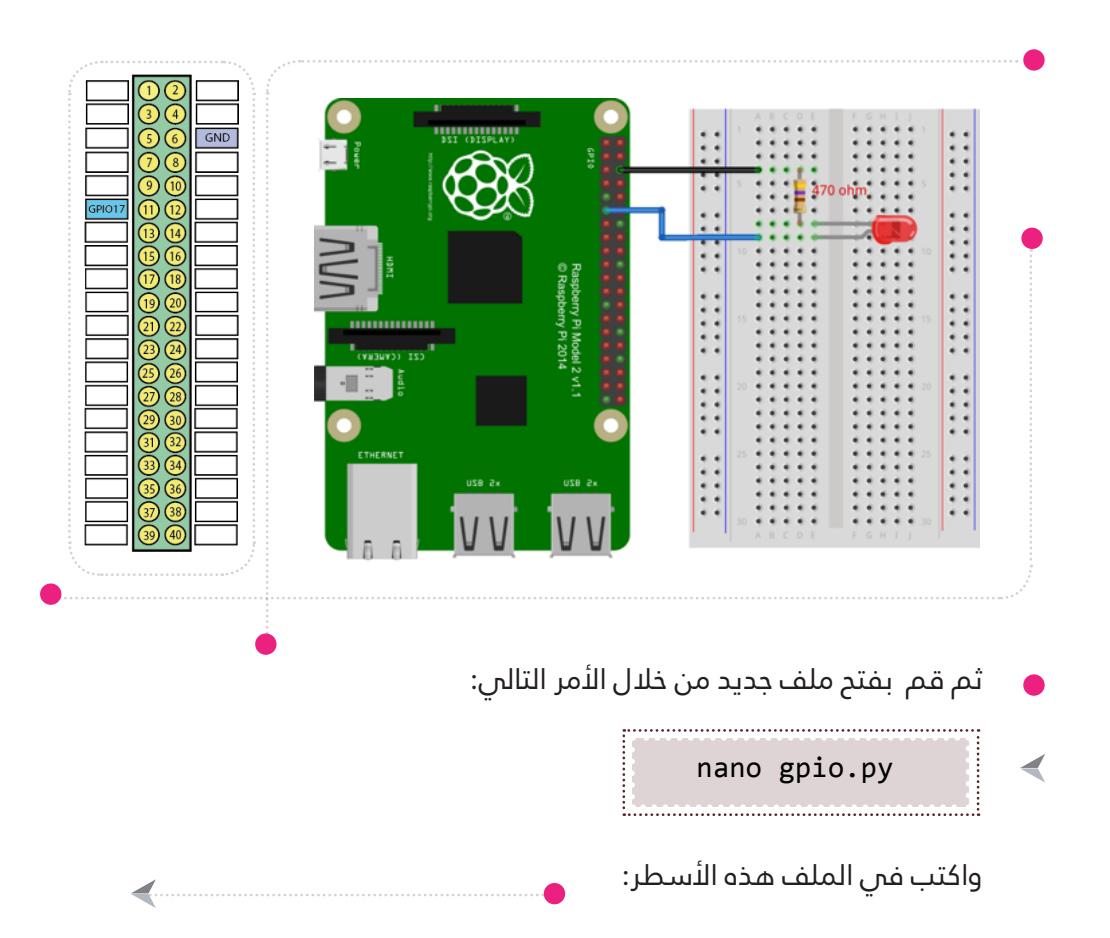

```
import network
import sys
import RPi.GPIO as GPIO
GPIO.setmode(GPIO.BOARD)
GPIO.setup(11, GPIO.OUT)
def heard (phrase):
    print("them: " + phrase)GPIO.output(11,int(phrase))
if (len(sys.argv) > = 2):
   network.call(sys.argv[1], whenHearCall=heard)
else:
   network.wait(whenHearCall=heard)
while network.isConnected():
        phrase = raw input() # for python2phrase = input() #for python3
        heard(phrase)
```
وفم الرازبيري <mark>باي</mark> الأخرى نستخدم البرنامج السابق دون أي تغيير . ميكنك استخدام أي حاسب آيل ميلك نظام تشغيل لينكس )Linux).

> فم الرازبيري باي الأولم ،اكتب الأمر التالم:

> > ◀

sudo python gpio.py 

فس الرازبيري ب<mark>اي ا</mark>لثانية (الحاسب الآلس الآخر) ،اكتب الأمر التالس مع التأكد من عنوان الشبكة للخادم:

> sudo python chat.py 192.168.0.2

وبعدها نكتب1: لتشغيل ال LED و 0 إلطفاء ال LED

#### ضبط خادم DHCP

 $\left( 0\right)$ 

DHCP اختصار Protocol Configuration Host Dynamic، وتعني بروتوكول اإلعداد اآليل للمضيف ، يستخدم هذا الربوتوكول إلسناد عناوين IP بشكل آيل لحواسيب مضيفة )Hosts ). يستخدم لتجنب حاالت تكرار عناوين الشبكة IP فس أكثر من جهاز ، مما يؤدي إلى فصلها عن الشبكة .

في السابق ك<mark>نا ن</mark>سند عناوين الشبكة IP للرزابيري باي بطريقة يدوية ، ونتأكد أن IP الخاص بالرازبريي باي مختلف عن IP الرزابريي باي األخرى .

لكن باستخدام خا<mark>د</mark>م DHCP العملية ستكون سهلة فم إسناد عناوين IP لكل رازبريي باي بالشبكة ، وسنتعلم مدى حاجة خادم DHCP عند تصميم شبكة داخلية .

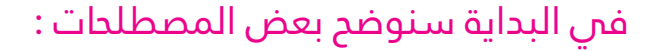

الخادم server : عبارة عن كمبي<mark>وتر</mark> هدفه الأساسس هو توفري خدمة ، عىل سبيل املثال خادم الويب ، هدفه الأساسس هو نقل الصور وصفحات الويب إليك عبر الإنترنت عندما تطلبها .

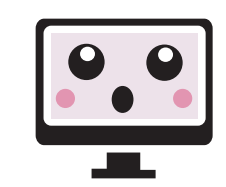

العميل Client : يطلق على الك<mark>مبيو</mark>تر أو المستخدمين الذين يستخدمون الخادم للحصول على خدمة ، على سبيل المثال المتصفحات مثل فايرفوكس وجوجل كروم يطلق عليها عمالء الويب ألنها تعمل كعمالء لخادم الويب .

المضيف Host : هي كلمة أخرى <mark>للك</mark>مبيوتر .

بروتوكول Protocol : تعني مجموعة من القواعد التي تحدد كيفية القيام باألشياء.

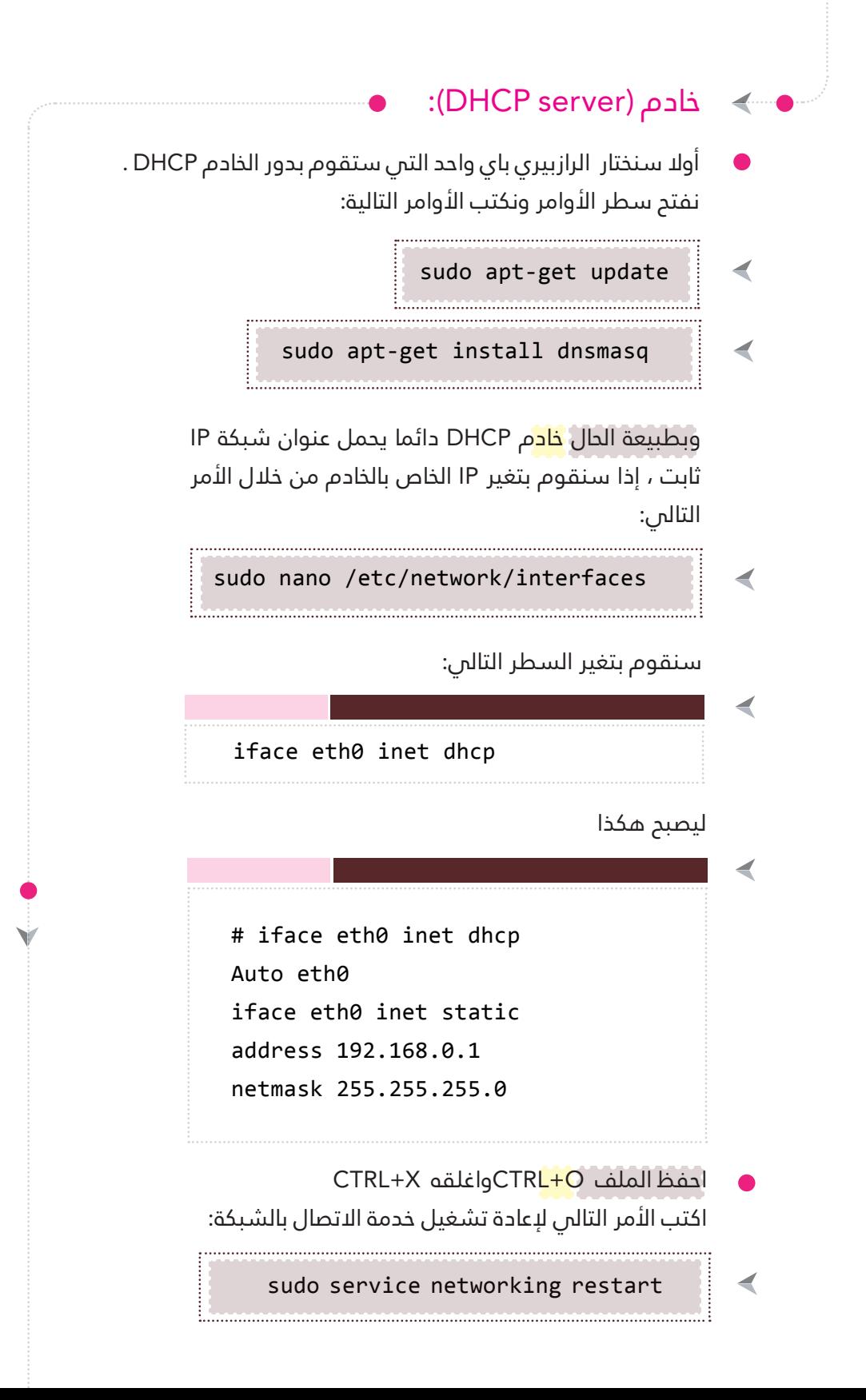

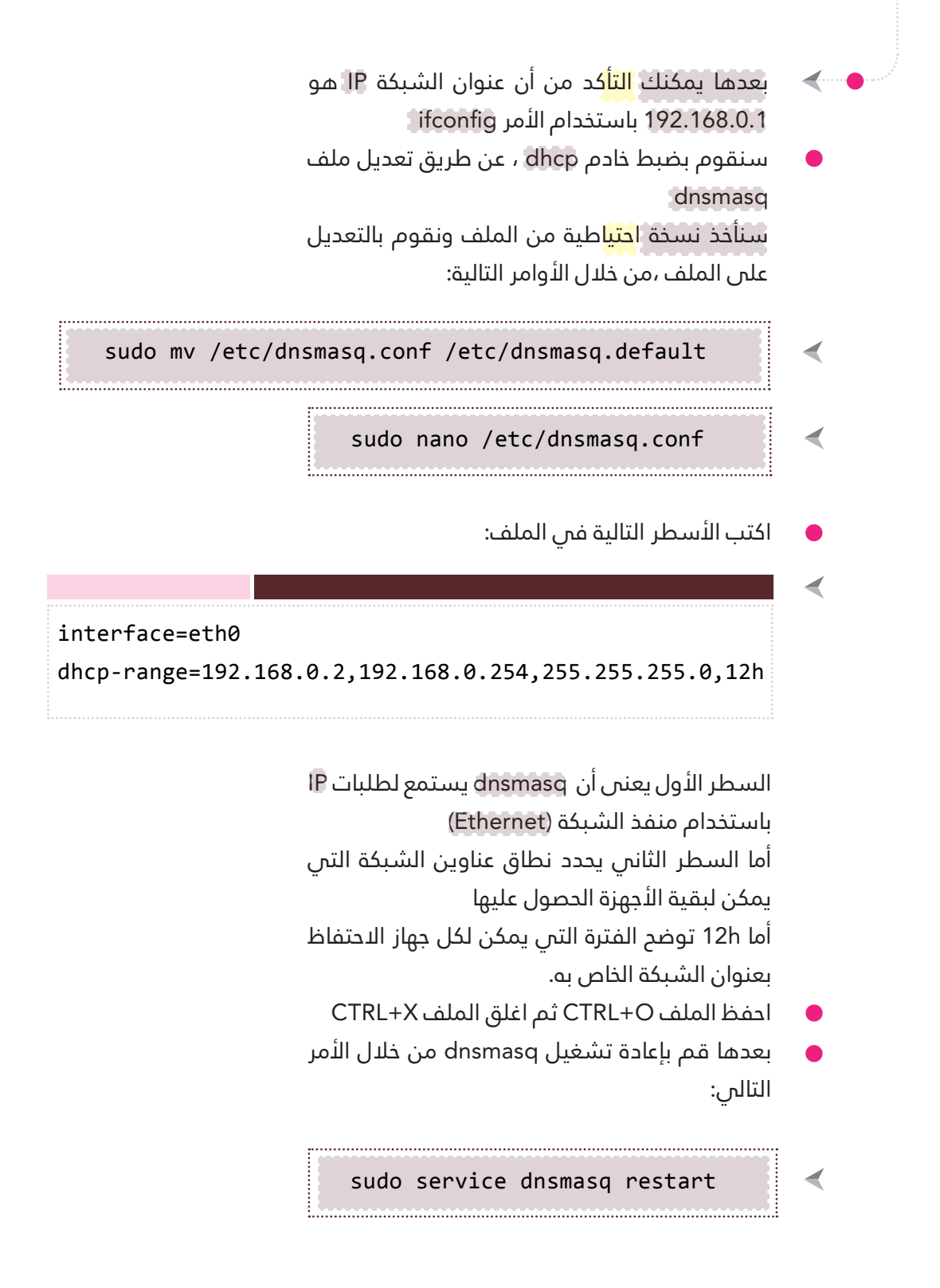

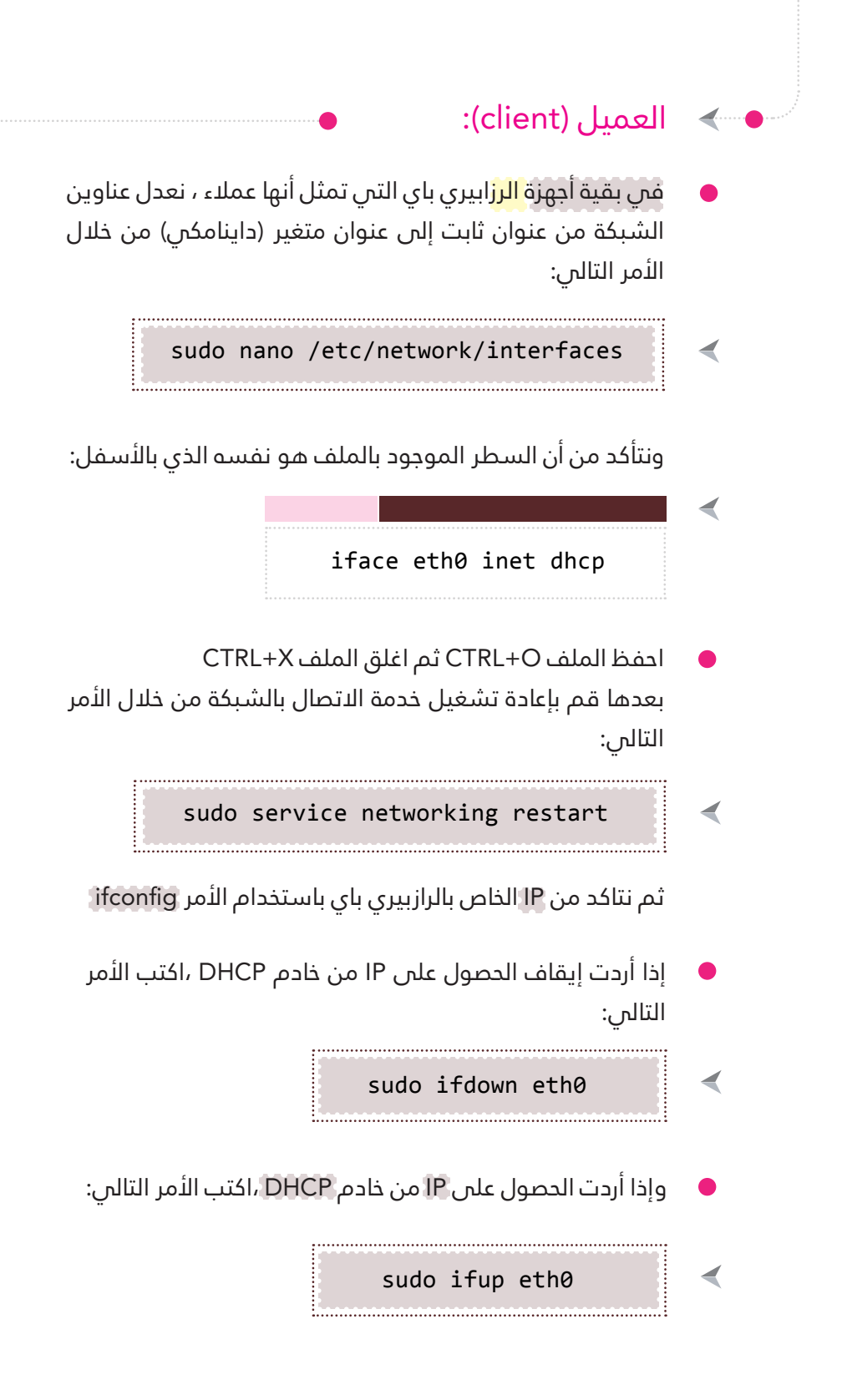

#### البريد الإلكتروني عبر سطر الأوامر  $\bigodot$

بإمكانك إرسال رسالة إلكترونية عبر البريد اإللكرتوين باستخدام سطر األوامر مع إرسال املرفقات كصورة أو فيديو أو ملف. سوف نستخدم برنامج postfix لتفعيل خدمة الربيد الإلكترونس.

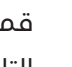

◀

◀

 $\blacktriangleleft$ 

◀

قم بتثبيت الربامج التالية من خالل األوامر التالية فم سطر الأوامر: 1

sudo apt-get install postfix

sudo apt-get install mailutils 

sudo apt-get install mpack

2 قم بتحرير ملف /cf.main/postfix/etc/ لضبط إعدادات الربيد اإللكرتوين، من خالل الأمر التالي:

sudo nano /etc/postfix/main.cf

قم بإضافة الأسطر التالية فس نهاية الملف لضبط إعدادات الربيد اإللكرتوين Gmail:

```
relayhost=[smtp.gmail.com]:587
smtp sasl auth enable = yessmtp sasl security options = noanonymous
smtp sasl password maps = hash:/etc/postfix/sasl passwd
smtp always send ehlo = yes
smtp tls security level=may
inet protocols=ipv4
```
inet\_interfaces=loopback-only mynetworks style=host append\_dot\_mydomain=no

بعد ذلك اضغط عىل X+Ctrl ثم y واضغط Enter لحفظ امللف.

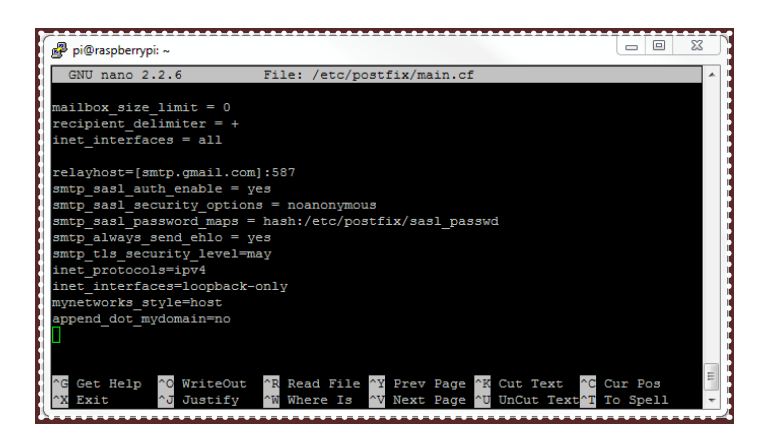

3 قم تحرير ملف /passwd\_sasl/postfix/etc/ من خالل األمر التالى:

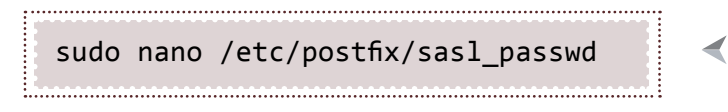

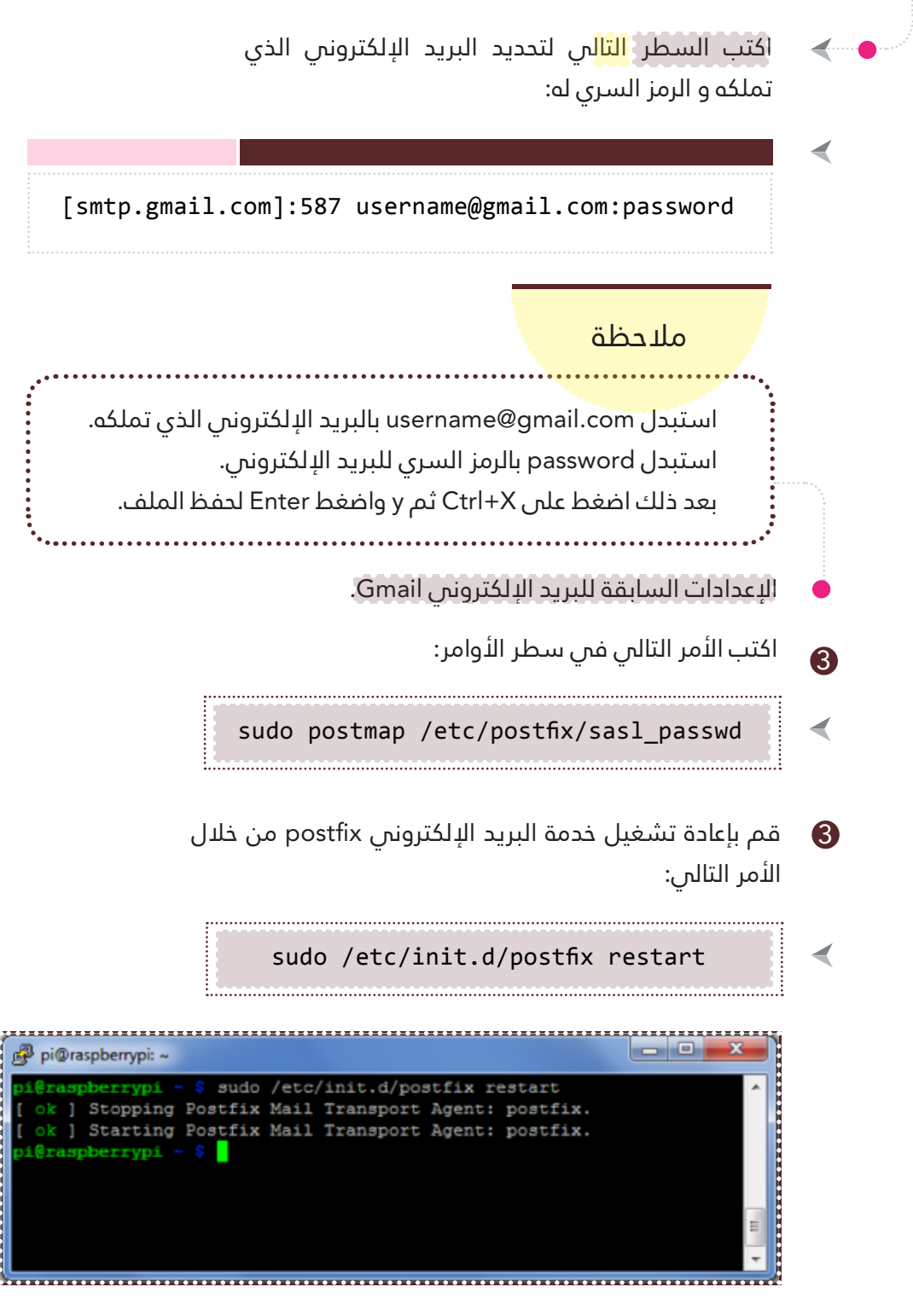

وبهذا نكون قد انتهينا من ضبط إعدادات البريد الإلكترونس.

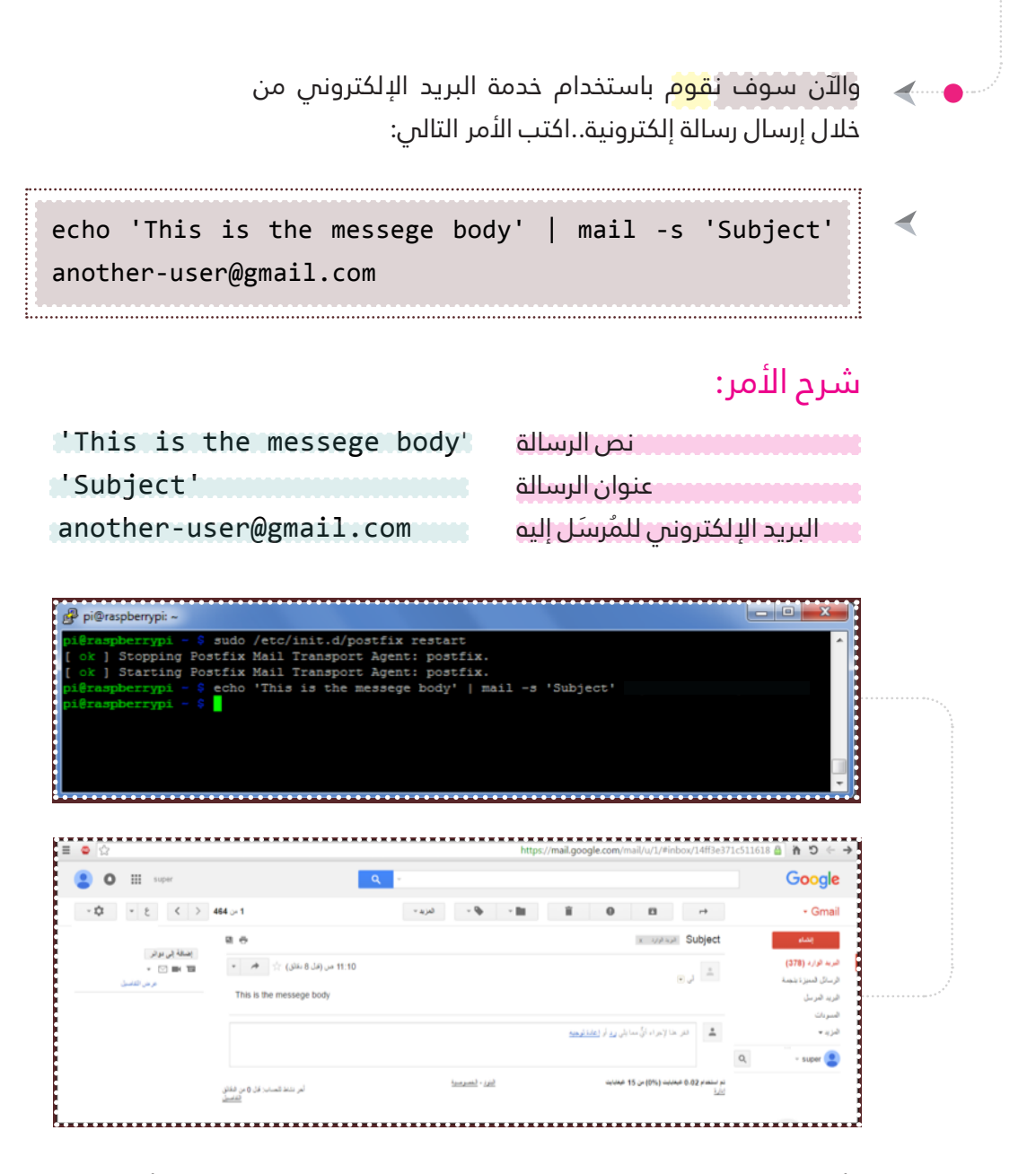

وأيضا بإمكانك إرسال بعض المرفقات مثل الصور والفيديو وملفات أخرى، من خلال الأمر التالم:

◀

sudo mpack -s "Subject" /home/pi/file another-user@ gmail.com

#### شرح الأمر:

عنوان الرسالة "Subject" امللف الذي تود إرساله file/pi/home/ another-user@gmail.com البريد الإلكترونين للمُرسَل إليه

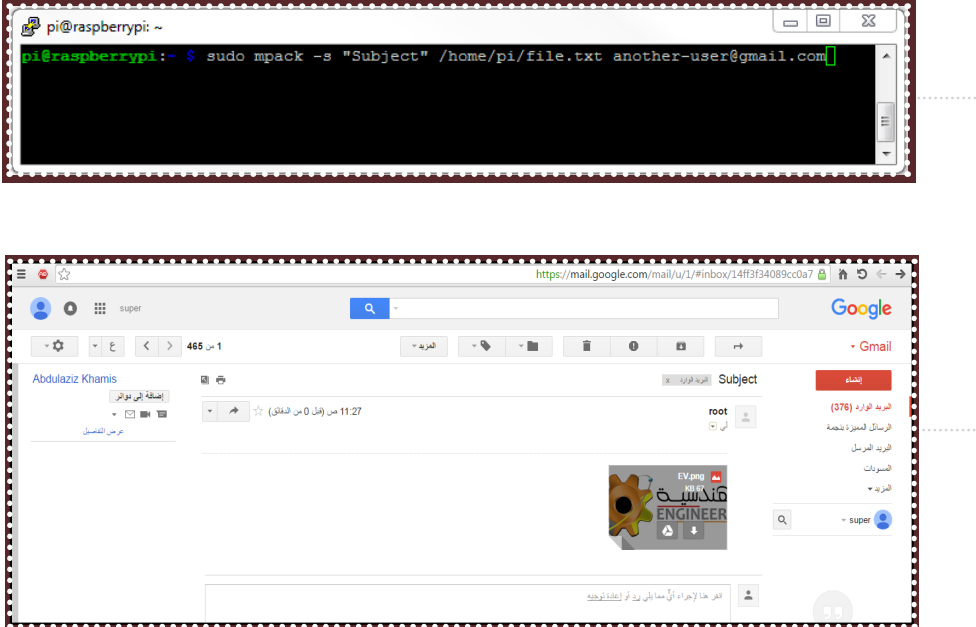

#### مالحظة

إذا لم يتم إرسال الرسالة الإلكترونية فقم بإعادة تشغيل خدمة البريد اإللكرتوين postfix من خالل األمر التايل:

sudo /etc/init.d/postfix restart

ثم حاول الآن إع<mark>ادة</mark> إرسال الرسالة الإلكترونية مرة أخرى.

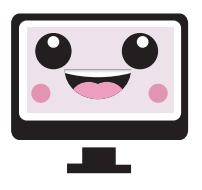

 $\blacktriangleleft$ 

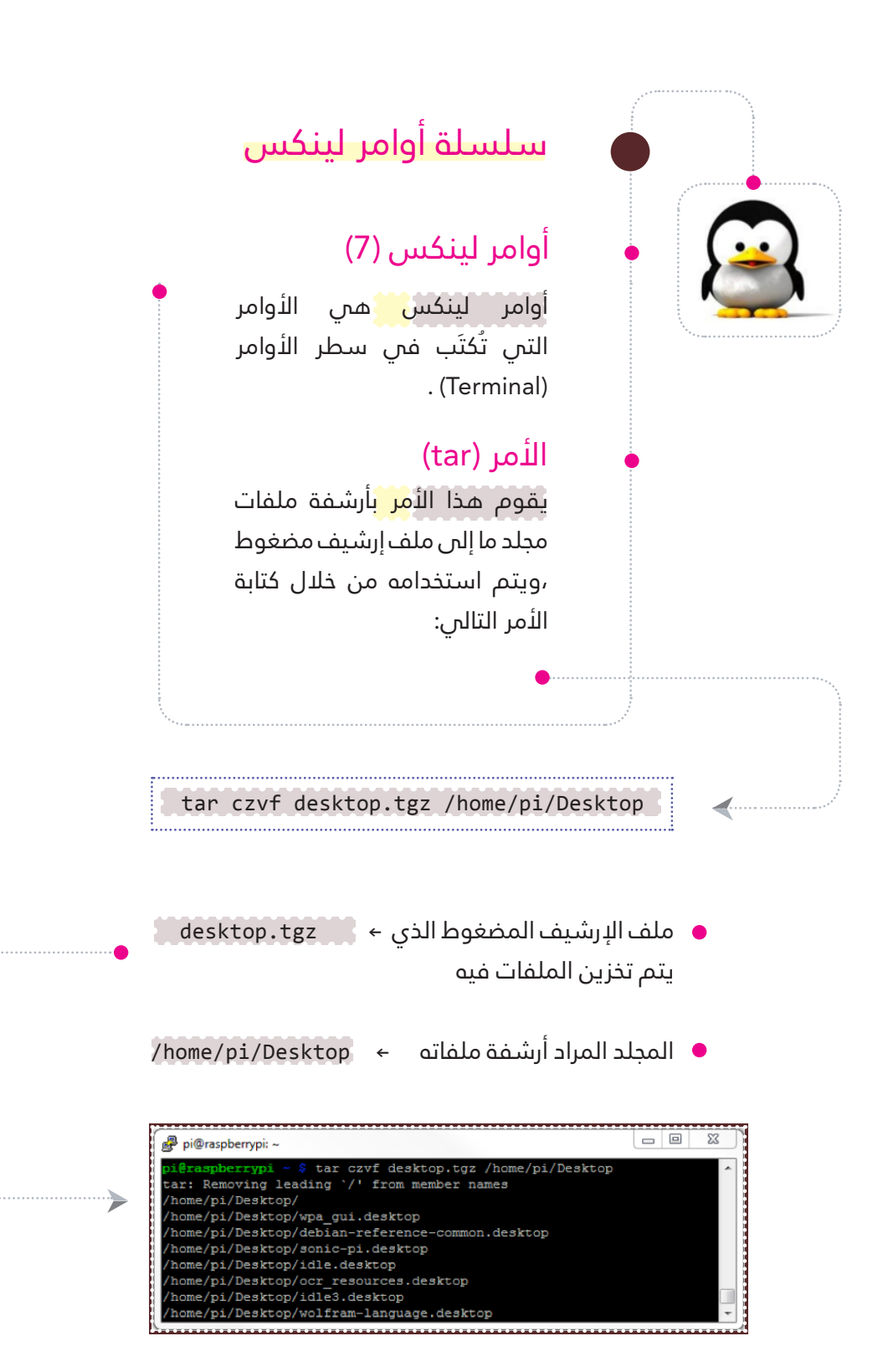

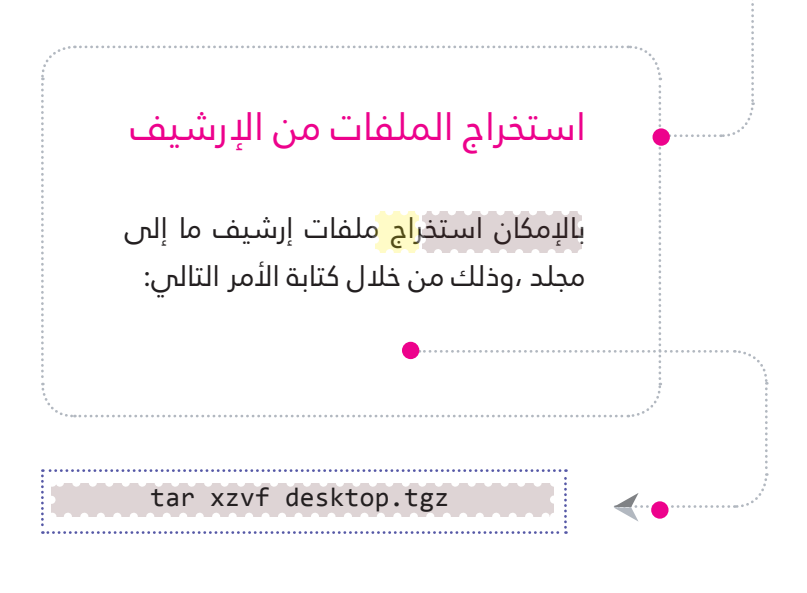

ملف الإرشيف المضغوط الذي ← حdesktop.tgz يتم استخراج ملفاته إىل مجلد

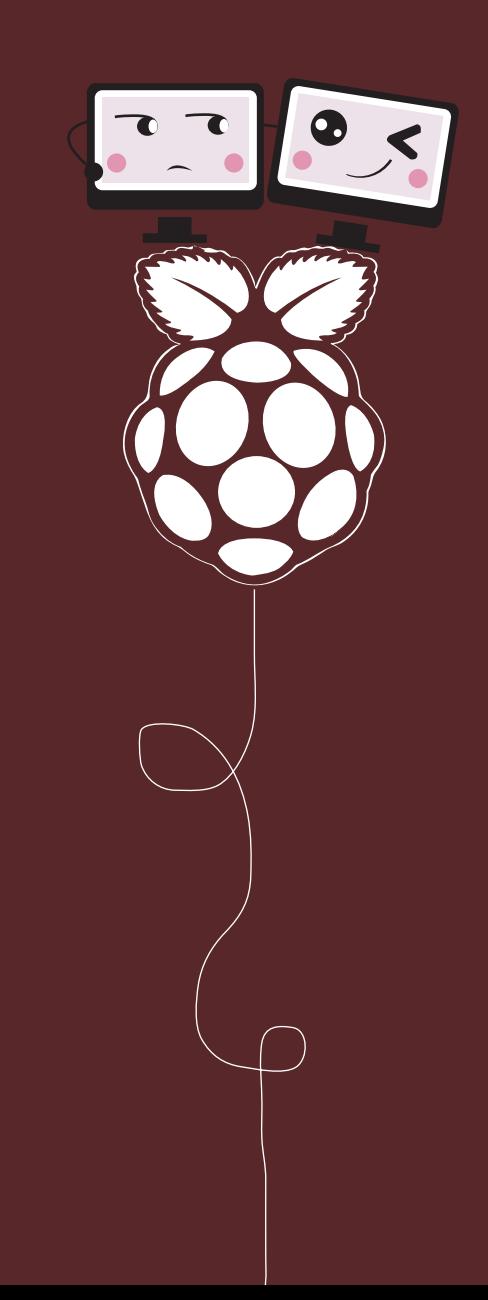

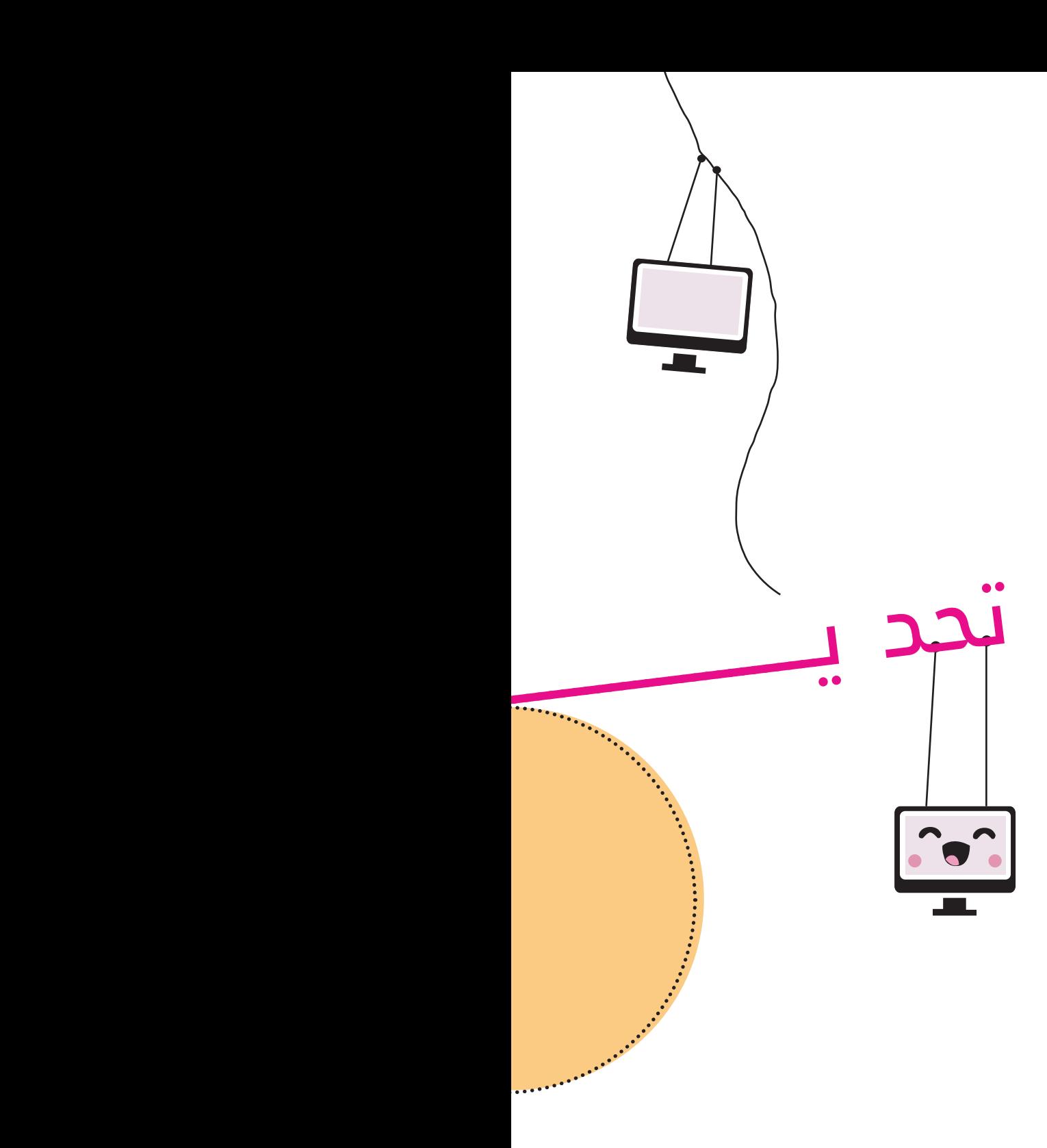

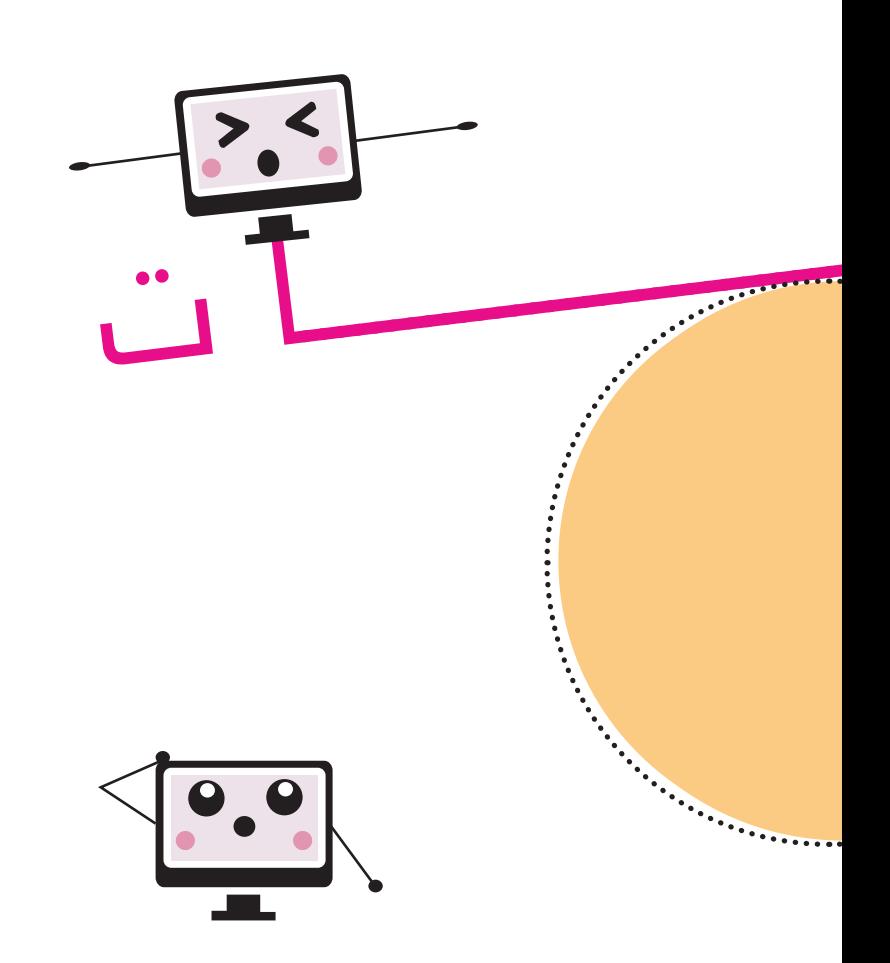

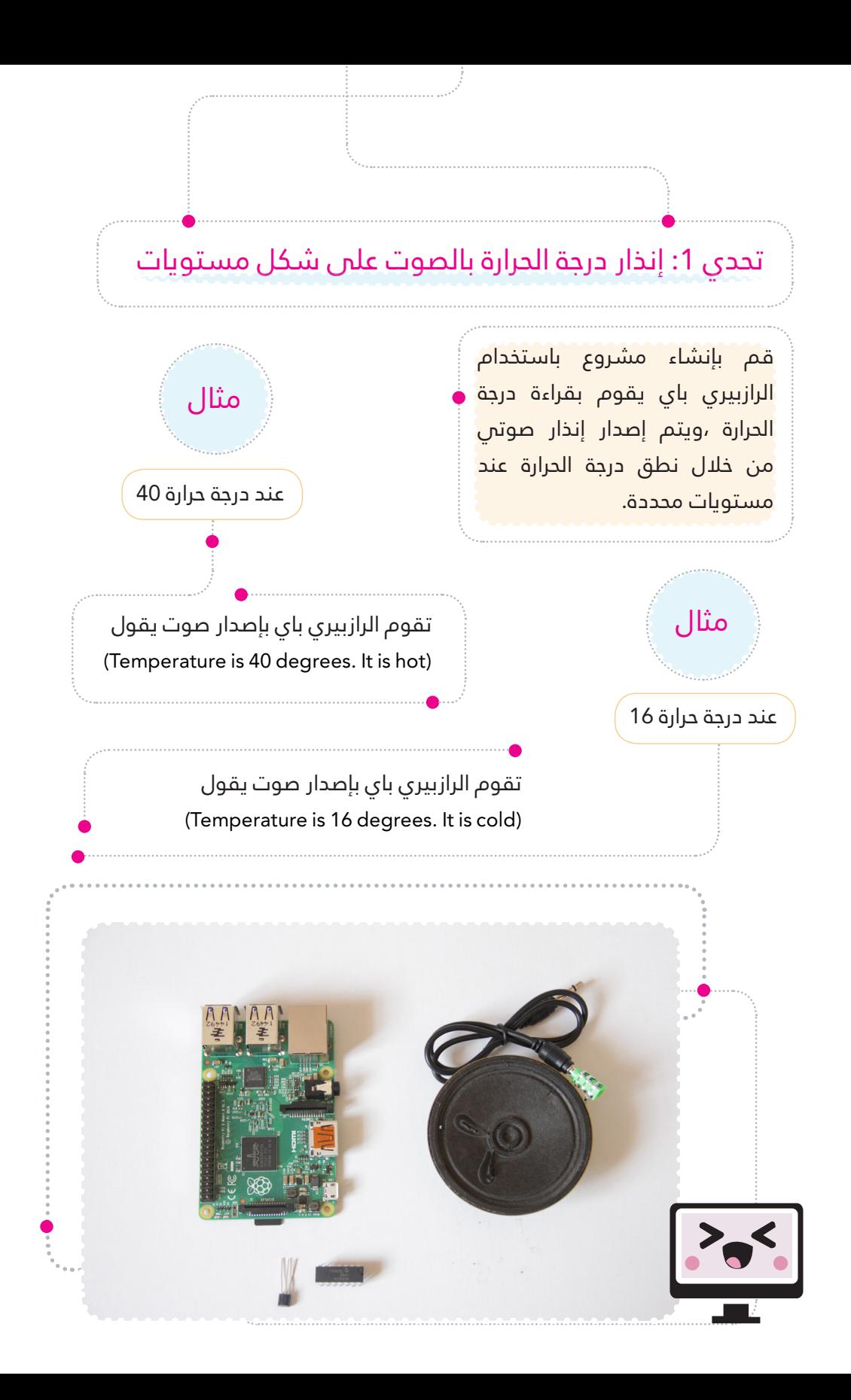

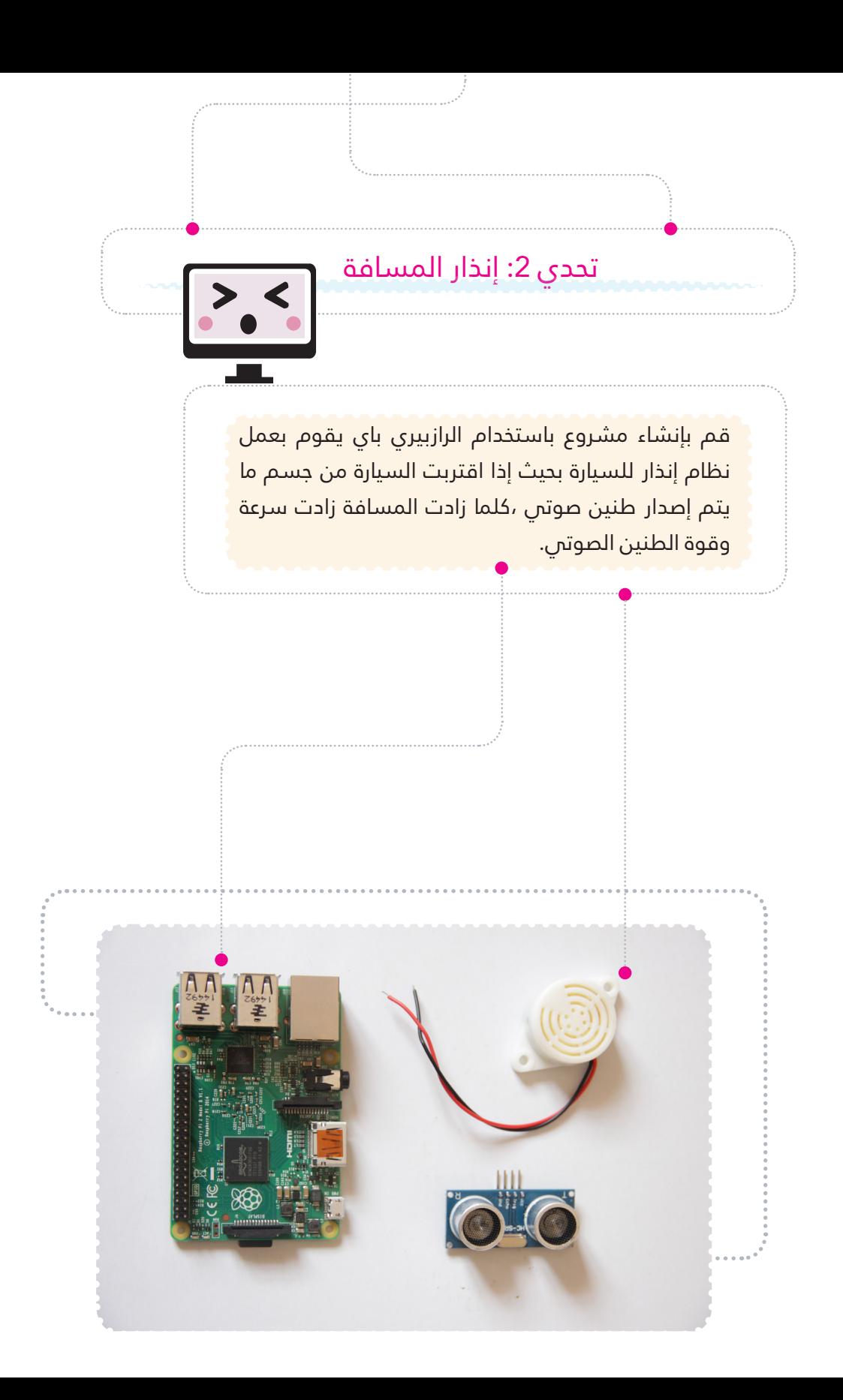

### تحدي 3: التحكم بسرعة دوران المروحة بارتفاع درجة الحرارة

قم بإنشاء مشروع باستخدام الرازبيري باي يقوم بالتحكم بسرعة دوران المروحة من خلال قيمة درجة الحرارة ،إذا زادت درجة الحرارة تزيد سرعة دوران المروحة ،والعكس صحيح.

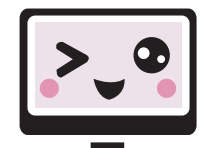

#### تحدي 4: المراقب الآلي

قم بإنشاء مشروع باستخدام الرازبيري باي يعمل كمراقب آل<mark>ي</mark> في مكان ما (غرفة مثلا) ،بحيث إذا <mark>دخل شخص ما إلى الغرفة، تقوم</mark> الرازبيري بتصوير المكان ،وإرسا<mark>ل</mark> الصورة عن طريق الإيميل.

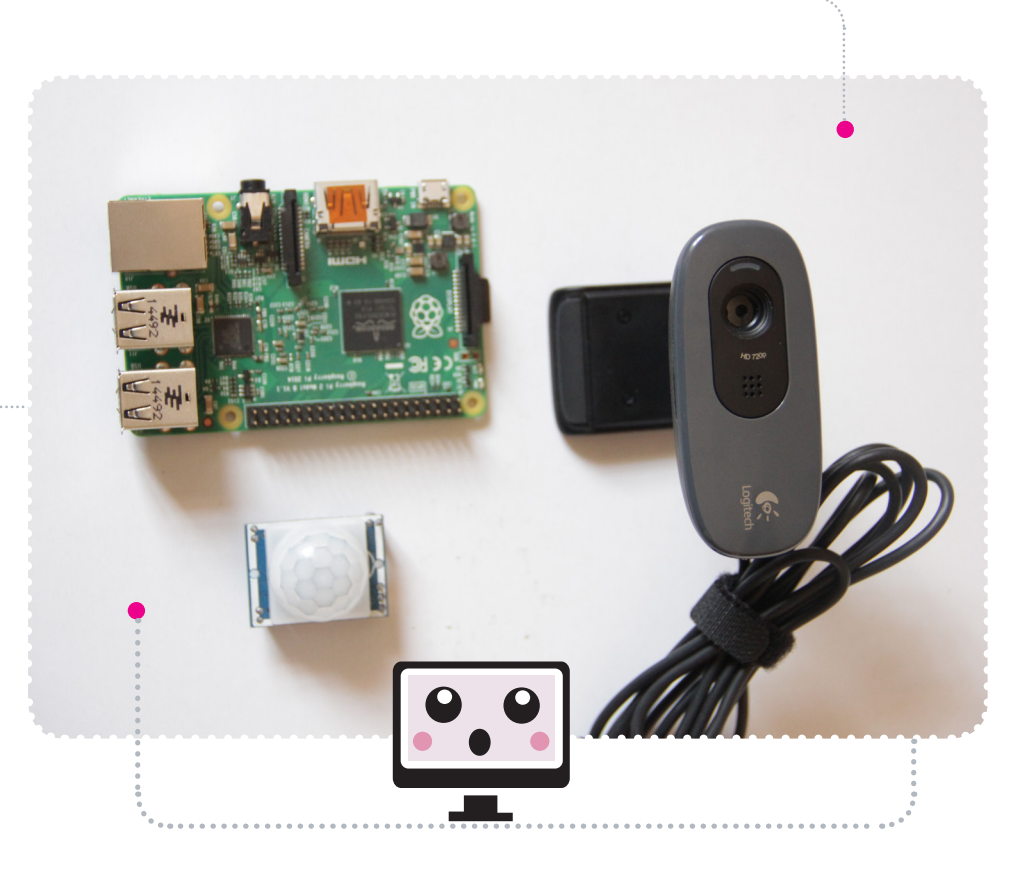

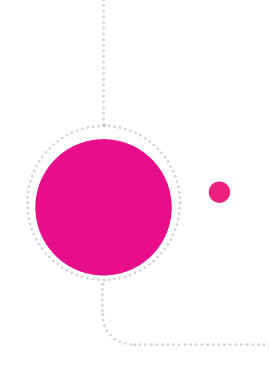

### **النهاية**

يف الختام نرجو أن تكون قد استفدت من رحلتك معنا. وقبل أن نودعك ننبهك إىل الحقيقة التالية:

بإمكانك أن تقرأ 100 كتاب عن فنون القنص والرماية، ولكن ذلك لن يجعل منك قناصا ماهرا المهارة تأتى بالممارسة .. إن كنت تريد أن تصبح قناصا فعليك بممارسة القنص والرماية

نفس الأمر ينطبق على المهارات التي مررت عليها فس هذا الكتاب. قوتها تأتس من خلال التجربة والممارسة المستمرة أنت لها !

نتركك فت حفظ الله

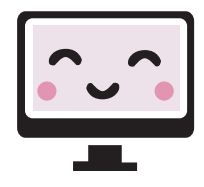

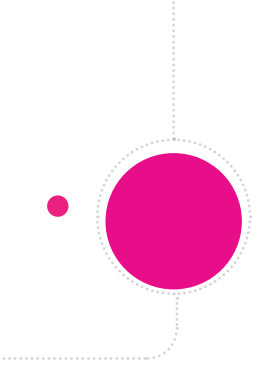

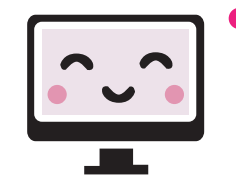

### **عن القرية الهندسية**

نحـن فـن القريـة الهندسـية نحلـم بجيـل مـن الأطفـال والشــباب يجـد متعتــه فس العمـل وإكتســاب المعرفــة. نحلــم بمســتقبل مــشرق ينافــس فيــه أبناؤنــا عباقــرة العــامل ويتفوقــون عليهــم بجــد وشــغف ولهــذا نعمــل جاهديــن عـلى تقديـم العلــوم بطريقــة مســلية تنافـس البدائل املتوفـرة مـن ألعـاب الفيديـو ومشـاهدة التلفـاز. العـالم مـن حولنـا يتطـور بسرعـة رهيبـة يف مختلــف مجـاالت التكنولوجيــا الرقميـة واإللكرتونيـة ومـن واجبنــا أن نســعى ملواكبــة التطــور والحداثــة ليــس بالقيــل والقــال وإنمـا بالعلــم والعمل.ومعــا ميكننــا أن نصنــع التغيــري!

> **فهد بن سعيد بن محمد السيايب ٔيس التنفيذي للقرية الهندسية الري**

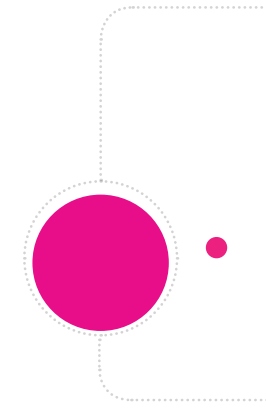

### **شكر وعرفان**

نخص بالشكر للمدربني الرائعني عىل مراجعتهم للكتاب

إسحاق الراشدي سليمان الحبسان سليـــم الراشـــدي

وكل من كان له بصمة أو ملسة خالل مراحل تأليف وتنفيذ تجارب الكتاب

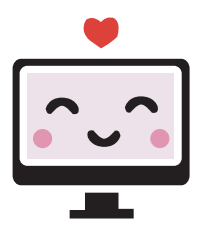

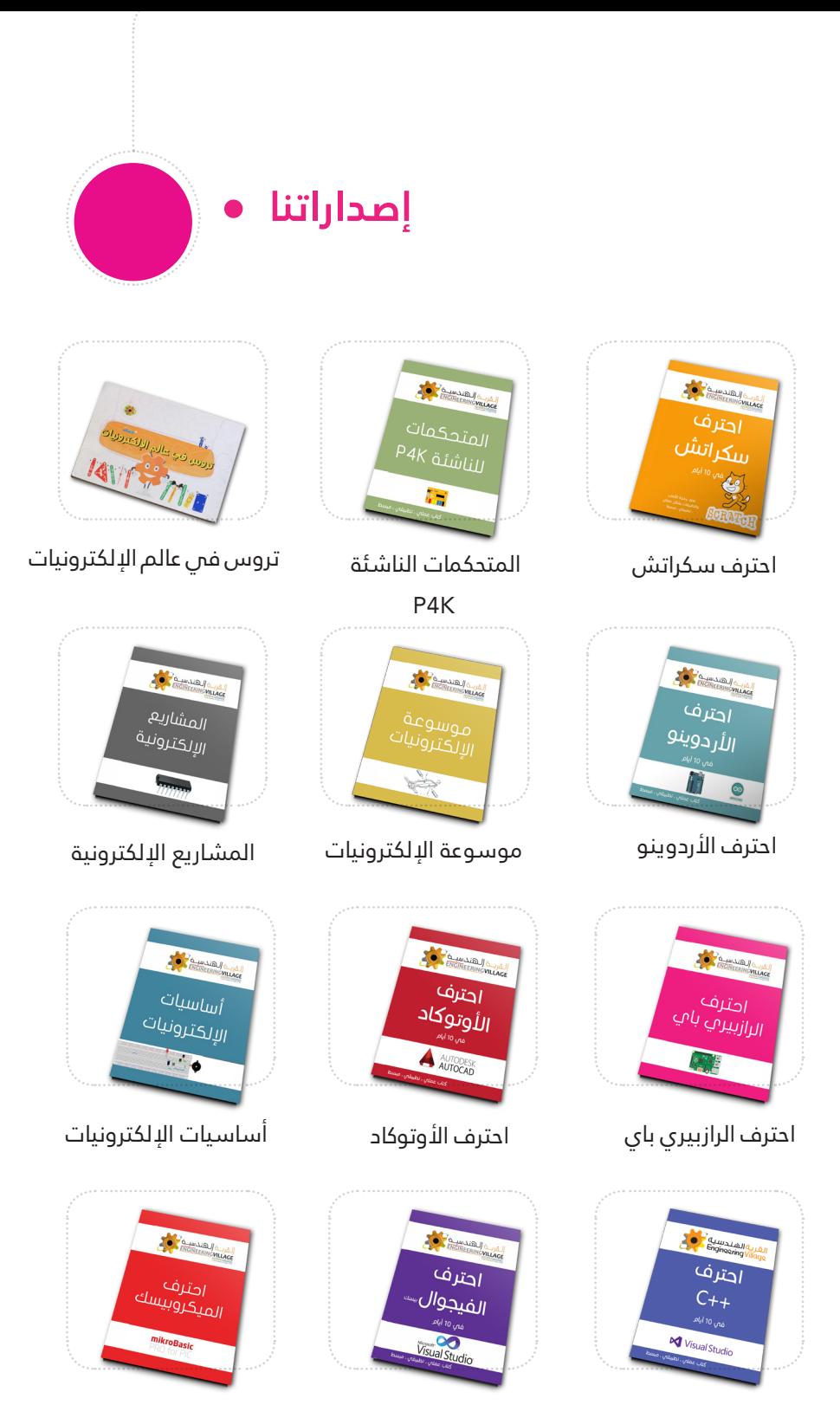

احرتف +CC احرتف الفيجوال بيسك احرتف امليكروبيسك

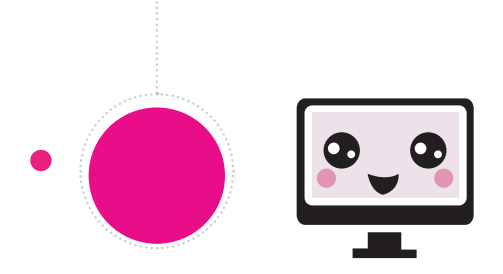

نرجو أن نكون قد استطعنا إفادتكم وإمتاعكم. ولمزيد من المعلومات وللتحقق من إجاباتكم زوروا موقعنا على الإنترنت www.ev-center.com ، كما يسعدنا قراءة آرائكم وتعليقاتكم فس حساباتنا على شبكات التواصل الإجتماعى عبر الوسم #مربمجو\_املستقبل

- $\bigcup_{+968}$  22027662  $9496897377800$ **WWW.ev-center.com**
- a info@ey-center.com
- **CEV\_centers** 9 6 Engineering Village a Engineering Village (f)

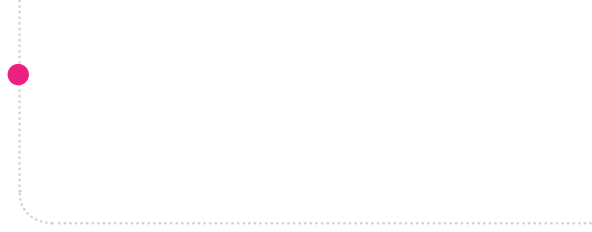

## **املَراجع**

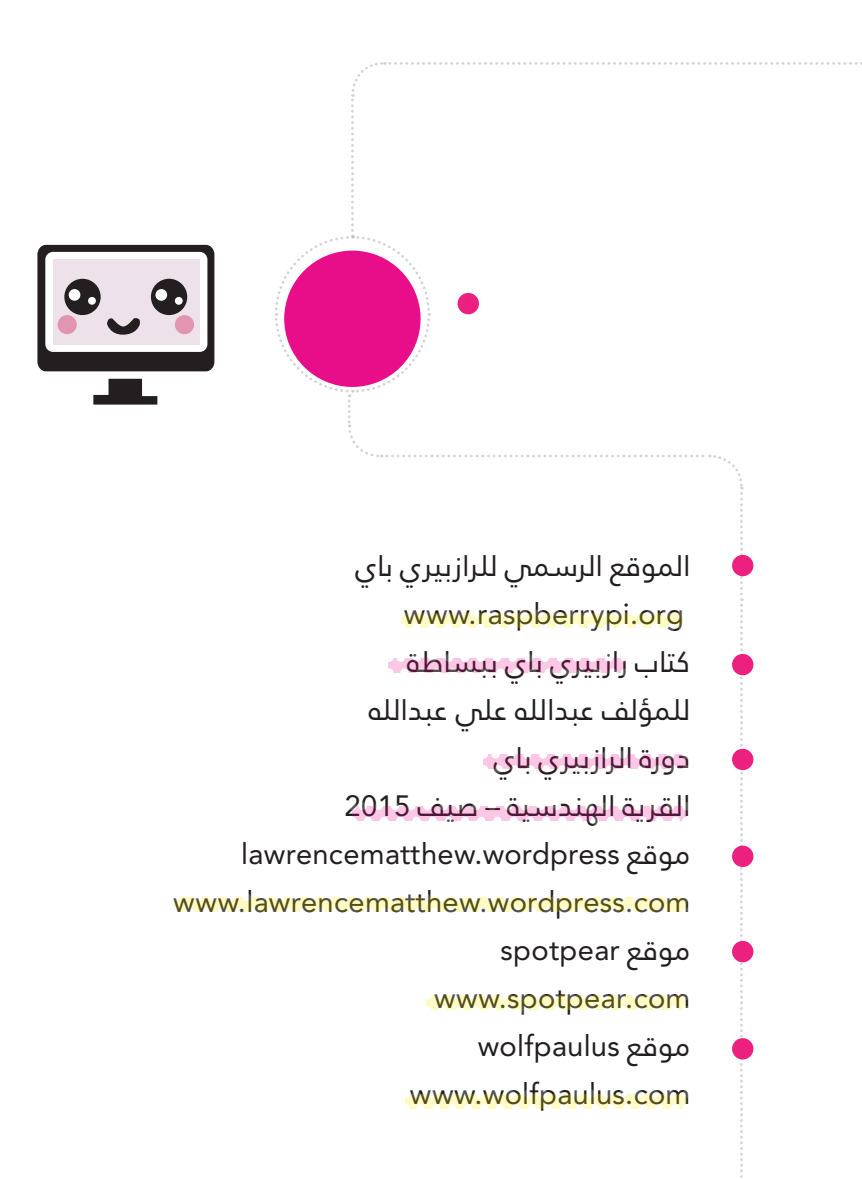

# المراجع

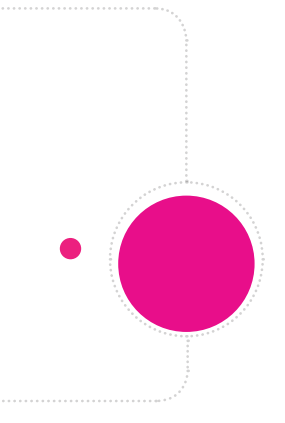

كتاب Programmers Python for Cookbook Pi Raspberry للمؤلف Cox Tim

كتاب Manual Complete The Pi Raspberry

للمؤلف Barnes Russell

كتاب Raspberry Pi For Dummies

للمؤلفين Sean McManus و Mike Cook

كتاب Genius\_Evil\_the\_for\_Projects\_Pi\_Raspberry للمؤلف Norris Donald

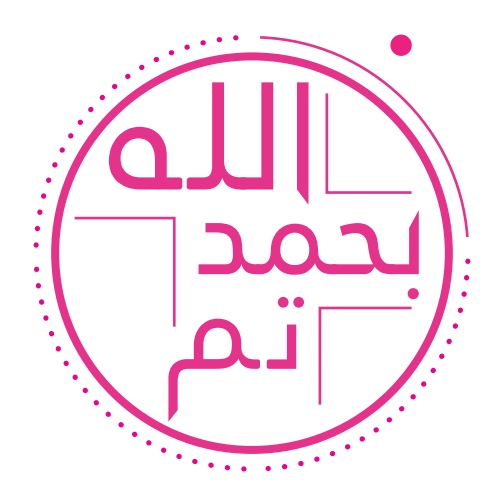

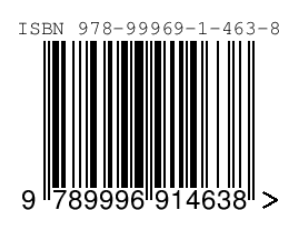

رقم اإليداع : 206/2016
" ستىف جوىز" \* كل شخص عليه أن يتعلم برمجة الحاسوب .. لأنه يعلمك كيف تفكر ،،

> | مؤسس ميكروسفت | تعلم البرمجة بعمر 13 عام \* ســـل جيتـــس

| مؤسس الفيس بوك | بدأ باستخدام الحاسوب فص الصف السادس \* مارك زوكربيرج

| مؤسس شبكة تويتر | أهداه والداه حاسوب وهو بعمر 9 سنوات 

لم يكونوا يملكون العبقرية أو الذكاء الخارق وإنما بحثوا عن المرح والمتعة فص أماكن الإبتكار .

البرمجة هص لغة العصر لخدمة الإنسانية ومساعدة الناس ، هص طريقة التفكير والتنوير لعالم اليوم ويجب أن تبدأ بها منذ صغرك ! سواء أردت أن تغير العالم أو أن تملك الكثير من المال .

فص العشر السنوات القادمة سيحتاج العالم إلى 10 ملايين مبرمج لخدمة البشرية ، ولا يوجد فص العالم سوص 400 ألف مبرمج حاليا . العالم يحتاجنا ، فهيا بنا نبرمج .

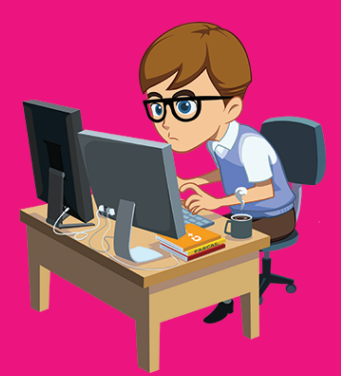

انطلق معنا فص رحلة لتغيير انطباعك عن البرمجة من التعقيد إلى التسلية

لا ينصح الأطباء بقراءة هذا الكتاب بدون تطبيق التجارب الواردة فيه أولا بأول على الحاسوب

#مبرمجو\_المستقبل #احترف\_الرازبيرا ِ\_بال